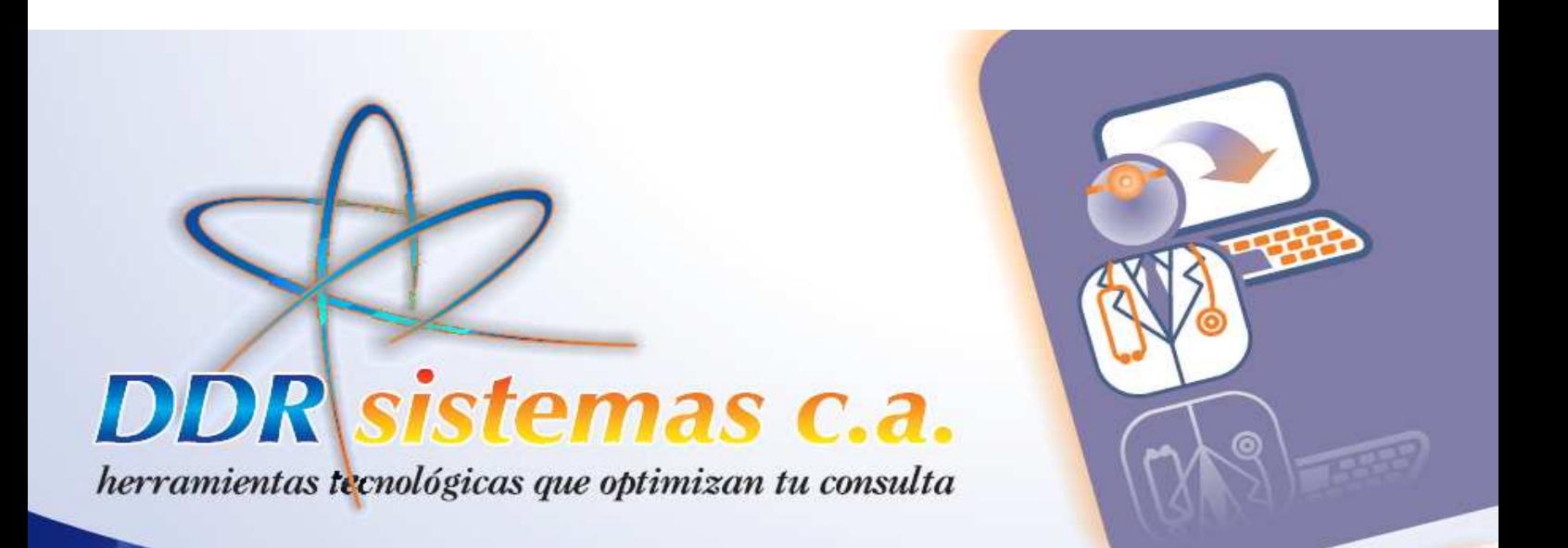

# Software de Consultorios Médicos

Guía Rápida de Instalación y Uso

JOBIE DOOP

 $711$ 

 $\sqrt{p/2}$ 

11000

 $\mathbf{r}$ 

doodoo

dunder

11100

 $7722$ 

artal

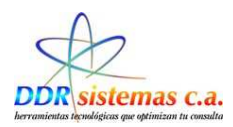

# *Introducción*

El presente manual tiene como objetivo facilitar el uso del sistema **EsteticReport** a cualquier tipo de usuario, garantizando el mayor beneficio de la aplicación.

El Sistema **EsteticReport** permite el registro y manejo de las consultas en la especialidad de Neumonología, así como el registro y control de las Historias Clínicas de los diferentes pacientes.

Igualmente gracias a la principal característica, la cual es ser un sistema innovador permite ofrecerle un producto de alta calidad ofreciendo actualmente el servicio SMS, el cual no es más que un ventajosa aplicación que le permite realizar el envió de mensaje de texto a sus pacientes como función principal de interceder como recordatorio de las citas asignadas.

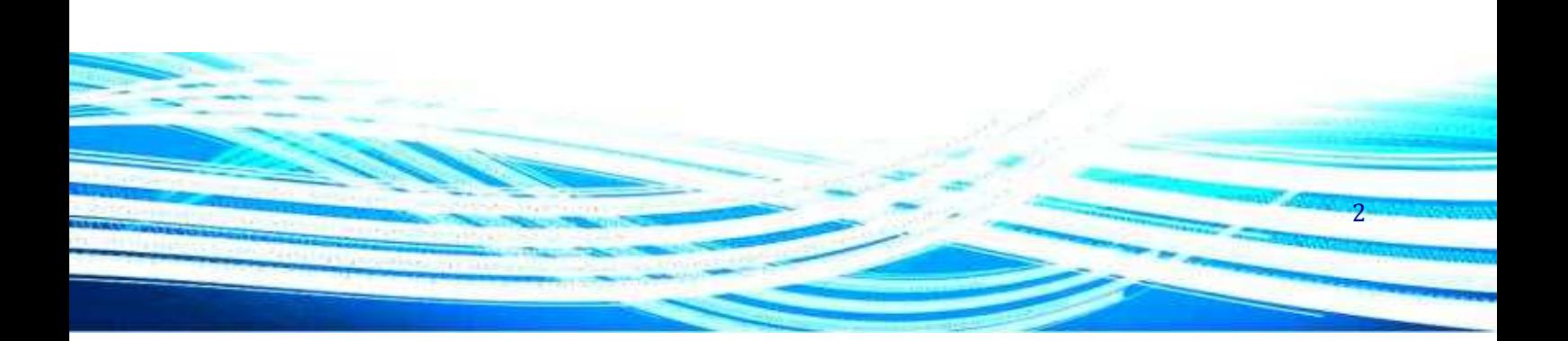

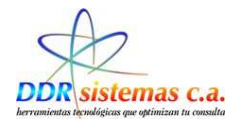

# **Índice.**

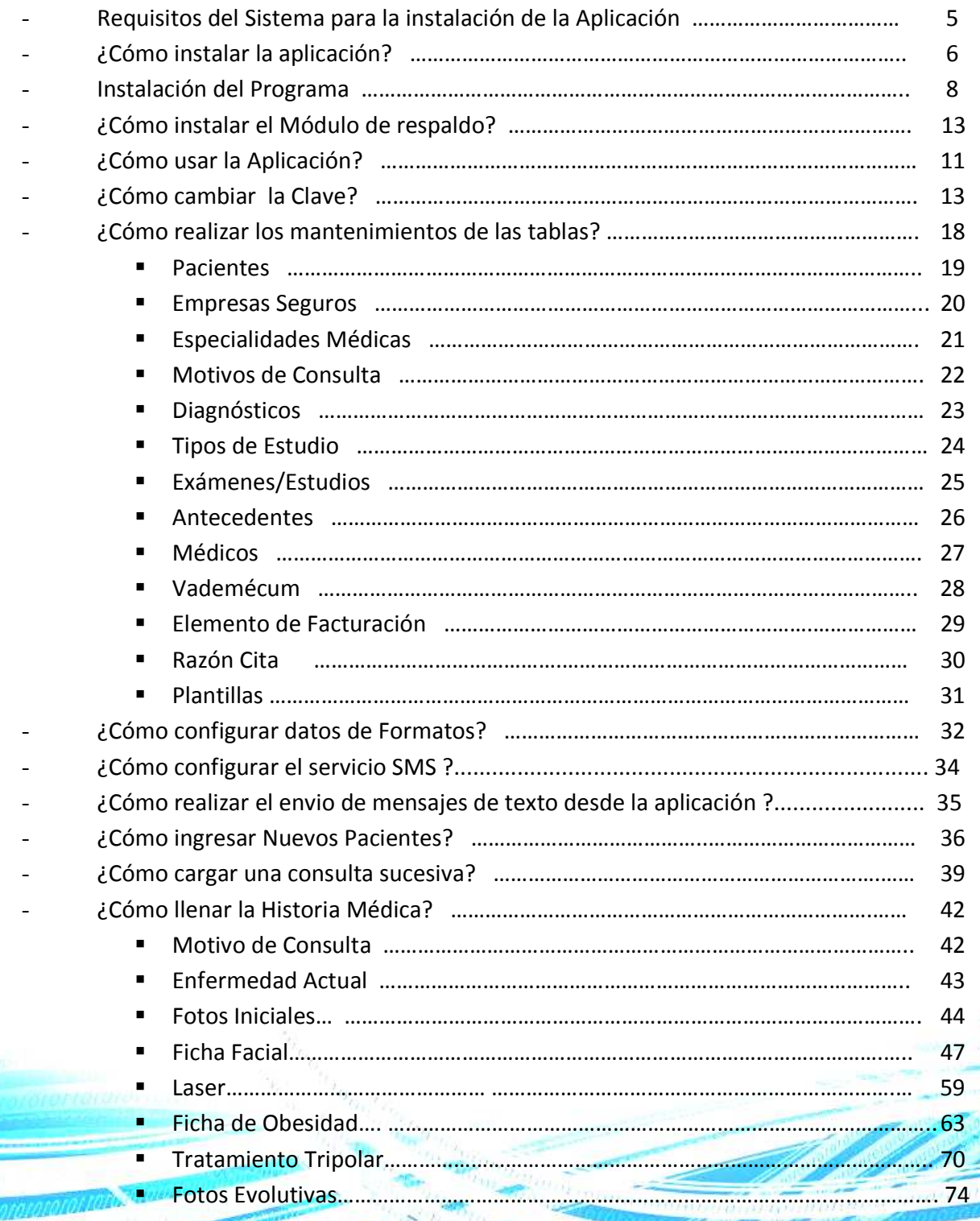

3

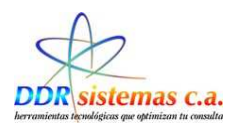

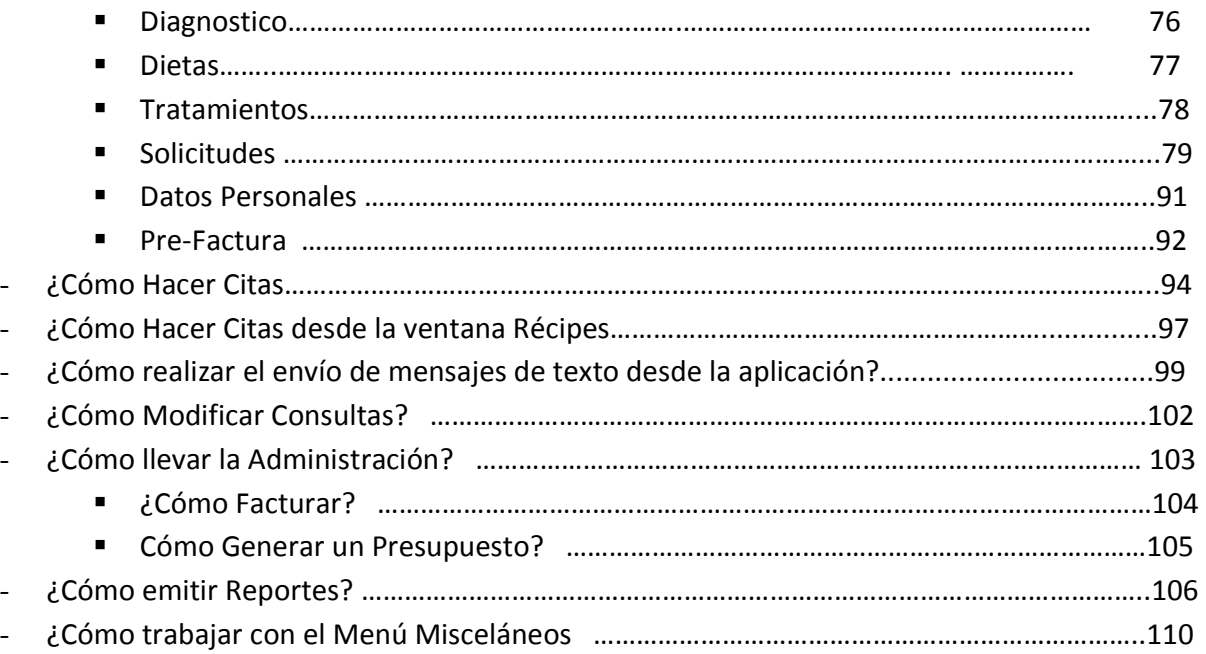

-

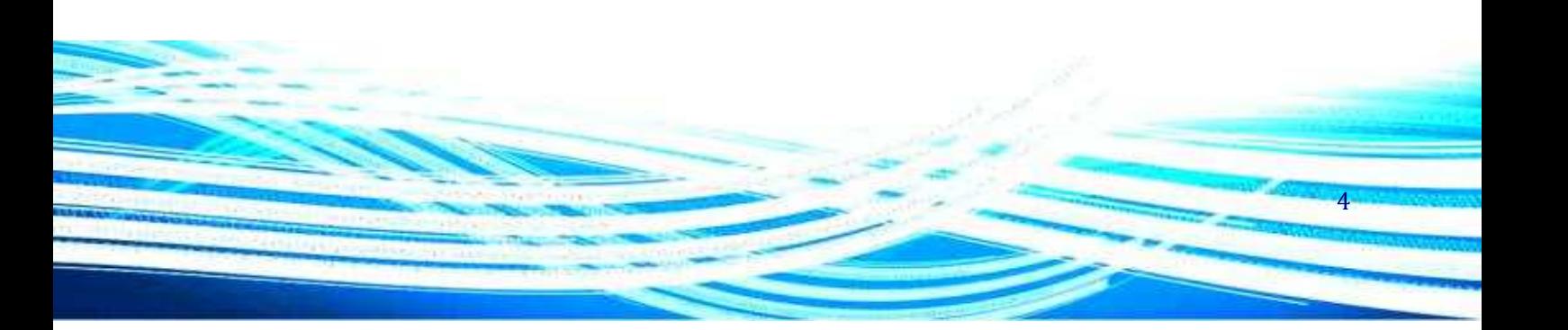

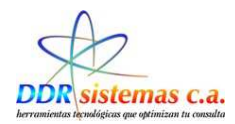

# *Requerimientos del Sistema.*

A continuación se detallan los requerimientos mínimos necesarios para que el sistema pueda ser instalado y funcione correctamente en su computador:

- Procesador Pentium III de 500 MHz o superior,
- Memoria RAM de 256 Mb,
- Puerto de conexión de red Ethernet ó Wireless
- Puerto USB.
- Lector de CD
- 120 Mb disponibles en el Disco Duro
- Sistema Operativo Windows 2000 o superior.

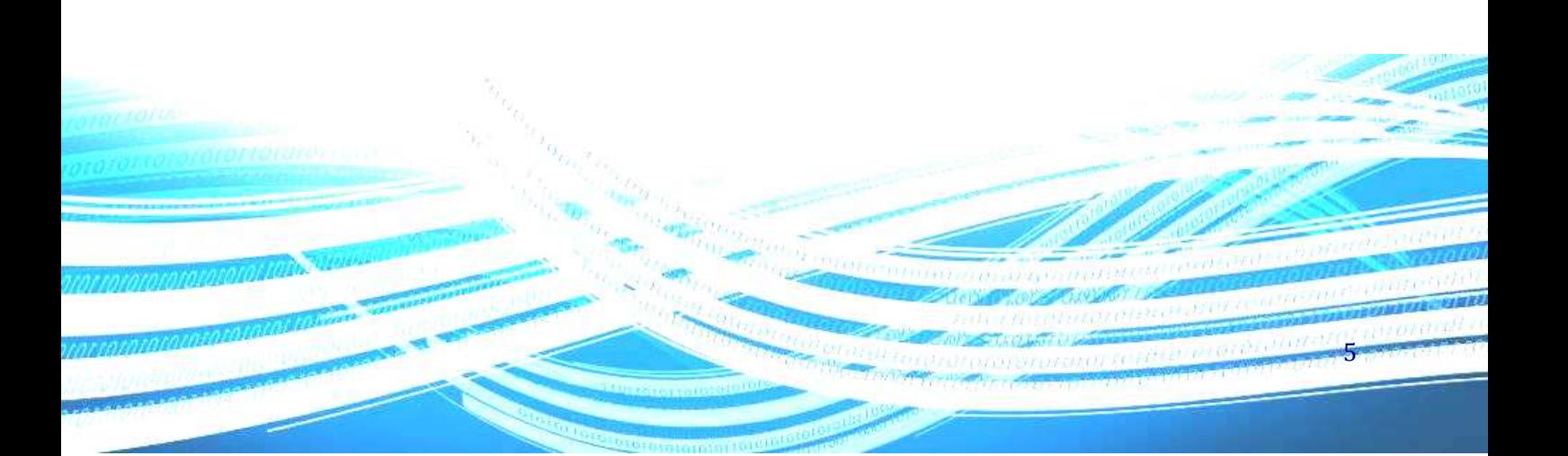

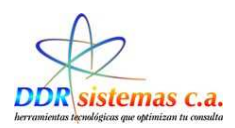

# *¿Cómo instalar la Aplicación?*

Introduzca el CD del sistema *EsteticReport* en la unidad lectora de CD y espere hasta que la siguiente ventana aparezca.

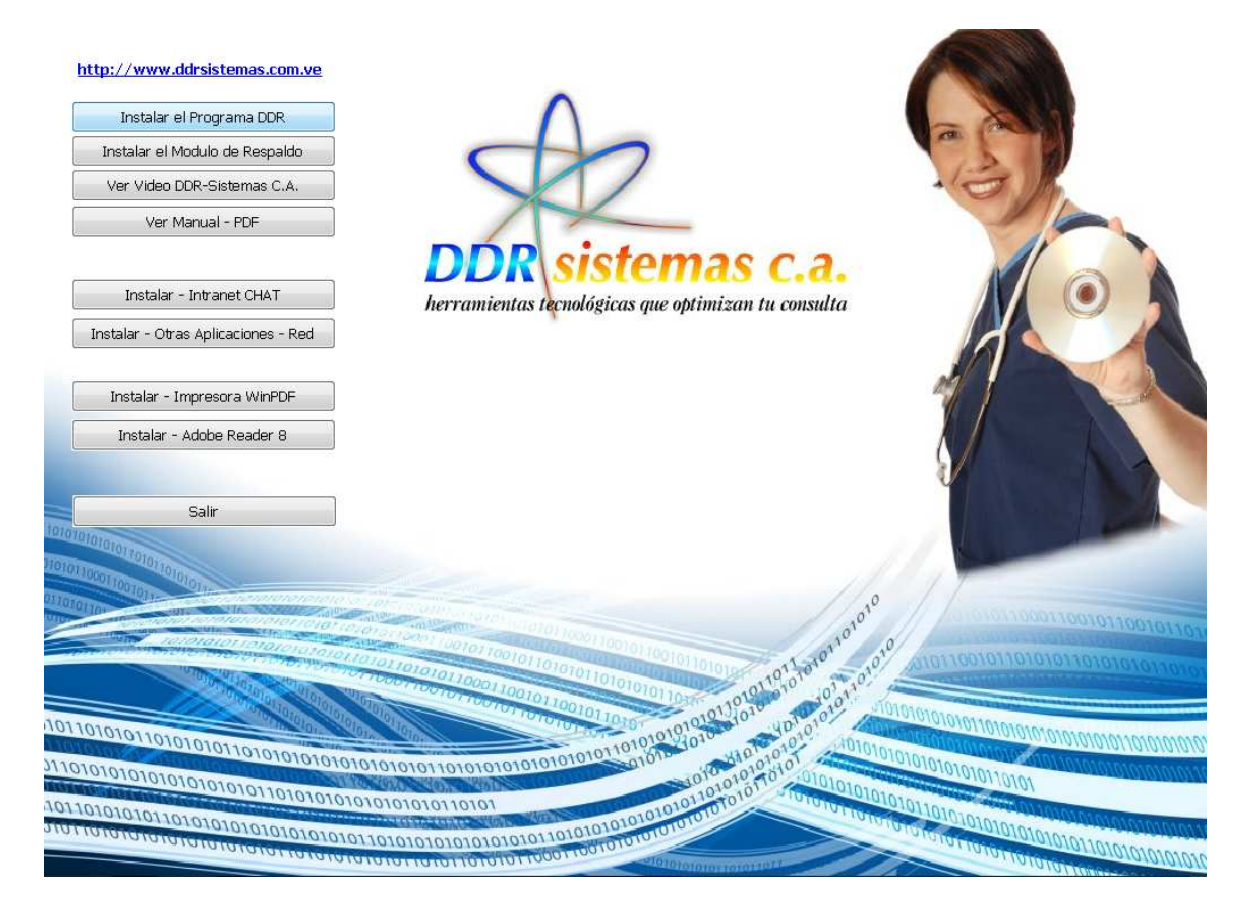

Esta ventana aparecerá automáticamente y presenta las siguientes opciones:

- − **Instalar el programa DDR:** Este botón permite ejecutar el programa de instalación del sistema **EsteticReport**, el cual le permitirá automatizar su consulta.
- − **Instalar el Módulo de Respaldo:** Este botón permite ejecutar el programa de instalación del módulo de respaldo del sistema **EsteticReport**. Con éste módulo podrá crear un respaldo de los datos de sus historias médicas, en una unidad de almacenamiento de datos interna: Discos Duros y posteriormente transferirlos a unidades de almacenamiento externo, que puede ser, CD, PenDrive, o cualquiera de su preferencia.

6

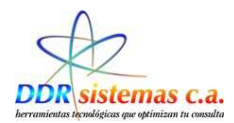

- − **Ver Video DDR-Sistemas C.A.:** Al oprimir este botón aparecerá un video con información relacionada de nuestra empresa y productos.
- − **Ver Manual PDF:** Al oprimir este botón se abrirá un archivo con el manual de su sistema **EsteticReport**. Si su computadora presenta un aviso de error al tratar de abrir este manual, es posible que usted no tenga instalado el programa Adobe Reader 8, el cual se presenta en un botón más abajo.
- − **Instalar Intranet Chat:** El Intranet Chat es una herramienta que se encuentra en desarrollo actualmente y que le permitirá comunicarse con otros miembros de su centro de diagnóstico o con su secretaria. No disponible para esta versión.
- − **Instalar Otras Aplicaciones Red:** Esta opción le permite a nuestro personal especializado interconectar su programa en red con sus colegas en su centro de diagnostico o con su secretaria. Para más información contáctenos. Usted puede instalar su sistema en Red, o solicitar asesoría a nuestro personal
- − **Instalar Impresora WinPDF:** Esta opción le permitirá instalar una impresora virtual de archivos en formato PDF.
- − **Instalar Adobe Reader 8:** Le permitirá instalar la versión 8 del programa Adobe Reader, el cual se utiliza para abrir y presentar archivos del tipo PDF, formato en el cual está diseñado nuestro manual electrónico.
- − **Salir:** Este botón cierra la ventana de instalación antes descrita.

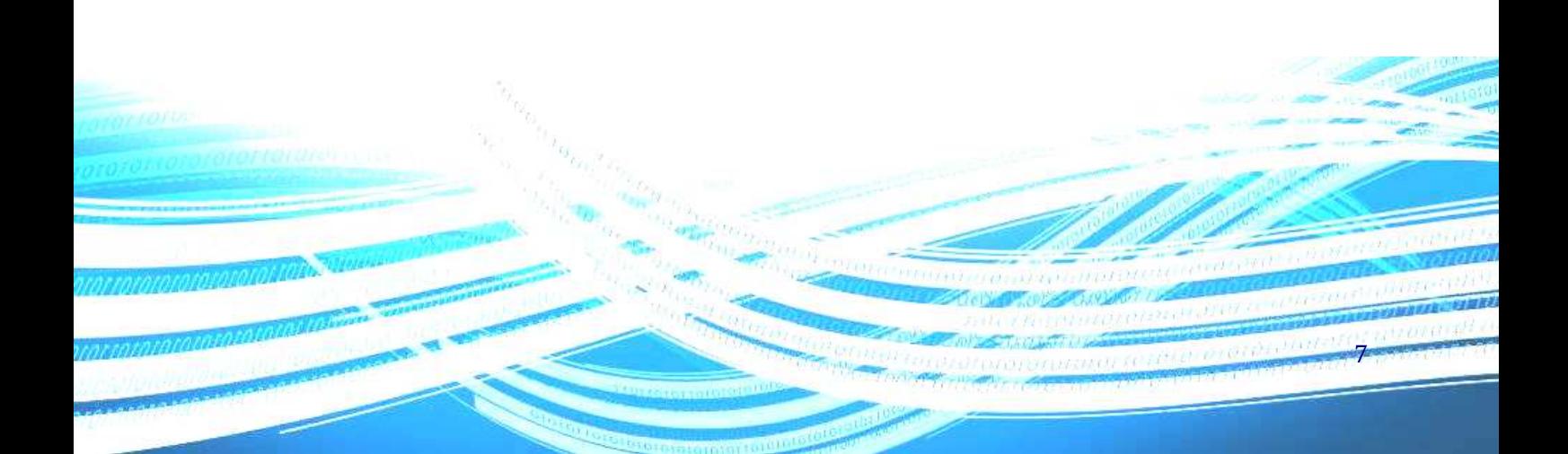

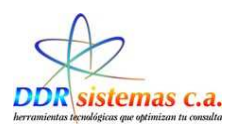

## *Instalación del Programa*

Para instalar el sistema presione el primer botón de la pantalla de instalación (Instalar el programa DDR) y siga las instrucciones del programa de instalación. Si usted considera complicado el proceso y las opciones de instalación, puede presionar el botón "Siguiente", de la ventana de instalación, repetidamente hasta que se complete el proceso. A continuación se presenta una imagen de la ventana de instalación del sistema **EsteticReport.** 

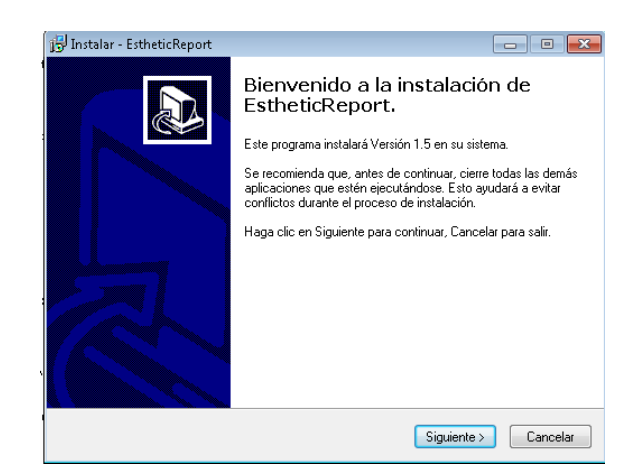

#### Hacer Click en **Siguiente**

A continuación se presenta una pantalla, en la cual vamos a Seleccionar la Carpeta donde se instalará la Aplicación y se copiaran los archivos.

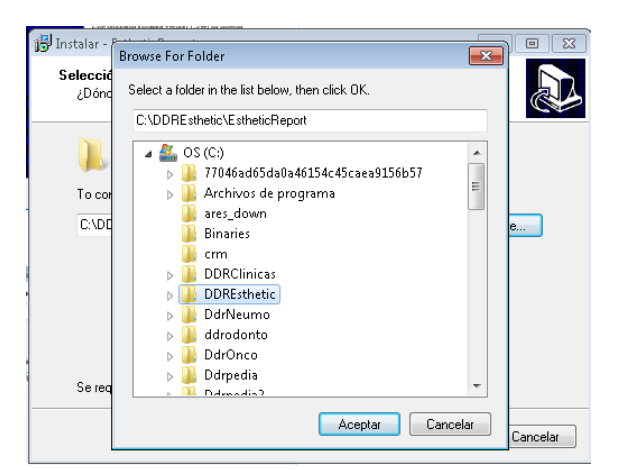

 $\overline{\mathsf{R}}$ 

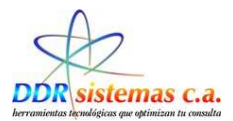

Por defecto, vamos a instalar en la carpeta que esta predeterminada en la Instalación y hacemos click en **Siguiente.** 

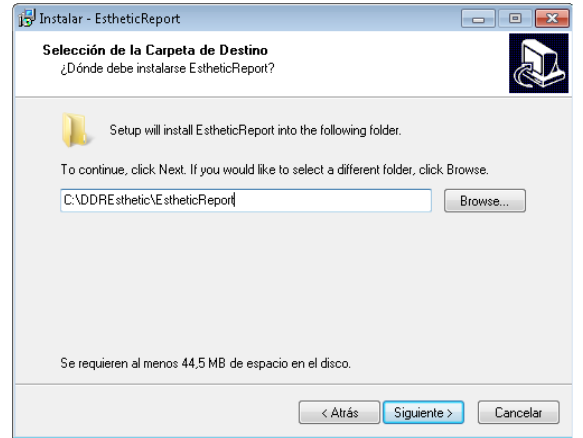

En la pantalla que se presenta a continuación, nos va a indicar el Nombre de la carpeta del Menú de Inicio, con el cual se identificará la Aplicación

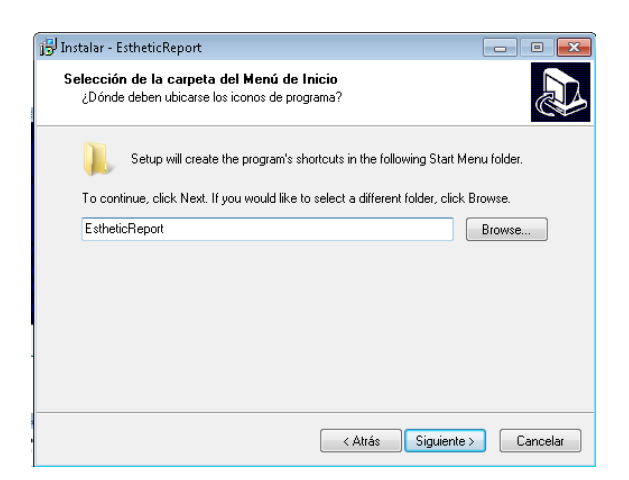

Igualmente, hacer click en **Siguiente**, para dejar seleccionado por defecto el nombre que se visualiza en pantalla.

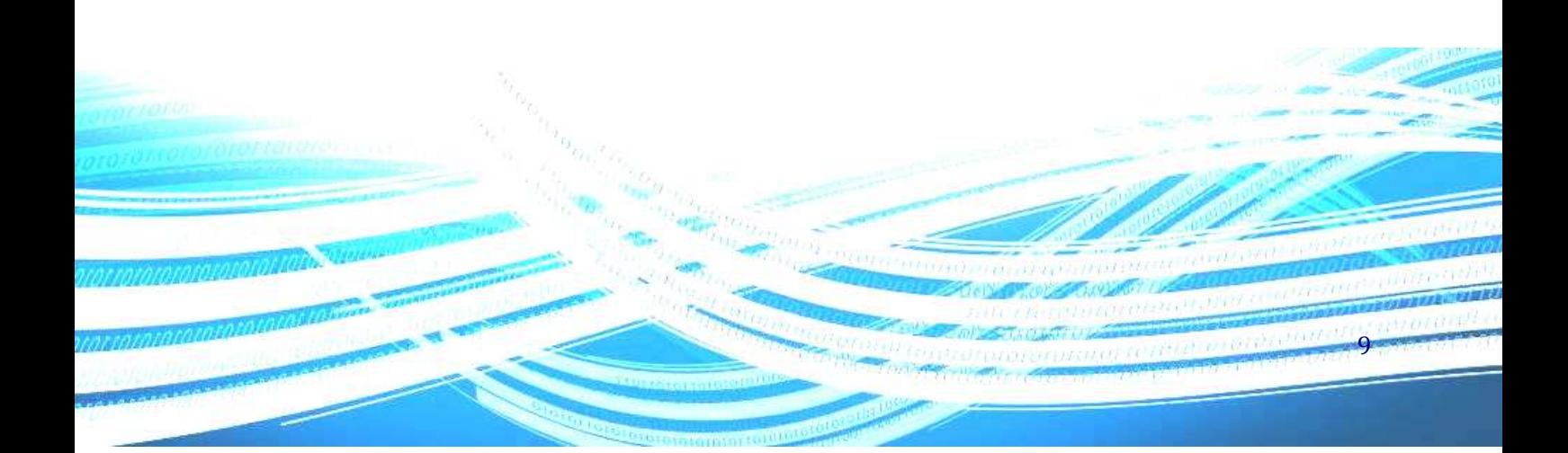

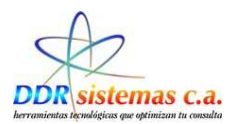

Seguidamente, se creará el Acceso Directo de la Aplicación en el Escritorio:

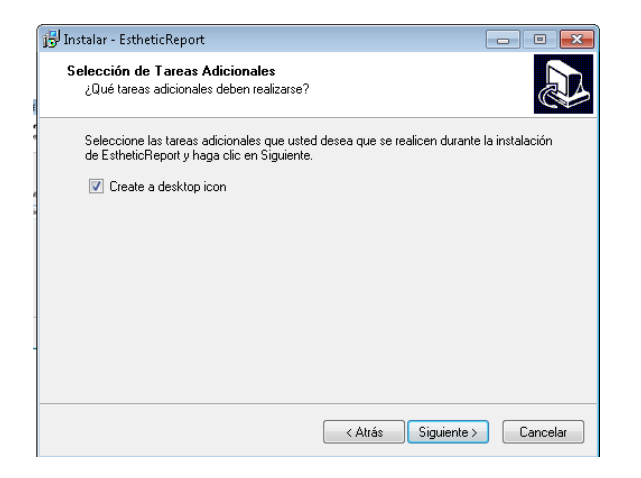

La opción **Create Desktop icon**, la dejamos seleccionada y hacemos click en **Siguiente**

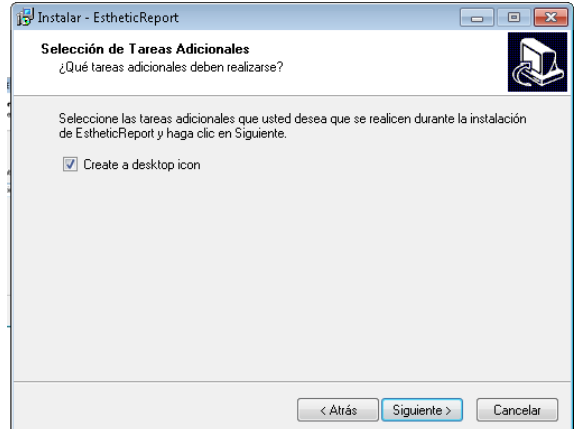

Luego de hacer click en siguiente, se presenta la pantalla, donde nos informa la ruta, la carpeta y la creación del icono de acceso directo de la Instalación de la Aplicación:

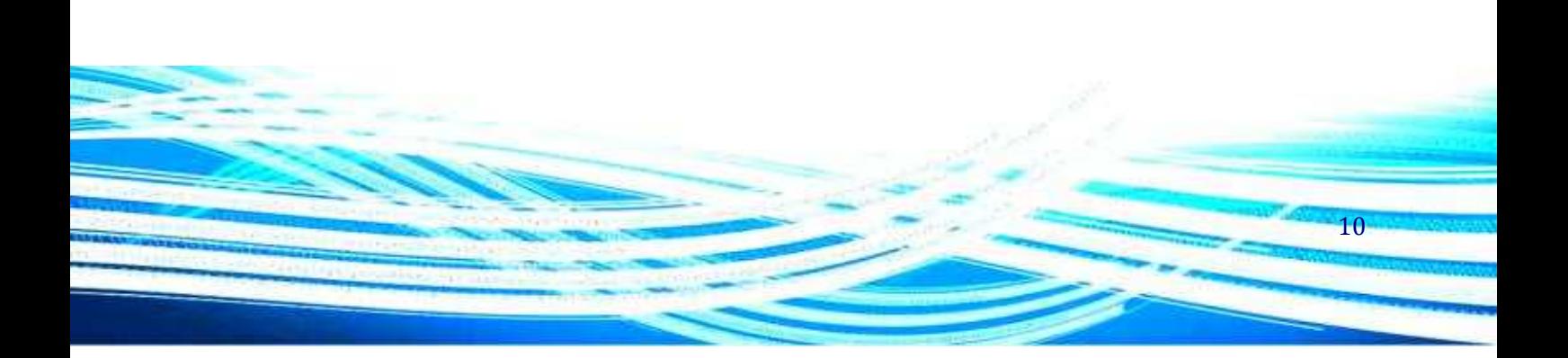

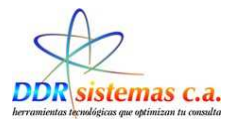

#### Hacer click en **Instalar**

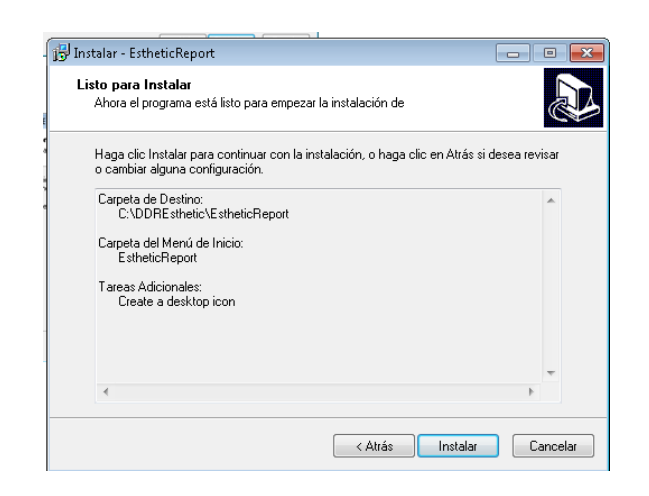

Inmediatamente podremos ver la ventana que nos muestra el avance de la copia de los archivos de la Aplicación al Disco Duro de su Computador:

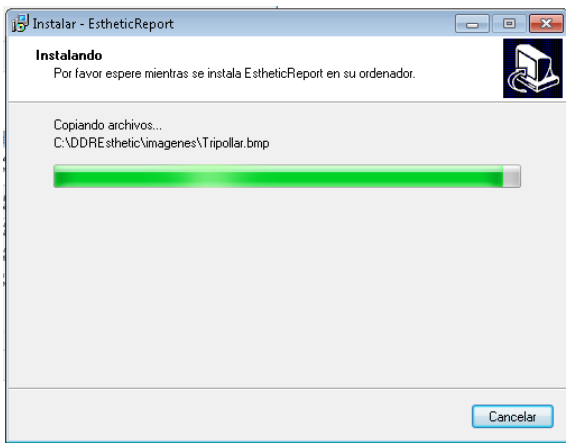

Al finalizar de copiarse los archivos se presenta la siguiente pantalla:

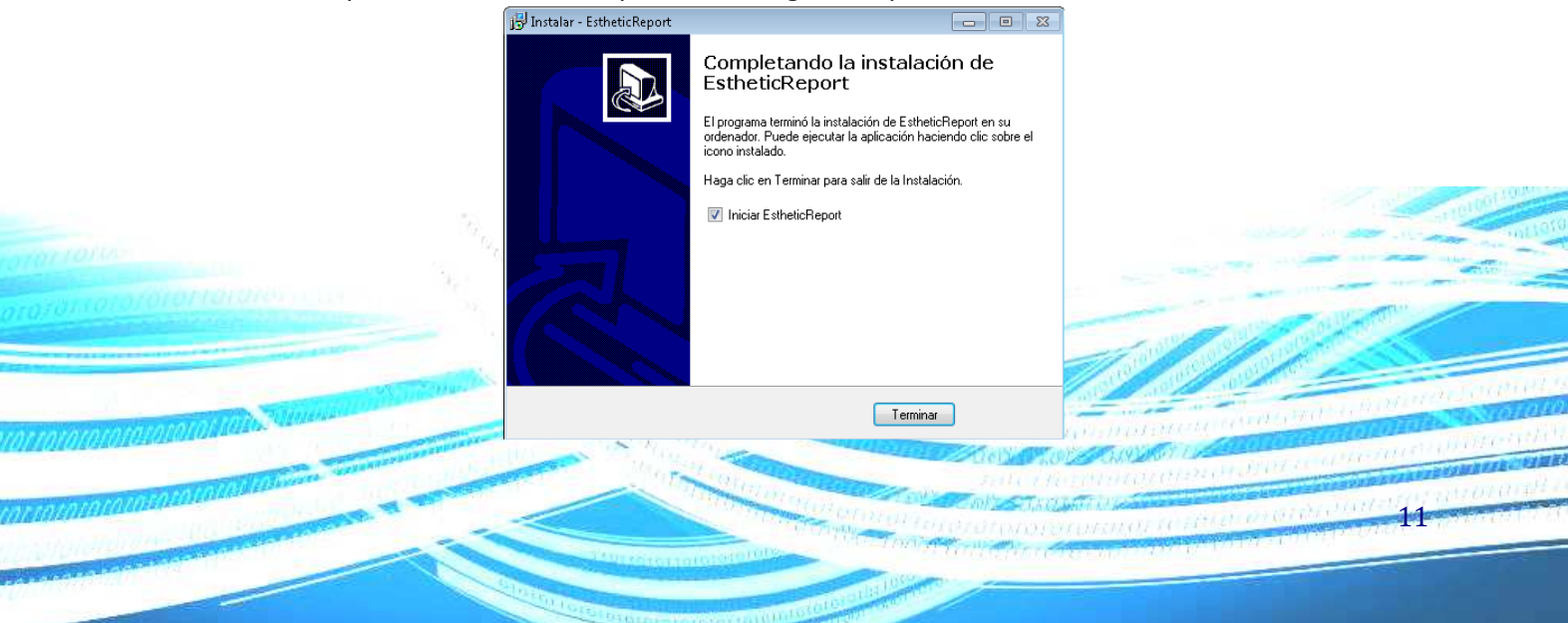

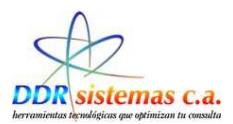

Una vez finalizado el proceso de instalación el sistema **EsteticReport** se abrirá automáticamente mostrando la siguiente ventana.

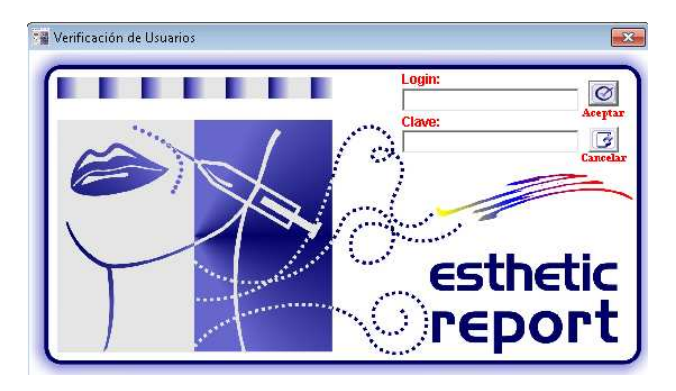

#### *Login***:** ddr **Clave:** sistemas.

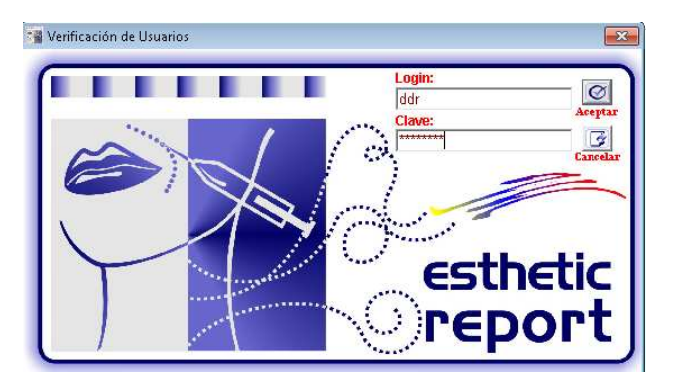

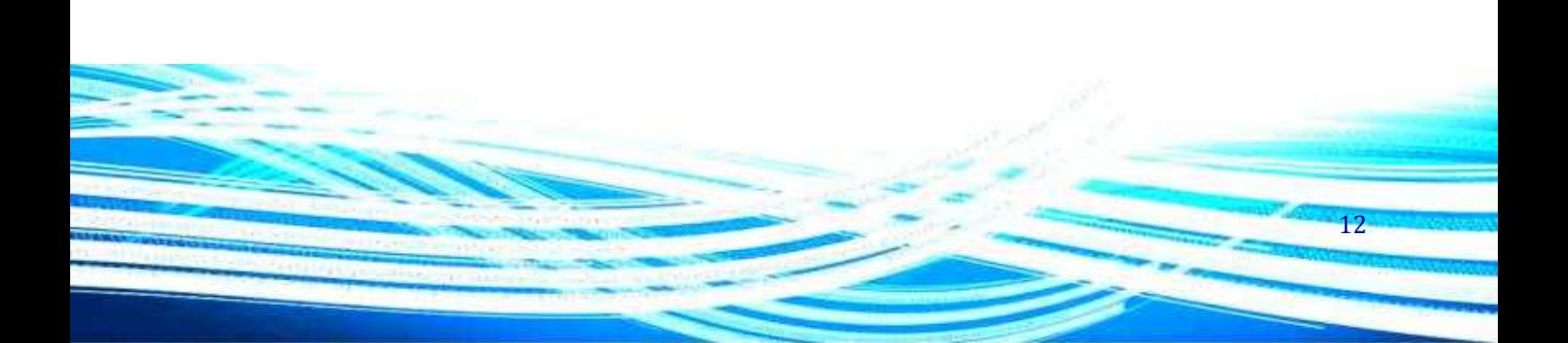

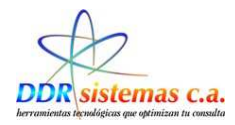

# *¿Cómo instalar el Módulo de Respaldo?*

Para instalar el módulo de respaldo del sistema **EsteticReport** presione el segundo botón de la pantalla de instalación (Instalar el Módulo de Respaldo) y siga las instrucciones del programa de instalación. Si usted considera complicado el proceso y las opciones de instalación, puede presionar el botón "Siguiente", de la ventana de instalación, repetidamente hasta que se complete el proceso. A continuación se presenta una imagen de la ventana de instalación del módulo de respaldo del sistema **EsteticReport**.

Esta es la ventana de instalación del Modulo de Respaldo.

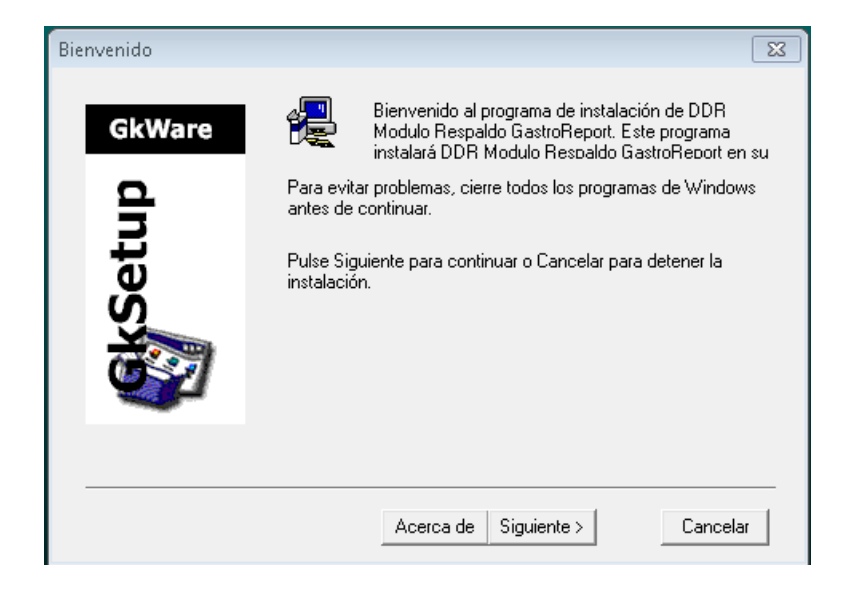

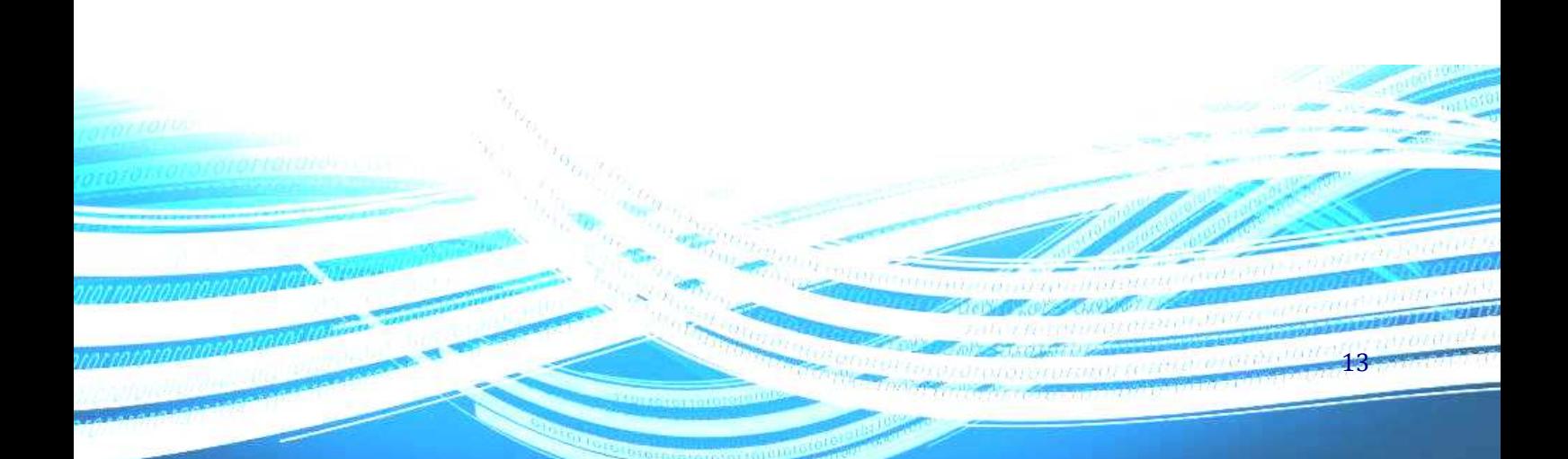

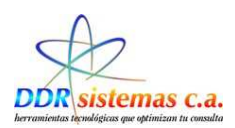

# *¿Cómo usar la Aplicación?*

Una vez instalado el sistema **EsteticReport** tendrá a su disposición en el escritorio de su computador un icono llamado **EsteticReport**. Para abrir el sistema **EsteticReport** haga doble clic sobre el icono mencionado anteriormente, lo cual abrirá la siguiente ventana:

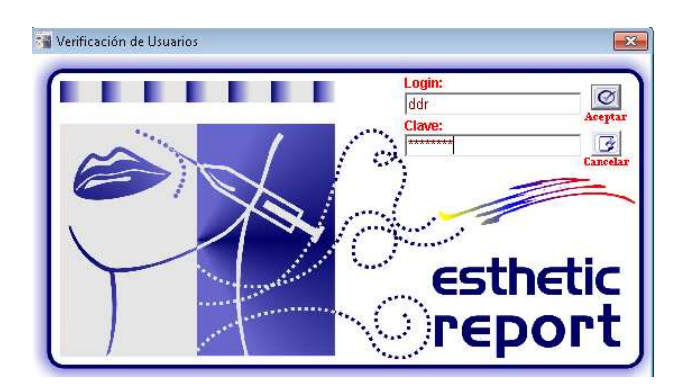

En esta ventana existen dos campos necesarios para abrir el programa, Login y Clave, estos campos por defecto están establecidos en los siguientes valores: Login: ddr Clave: sistemas. Una vez validados estos campos se presenta la ventana del sistema **EsteticReport.** 

Al ingresar al sistema se presenta la siguiente ventana:

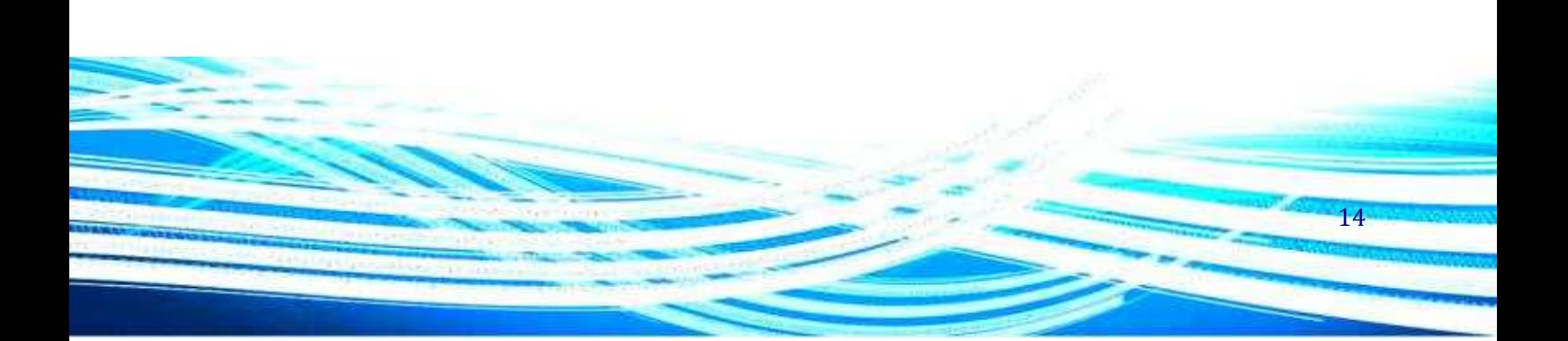

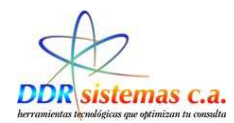

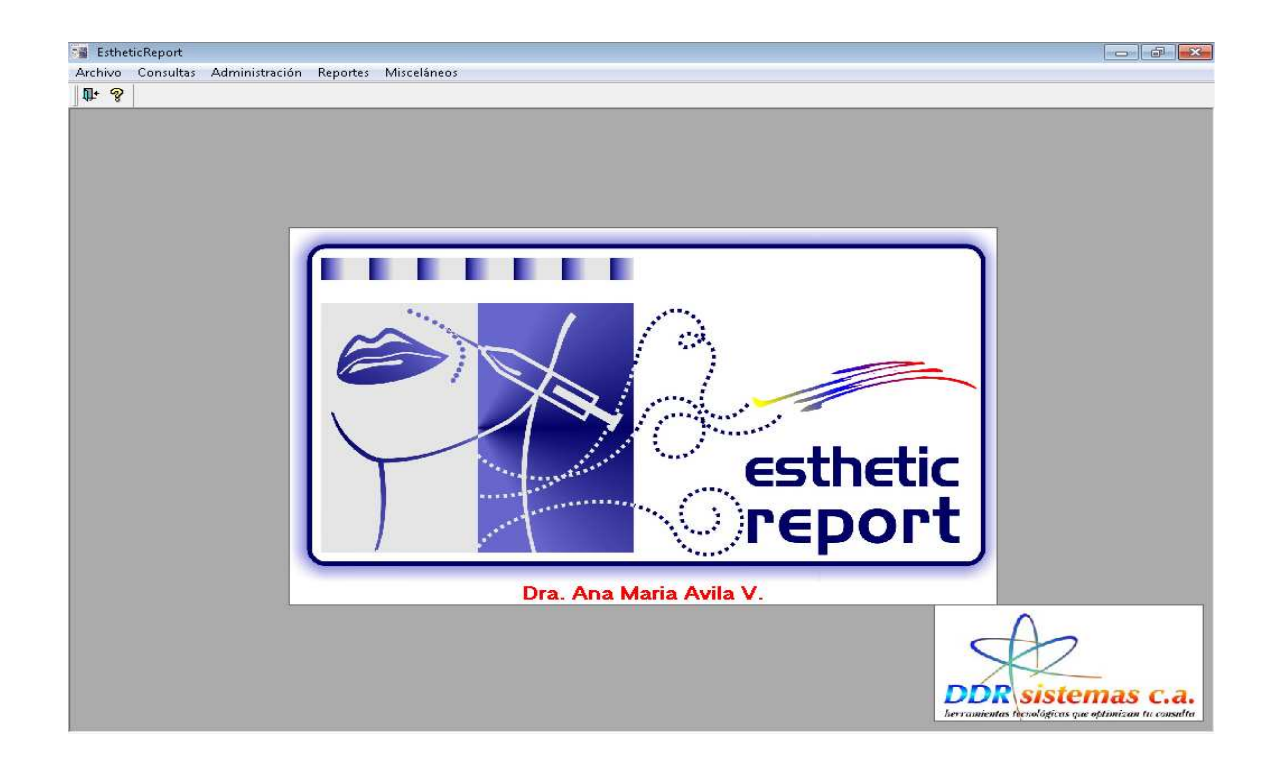

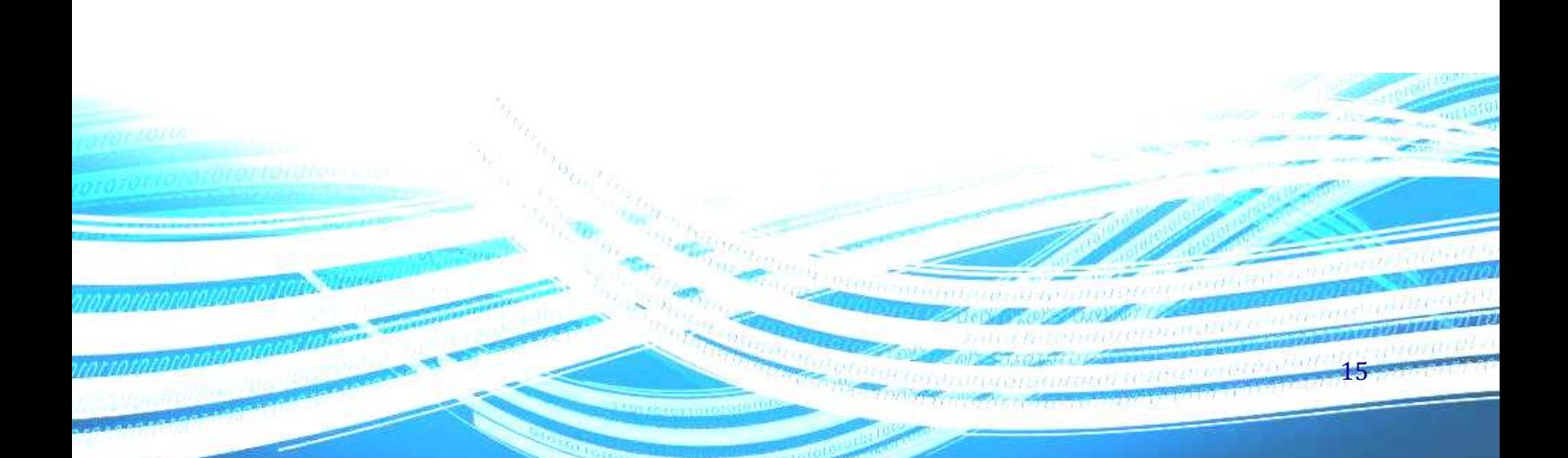

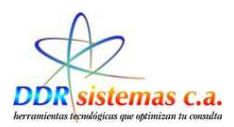

# *Menú de Opciones del Software*

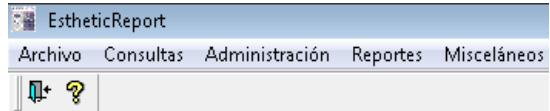

**Archivo:** Nos permite ingresar los datos en las Tablas del Programa.

**Consultas**: Nos permite ingresar nuevos Pacientes, llevar el Control de Citas Médicas, Programar Nuevas Citas, Llevar el Histórico de Consultas y Atender Pacientes.

**Misceláneos**: En este ítem encontramos su función principal es configurar los récipes, logos y datos básicos para los reportes y récipes.

**Administración**: En este ítem se procesan las facturas por consultas y tratamientos, nos permite emitir Presupuestos y llevar el Control de Pago del mismo. Llevar el inventario de materiales y relacionarlos con determinados tratamientos. Control Quirúrgico a Pacientes, , costos y precios de nuevos Pacientes, llevar el Control de Citas Médicas, Programar Nuevas Citas, Llevar el Histórico de Consultas y Atender Pacientes.

**Reportes**: Se pueden obtener Reportes por Pacientes con sus datos básicos. Reportes por Consulta: Motivo de Consulta, Antecedentes, Diagnósticos y Medicamentos y Récipes vacios para completar manualmente.

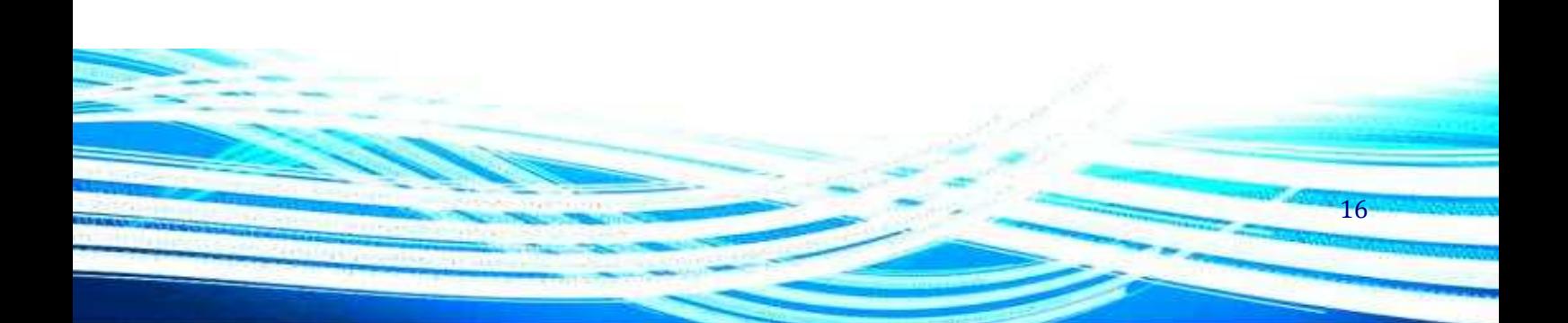

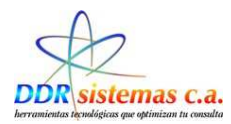

# *¿Cómo cambiar la clave?*

Al ingresar en el sistema hacer click en Archivo, se despliega una ventana con un listado de opciones y seleccionamos *Usuarios*

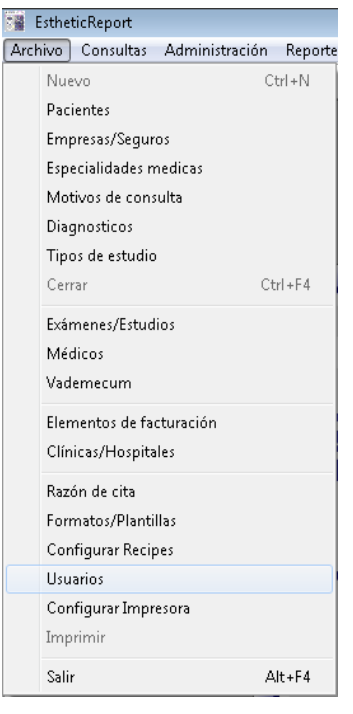

Ingresar los datos solicitados

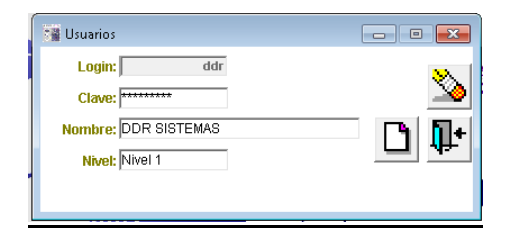

17

**Login:** Nombre de usuario para ingresar al sistema **Clave:** Asignar una clave para el usuario que estamos ingresando **Nombre:** Indicar nombre completo del Usuario.

#### **Nivel: Niveles de Acceso a la aplicación**

Nivel 1: Usuario universal, acceso total a todo el sistema.

Nivel 2: Permite al usuario visualizar historias médicas, mas No puede modificarlas

Nivel 3: Solo permite acceder a los datos del paciente y hacer citas.

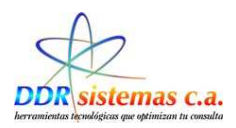

# *¿Cómo realizar los mantenimientos de las Tablas?*

En todas las opciones del Menú Archivo, encontramos cuatro iconos, los cuales explicamos su aplicación a continuación:

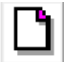

Este icono nos permite ingresar un registro Nuevo de Aseguradoras

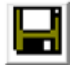

Este icono se utiliza para Grabar la información al incluir los datos de la Aseguradora

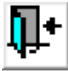

Hacemos click en este icono para abandonar esta pantalla

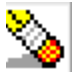

Borrar un registro.

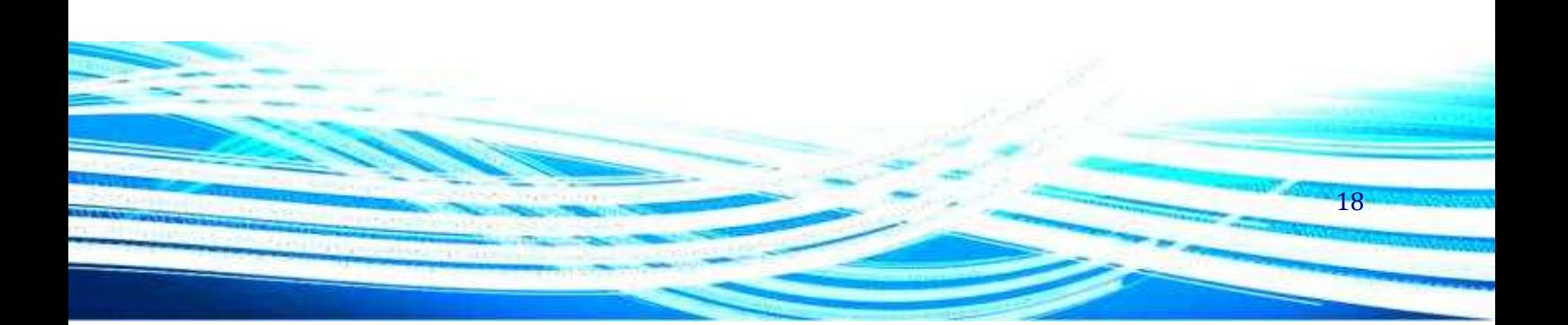

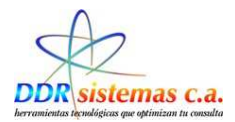

### **Pacientes**

Al ingresar a la aplicación hacemos click en Archivo, al desplegarse la ventana de opciones, entramos a Pacientes y completamos los datos que nos aparecen en la siguiente pantalla:

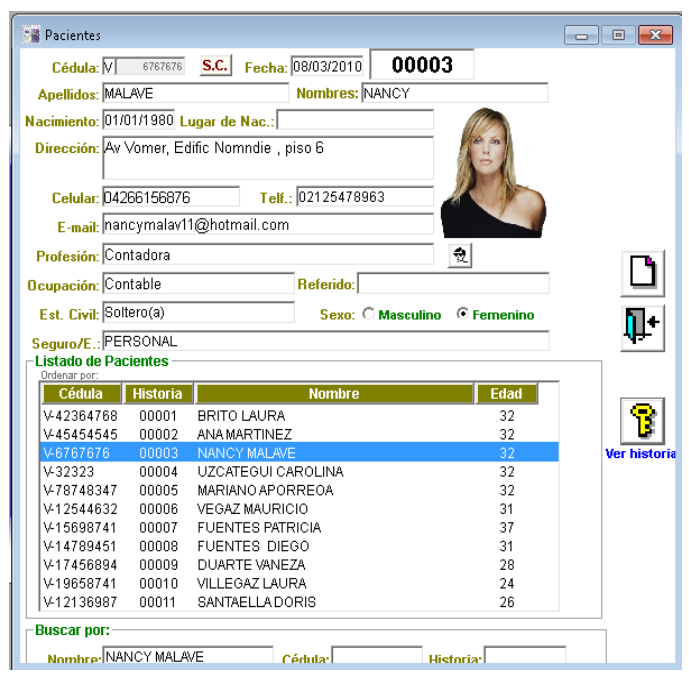

Cédula: Ingresar el número de cédula del Paciente

Apellidos: Ingresar Apellidos del Paciente.

Nombres: Ingresar el Nombre del Paciente.

Dirección: Ingresar la dirección de residencia del paciente.

Celular: Número de teléfono móvil.

Telf.: Número de teléfono de habitación.

E-mail: Correo electrónico para envío de información.

Profesión: Ingresar la carrera o profesión del paciente

Ocupación: Actividad a la que se dedica.

Est. Civil: Indicar el Estado Civil del Paciente.

Sexo: Indicar el sexo del Paciente (Masculino) (Femenino)

Seguro/E: Empresa Aseguradora de Tener Póliza de Seguro Privado.

Hacer click en el icono **Para Guardar la información. El icono La nos permite ingresar un nuevo** 

19

Paciente. Para salir de esta pantalla hacemos click en el icono

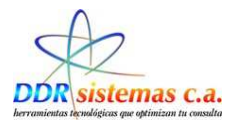

### **Empresas / Seguros**

Esta opción nos permite crear un Listado de las compañías de Seguros.

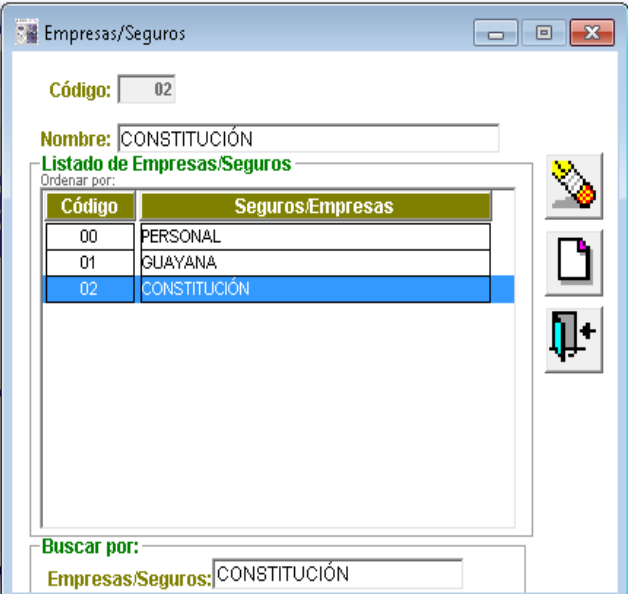

Código: Numero correlativo. Nombre: Razón Social de la compañía de Seguro

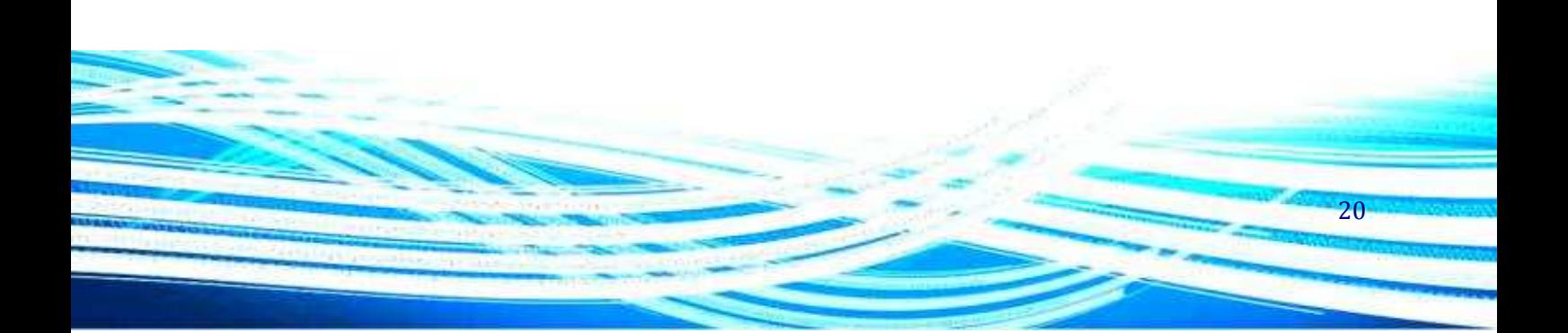

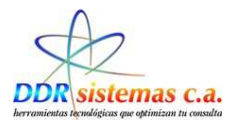

### **Especialidades Médicas**

Con esta opción vamos a crear un listado de Especialidades Médicas las cuales vamos a utilizar posteriormente en la Historia Clínica del Paciente.

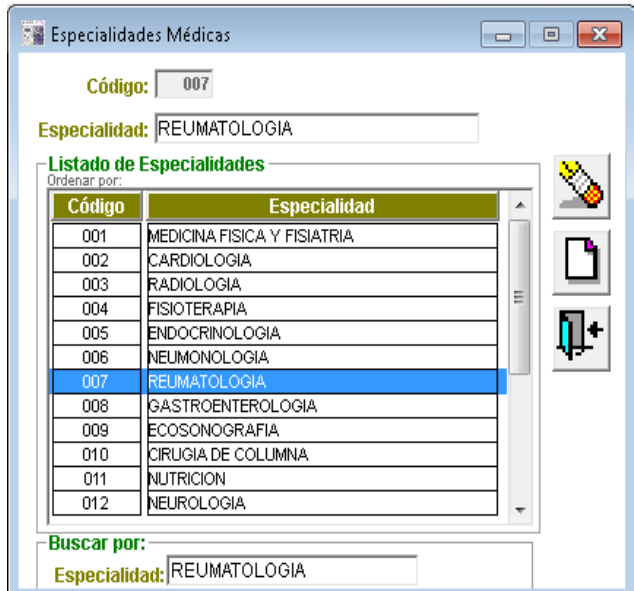

Código: Numero correlativo.

Especialidad: Especialidad Médica, como por ejemplo: Obstetricia, Ginecología, Neurología, etc.

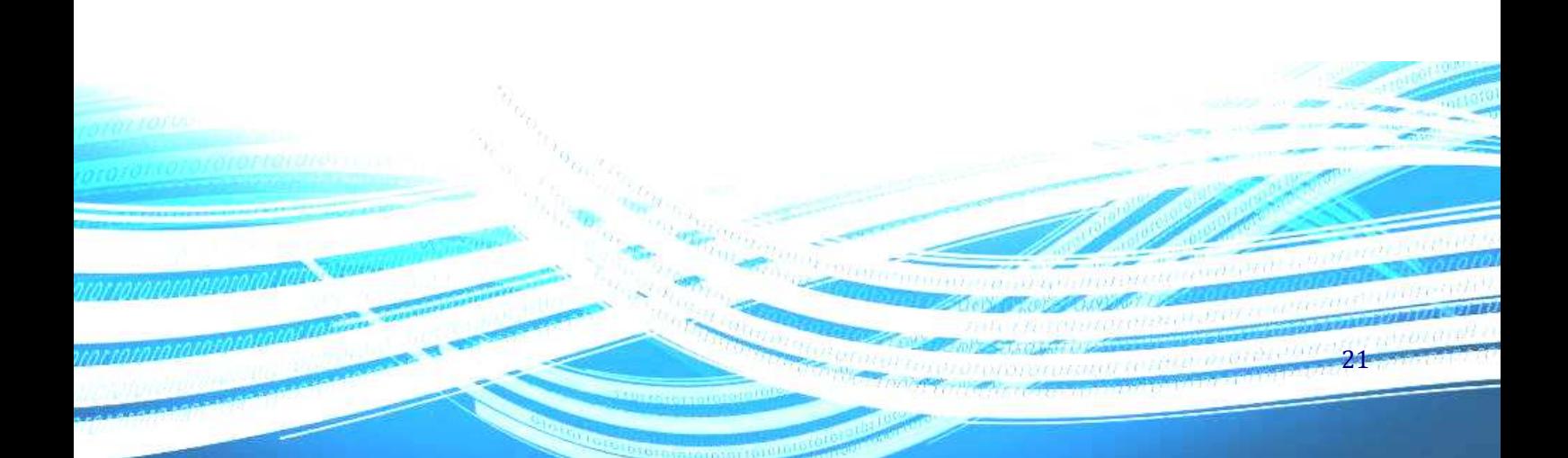

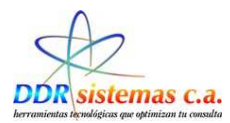

### **Motivos de Consulta**

Cada paciente acude a consulta por una causa diferente, en esta opción podemos crear el listados de Motivos a ser utilizados posteriormente en la Historia Médica.

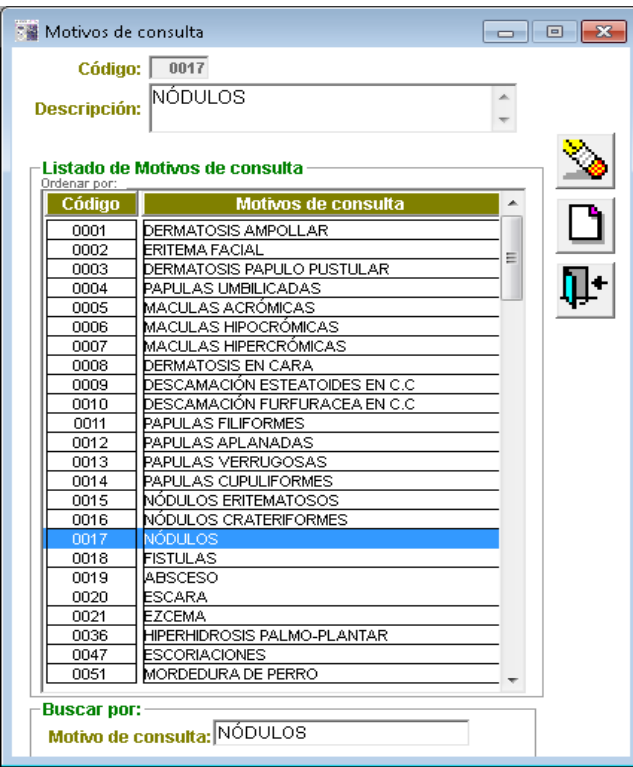

Código: Numero correlativo.

Descripción: Concepto del Motivo de Consulta.

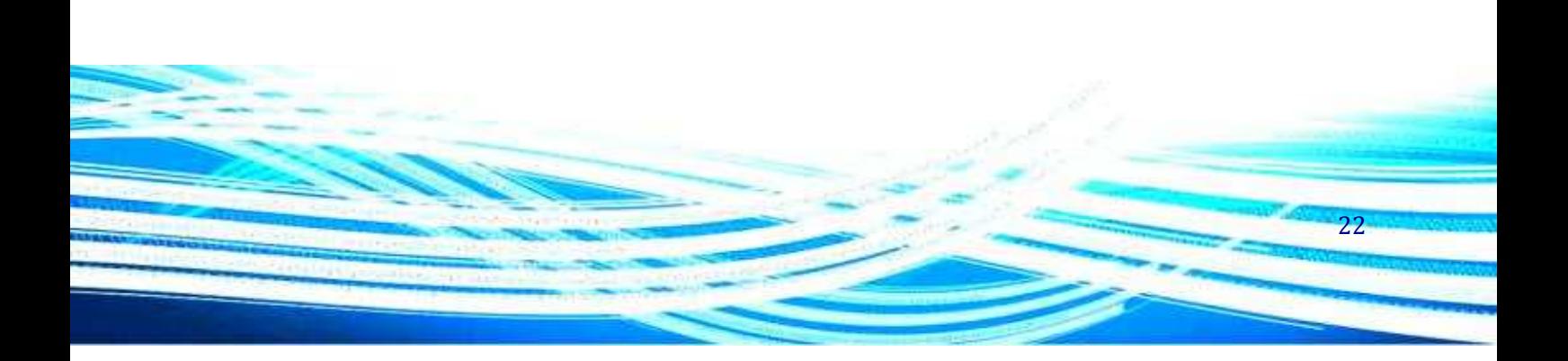

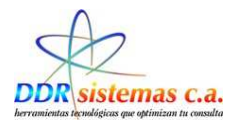

### **Diagnósticos**

Listado de Diagnósticos, al ser evaluado el paciente y el cual podremos incluir en su Historia Médica para su posterior tratamiento médico.

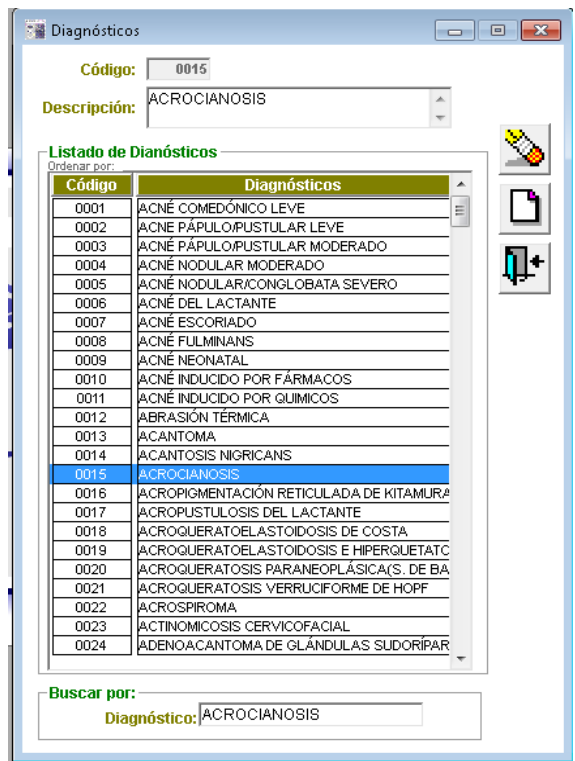

Código: Numero correlativo.

Descripción: Nombre según su clasificación de los diagnósticos.

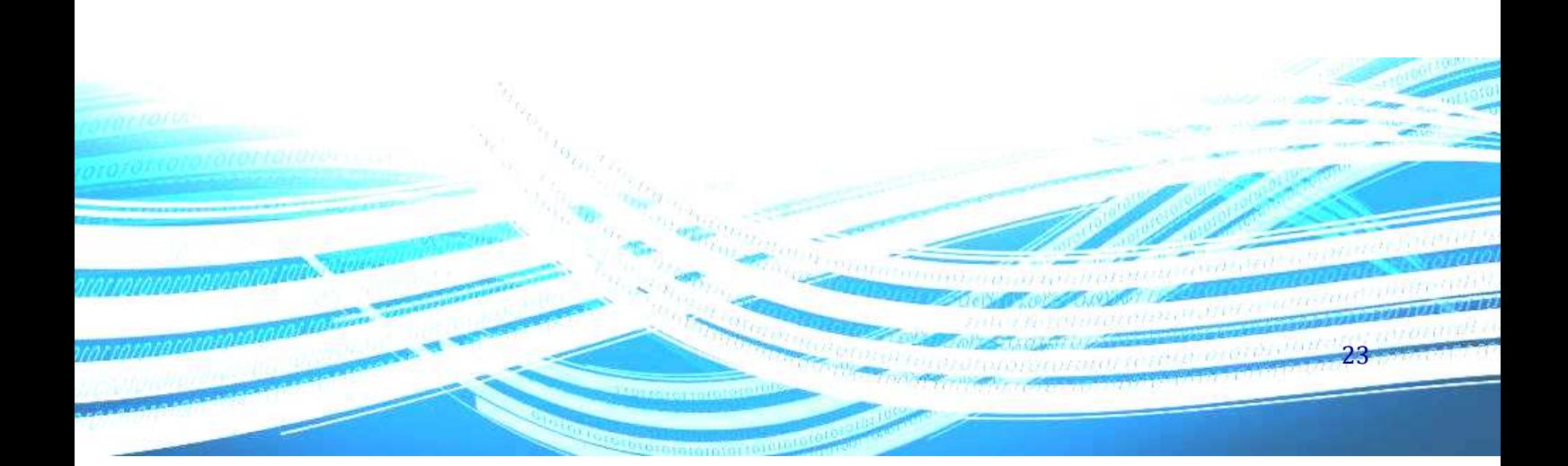

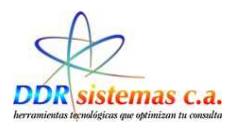

### **Tipos de Estudios**

Con esta opción creamos un listado de estudios que por rutina se deben hacer los pacientes, al crear este listado simplificamos el proceso de crear una Orden de Estudio

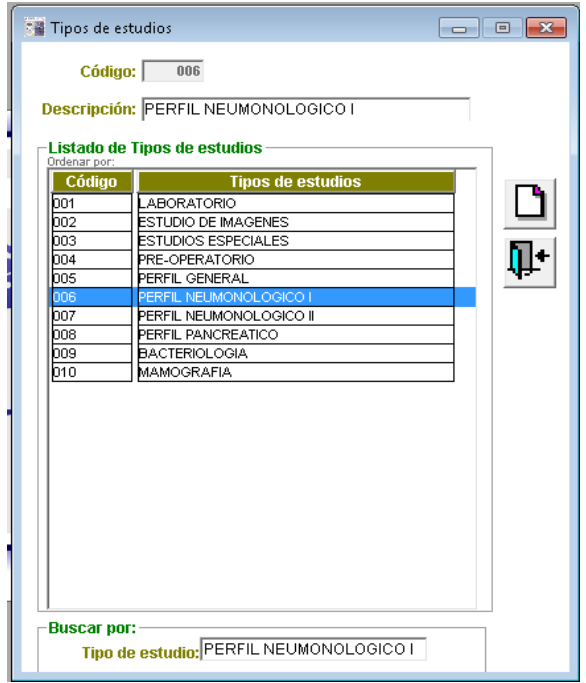

Código: Numero correlativo.

Descripción: nombre con el cual se identifica el Estudio a realizar.

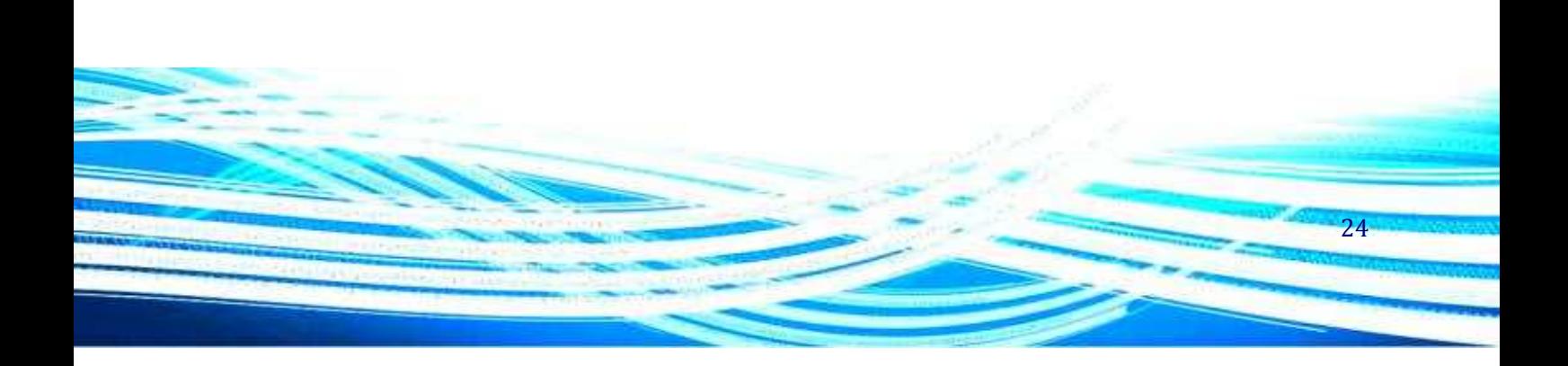

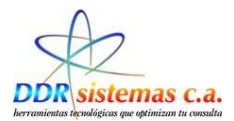

### **Exámenes**

Listado de Exámenes Médicos.

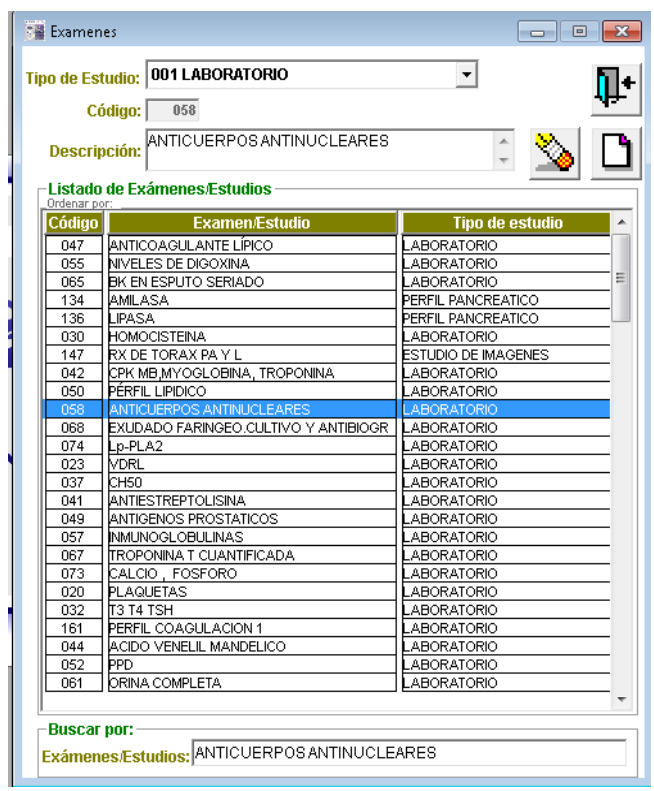

Tipo de Estudio: Seleccionar de la lista el Tipo de estudio

Código: Numero correlativo.

Descripción: nombre con el cual se identifica el tipo de examen a realizar.

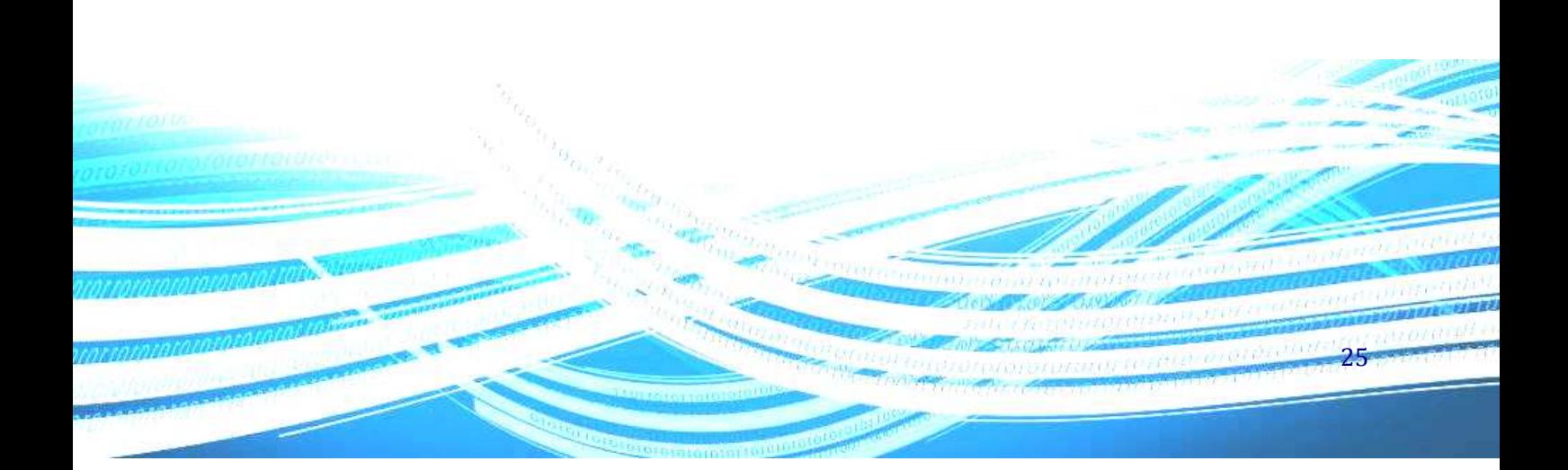

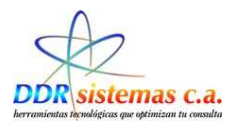

### **Antecedentes:**

Antecedentes Médicos, como alergias, enfermedades congénitas, etc.

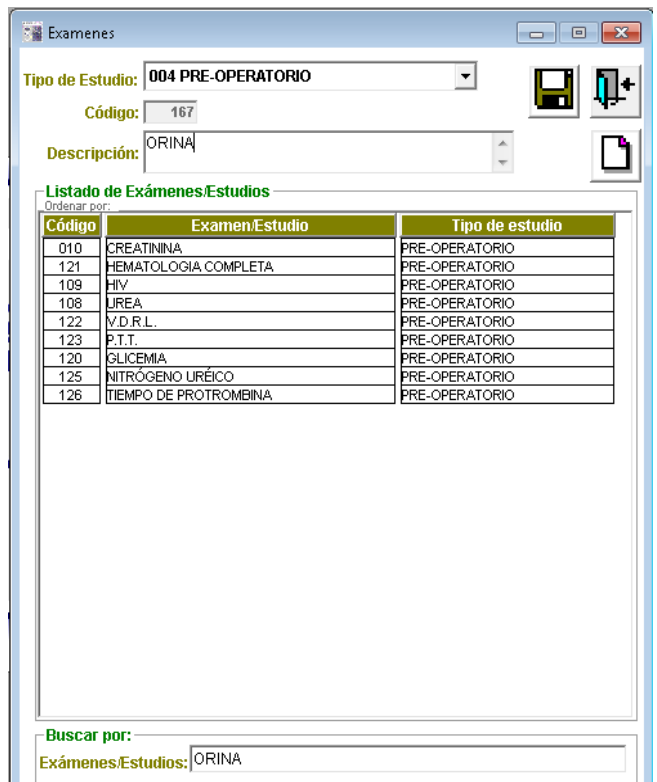

Código: Numero correlativo.

Descripción: nombre con el cual se identifica el tipo de antecedente.

Tipo de Antecedente: Indicar el tipo de Antecedente.

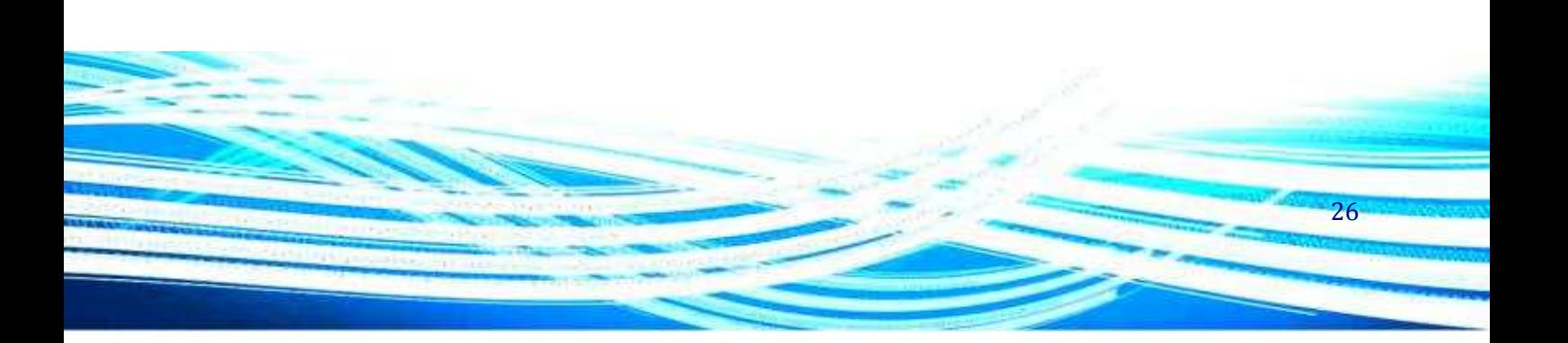

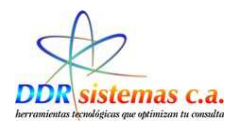

### **Médicos**

En esta opción podemos crear listados de Médicos, en el momento de referir un paciente con otro especialista

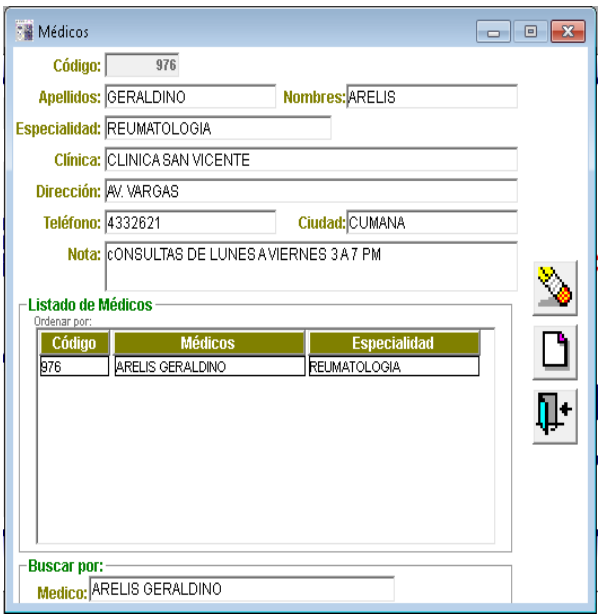

Código: Numero correlativo.

Apellidos: Ingresar Apellidos del Médico.

Nombres: Ingresar el nombre del médico.

Especialidad: Especialidad Médica a la cual se dedica el Doctor.

Clínica: Nombre de la Clínica en la cual atiende a los pacientes.

Dirección: Dirección de la clínica o donde esté ubicado su consultorio.

Teléfonos: Ingresar número telefónico de ubicación

Ciudad: Ciudad y estado donde encuentra.

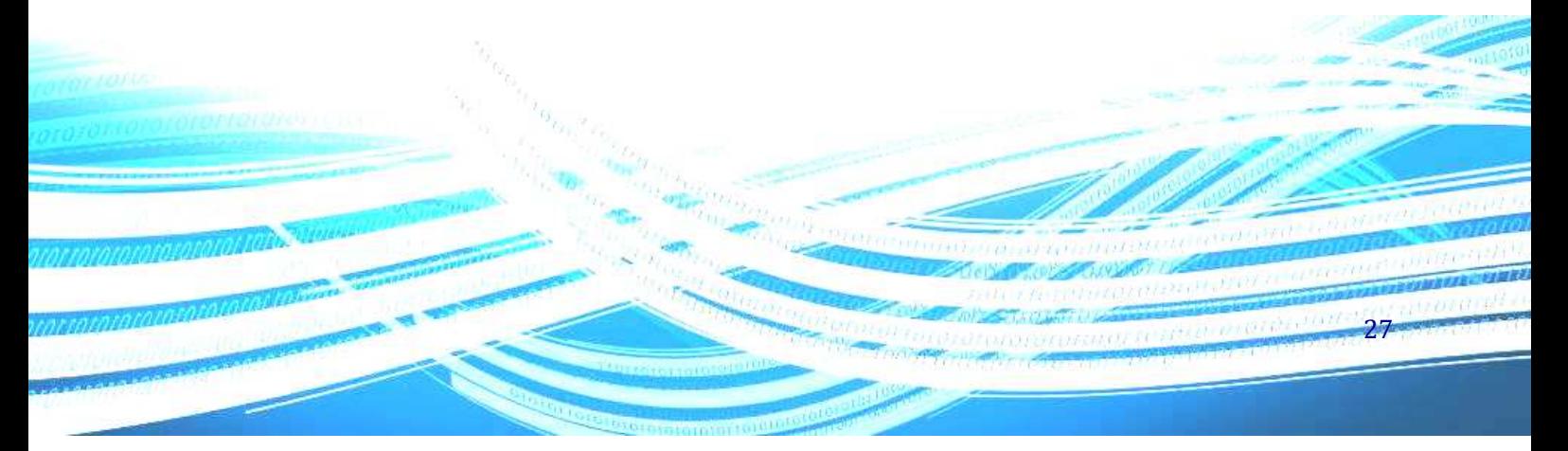

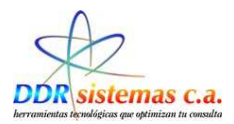

### **Vandemécum**

En esta ventana podemos cargar los Vandemecum, Nombre de Medicamentos y su Nombre Genérico

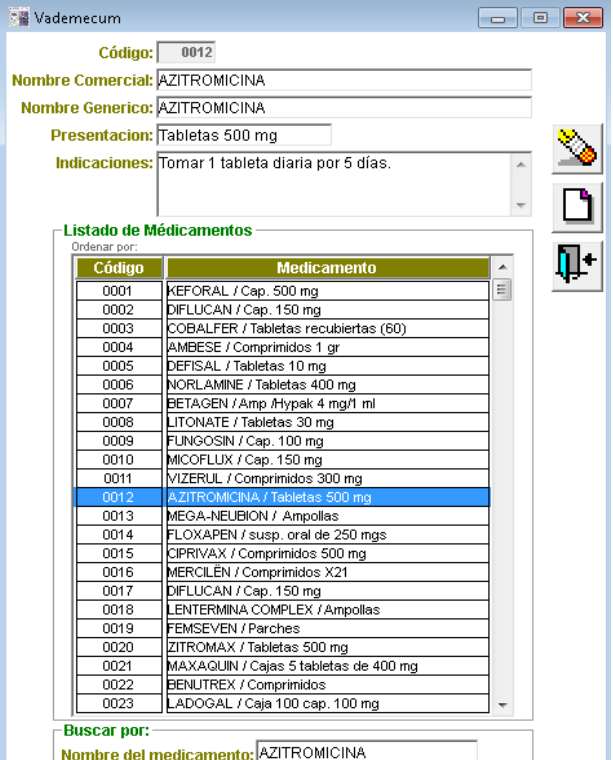

Código: Numero correlativo.

Nombre Comercial: Nombre identificado con el Laboratorio fabricante

Nombre Genérico: Nombre Genérico del medicamento

Presentación: Indicar si la presentación es en Capsulas, Jarabe, Gotas, etc

Indicaciones: Indicar Cantidad a medicar y tiempo de entre tomas

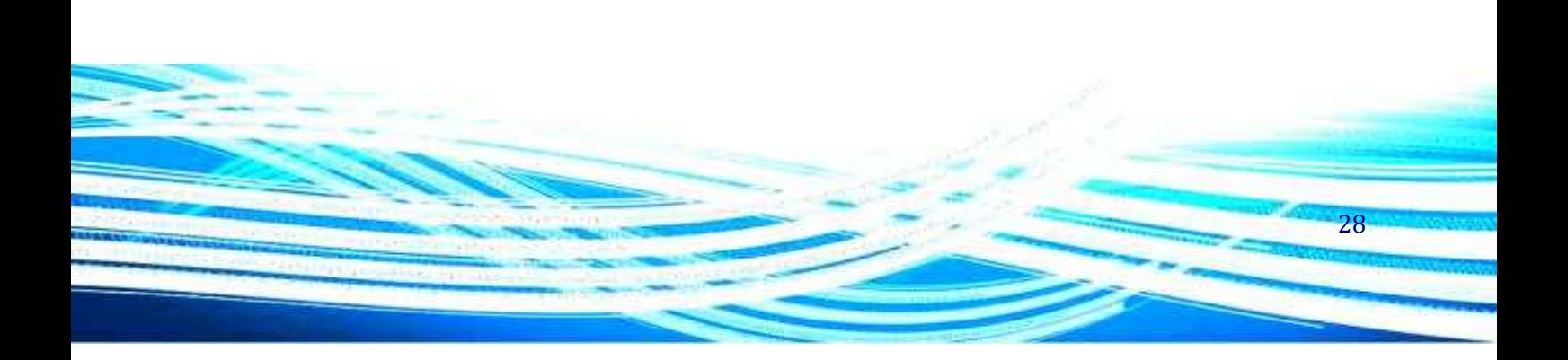

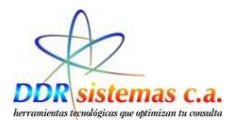

### **Elementos de Facturación**

SE Elementos de facturación Código:  $\boxed{11}$ 긝 Descripción: MATERIAL MÉDICO QUIRÚRGICO DE MAMOPLAS  $120,00$ Precio A: 500,00 Precio B: ್ಮ Tipo: Gastos clínicos -<br>Listado de Elementos de Facturación **Descripción** Ù.  $\begin{array}{r} \hline 80,00 \\ \hline 70,00 \\ 80,00 \\ \hline 80,00 \\ \hline 80,00 \\ \hline 90,00 \\ \hline 90,00 \\ \hline \end{array}$ PRIMERA CONSULTA<br>CONSULTA SUCESIVA  $\frac{01}{02}$ -<br>IMPIEZA DE CUTIS MAS CONSUL<br>/ARICES  $\overline{0}$  $\overline{14}$ VARICES<br>PRIMERA CONSULTA<br>CONSULTA DE CONTROL<br>ELECTROCIRUGÍA A  $\overline{05}$  $\frac{20,00}{150,00}$  $\frac{06}{10}$  $\frac{500,00}{300,00}$ <br>5.000.000,00<br>5.000.000,00 **RIMER AYUDANTE**  $\frac{12}{12}$ THE HANDLAND<br>SASTOS CLÍNICOS<br>ELECTROCIRUGÍA B<br>ELECTROCIRUGIA C  $\frac{200,00}{850,000,00}$ 14  $\overline{16}$ CRIOCIRUGÍA SESIÓN 250,000.00 **Buscar por:** Elementos de facturación: MATERIAL MÉDICO QUIRÚRG

En esta ventana podemos cargar los Conceptos a Facturar con monto en Bolívares fuertes

Código: Numero correlativo.

Descripción: Concepto de ítem de Factura, por ejemplo: Consulta

Precio: Indicar el valor en la moneda local del precio de consulta.

Tipo: indicar tipo de elemento a facturar.

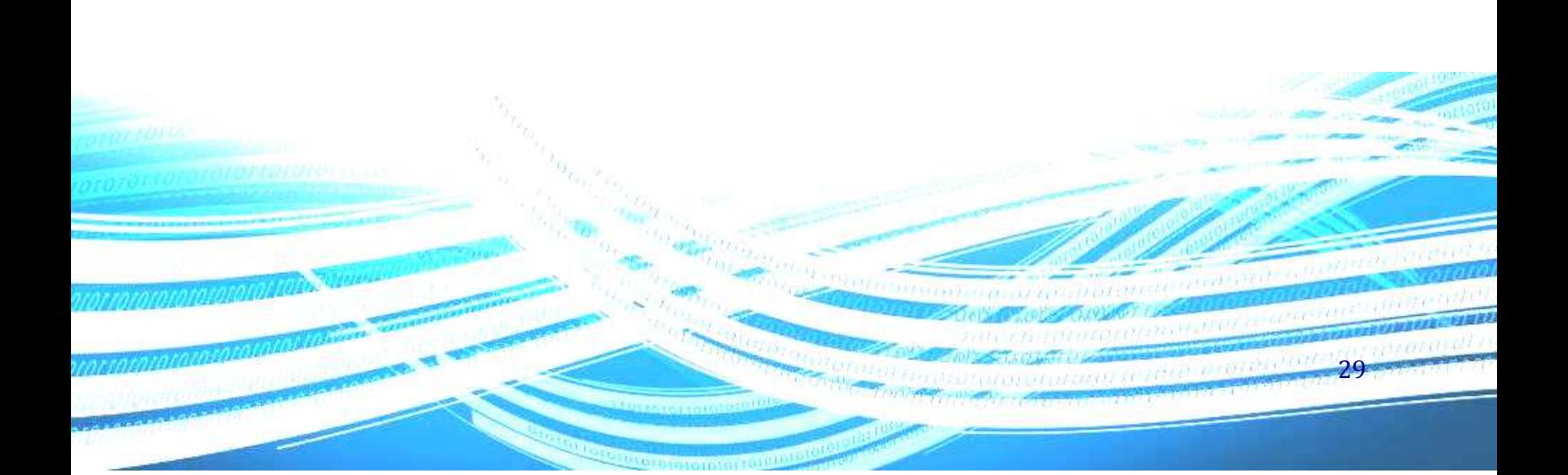

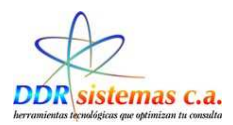

### **Razón de Cita**

Cada paciente acude a consulta por una causa diferente, en esta opción podemos crear el listados de Motivos a ser utilizados posteriormente en la Historia Médica.

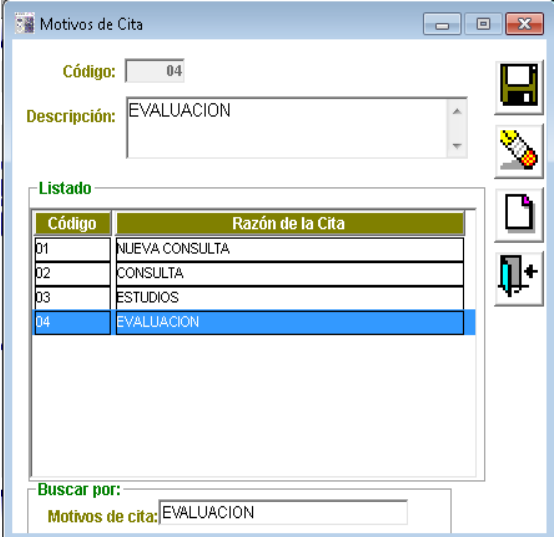

Código: Numero correlativo.

Descripción: Concepto del Motivo de Consulta.

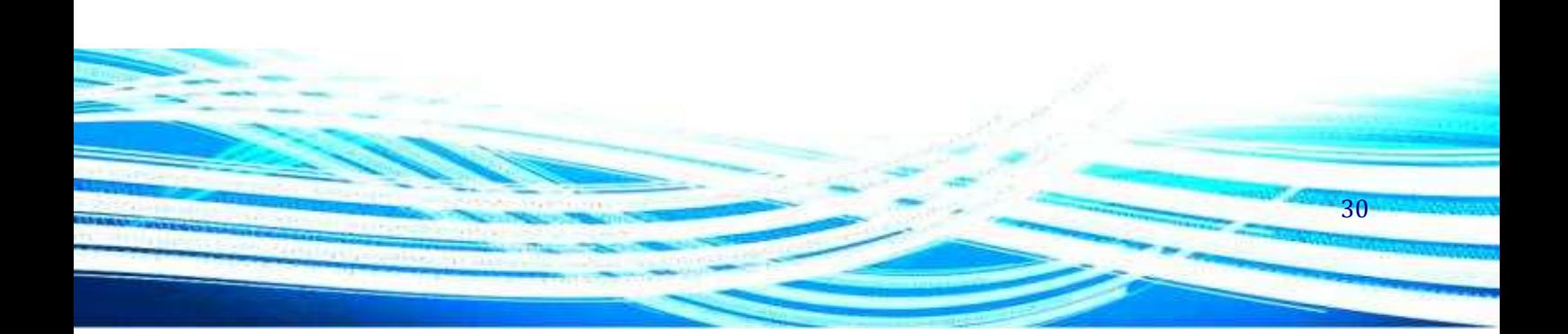

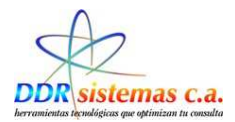

### **Plantillas:**

Para Crear Plantillas, que posteriormente podemos utilizar en la Historia Médica

Solo debemos indicar los datos solicitados.

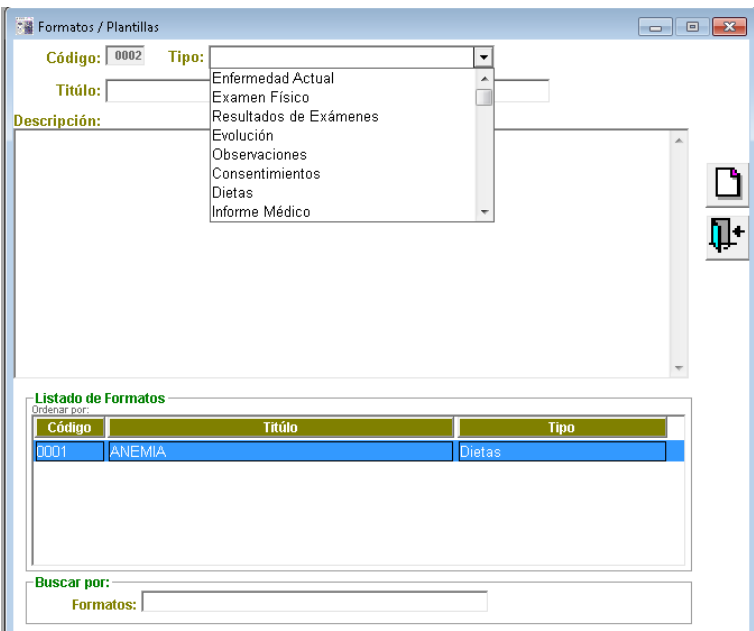

Código: Numero correlativo.

Tipo: Enfermedad Actual, Evolución, Informe Médico, Alergias, Exámenes en General, Estudio Físico

Titulo: Concepto

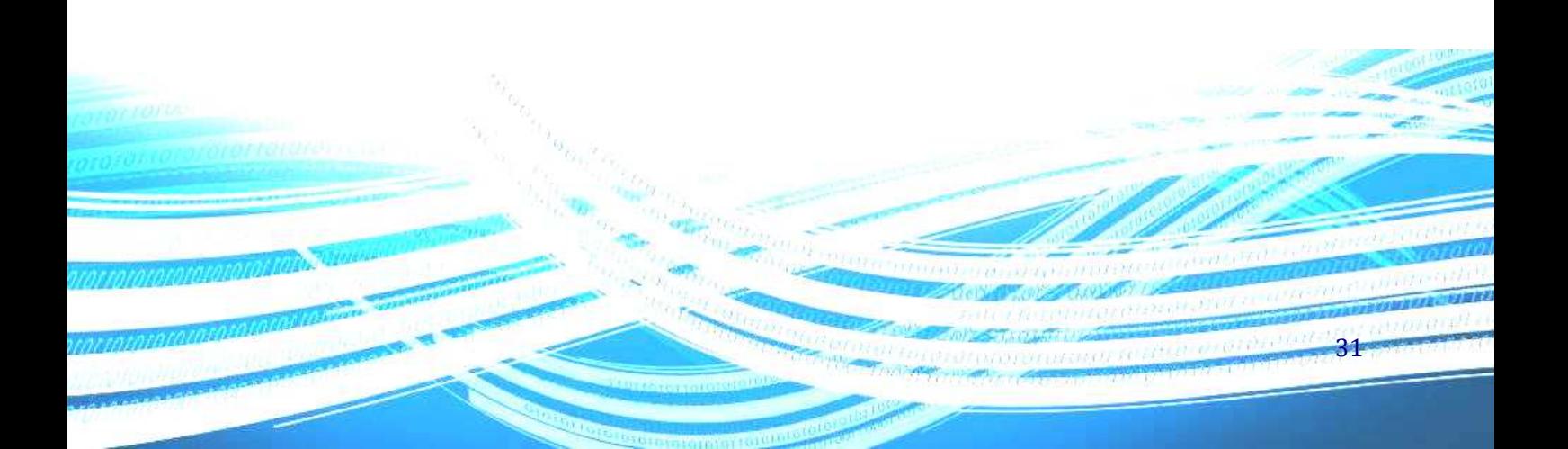

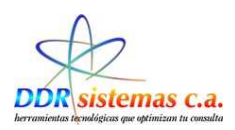

# *¿Como configurar Formatos?*

Para configurar los Formatos y Personalizar los récipes, debemos realizar la siguiente configuración: Ingresar en el Submenú Misceláneos, luego hacer click en Configuración.

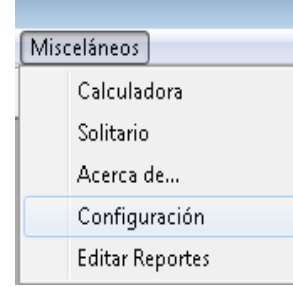

El sistema nos presentará la siguiente pantalla:

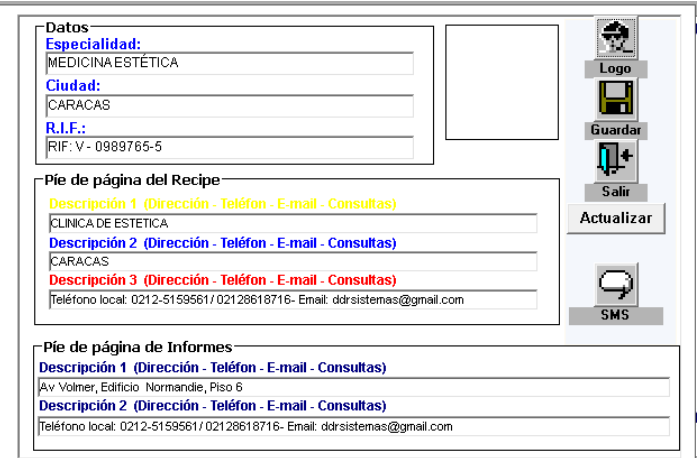

Para Cargar el Logo, el cual generalmente es una imagen de formato: jpg, jpeg, gif o bmp, hacemos

32

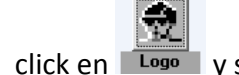

click en veguimos los pasos requeridos por el sistema:

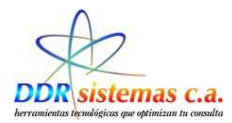

### Inmediatamente aparece la pantalla para seleccionar el archivo, los ubicamos y hacemos click en Abrir

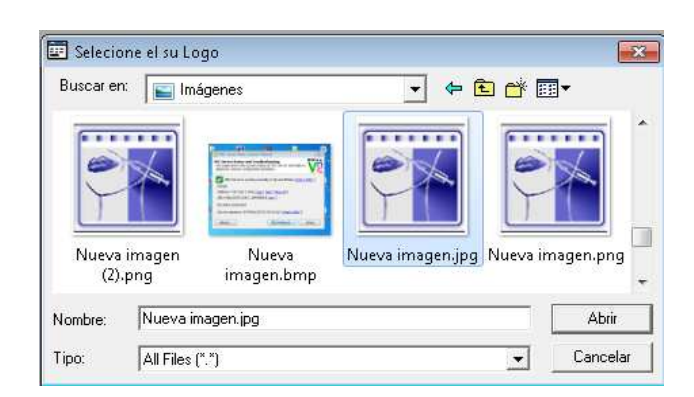

Al cargar la imagen, la configuración quedará de la siguiente manera:

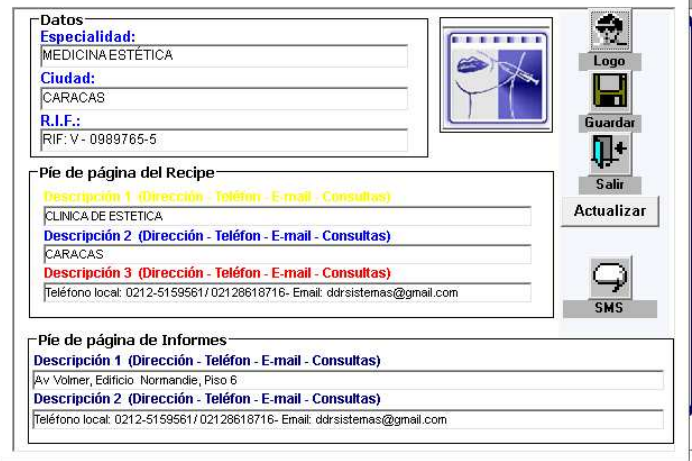

 $\mathbf H$ 

Completar los datos solicitados en la Pantalla y hacer click en Guardar

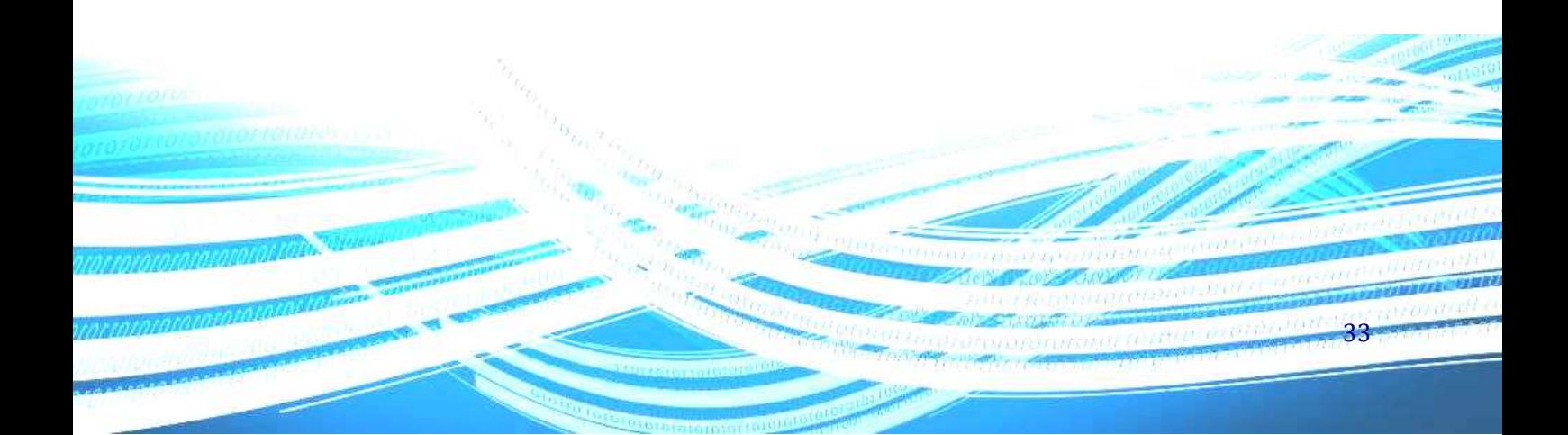

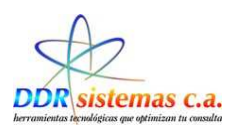

# *Como Configurar el Servicio SMS.*

El sistema **EsteticReport,** le permite a usted convertir su consultorio en el número uno en el mercado, es por esta razón que ha incluido el servicio SMS, que le permitirá realizar el en vio de mensajes de texto a sus pacientes como recordatorio de la próxima cita.

Cuando se asigne el servicio le llegara un mensaje a su correo electrónico que contendrá la clave y el usuario para realizar la configuración tendrá que seguir los pasos que se presentan a continuación.

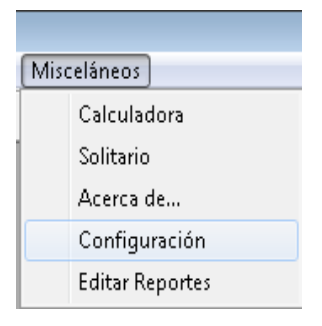

**1.** Ingresar en **Misceláneos,** seguidamente hacer click en **Configuración.** 

Se nos presentara la pantalla del Menú de Configuración:

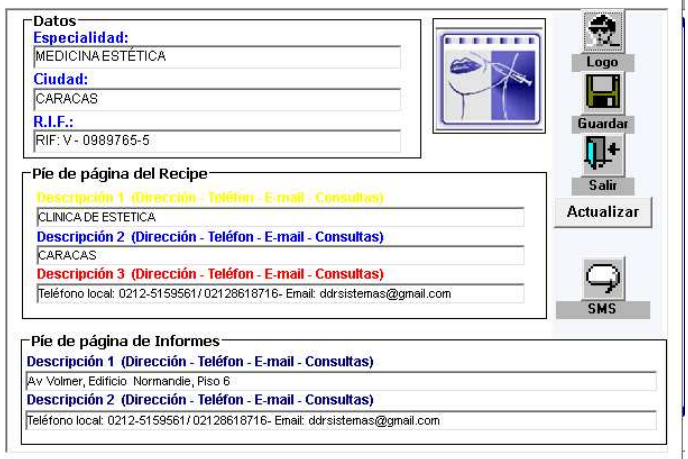

34

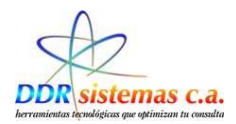

### **2.** Hacer click en **SMS.**

A continuación se va a presentar la ventana de Configuración de SMS:

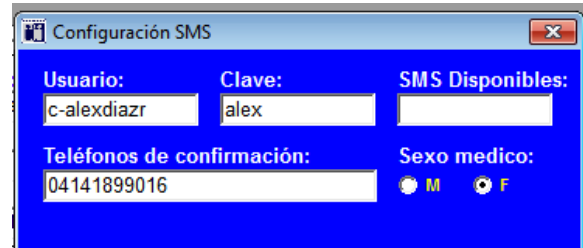

3. Ingresamos los datos correspondientes:

Usuario:

Clave:

Estos datos son suministrados por la empresa DDR SISTEMAS, C.A. al cliente, ya sea vía correo electrónico o Mensaje de Texto a El Celular

Teléfono de Confirmación: (Número de Teléfono Celular del Médico).

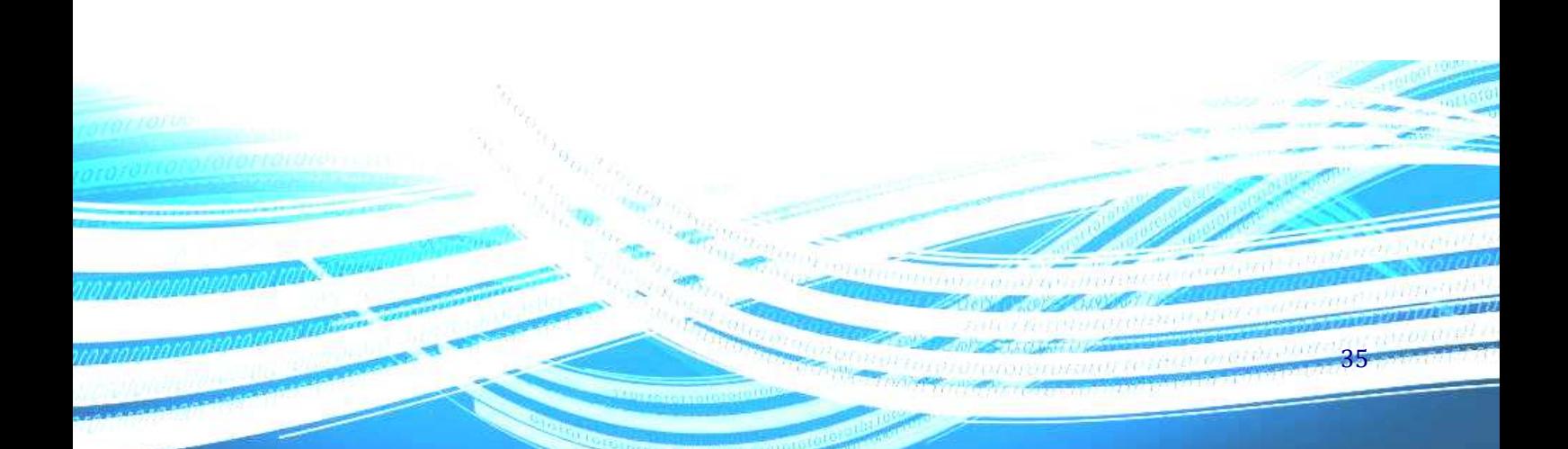

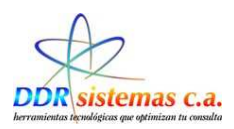

# *¿Cómo ingresar Nuevos Pacientes?*

Para registrar un paciente por primera vez, vaya al menú "Consultas" y seleccione "Nuevo Paciente".

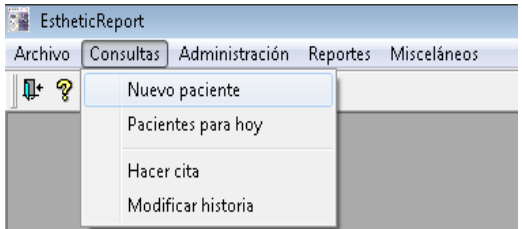

Esta opción le permitirá incluir un nuevo paciente en la base de datos de su programa y presentará la siguiente ventana en la cual puede colocar los datos básicos de su paciente.

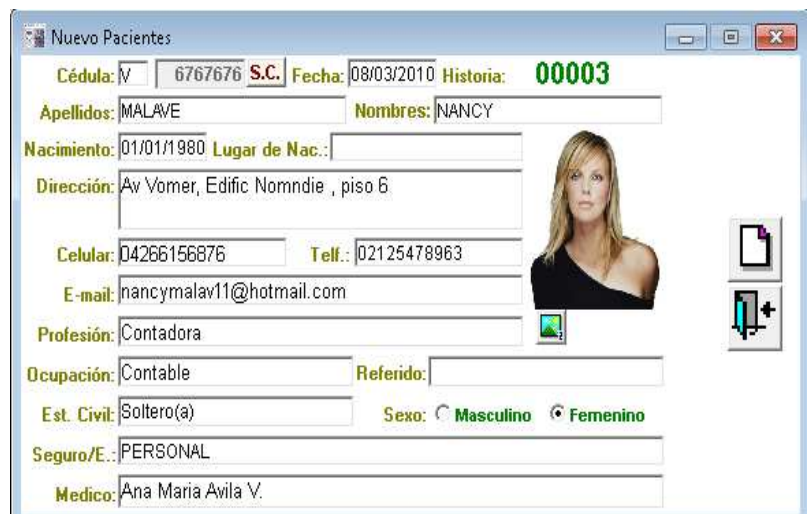

36

Cédula: Número de Identificación, cédula de identidad del Paciente.

Apellidos: Ingresar el Apellidos del Paciente.

Nombres: Ingresar el Nombres del Paciente.

Nacimiento.: Fecha de Nacimiento del Paciente.

Lugar de Nac.: Lugar de Nacimiento, Ciudad o población.

Dirección: Dirección de Residencia.

Celular: Número de teléfono Móvil
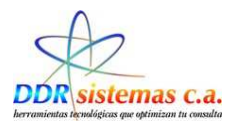

Telf.: Número de teléfono de habitación. E-mail: Correo Electrónico de contacto Profesión: Profesión o titulo obtenido Ocupación: Actividad económica a la cual se dedica. Est. Civil: Seleccionar el Estado Civil de la lista. Sexo: Femenino o Masculino. Seguro/E: Empresa Aseguradora.

Si usted ha terminado de cargar los datos de su paciente deberá presionar el botón de guardar para que los datos sean almacenados. Una vez presionado dicho botón el programa le preguntara ¿Atenderá a este Paciente hoy?

Si responde afirmativamente el paciente pasa a la lista de pacientes para el día y el programa le dará a escoger la razón de la consulta. Si responde negativamente los datos del paciente son almacenados para una posterior consulta. La lista de razones de consulta podrá ser modificada por usted desde el menú Archivo, Razón Cita.

1.- Atender Paciente de Una vez (si) Pacientes para Hoy y entra a la historia medica

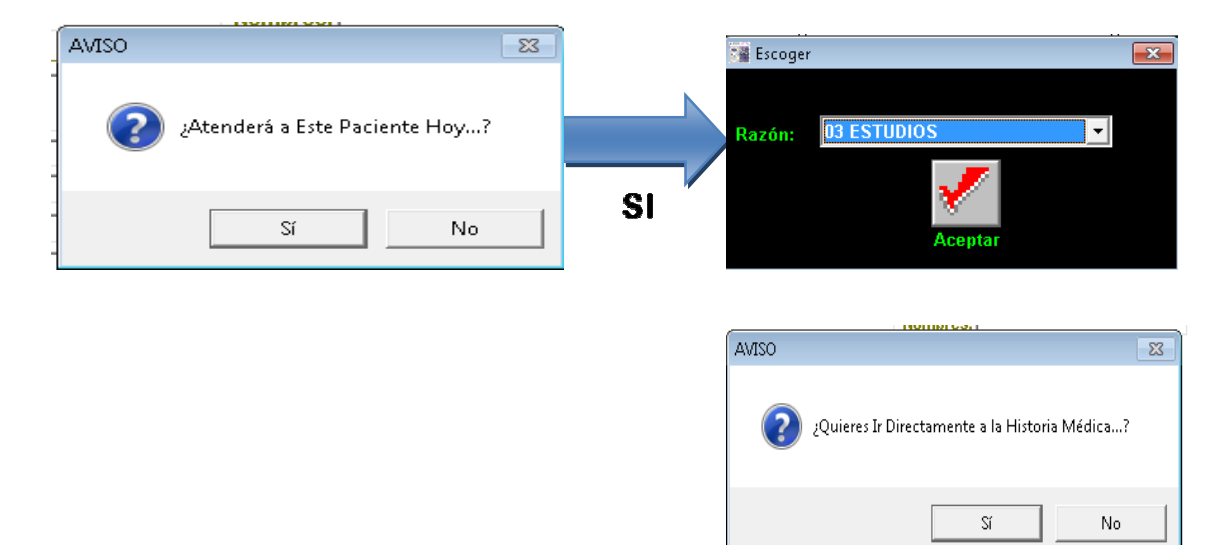

Seguidamente el programa le preguntará: ¿Quieres ir Directamente a la Historia Médica? Si responde afirmativamente se abrirá la ventana de la historia médica del paciente. Si responde negativamente los el paciente permanece en lista de pacientes para el día hasta que sea atendido.

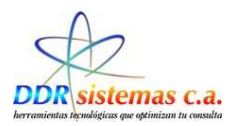

La pantalla de Historia Médica es la siguiente:

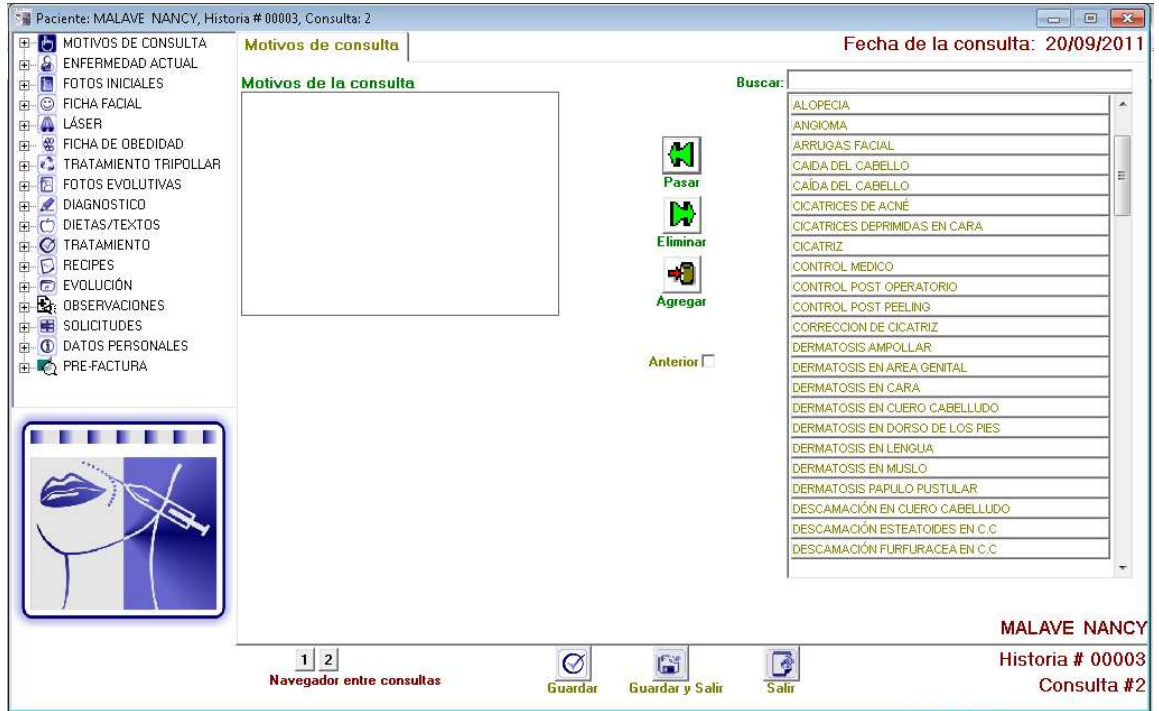

2.- Si la respuesta es NO. Pasa a la lista de espera por atender, queda el paciente en la lista de espera por atender.

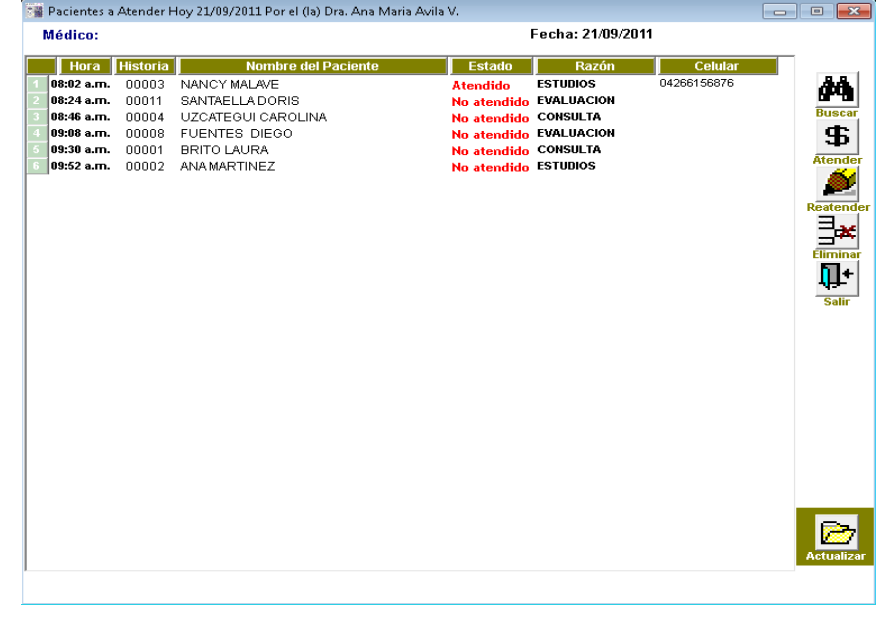

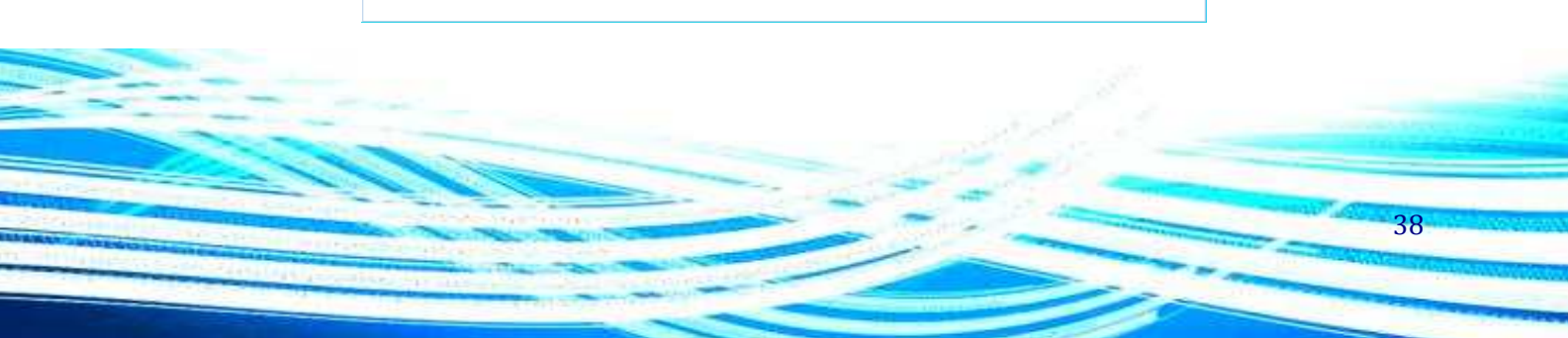

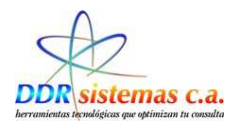

# *¿Cómo cargar una consulta sucesiva?*

Si su paciente tiene historia médica registrada y llega para ser atendido en consulta puede agregarlo a la lista de pacientes del día seleccionando la opción *Pacientes para hoy* del menú Consultas.

Posteriormente se abre la ventana siguiente donde se presentan varias opciones.

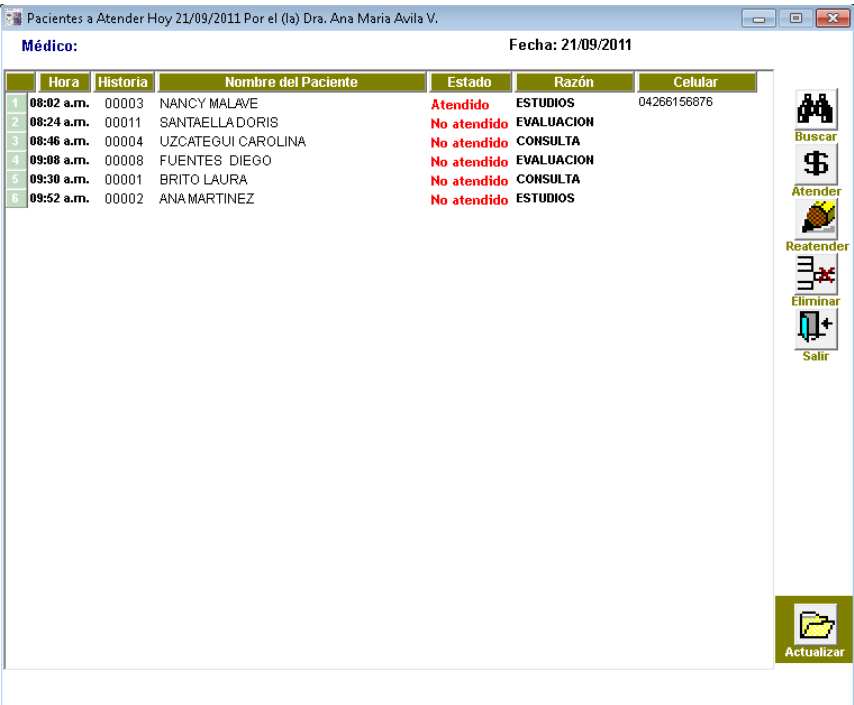

El botón **Atender** le permite acceder a la historia del Paciente

El botón **Reatender** le permite re-abrir la historia médica de un paciente que se ha atendido.

El botón **Eliminar** le permite eliminar un paciente de la lista de pacientes para el día, siempre que esté presente el estado de "**no atendido**". Esta opción no borrará la historia del paciente, sólo eliminará la cita que tiene para el día de consulta.

El botón **Salir** cerrará la ventana de Pacientes del día.

El botón **Buscar** le permitirá seleccionar un paciente del listado almacenado en el programa para que sea agregado a la lista de pacientes del día.

39

La Pantalla para búsqueda de pacientes es La siguiente:

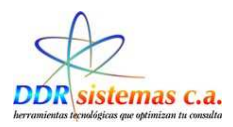

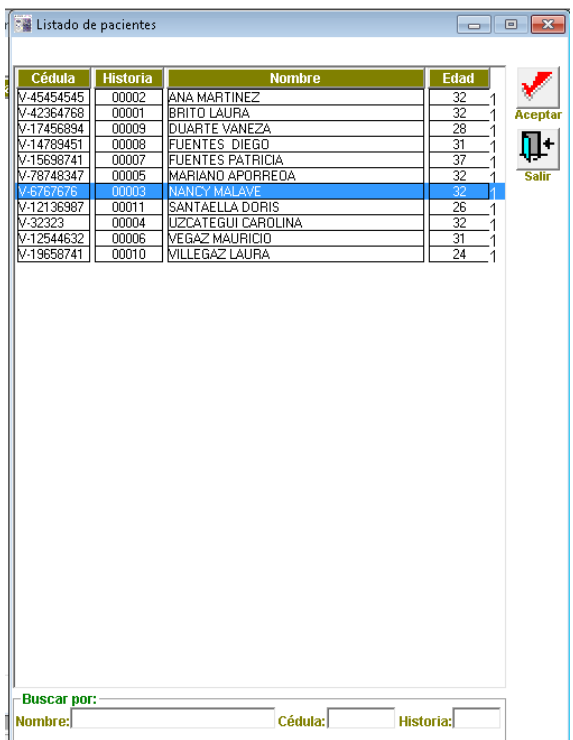

Seleccionar el Paciente a Atender y hacer click en Aceptar. También se puede realizar la búsqueda usando los criterios de: Nombre de Paciente, Numero de Cedula, Numero de Historia.

En el indicador de estado se muestra el status de Atendido o No Atendido como recordatorio de los Pacientes del día.

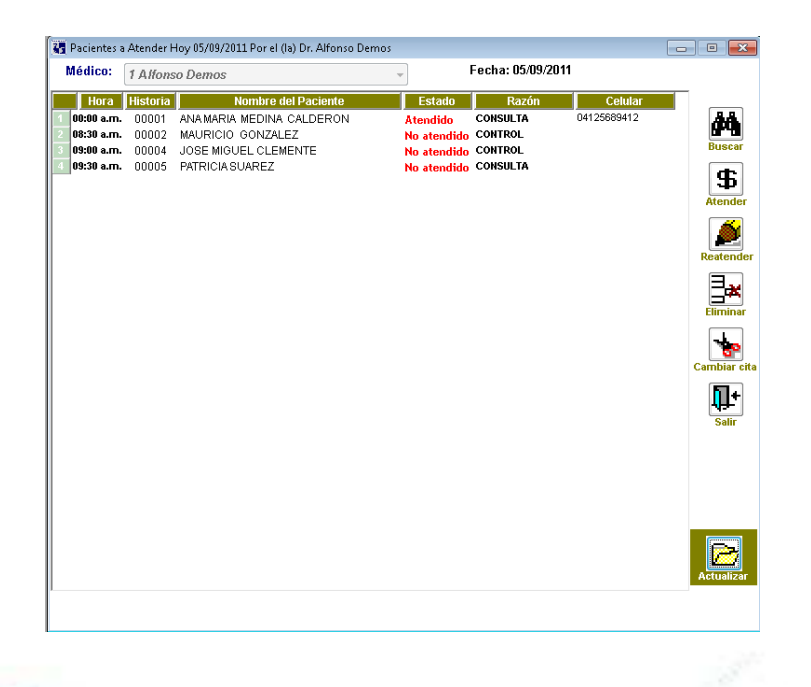

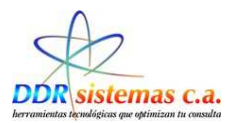

En el caso que sea más de una Consulta del mismo Paciente la Pantalla de historia médica se presentara de la siguiente manera.

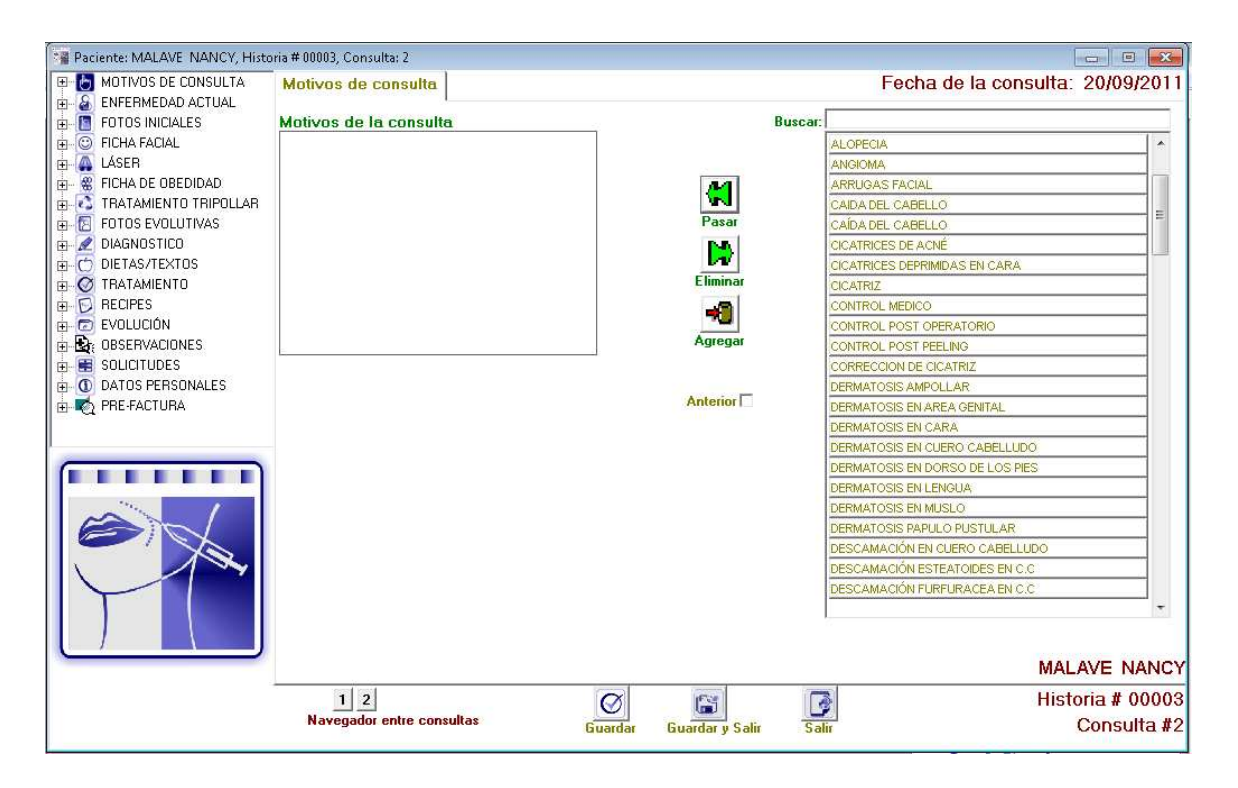

En la esquina inferior derecha indica el Nro. De consulta que estamos atendiendo o consultando, a su izquierda podemos detallar el Navegador entre consultas  $\boxed{1/2}$  y consultar cualquiera de ellas.

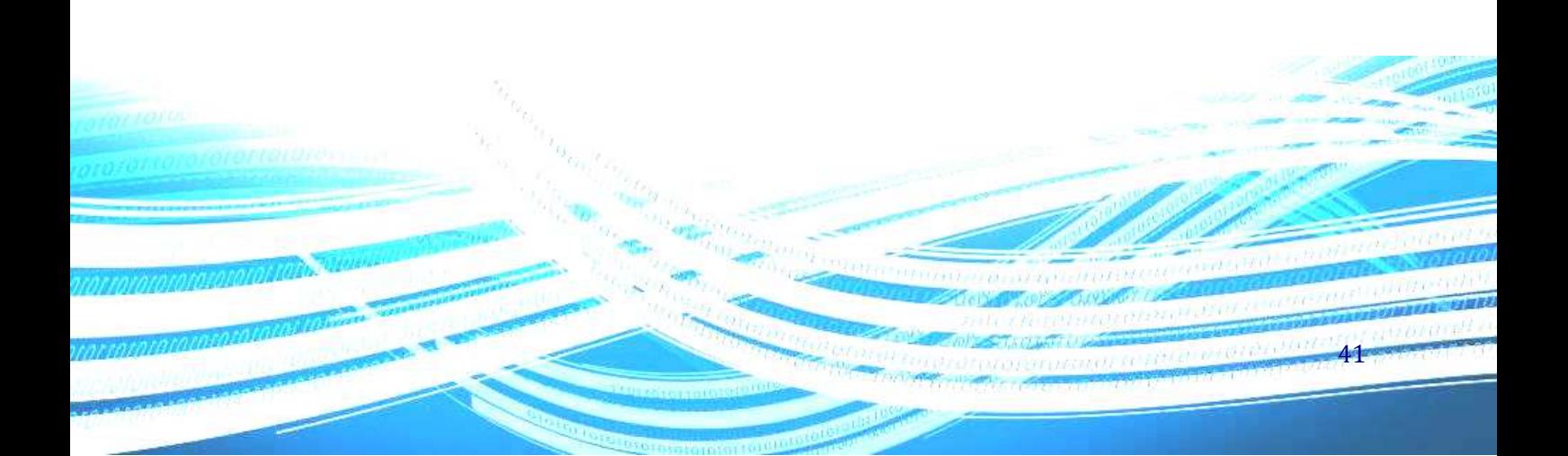

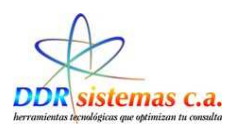

# *¿Cómo llenar la Historia Médica?*

Una vez que se abre la historia médica siguiendo los pasos antes descritos se despliega la siguiente ventana la cual presenta un menú en la parte izquierda, el cual se ha dispuesto en la secuencia de llenado de una historia médica regular.

# **Motivo de Consulta.**

Puede ir seleccionando los diferentes ítems de la historia conforme va realizando la consulta de su paciente.

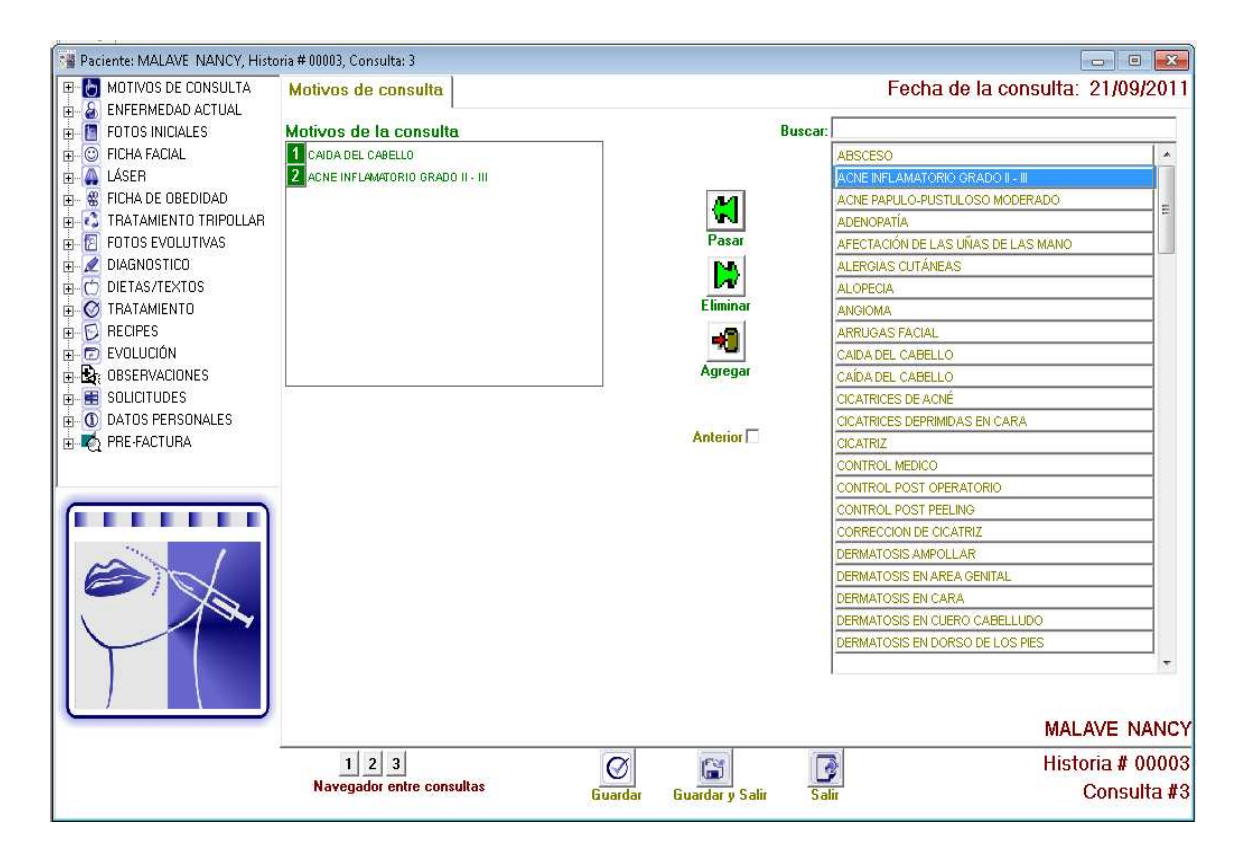

El ítem MOTIVOS DE CONSULTA se presenta una lista de la cual usted podrá seleccionar el motivo por el cual su paciente llega a consulta, para esto puede buscar el motivo desplazándose por la lista utilizando el mouse de su computador o puede comenzar a tipear el motivo en el campo Buscar, el cual filtrará los posibles motivos dependiendo el texto escrito. Para colocar un motivo de consulta puede hacerlo con doble clic del mouse ó seleccionándolo y presionando el botón Pasar Motivo

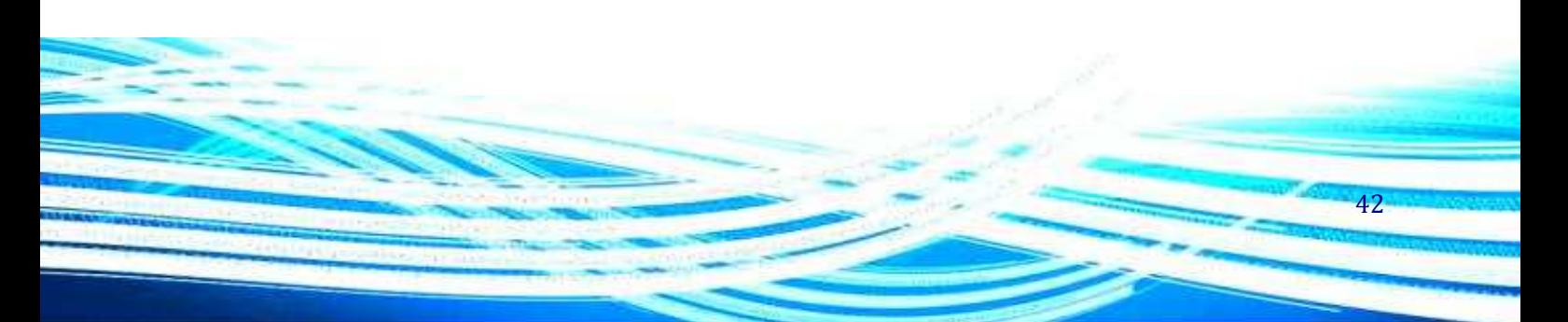

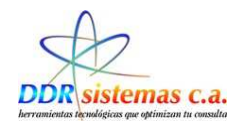

 $\mathbb{C}$ Pasar motivo puede agregar múltiples motivos de consulta y para agregar sus propios motivos

personalizados deberá hacerlo a través del botón Agregar motivo **Agregar motivo**. Si usted desea eliminar

un motivo que haya seleccionado con anterioridad puede utilizar el botón Eliminar Motivo **Eliminar motivo,** esto no eliminará el motivo de la base de datos. En la esquina inferior derecha indica el Nro. De consulta que estamos atendiendo o consultando, a su izquierda podemos detallar el Navegador entre

consultas **Navegador entre consultas** y consultar cualquiera de ellas.

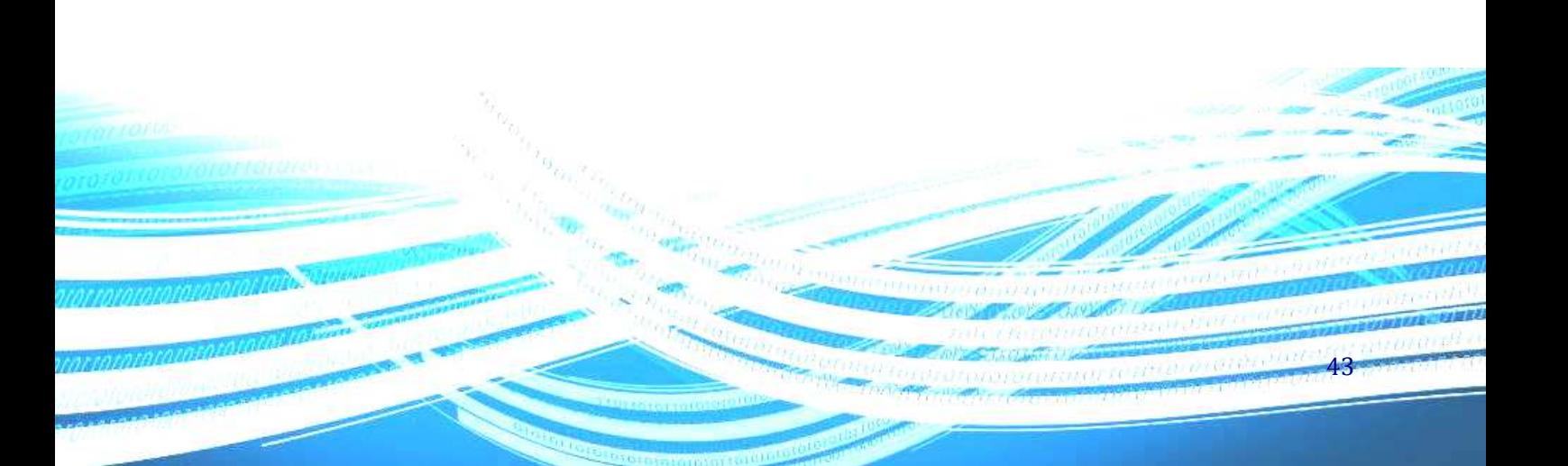

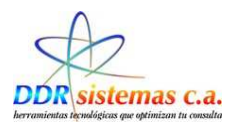

# **Enfermedad Actual**

El ítem ENFERMEDAD ACTUAL, usted podrá vaciar la información referente a la sintomatología de su paciente y puede realizarlo abiertamente ó seleccionando una plantilla de la lista de plantillas que se presentan a la derecha de la ventana. Estas plantillas pueden ser agregadas y/o modificadas por usted desde el menú Archivo Plantillas.

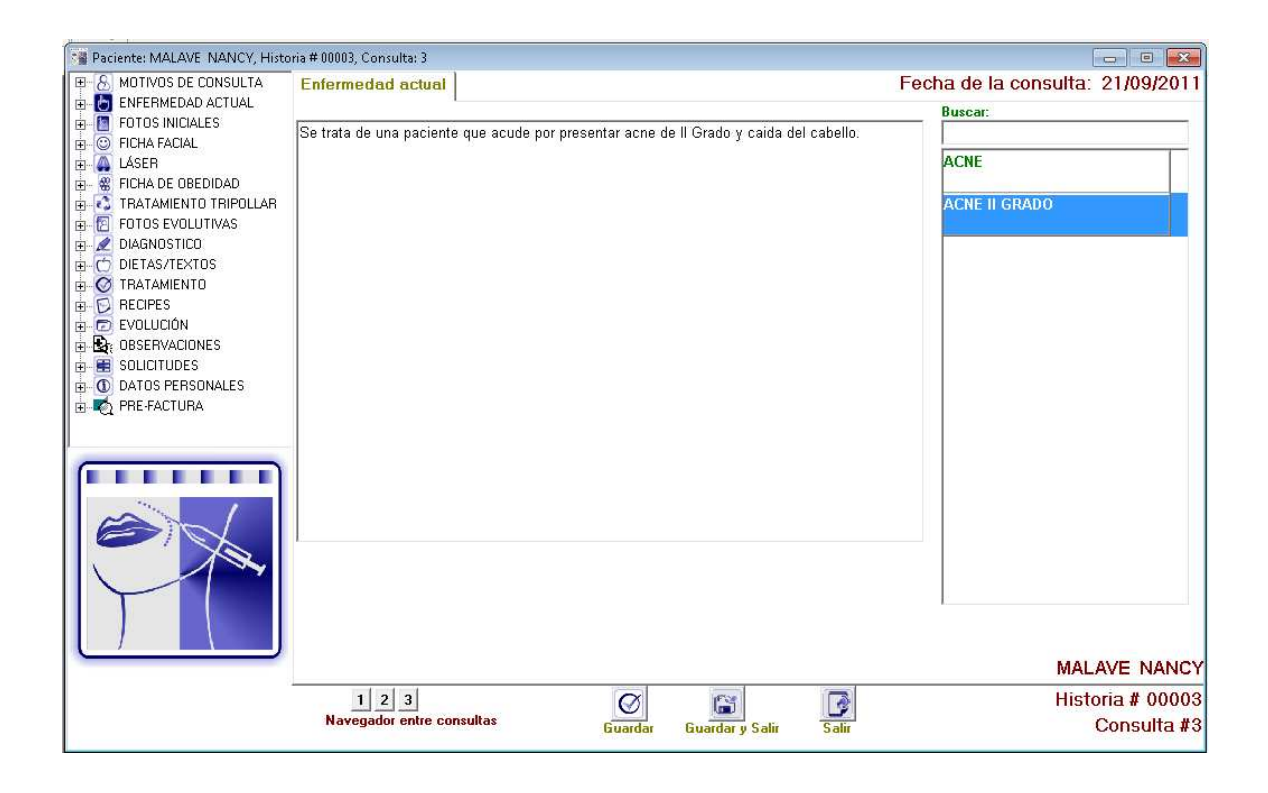

 $\left| 1 \right| 2$ 

En el iten navegador entre consultas **Navegador entre consultas** podemos visualizar las distintas enfermedades por las que ha asistido el paciente en anteriores oportunidades.

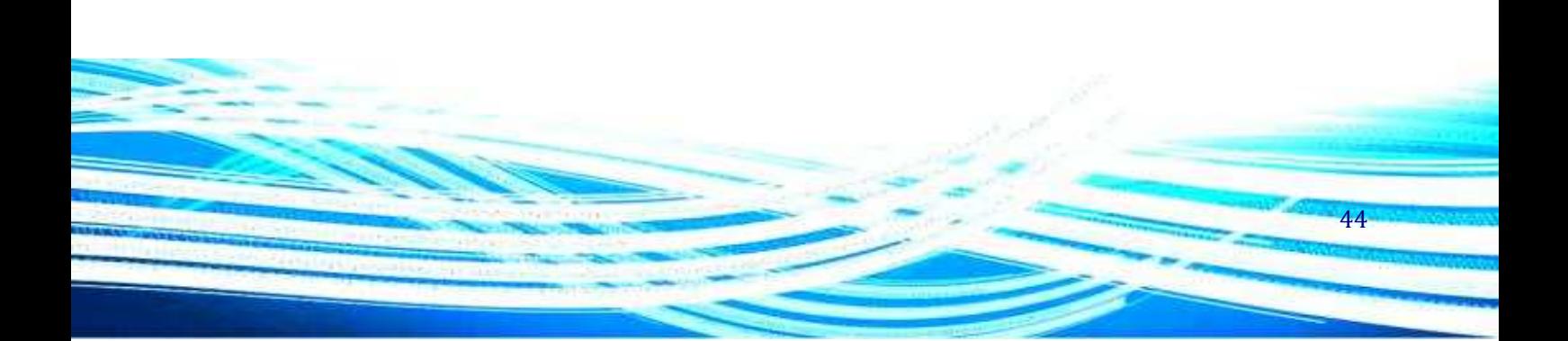

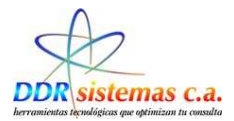

# **Fotos Iníciales.**

Se puede tener una visualización de las imágenes referentes a el inicio del Diagnostico, tal cual se muestra en el ejemplo.

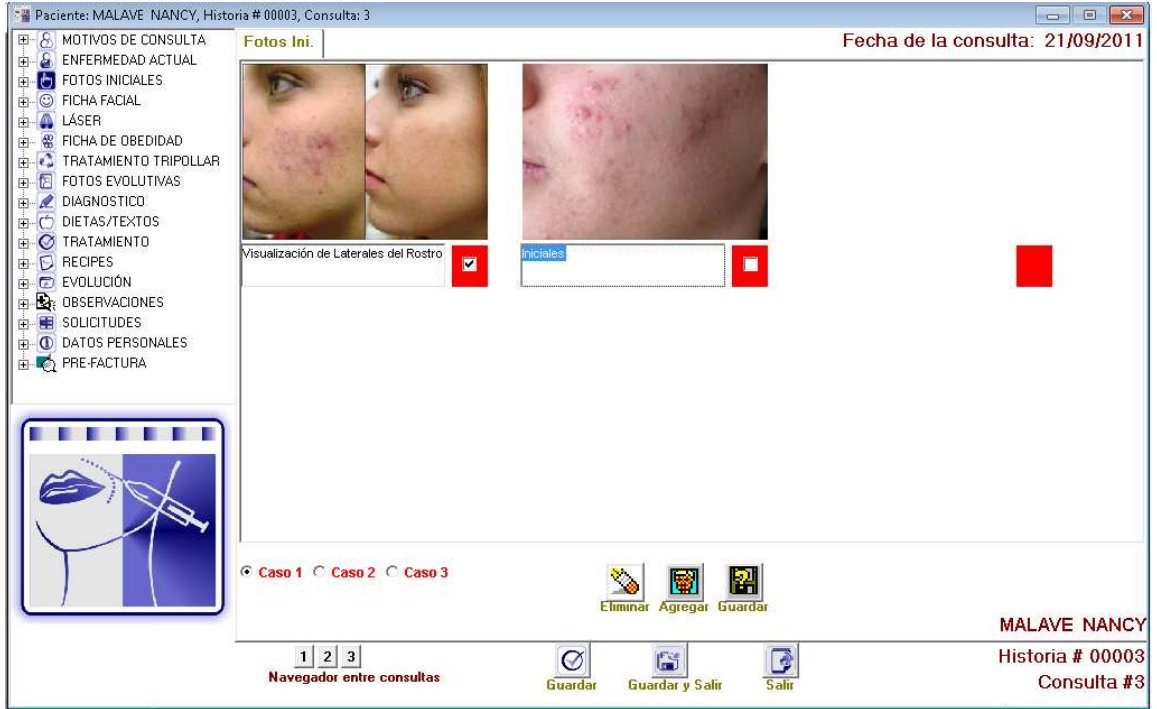

45

Se disponen de los siguientes iconos.

Su funcionalidad es guardar la información ingresada.

Nos permitira eliminar la imagen insertada.

 $\left|\mathbf{w}\right|$  A través de este icono se podran insertar las imágenes.

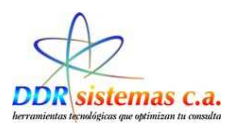

Al hacer click sobre la imagen podremos obtener un Zoom de la misma tal cual se muestra en la figura presentada.

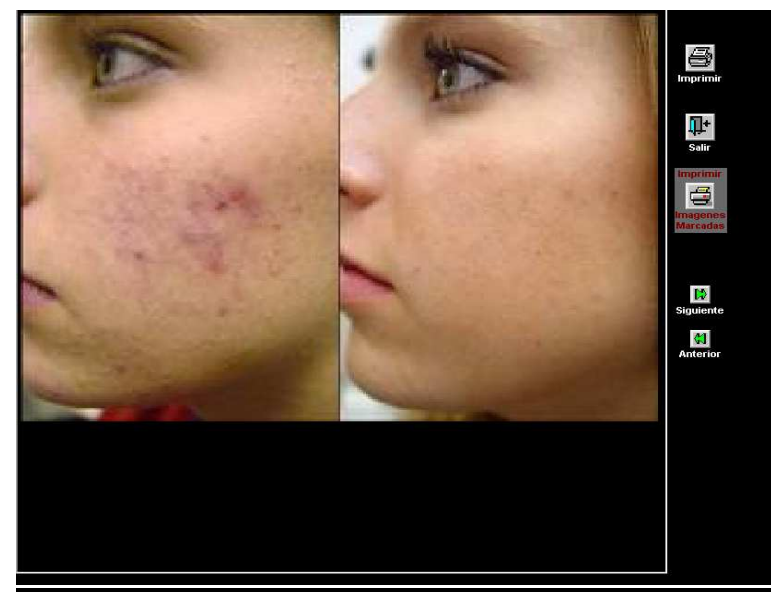

Este zoom de pantalla nos otorgara la funcionalidad de realizar la impresión de la imagen como tal o todas las imágenes que se encuentren seleccionadas.

La funcionalidad de los iconos presentados en la pantalla son las siguientes:

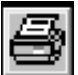

 A trávez de este icono se puede imprimir solo la imagen que seleccionamos, en este caso la que se nos muestra en el zoom de pantalla.

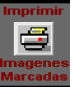

**agenes**<br>Treadas Nos permitira realizar la impresión de todas las imágenes que hayan sido seleccionadas.

46

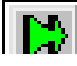

Nos permite despalazarnos para visualizar la imagen siguiente.

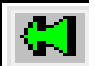

Podemos desplazarnos para visualizar la imagen anterior.

A continuación la vista de impresión es la siguiente.

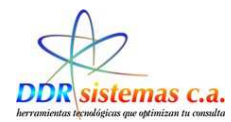

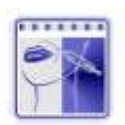

# Dra. Ana Maria Avila V.

MEDICINA ESTÉTICA RIF: 98768967976897

#### **IMAGEN INICIAL**

PACIENTE: NANCY MALAVE Edad: 31años.

Dra. Ana Maria Avila V.

Fecha 21/09/2011

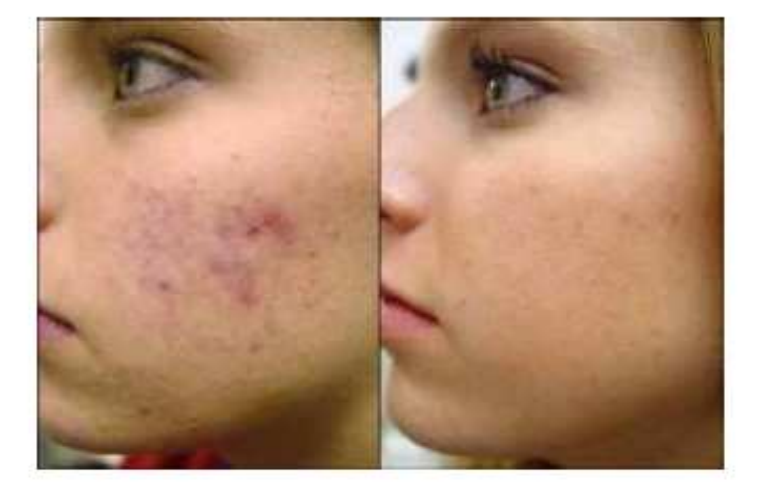

.<br>Centro Clínico Profesional Canacas, Av. Ponteón Piso 2, Cons. 215 San Bernardino Cel.: 0412-33326.02

Ejemplo de Fotos Iníciales.

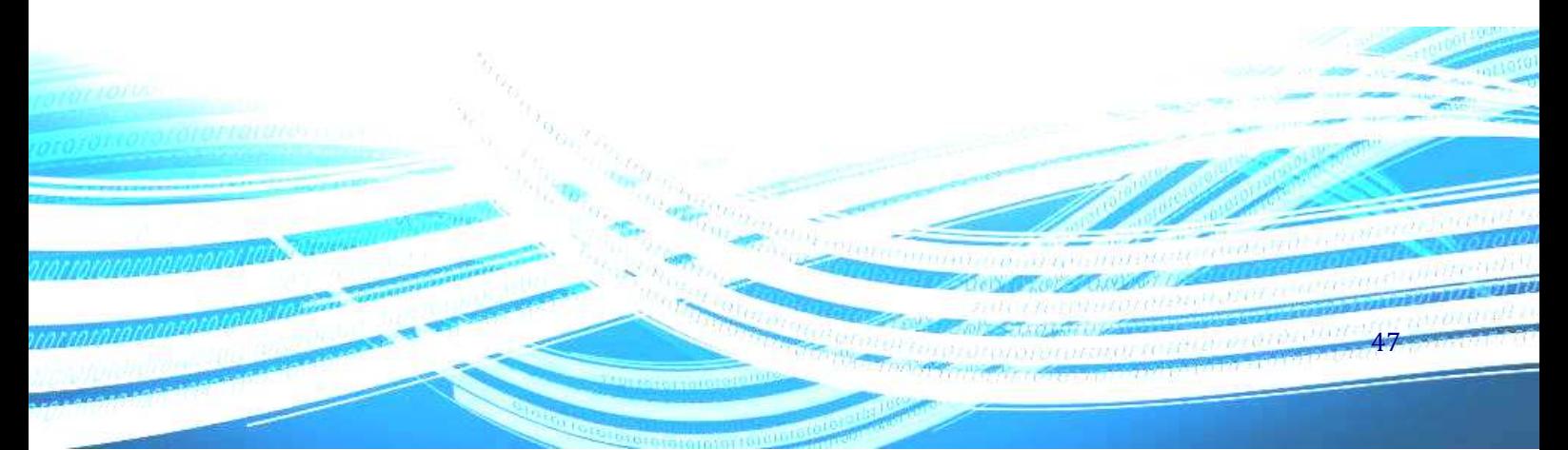

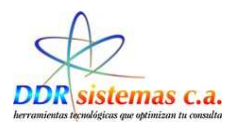

# **Ficha Facial.**

A través de la ficha facial podemos hacer un llenado referente a los Antecedentes del paciente, la Anamnesis, el Examen Físico, Tratamientos anteriores, Botox e implantes.

### **Antecedentes**

Nos permite seleccionar si un paciente presenta o no un posible antecedente.

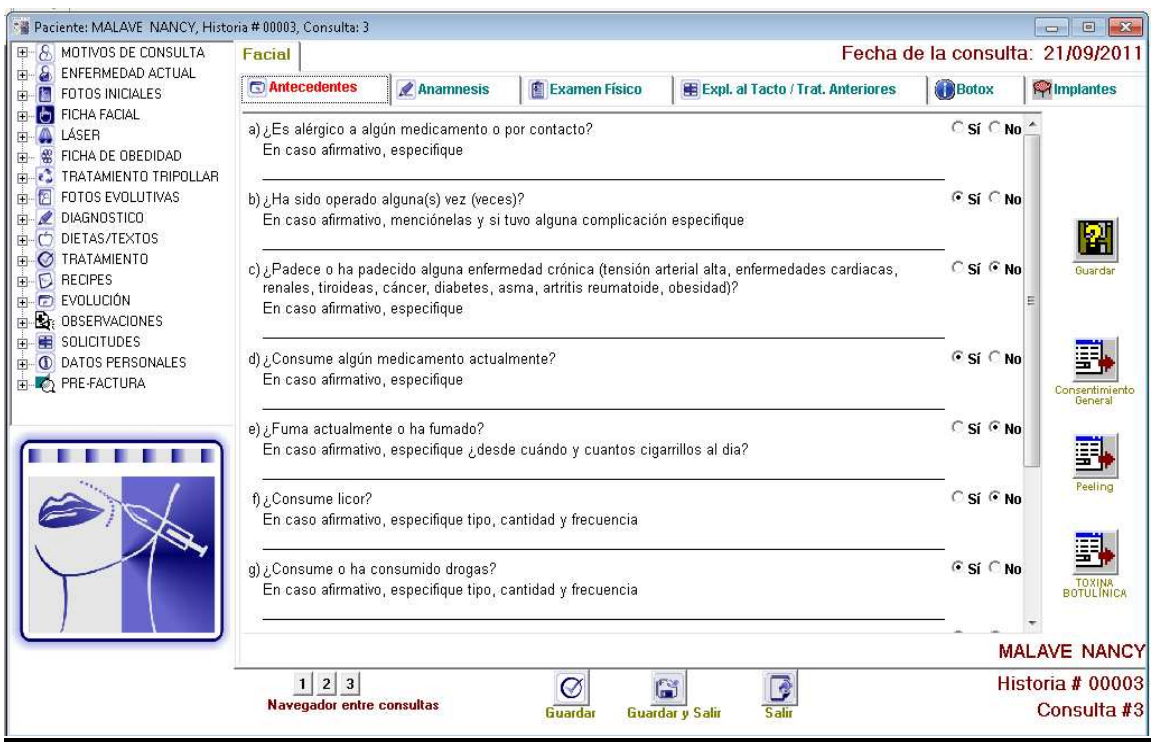

Contamos con algunos iconos que presentan funcionalidad en esta ventana, estos son , ,

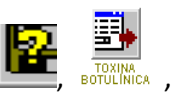

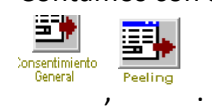

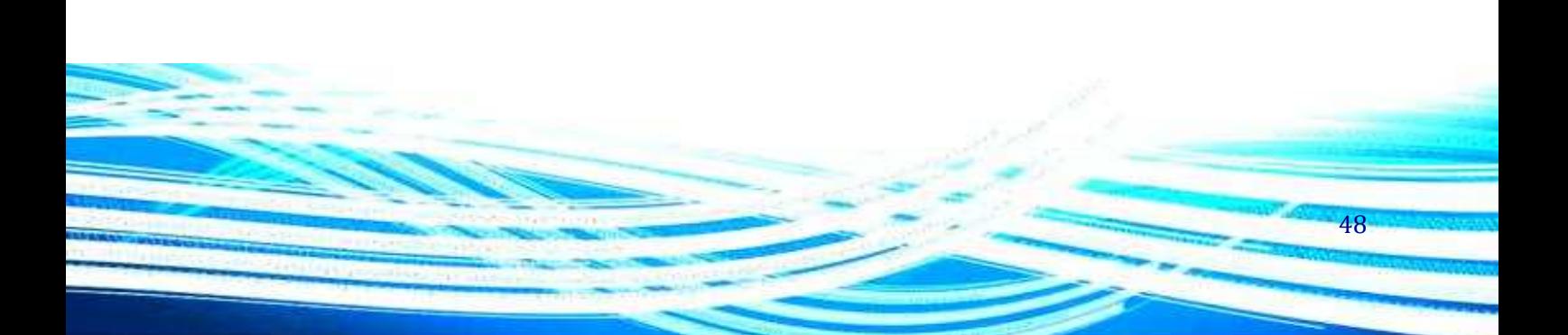

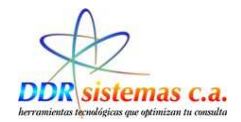

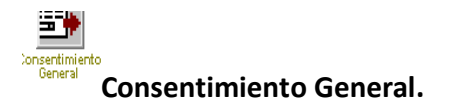

Al seleccionar este icono de Consentimiento general, se nos abrira una ventana que servira para constar que el paciente autoriza un componente a recetado , la ventana que se mostrara al realizar la selección es la siguiente.

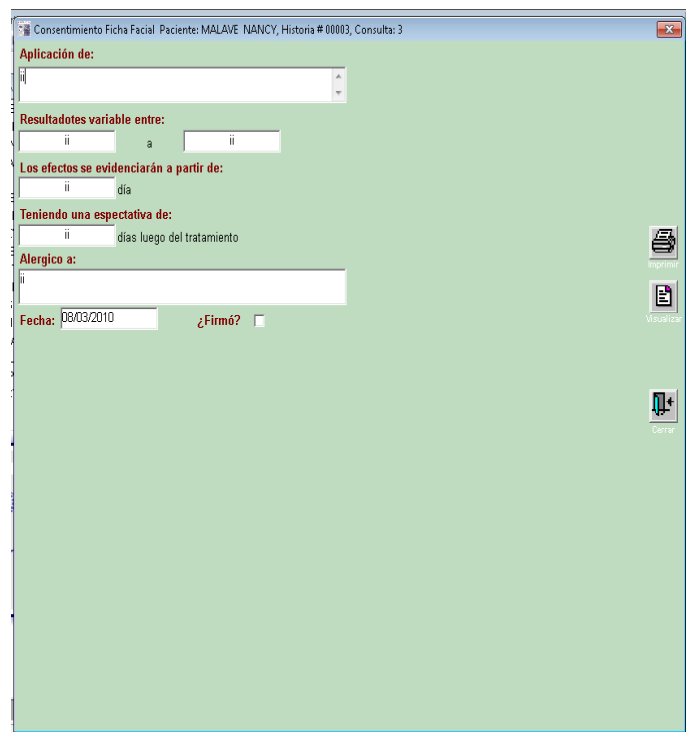

Contaremos con los iconos:

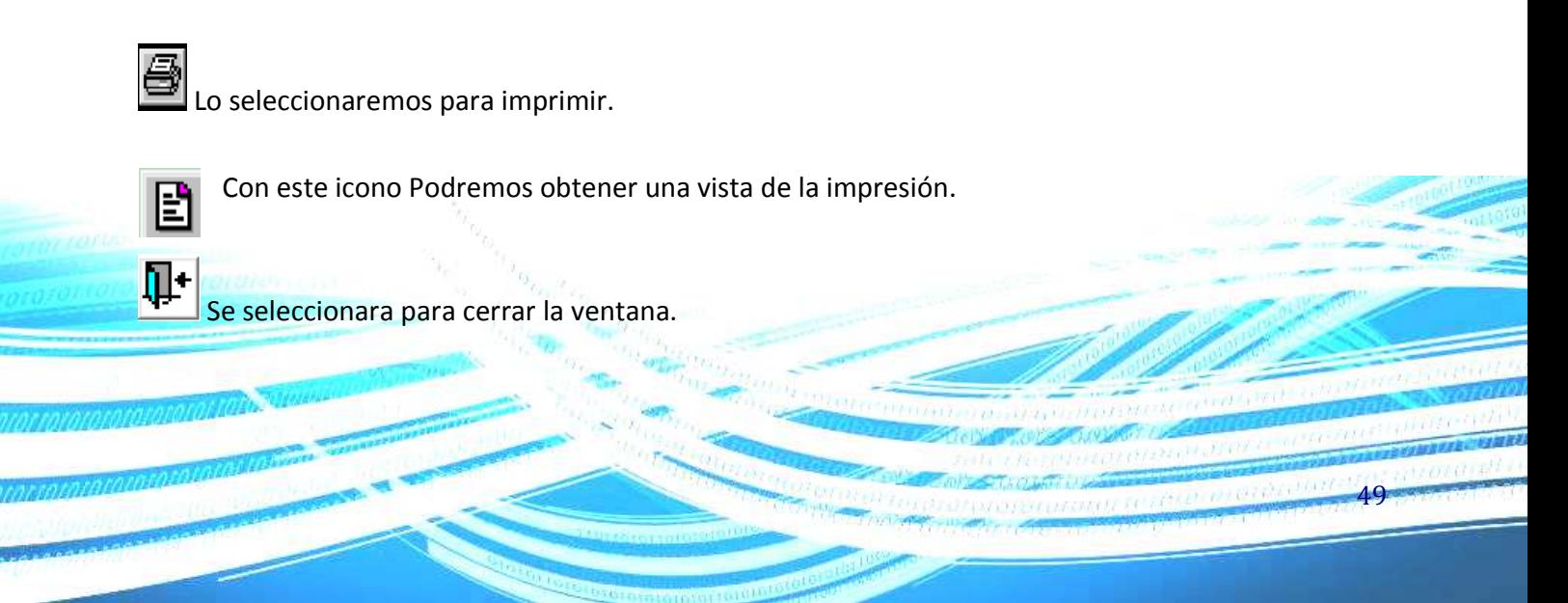

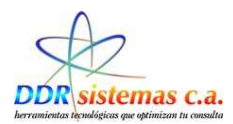

A continuación mostraremos un ejemplo de impresión del acta de consentimiento.

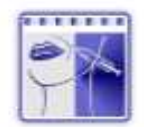

# Dra. Ana Maria Avila V.

MEDICINA ESTÉTICA RIP: 98768967976897

PACIENTE: NANCY MALAVE C.I.: V-6767676

EDAD: 31 Años FECHA: 21/09/2011

#### **CONSENTIMIENTO**

Yo NANCY MALAVE, autorizo a la (al) Dra. Ana Maria Avila V. a realizar el procedimiento médico mediante la aplicación de il; el procedimiento me ha sido totalmente explicado por el medico, entendiendo<br>la naturaleza y las consecuencias del mismo. Los siguientes puntos me han sido especialmente aclarados:

a) En los sitios de la(s) aplicación(es) pueden quedar pequeñas marcas transitorias, enrojecimiento de la piel, hematomas, inflamación y efectos no deseados descritos en el prospecto, las

b)Todos los pacientes que tengan enfermedades neuromusculares, embarazadas, mujeres en<br>periodo de lactancia, infección o signo de inflamación en los sitios de aplicación no pueden ser sometidos al tratamiento.

He entendido que la duración de los resultados es variable y reversible, siendo aproximadamente entre li<br>a il , y se me ha explicado que los efectos comenzarán a evidenciarse después del li día de aplicación, a ii pudiéndose demorar en verse los resultados esperados entre il días luego del tratamiento.

Soy conciente que la práctica de la medicina no es una ciencia exacta y reconozco que a pesar de que<br>el médico me ha informado adecuadamente las posibilidades absolutas y relativas de lograr los objetivos,<br>acepto que escap

Doy mi consentimiento a ser fotografiado (a), antes, durante y después del procedimiento, autorizo al<br>profesional interviniente a utilizar mi imagen personal, en forma gratuita, la que podrá ser publicada en<br>revistas cient

Doy fe de no haber omitido o alterado datos al exponer mis antecedentes ni ser alérgico excepto a:

He leído detenidamente este consentimiento y lo he entendido totalmente, autorizando al profesional suscribo el presente consentimiento.

Cambo Christo Protesonal Caracas, Av. Partisón Piso 2, Cons. 215 San Barnardino<br>Telatono: 573.10.59 Cal: 0412.39339.02 - E.mail: obtettan@cartiv.nat<br>www.cartherbedriat.com

#### Ejemplo Acta de Consentimiento.

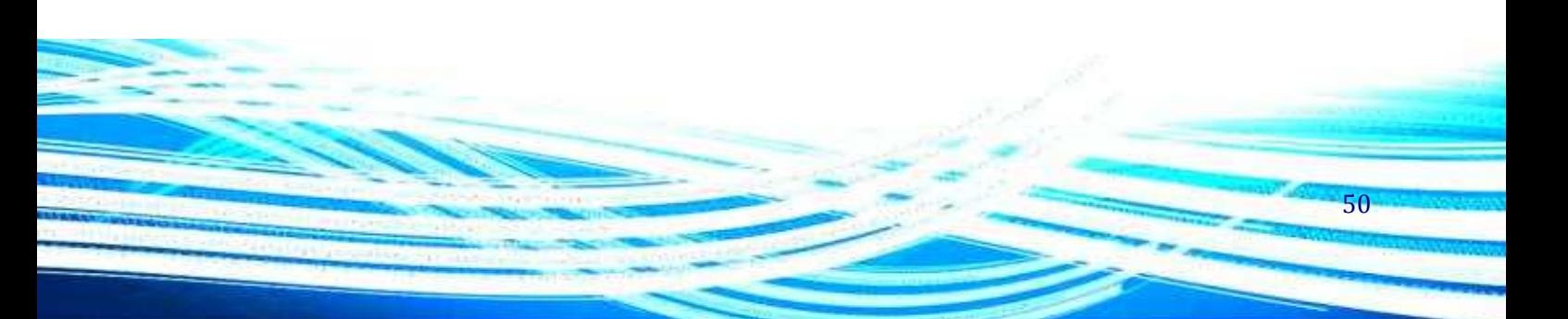

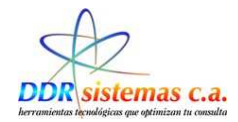

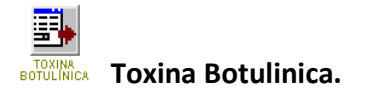

A través de este icono se puede realizar una impesión de los cuidados posteriores a una aplicación Botulínica, al seleccionar el icono se nos presentara la sigueinte ventana la cual nos mostrara la visualización del documento.

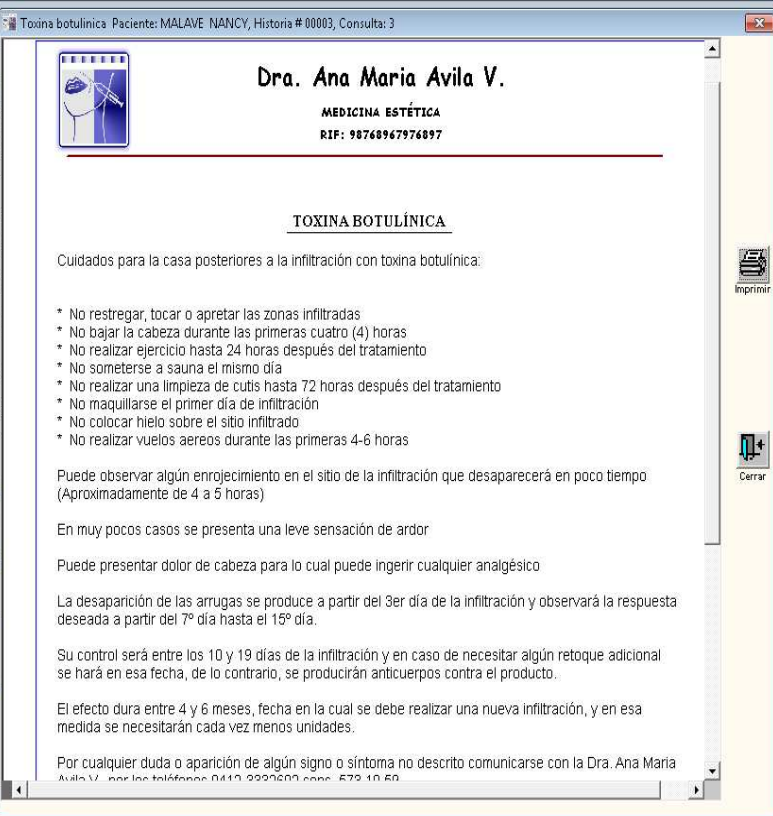

Se disponen de los iconos:

Se seleccionara en caso de imprimir el documento. Se seleccionara para salir de la ventana.

A continuación se mostrara la impresión del documento de cuidados posteriores a la toxina botulínica.

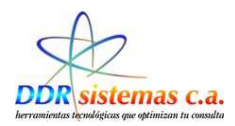

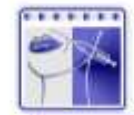

#### Dra, Ana Maria Avila V.

MEDICINA ESTÉTICA RIP: 98768967976897

#### **TOXINA BOTULÍNICA**

Cuidados para la casa posteriores a la infiltración con toxina botulinica:

- No restregar, tocar o apretar las zonas infiltradas<br>No bajar la cabeza durante las primeras cuatro (4) horas
- 
- No realizar ejercicio hasta 24 horas después del tratamiento<br>No someterse a sauna el mismo dia
- No realizar una limpieza de cutis hasta 72 horas después del tratamiento.<br>No maquillarse el primer dia de infiltración
- 
- No colocar hielo sobre el sitio infiltrado<br>No realizar vuelos aereos durante las primeras 4-6 horas

Puede observar algún enrojecimiento en el sitio de la infiltración que desaparecerá en poco tiempo.<br>(Aproximadamente de 4 a 5 horas)

En muy pocos casos se presenta una leve sensación de ardor

Puede presentar dolor de cabeza para lo cual puede ingerir cualquier analgésico

La desaparición de las arrugas se produce a partir del 3er día de la infiltración y observará la respuesta<br>deseada a partir del 7º día hasta el 15º día.

Su control será entre los 10 y 19 días de la infiltración y en caso de necesitar algún retoque adicional se hará en esa fecha, de lo contrario, se producirán anticuerpos contra el producto.

El efecto dura entre 4 y 6 meses, fecha en la cual se debe realizar una nueva infiltración, y en esa<br>medida se necesitarán cada vez menos unidades.

Por cualquier duda o aparición de algún signo o síntoma no descrito comunicarse con la Dra. Ana Maria<br>Avila V. por los teléfonos 0412-3332602 cons. 573.10.59

Cambo Clinico Professoral Caraces, Av. Partisón Piso 2, Cons. 215 San Bernardino<br>Telafono: 573.10.59 Cal.: 0413.33320.02 - E-mail: odbeltran@carriv.net<br>www.carmerbeltran.com

#### Ejemplo Toxina Botulínica

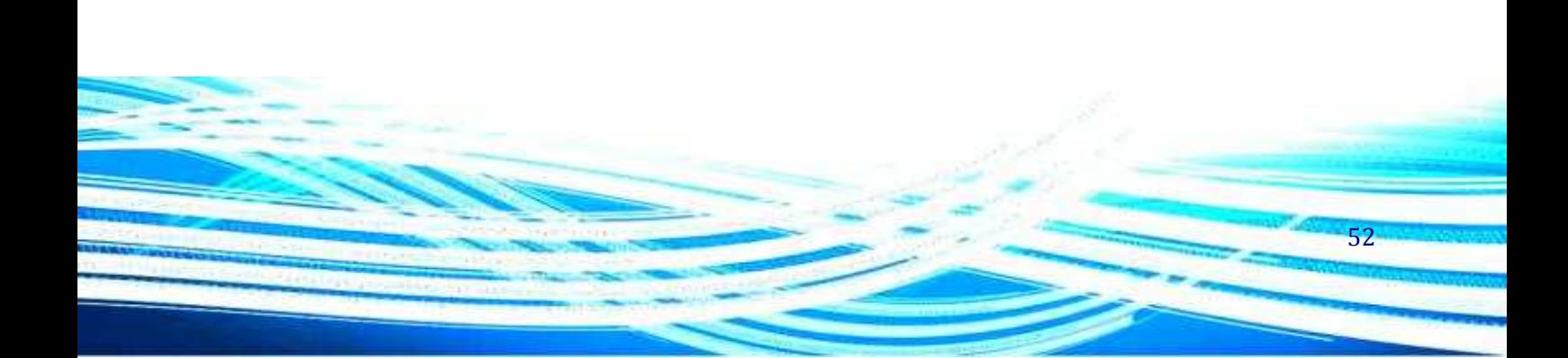

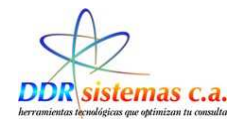

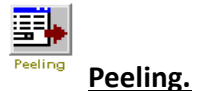

Al seleccionar el icono nos mostrara una ventana que contiene un documento que servirá como constancia de que el(a) paciente se encuentra conforme con respecto a la realización del peeling.

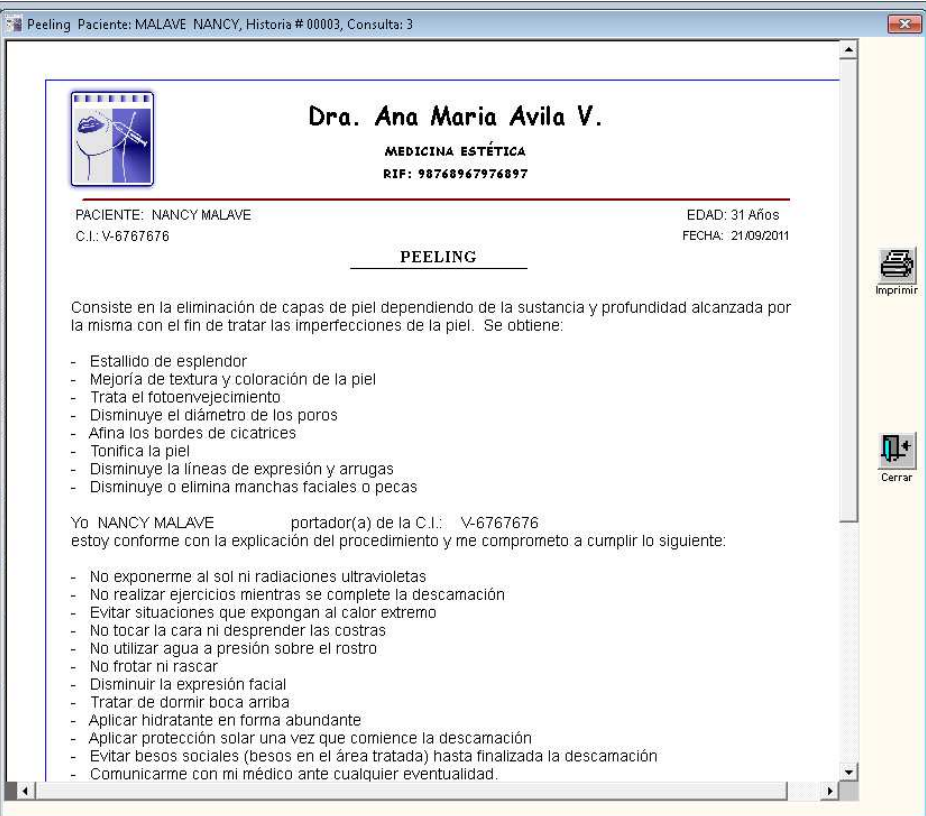

Se disponen de los iconos:

Se seleccionara en caso de imprimir el documento

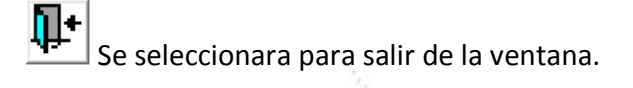

A continuación se mostrara la impresión del documento de la explicación referente al procedimiento del peeling.

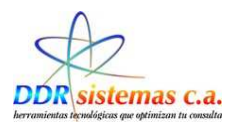

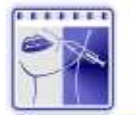

#### Dra. Ana Maria Avila V.

MEDICINA ESTÉTICA

RIF: 98748967976897

PACIENTE: NANCY MALAVE C.I.: V-6767676

EDAD: 31 Años FECHA: 21/09/2011

Consiste en la eliminación de capas de piel dependiendo de la sustancia y profundidad alcanzada por la<br>misma con el fin de tratar las imperfecciones de la piel. Se obtiene:

**PEELING** 

- 
- Estallido de esplendor<br>Mejoría de textura y coloración de la piel
- Trata el fotoenvejecimiento<br>- Disminuye el diámetro de los poros<br>- Afina los bordes de cicatrices
- 
- 
- Tonifica la piel<br>- Disminuye la lineas de expresión y arrugas<br>- Disminuye o elimina manchas faciales o pecas
- 

#### Yo NANCY MALAVE portador(a) de la C.I.: V-6767676

- estoy conforme con la explicación del procedimiento y me comprometo a cumplir lo siguiente:
- No exponerme al sol ni radiaciones ultravioletas ÷.
- No realizar ejercicios mientras se compléte la descarnación<br>Evitar situaciones que expongan al calor extremo<br>No tocar la cara ni desprender las costras<br>No utilizar agua a presión sobre el rostro  $\overline{\phantom{a}}$
- a
- 
- $\ddot{ }$ No frotar ni rascar
- Disminuir la expresión facial<br>Tratar de dormir boca arriba Ð
- 
- 
- Aplicar hidratante en forma abundante<br>- Aplicar protección solar una vez que comience la descamación<br>- Evitar besos sociales (besos en el área tratada) hasta finalizada la descamación<br>- Evitar besos sociales (besos en el á
- 
- Comunicarme con mi médico ante cualquier eventualidad.

Estoy consiente que la aplicación con ácido tricloroacético en cualquiera de sus formas trae consigo la<br>formación de una costra que tendrá una descamación variable dependiendo de la concentración, y debo<br>seguir las recomen

Todo peeling de toa tiene riesgos de hiperpigmentación, cicatrices e infecciones que me han sido<br>explicadas, por lo cual me comprometo a someterme a los cuidados indicados por el especialista.

Cantro Citrico Profesional Caracas, Av. Partiaón Piso 2, Cons. 215 San Bernardino<br>Taláfono: 573.10.59 Cal.: 0412-33326.02 - E-mail: cobaltran@cantv.nat

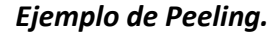

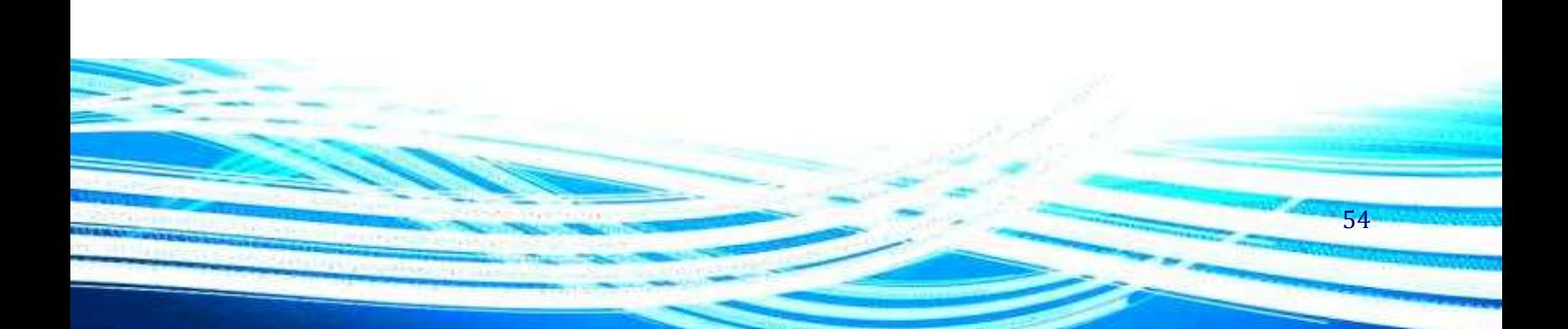

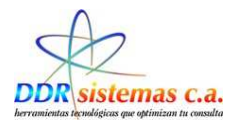

#### **Anamnesis.**

Funcionara para realizar el llenado referente a la anamnesis del paciente.

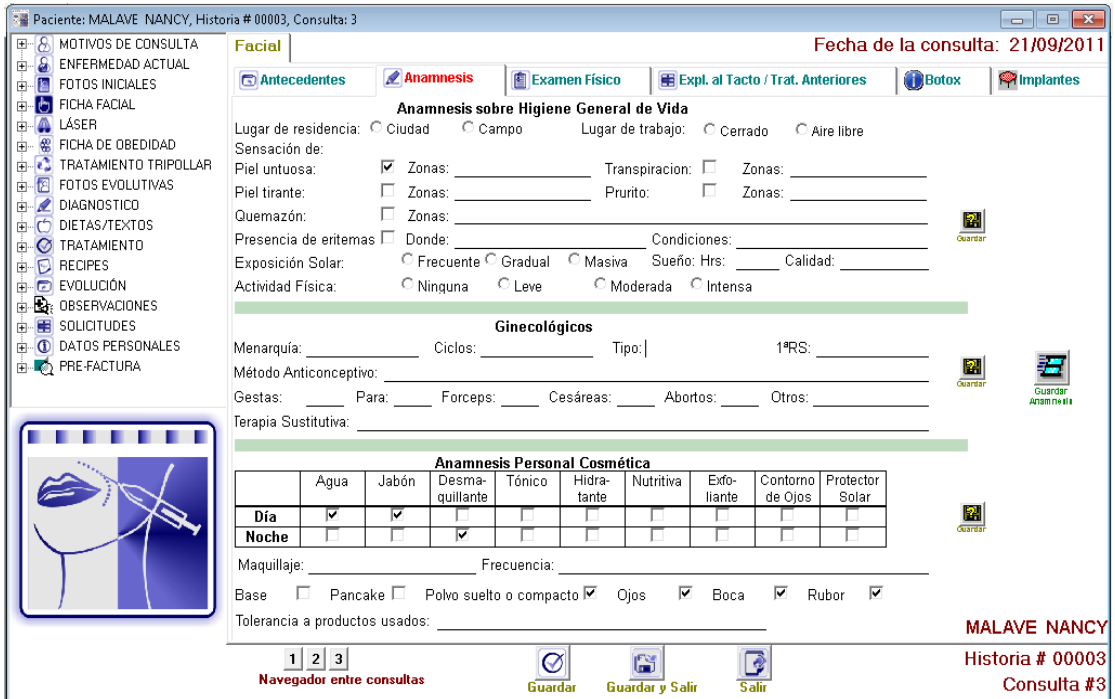

Encontraremos el icono Guardar el cual nos permite resgistrar por modulos la información ingresada, y el icono **para para guardar toda la información registrada en la ventana**.

55

En el iten navegador entre consultas  $\frac{d||1|2}{N$ correspondientes a las anteriores anamnesis realizadas según sea el número de consultas, a las cuales haya asistido el paciente.

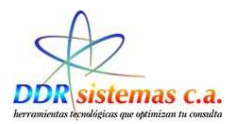

#### **Examen Fisico.**

A través de esta ventana se puede realizar el registro referente a el examen físico del paciente .

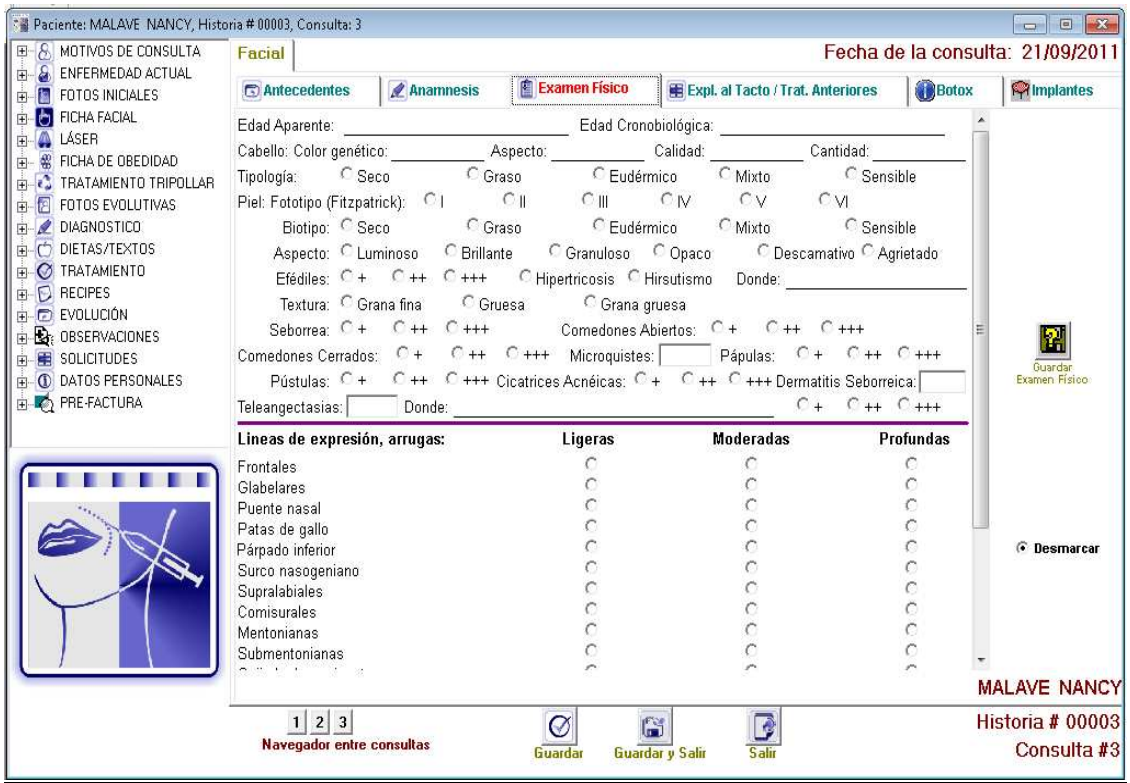

En el iten navegador entre consultas **de la seguita de la prodemos** visualizar los resultados de los distintos exámenes físicos realizados según sea el número de consultas, a las cuales haya asistido el paciente.

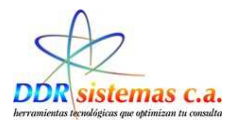

# **Expl. Al Tacto/Tratamiento Anteriores**

Se deben indicar los datos referentes a tratamientos anteriores que fueron aplicados al paciente.

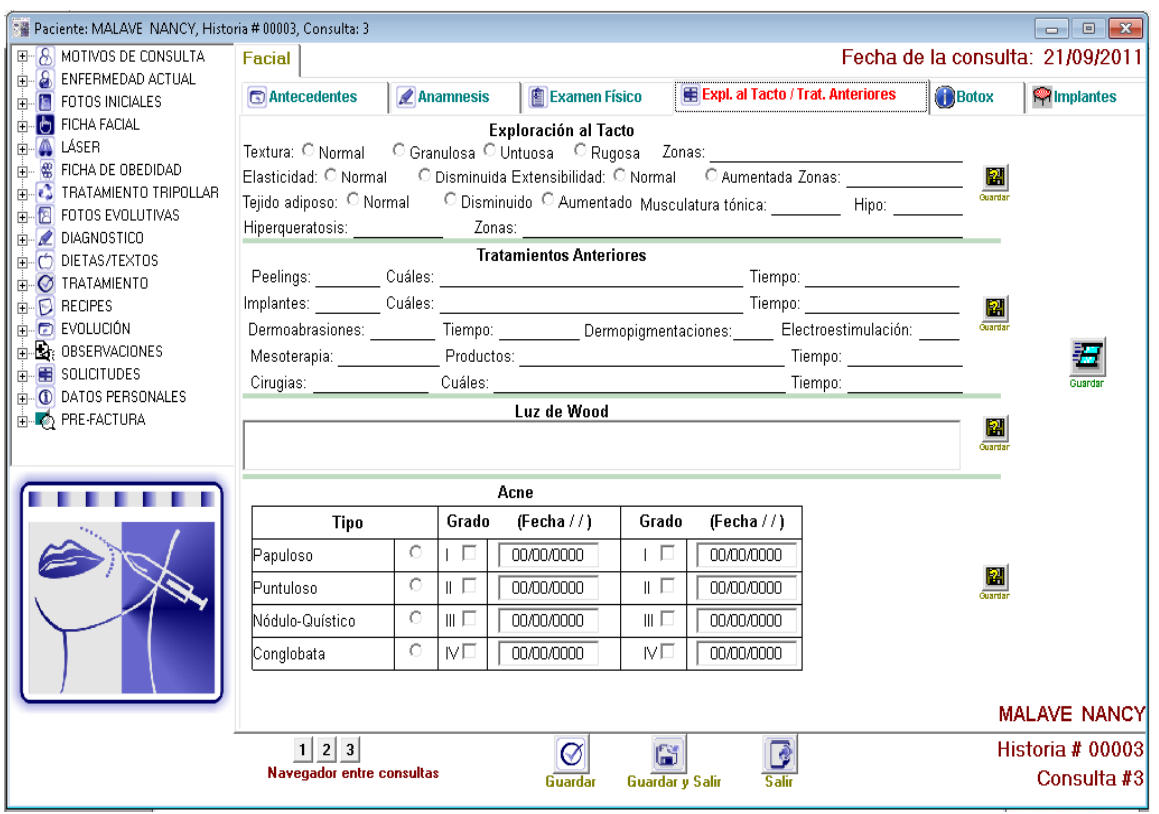

Contamos con el icono Guardar el cual nos permite resgistrar por modulos la información ingresada, y el icono **para guardar toda la información registrada en la ventana**. En el iten  $\frac{d[1][2]}{N_{\text{avegador entre consultas}}}$  podemos visualizar los registros correspondientes a<br>podemos visualizar los registros correspondientes a los tratamientos anteriores del paciente según sea el número de consultas a las cuales haya asistido.

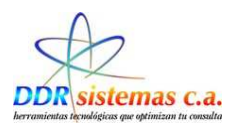

#### **Botox.**

En esta ventana se agregara la información referente a la aplicación de botox.

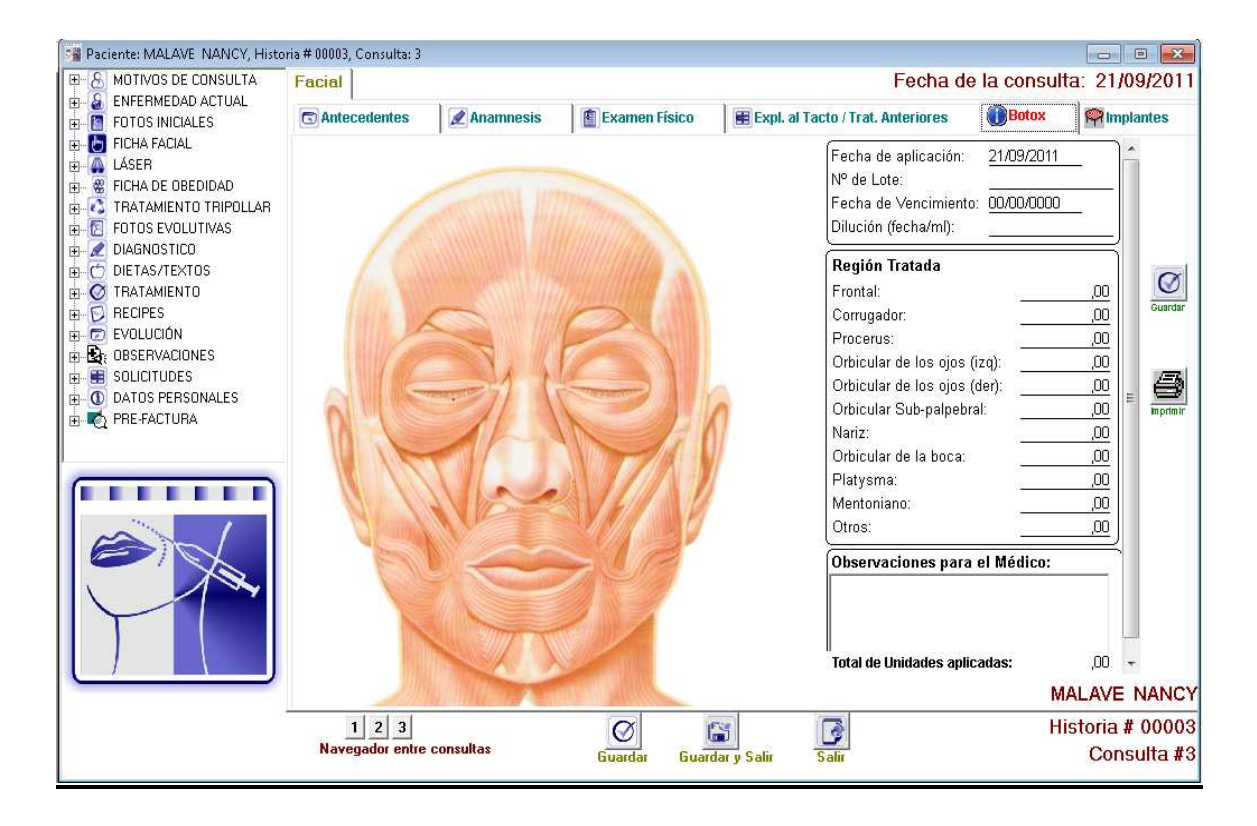

Contaremos con el icono de impresión  $\bigcirc$ , el icono guardar  $\bigcirc$  el cual lo usaremos para guardar

la información registrada y el iten navegador entre consultas  $\frac{d||1||2}{r}$  podemos visualizar los resultados de los distintos exámenes físicos realizados según sea el número de consultas, a las cuales haya asistido el paciente.

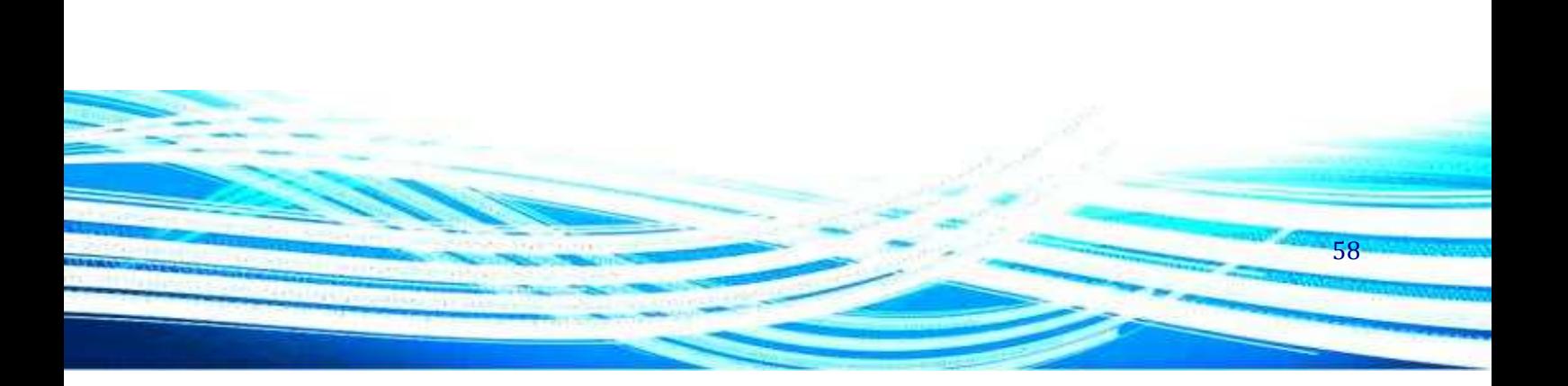

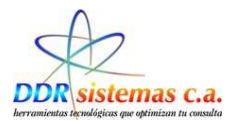

# **Implantes.**

El registro referente a los implantes que se le realizaran al paciente se realizara en la siguiente ventana.

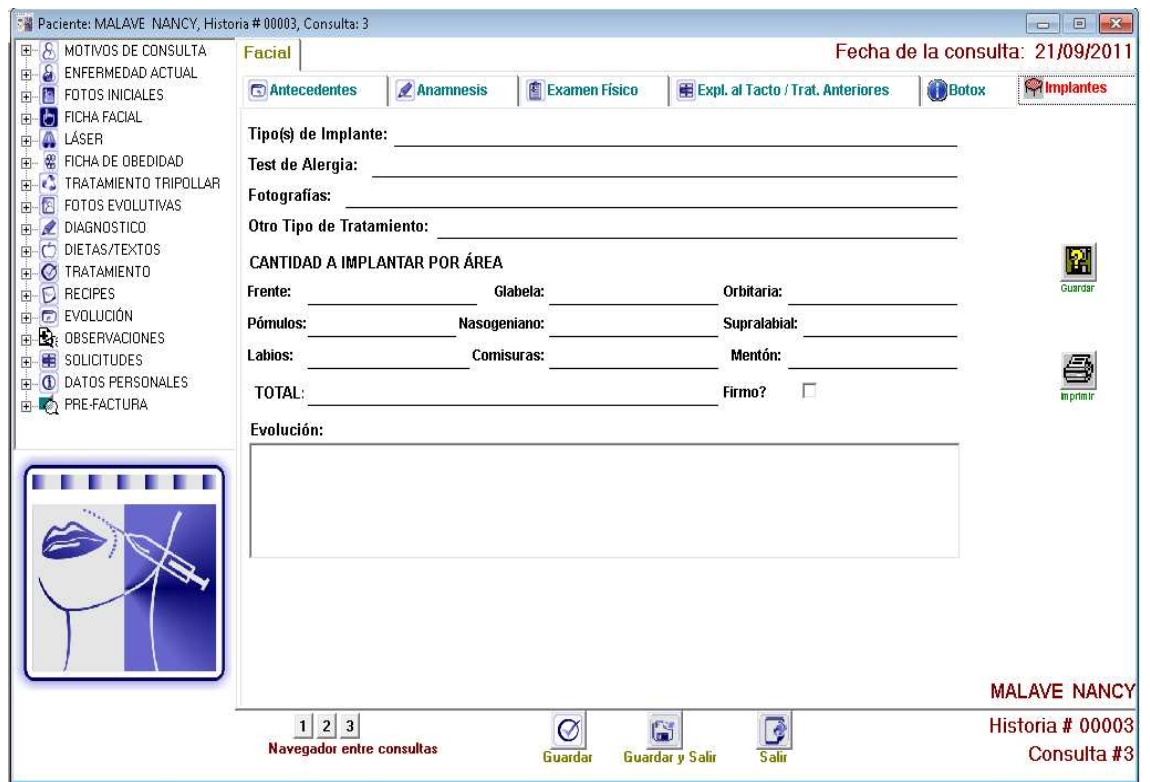

En el iten navegador entre consultas  $\frac{1}{\frac{N}{N} \cdot \frac{1}{N}}$  podemos visualizar si a la paciente se le han registrados implantes en las consultas anteriores.

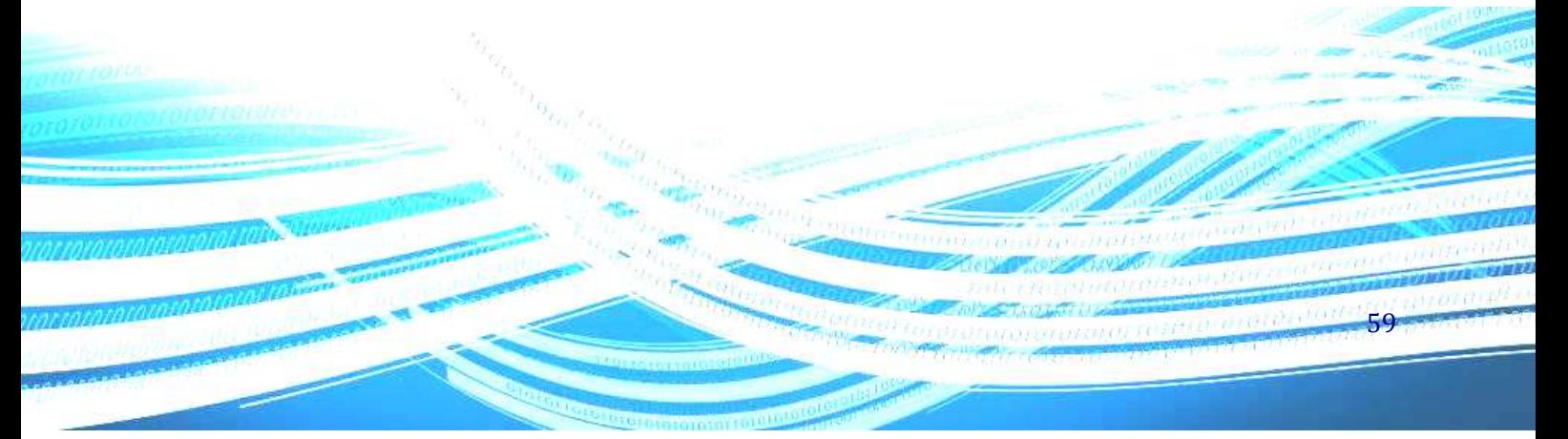

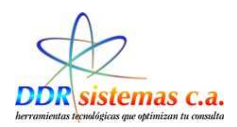

# **Laser.**

Esta ventana podrá ser llenada para el caso de aplicar procedimiento con laser. Encontraremos la pestaña antecedentes y esquema de tratamiento.

#### **Antecedentes**

Nos permite seleccionar si un paciente presenta o no un posible antecedente.

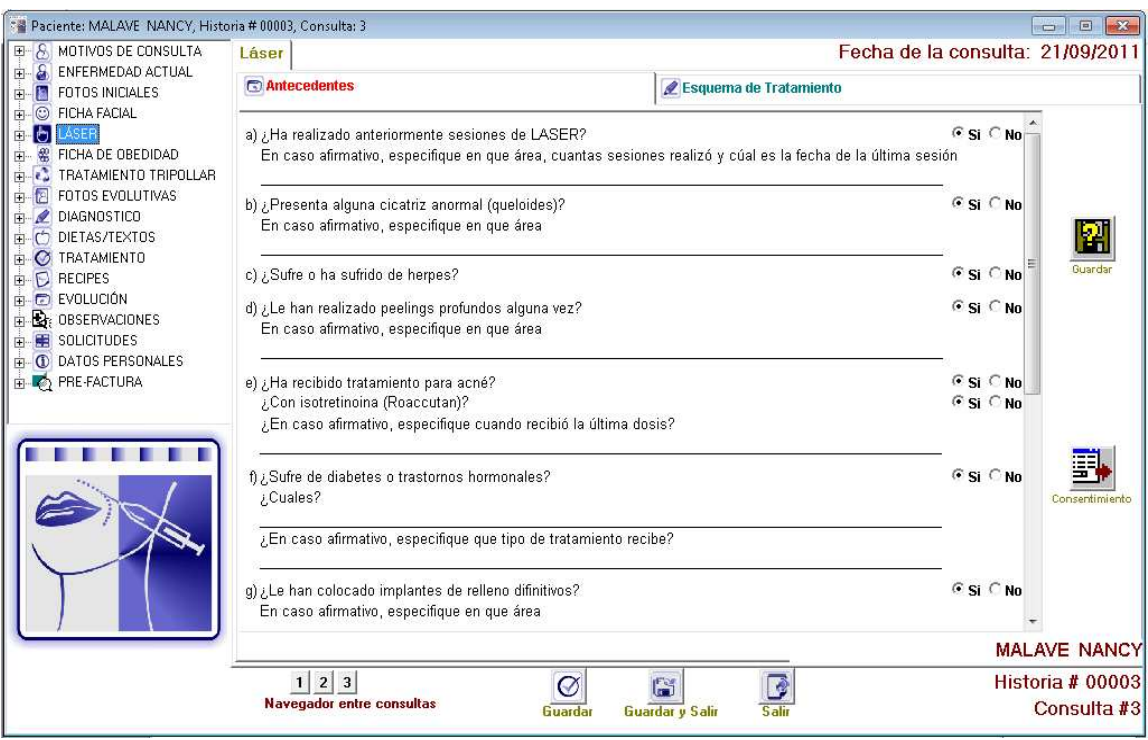

ENCONTRACTES DE LA CONTRACTE EN ENCORTRACTE EN ENCORTRACTE EN EL PARTE EN ENTRE EN EL PARTE EN EN EL PARTE EN E

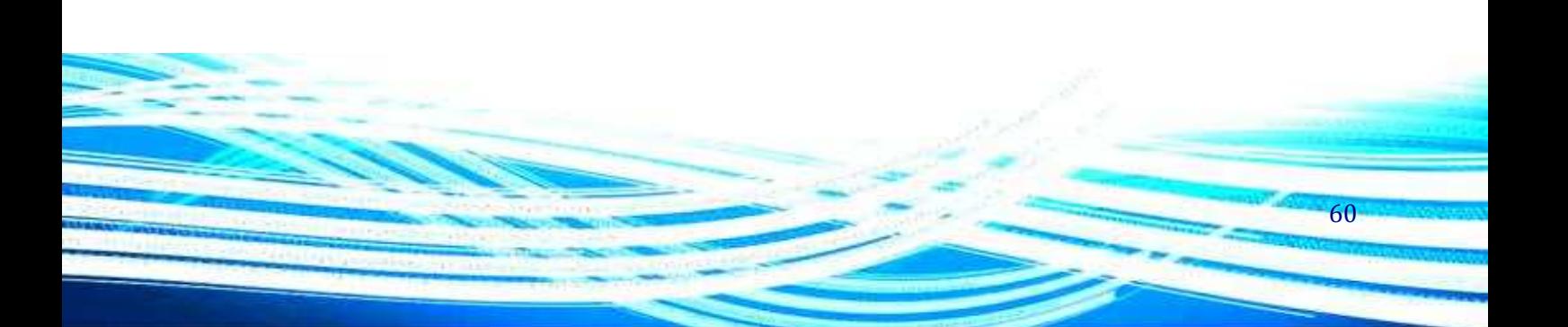

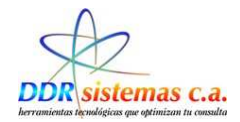

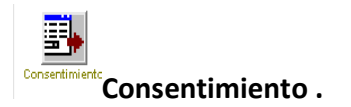

Al seleccionar este icono de Consentimiento general, se nos abrira una ventana que servira para constar que el paciente autoriza un componente a suministrar , la ventana que se mostrara al realizar la selección es la siguiente.

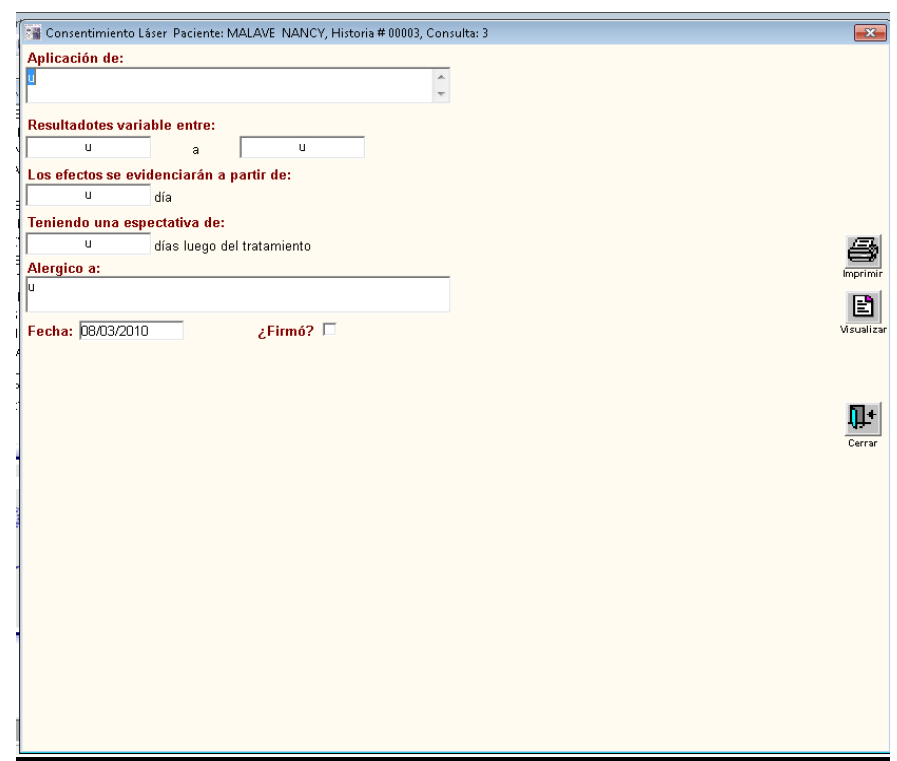

61

Se cuentan con los iconos.

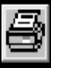

Lo seleccionaremos para imprimir.

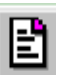

 $\Psi$ 

Con este icono Podremos obtener una vista de la impresión.

Se seleccionara para cerrar la ventana.

A continuación se mostrara un ejemplo de la impresión.

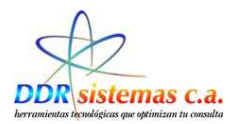

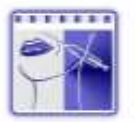

#### Dra, Ana Maria Avila V.

MEDICINA ESTÉTICA RIP: 98768967976897

PACIENTE: NANCY MALAVE C1:V-6767676

## FECHA: 21/09/2011

EDAD: 31 Anos

62

Yo NANCY MALAVE, autorizo a la (al) Dra. Ana Maria Avila V. a realizar el procedimiento médico<br>mediante la aplicación de ii; el procedimiento me ha sido totalmente explicado por el medico, entendiendo<br>la naturaleza y las c aclarados:

**CONSENTIMIENTO** 

a) En los sitios de la(s) aplicación(es) pueden quedar pequeñas marcas transitorias, enrojecimiento de la piel, hematomas, inflamación y efectos no deseados descritos en el prospecto, las mismas son comunes y reversibles.

b)Todos los pacientes que tengan enfermedades neuromusculares, embarazadas, mujeres en<br>periodo de lactancia, infección o signo de inflamación en los sitios de aplicación no pueden ser sometidos al tratamiento

He entendido que la duración de los resultados es variable y reversible, siendo aproximadamente entre il<br>a il , y se me ha explicado que los efectos comenzarán a evidenciarse después del il día de aplicación,<br>pudiéndose de

Soy conciente que la práctica de la medicina no es una ciencia exacta y reconozco que a pesar de que el médico me ha informado adecuadamente las posibilidades absolutas y relativas de lograr los objetivos,<br>acepto que escapa al mismo el garantizar dichos resultados, por lo que eximo de toda responsabilidad a la (al) Dra. Ana Maria Avila V., en el caso de no obtenerse con el procedimiento el resultado deseado.

Doy mi consentimiento a ser fotografiado (a), antes, durante y después del procedimiento, autorizo al<br>profesional interviniente a utilizar mi imagen personal, en forma gratuita, la que podrá ser publicada en<br>revistas cient

Doy fe de no haber omitido o alterado datos al exponer mis antecedentes ni ser alérgico excepto a:

He leido detenidamente este consentimiento y lo he entendido totalmente, autorizando al profesional<br>nombrado a realizarme el procedimiento antes explicado. En prueba de conformidad con todo lo expuesto suscribo el presente consentimiento.

Firmatorrows.com.com.com.com.com

Cantro Cilinico Profesional Caracan, Av. Partiaón Piso 2, Cons. 215 San Barrardino<br>Teláfono: 573.10.59 Cal.: 0412.33336.02 - E-mail: ocbalitan@cantv.nat

Ejemplo Consentimiento

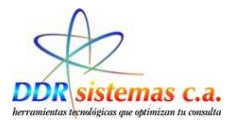

## **Esquema de Tratamiento.**

En esta ventana se ingresaran los datos referentes al esquema del tratamiento.

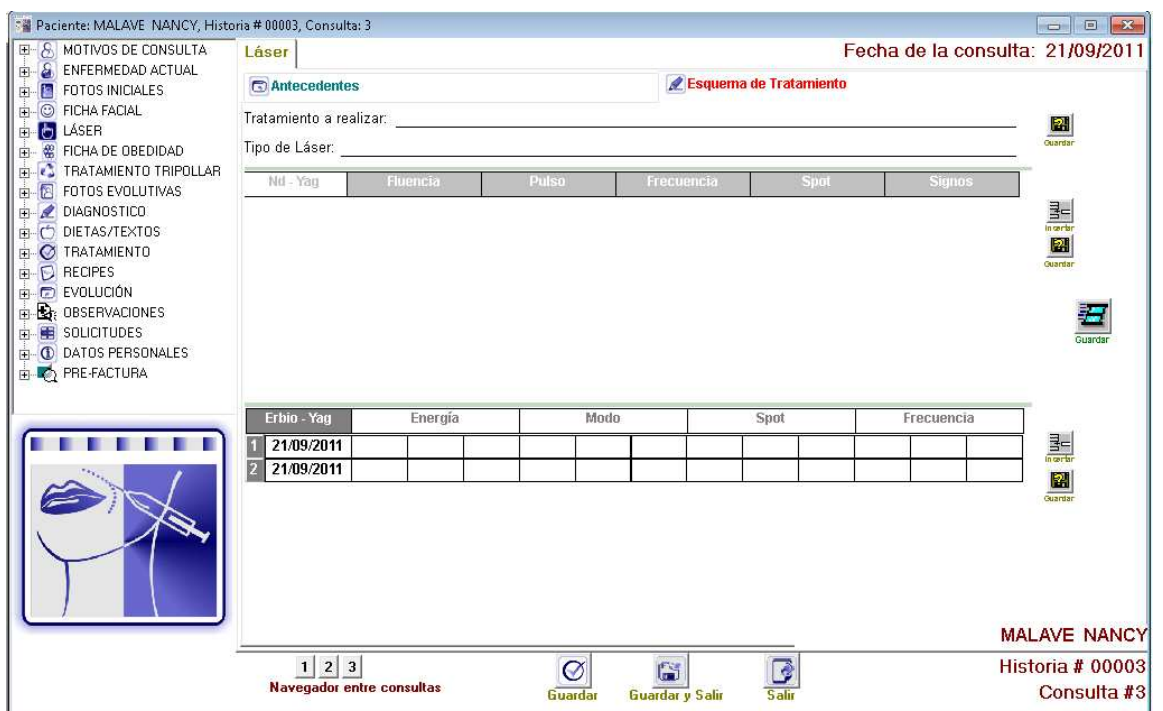

Contamos con el icono Guardar el cual nos permite resgistrar por modulos la información ingresada, y el icono **parato** para guardar toda la información registrada en la ventana. En el iten navegador entre consultas  $\frac{d||1/2|}{N_{\text{average dot entire const}}$  podemos visualizar los resultados de los distintos exámenes físicos realizados según sea el número de consultas, que tenga registrado el paciente.

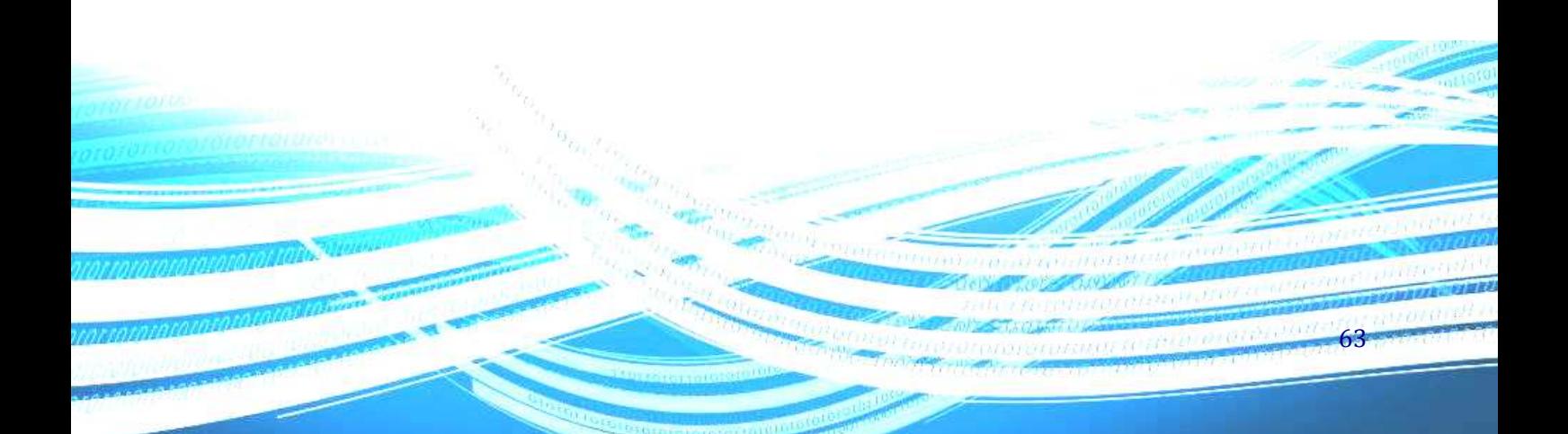

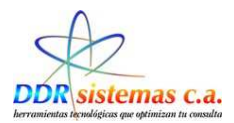

# **Ficha de Obesidad.**

# **Antecedentes**

Nos permite seleccionar si un paciente presenta o no un posible antecedente referente a la ficha de obesidad.

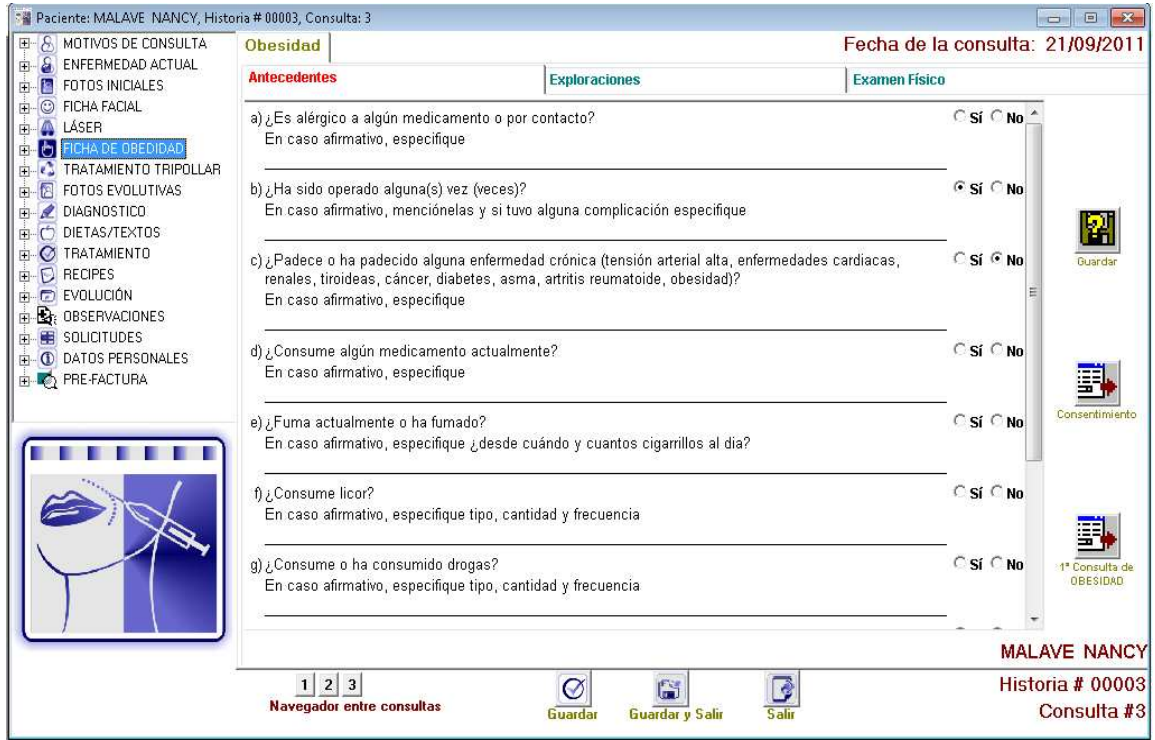

Se disponen de los iconos:

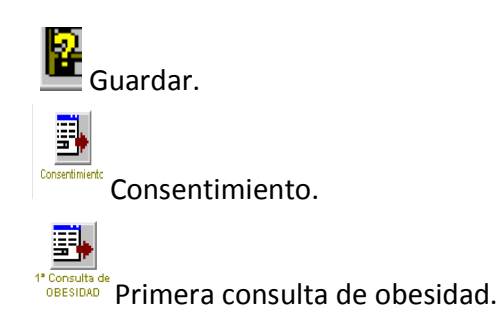

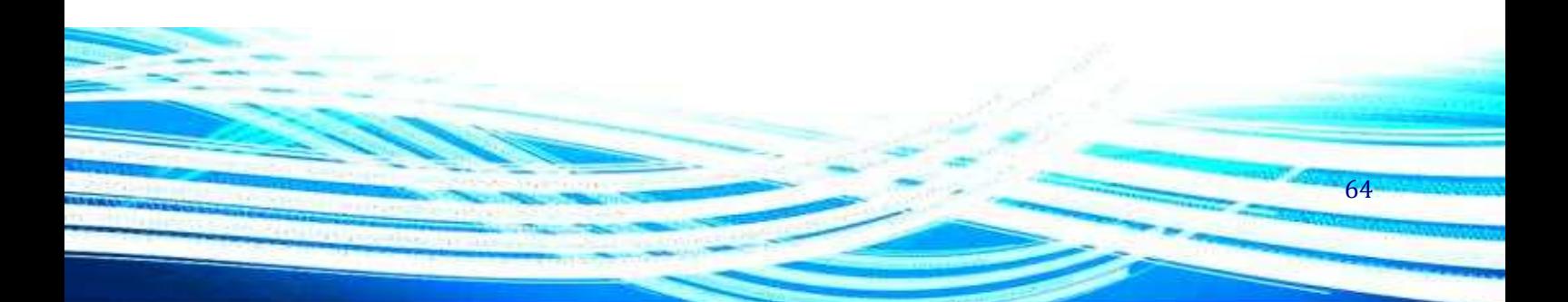

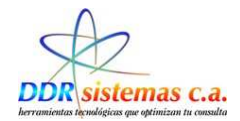

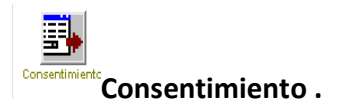

Al seleccionar este icono de Consentimiento general, se nos abrira una ventana que servira para constar que el paciente autoriza un componente a suministrar , la ventana que se mostrara al realizar la selección es la siguiente.

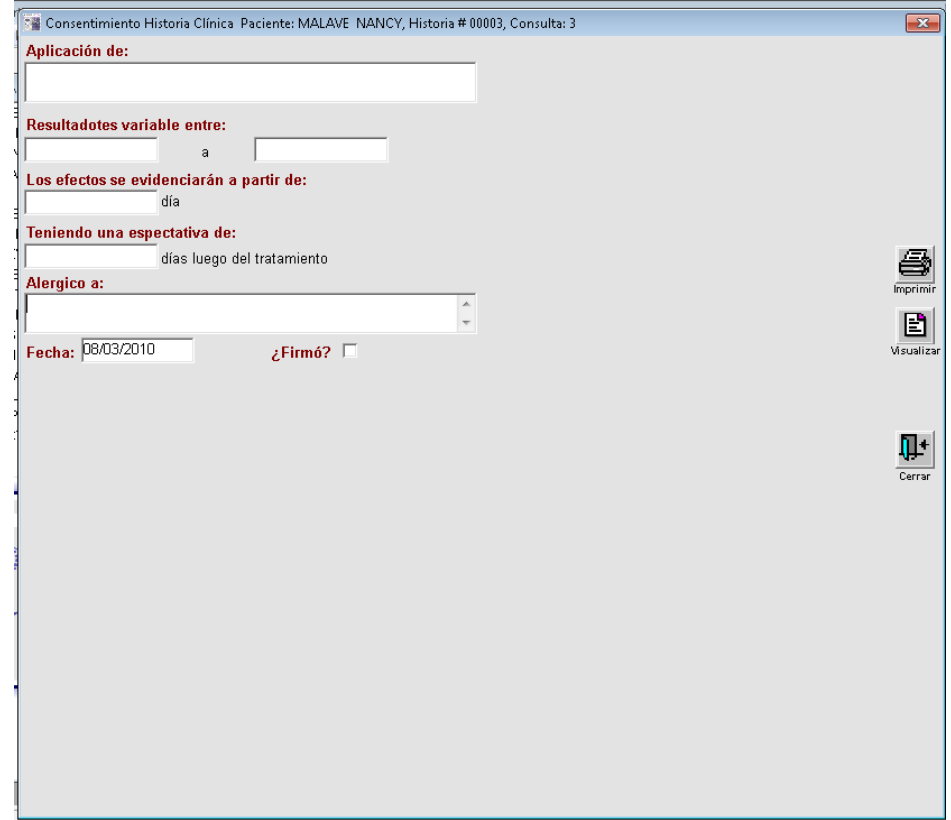

Se encuentran los iconos.

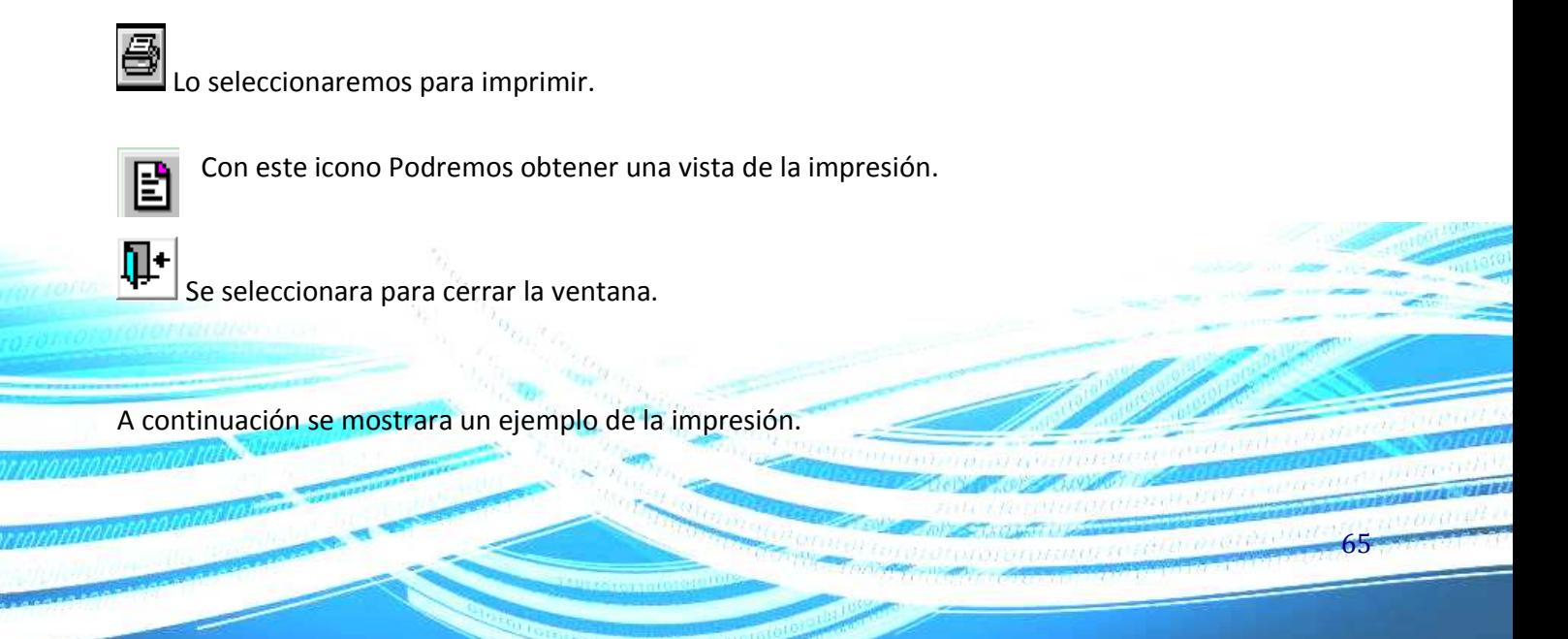

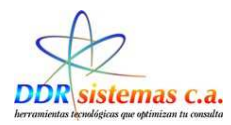

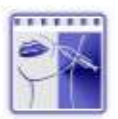

#### Dra. Ana Maria Avila V.

MEDICINA ESTÍCICA RIP: 98768967976897

PACIENTE: NANCY MALAVE C.I.: V-6767676

EDAD: 31 Anos FECHA: 21/09/2011

66

#### **CONSENTIMIENTO**

Yo NANCY MALAVE, autorizo a la (al) Dra. Ana Maria Avila V. a realizar el procedimiento médico<br>mediante la aplicación de ii; el procedimiento me ha sido totalmente explicado por el medico, entendiendo<br>la naturaleza y las c aclarados:

a) En los sitios de la(s) aplicación(es) pueden quedar pequeñas marcas transitorias, enrojedimiento de la piel, hematomas, inflamación y efectos no deseados descritos en el prospecto, las

b)Todos los pacientes que tengan enfermedades neuromusculares, embarazadas, mujeres en<br>periodo de lactancia, infección o signo de inflamación en los sitios de aplicación no pueden ser sometidos al tratamiento.

He entendido que la duración de los resultados es variable y reversible, siendo aproximadamente entre il<br>a il , y se me ha explicado que los efectos comenzarán a evidenciarse después del li día de aplicación, a i pudiéndose demorar en verse los resultados esperados entre il días luego del tratamiento.

Soy conciente que la práctica de la medicina no es una ciencia exacta y reconozco que a pesar de que el médico me ha informado adecuadamente las posibilidades absolutas y relativas de lograr los objetivos,<br>acepto que escapa al mismo el garantizar dichos resultados, por lo que eximo de toda responsabilidad a<br>la (al) Dra. A

Doy mi consentimiento a ser fotografiado (a), antes, durante y después del procedimiento, autorizo al<br>profesional interviniente a utilizar mi imagen personal, en forma gratuita, la que podrá ser publicada en<br>revistas cient

Doy le de no haber omitido o alterado datos al exponer mis antecedentes ni ser alérgico excepto a:

He leido detenidamente este consentimiento y lo he entendido totalmente, autorizando al profesional suscribo el presente consentimiento.

Firma: ...........

Cantro Clinico Profesional Caracas, Av. Partieto Piso 2, Cons. 215 San Bernardino.<br>Teléfono: 573.10.59 Col.: 0413-33326.02 - 5.mail: octo@ran@cartiunet

#### Ejemplo Consentimiento.

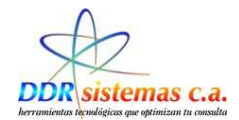

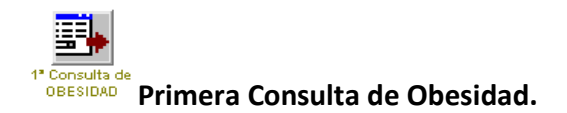

A través de la selección de este icono obtendremos el respectivo documento de preparación del paciente.

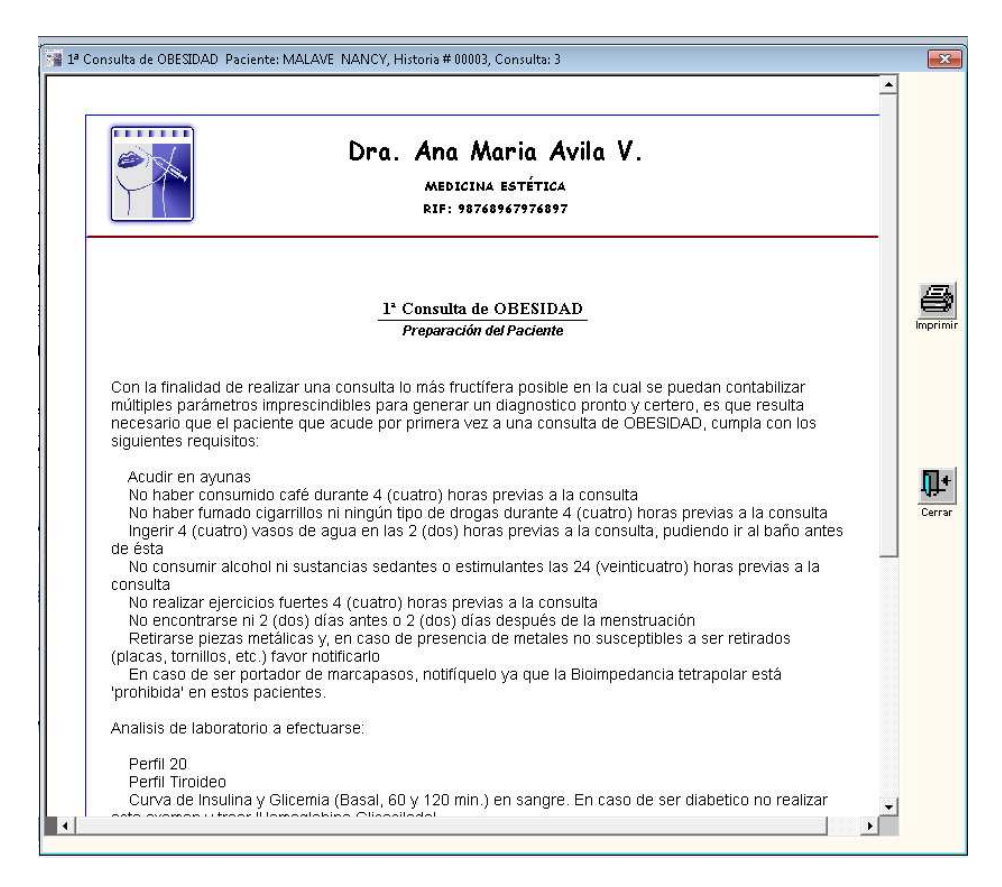

Se encuentran los iconos.

Se disponen de los iconos:

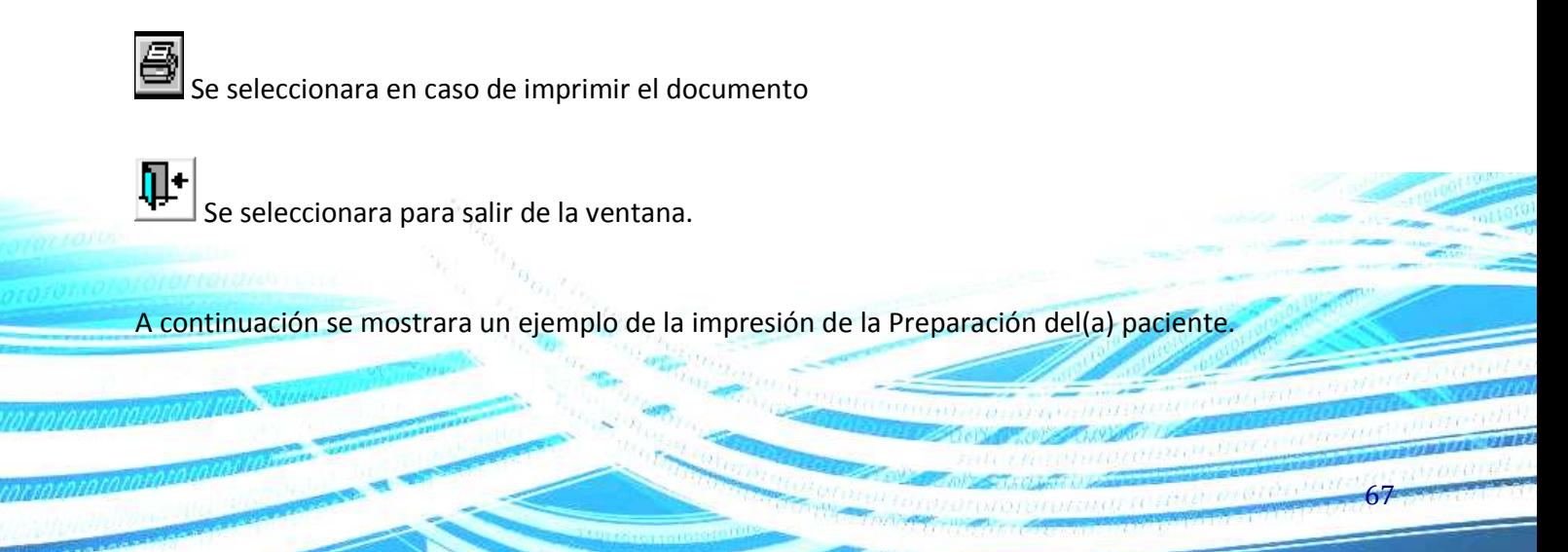

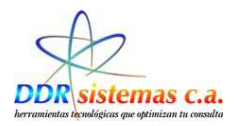

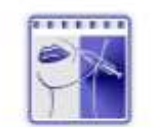

#### Dra, Ana Maria Avila V.

MEDICINA ESTÉTICA RIP: 98768967976897

#### l' Consulta de OBESIDAD Preparación del Paciente

Con la finalidad de realizar una consulta lo más fructifera posible en la cual se puedan contabilizar no ma manais ou resultar una consulta o mais musulman posser en la cual se pueden comparada.<br>Consultar de la presencia interescindibles para generar un diagnostico pronto y certero, es que resulta<br>censario que el paciente siguientes requisitos:

Acudir en ayunas<br>No haber consumido caté durante 4 (cuatro) horas previas a la consulta<br>No haber tumado cigarrillos ni ningún tipo de drogas durante 4 (cuatro) horas previas a la consulta<br>Ingerir 4 (cuatro) vasos de agua e

No consumir alcohol ni sustancias sedantes o estimulantes las 24 (veinticuatro) horas previas a la consulta

consulta<br>
No renaizar ejercicios fuertes 4 (cuatro) horas previas a la consulta<br>
No rencontrarse ni 2 (dos) días antes o 2 (dos) días después de la menstruación<br>
Platirarse piezas metálicas y, en caso de presencia de metal

En caso de ser portador de marcapasos, notifiquelo ya que la Bioimpedancia tetrapolar está 'prohibida' en estos pacientes.

Analisis de laboratorio a efectuarse:

Perfil 20<br>Perfil Tiroideo

Curva de Insulina y Gilcemia (Basal, 60 y 120 min.) en sangre. En caso de ser diabetico no realizar este examen y traer 'Hemoglobina Glicosilada'

Nota: En caso de ameritar cualquier otro análisis de laboratorio, se decidirá durante la consulta.

Centro Cilinios Professoral Canadas, Av. Panteón Piso 2, Cons. 215 San Elementino<br>Teléfono: 573.10.59 Cel.: 0412-33326.02 - E-mail: ocbelitan@canfiv.net<br>www.cermenbellran.com

Ejemplo Impresión Preparación del Paciente

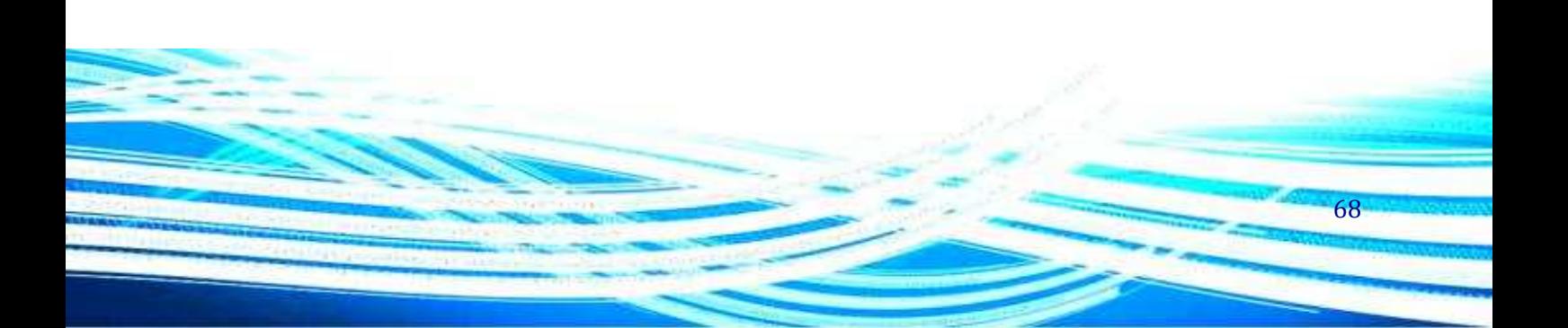

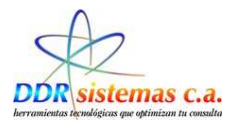

#### **Exploraciones.**

En la ventana siguiente se ingresan los datos correspondientes a los antecedentes Gineologicos, los tratamientos anteriores de la paciente, los tratamientos anteriores del (a) paciente, el examen funcional y los datos referentes a Exámenes de laboratorio, Paraclinicos.

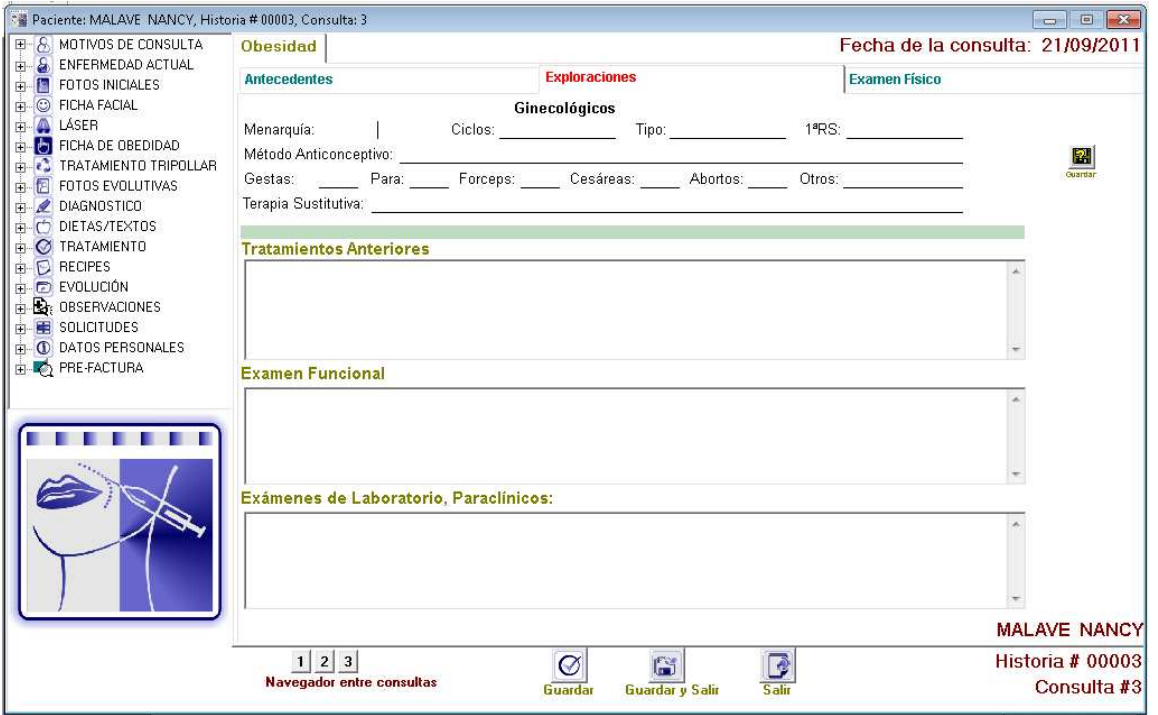

Contamos con el icono Guardar y el navegador entre consultas Mayegador entre consultas el cual permitirá visualizar los resultados de los distintos exámenes físicos realizados según sea el número de consultas, que tenga registrado el paciente.

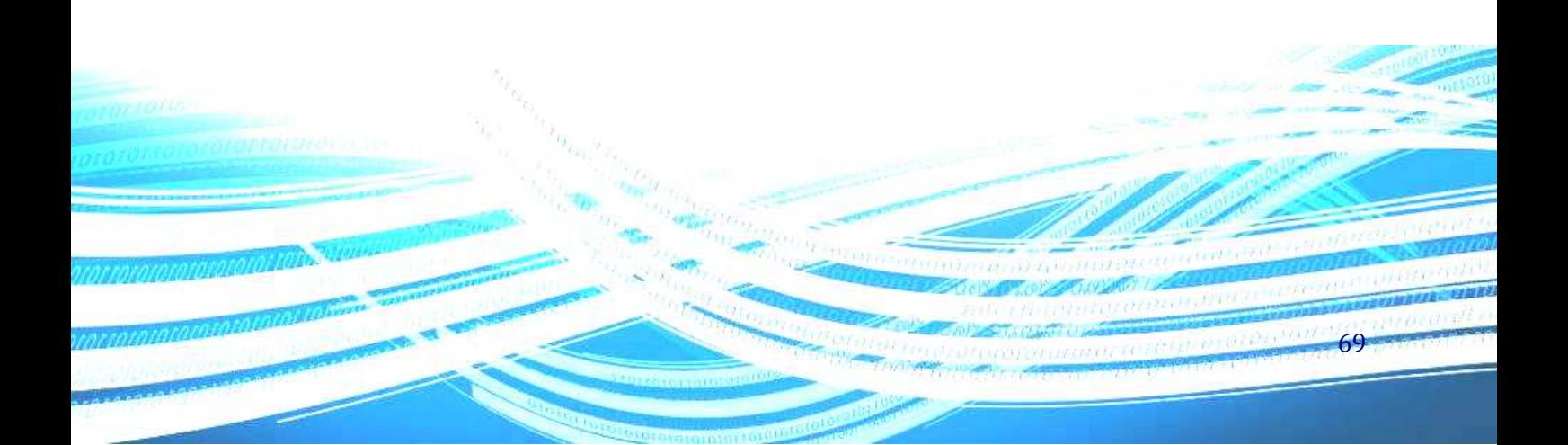

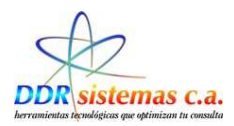

## **Examen Físico.**

Se deben ingresar los datos pertinentes al caso.

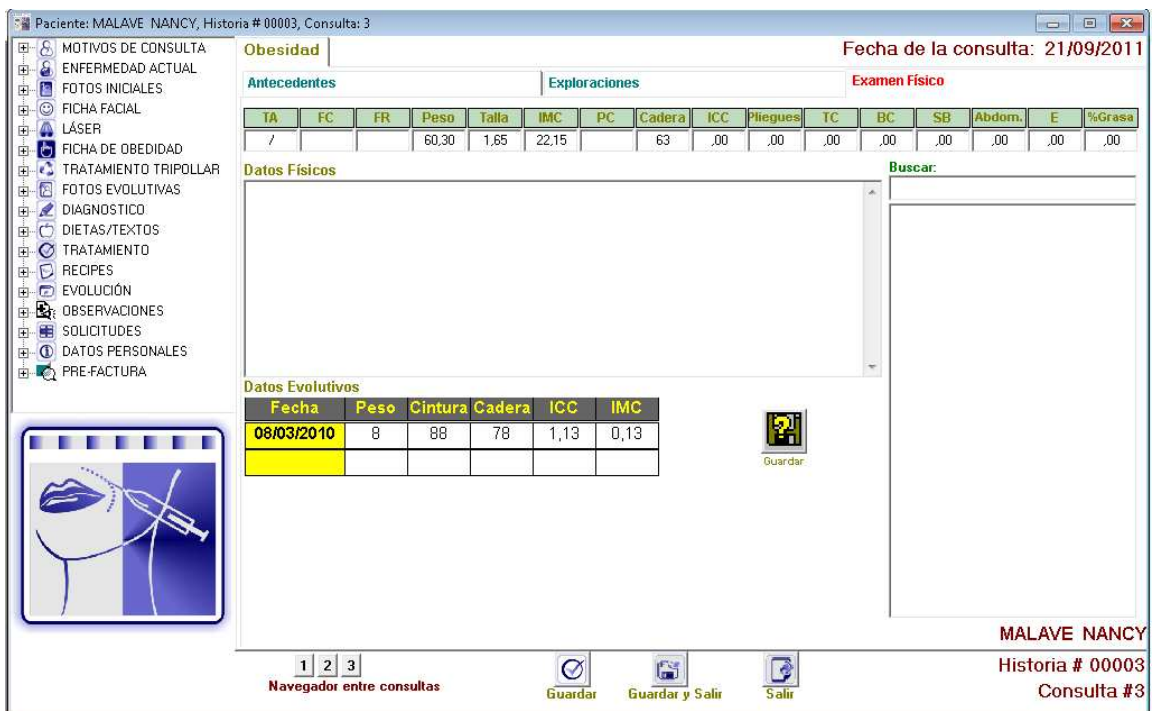

Contamos con el icono Guardar y el navegador entre consultas Navegador entre consultas el cual permitirá visualizar los resultados de los distintos exámenes físicos realizados según sea el número de consultas, que tenga registrado el paciente.

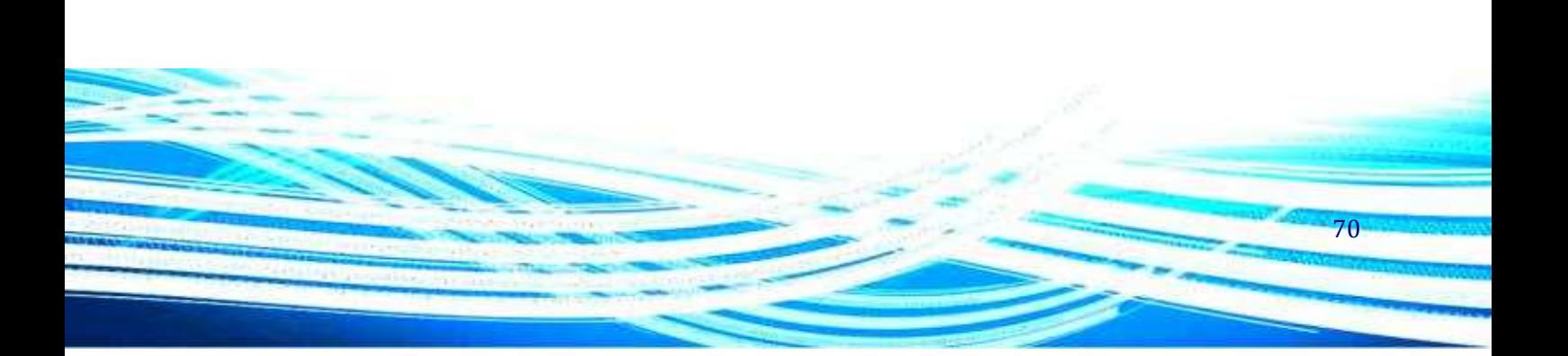

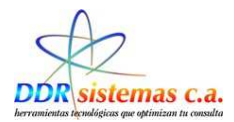

# **Tratamiento Tripolar.**

Esta ventana se encuentra divida por los siguientes Items:

- > Antecedentes.
- $\triangleright$  Expectativas/Notas.
- $\triangleright$  Tratamiento.
- > Mantenimiento.

### **Antecedentes.**

Encontraremos una lista de antecedentes, que podemos seleccionar a través de las casillas de selección.

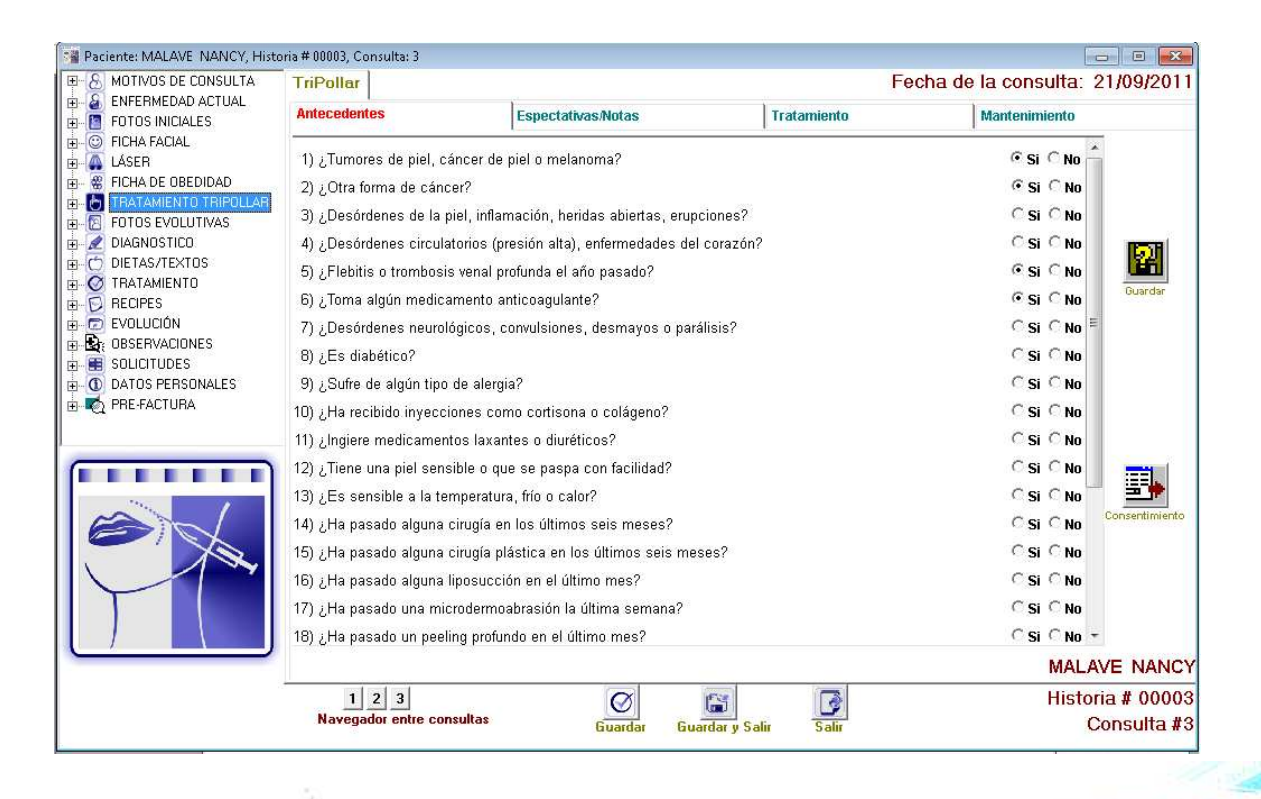

 $\left| 1 \right| 2$ Contamos con el icono Guardar y el navegador entre consultas Navegador entre consultas el cual permitirá visualizar los resultados de los distintos exámenes físicos realizados según sea el número de consultas, que tenga registrado el paciente.

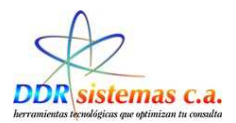

#### **Expectativas/ Notas**

Esta ventana permitirá registrar las expectativas previstas al caso.

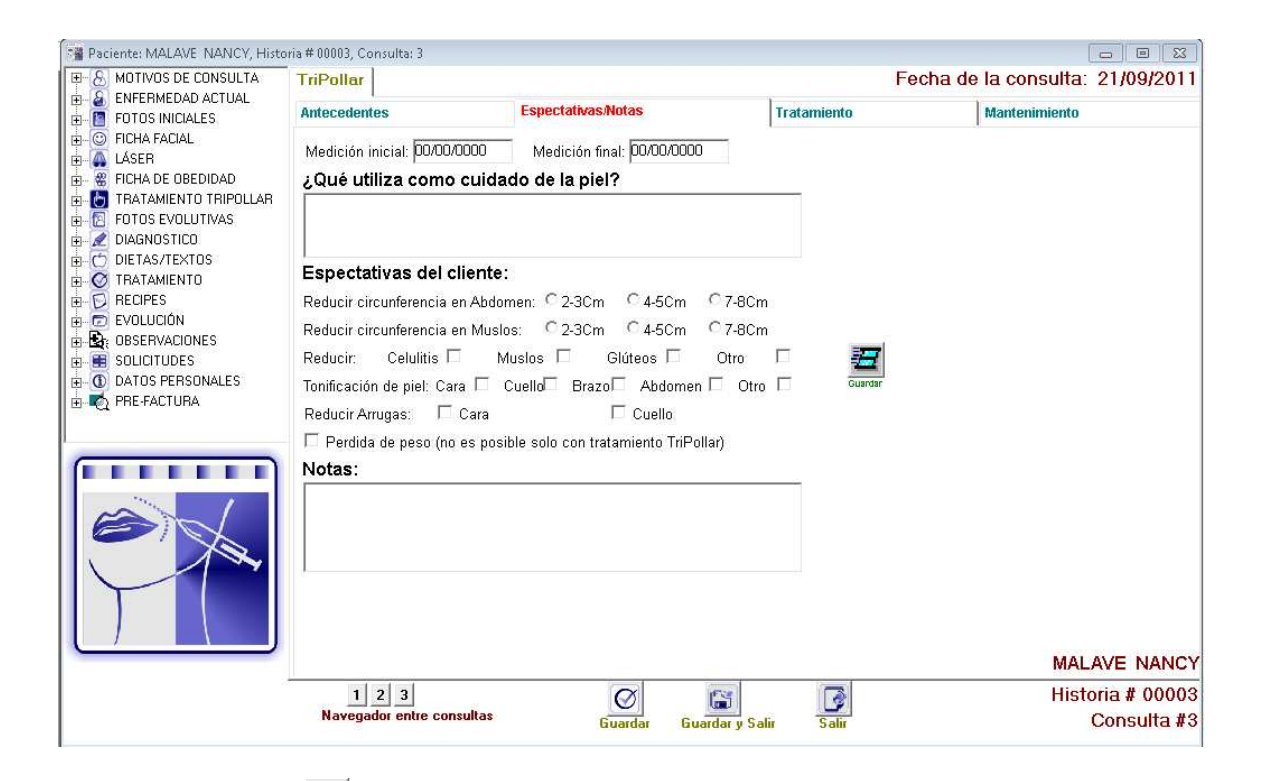

Contamos con el icono **para para guardar toda la información registrada en la ventana y el iten**  $\frac{d\|1\|^2}{N}$ navegador entre consultas **podemos** visualizar los resultados de los distintos

exámenes físicos realizados según sea el número de consultas, que tenga registrado el paciente.
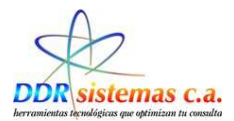

### **Tratamiento.**

En esta ventana se pueden ingresar los datos referentes a el tratamiento llevado a cabo.

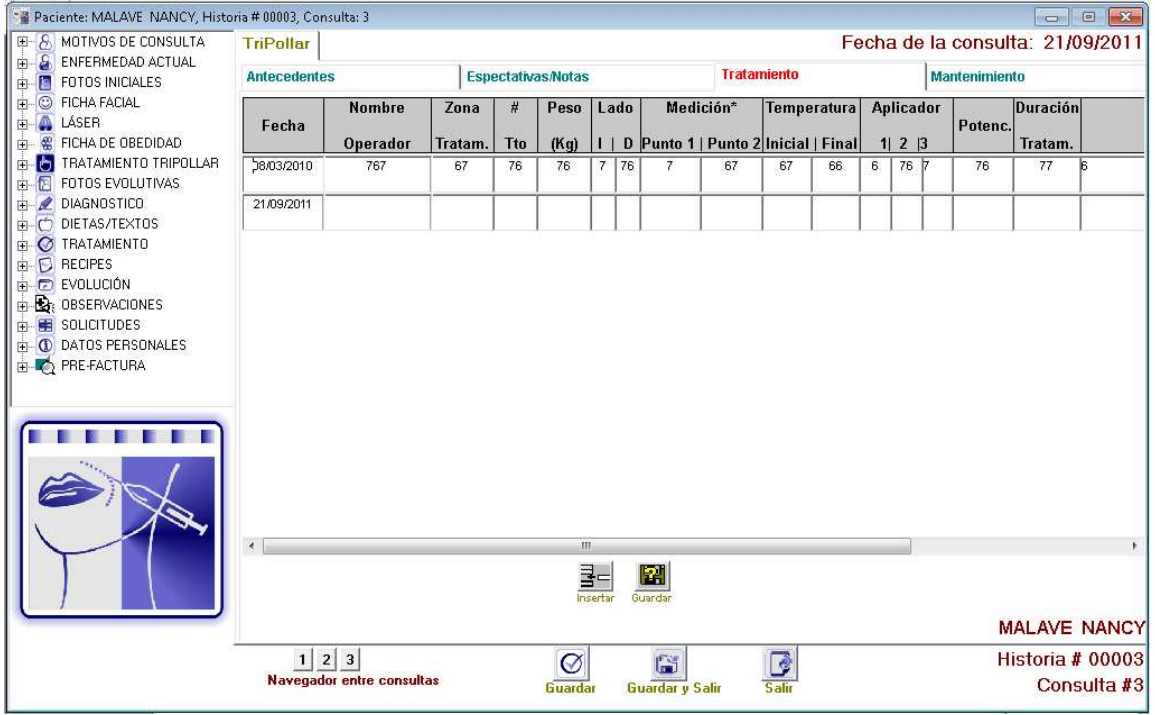

로드 Contamos con el icono Guardar , el item **Guarda** que tendra la funcionalidad de insertar una fila con

navegador entre consultas  $\frac{d||1||2|}{N_{\text{average dot entire constant}}}$  el cual permitirá visualizar los resultados de los distintos exámenes físicos realizados según sea el número de consultas, que tenga registrado el paciente.

la fecha actual de manera tal de ingresar datos referentes a la evaluación del tratamiento y el

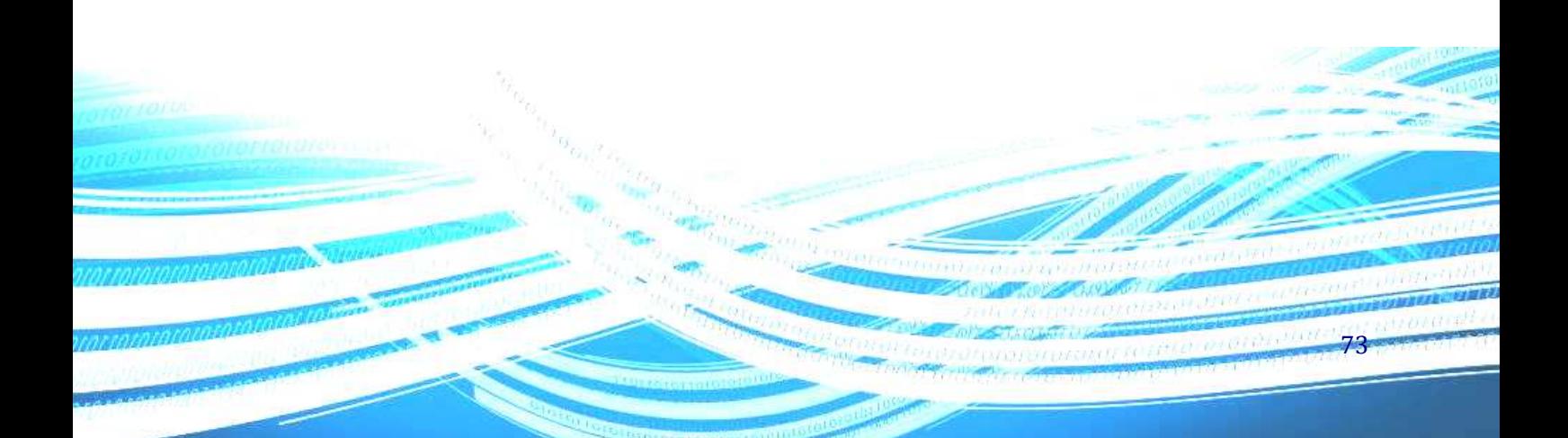

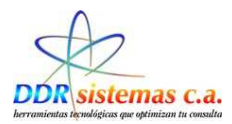

#### **Mantenimiento.**

La siguiente ventana permitira llevar un control referente a el mantenimiento, referente a la consulta del paciente.

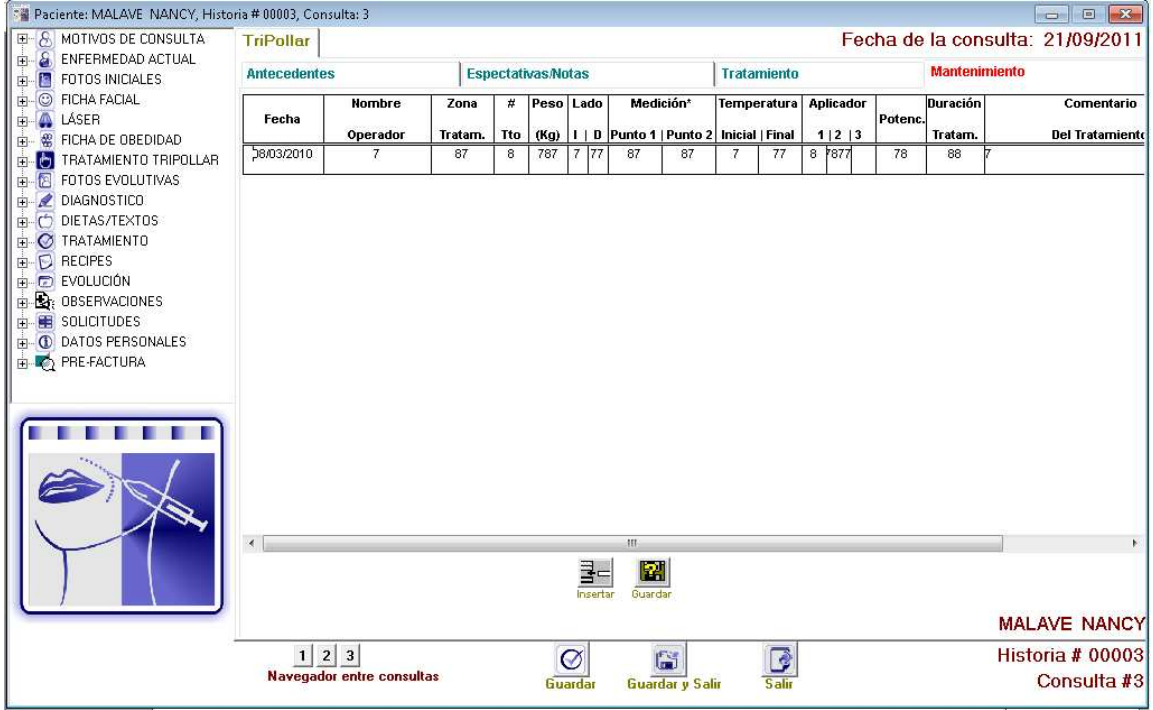

Se dispone del icono Guardar , el item poseta que tendra la funcionalidad de insertar una fila con la fecha actual de manera tal de ingresar datos referentes a la evaluación del tratamiento y el navegador entre consultas  $\frac{d||1||2|}{N_{\text{average dot entre consultas}}}$  el cual permitirá visualizar los resultados de los

distintos exámenes físicos realizados según sea el número de consultas, que tenga registrado el paciente.

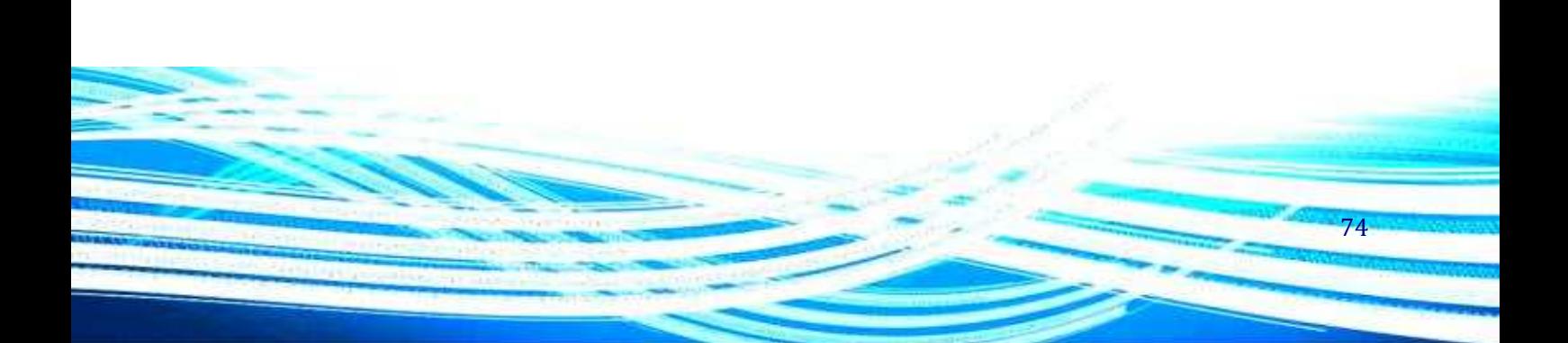

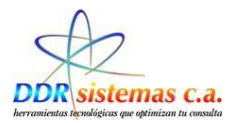

## **Fotos Evolutivas.**

En esta ventana se pueden agregar las fotos referentes a la evolución del paciente.

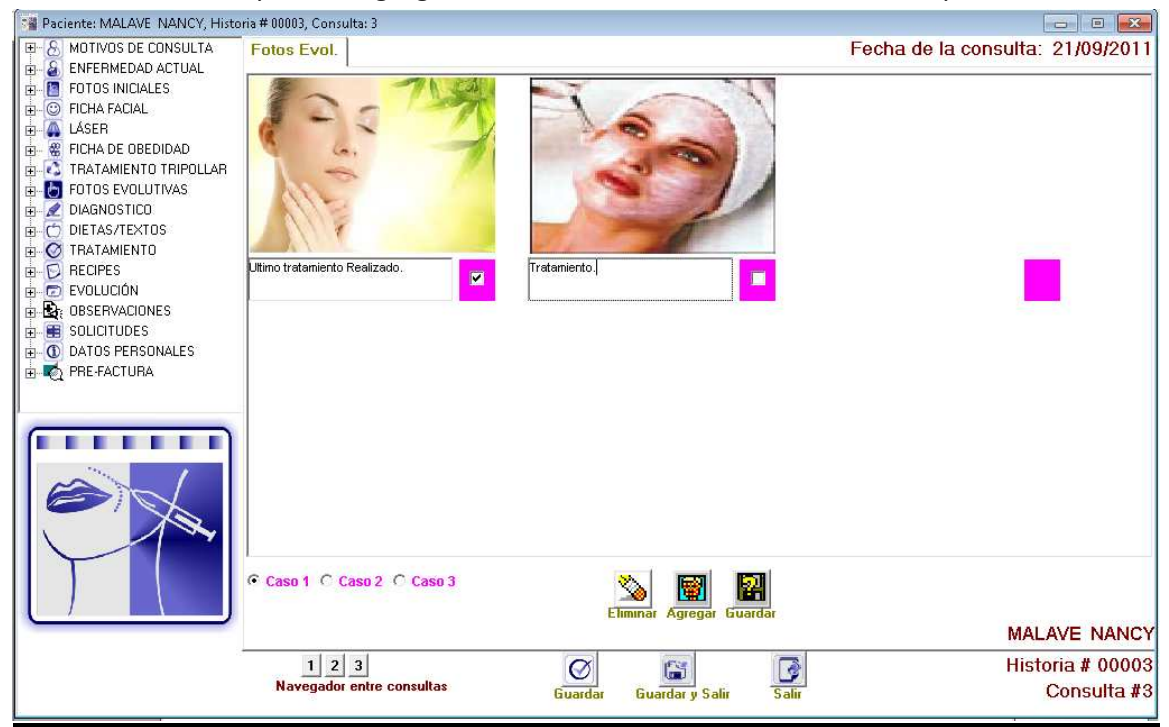

Se disponen de los siguientes iconos.

Su funcionalidad es guardar la información ingresada. Nos permitira eliminar la imagen insertada.

 $\left| \begin{array}{c} \hline \ \hline \ \hline \ \hline \ \end{array} \right|$  A través de este icono se podran insertar las imágenes.

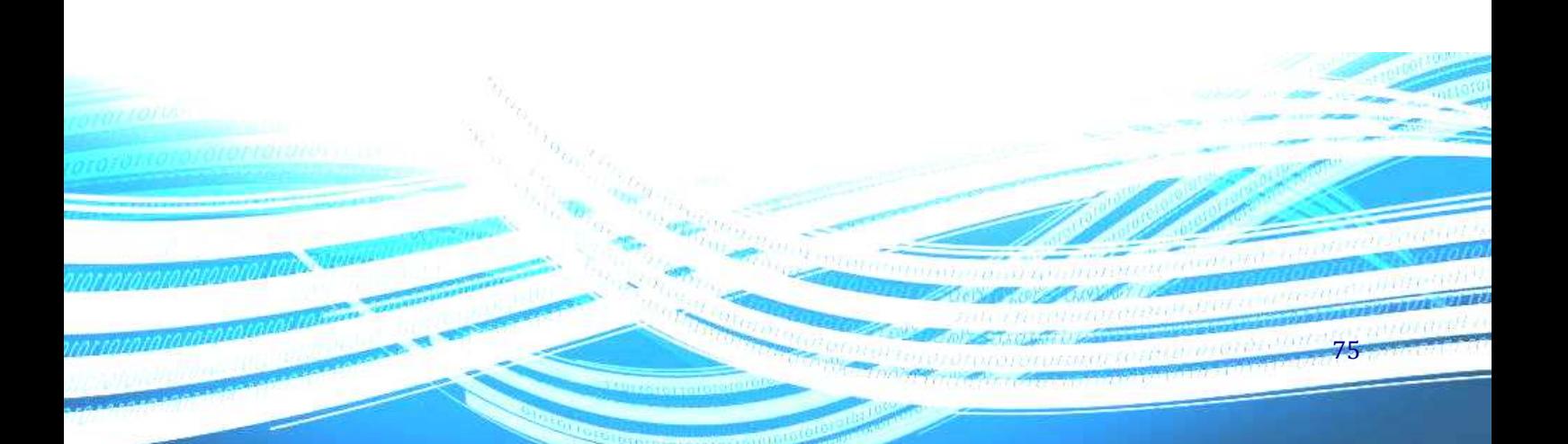

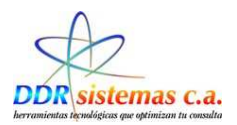

Al seleccionar la imagen se mostrara un Zoom de la imagen.

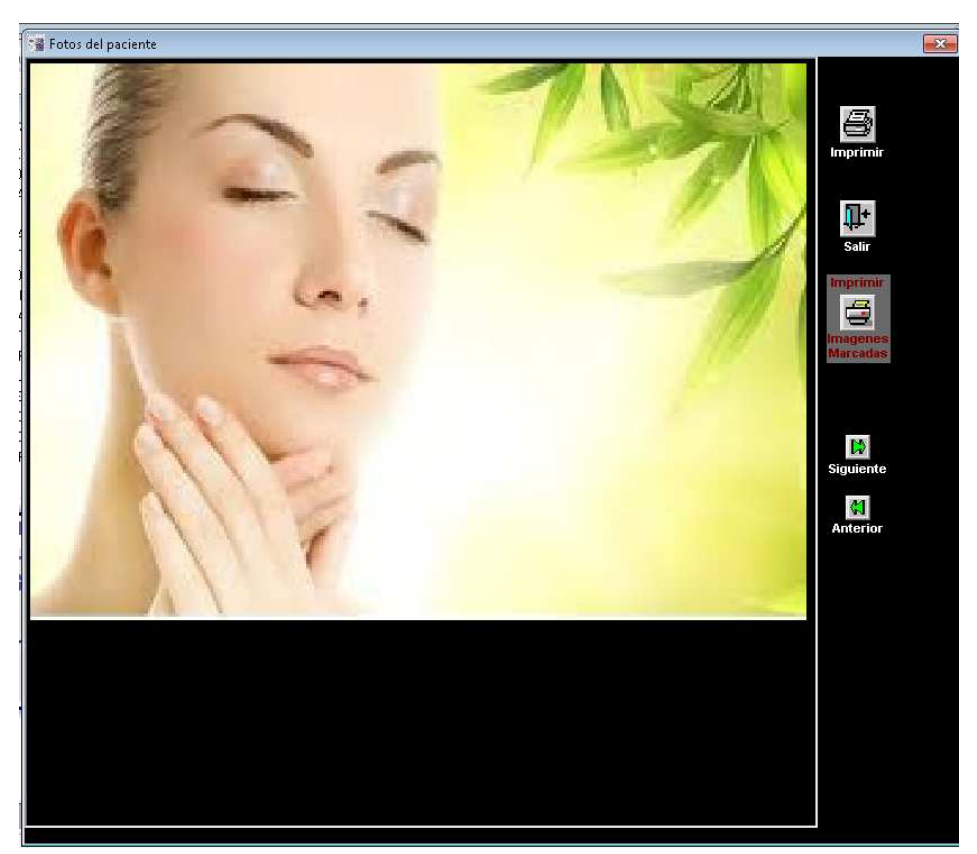

La funcionalidad de los iconos presentados en la pantalla son las siguientes:

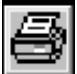

 A trávez de este icono se puede imprimir solo la imagen que seleccionamos, en este caso la que se nos muestra en el zoom de pantalla.

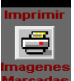

Nos permitira realizar la impresión de todas las imágenes que hayan sido seleccionadas.<br>Ascadas Nos permitira realizar la impresión de todas las imágenes que hayan sido seleccionadas.

76

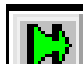

Nos permite despalazarnos para visualizar la imagen siguiente.

Podemos desplazarnos para visualizar la imagen anterior.

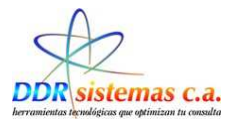

### **Diagnostico.**

Se puede agregar el diagnostico del paciente o múltiples diagnósticos según sea el caso.

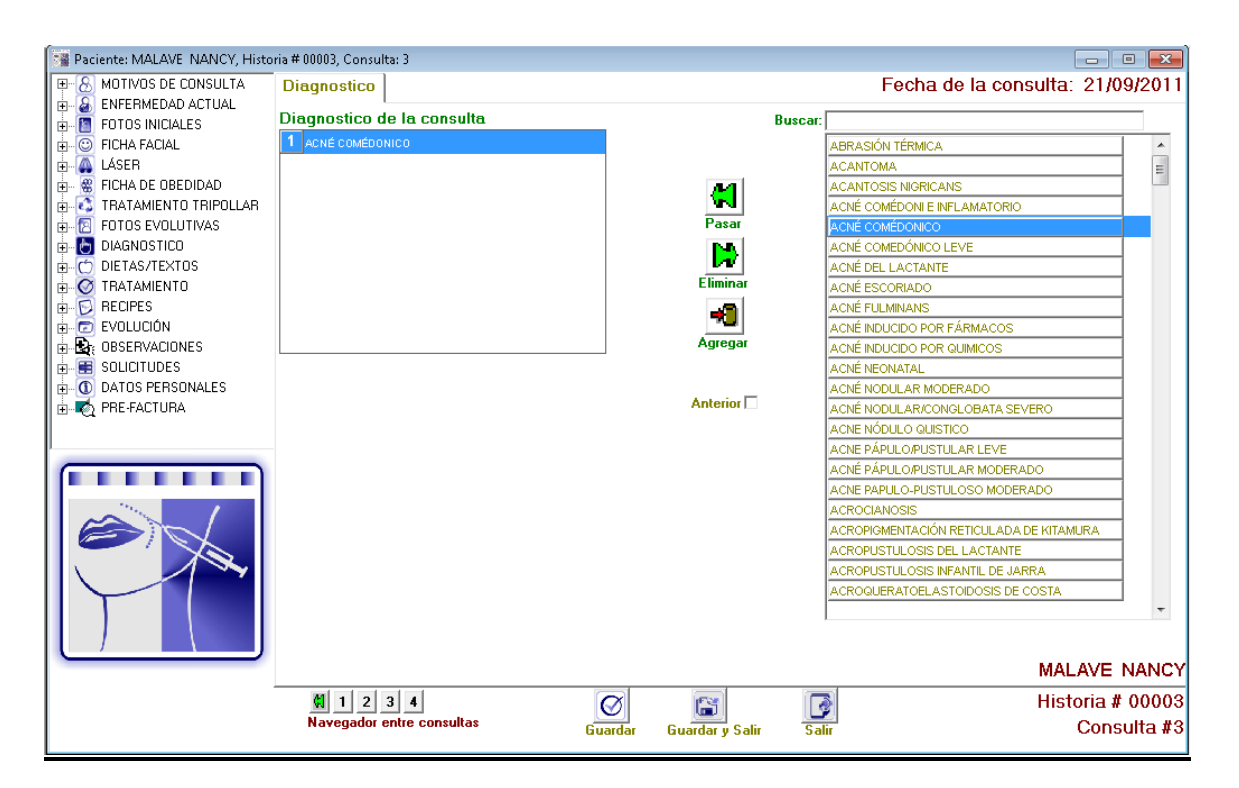

Se presentara una lista de la cual usted podrá seleccionar el diagnostico detectado del paciente, para seleccionar el diagnostico de la lista deberá desplazarse por la lista utilizando el mouse de su computador o puede comenzar a tipear el motivo en el campo Buscar, el cual filtrará los posibles motivos dependiendo el texto escrito. Para colocar un motivo de consulta puede hacerlo con doble

clic del mouse ó seleccionándolo y presionando el botón Pasar Motivo Pasarmotivo. Puede agregar múltiples motivos de consulta o agregar sus propios motivos personalizados mediante el botón

Agregar motivo **Agregar motivo**. Si usted desea eliminar un motivo que haya seleccionado con anterioridad

Þ puede utilizar el botón Eliminar Motivo Eliminar motivo. Esto no eliminará el motivo de la base de datos. En la esquina inferior derecha indica el Nro. De consulta que estamos atendiendo o consultando, a su

izquierda podemos detallar el Navegador entre consultas **Navegador entre consultas** y consultar cualquiera de ellas.

 $||1||2||$ 

77

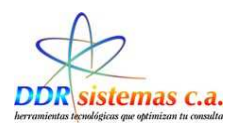

## **Dietas.**

A través de esta ventana se podrá realizar un reporte referente a la dieta que deberá mantener el paciente.

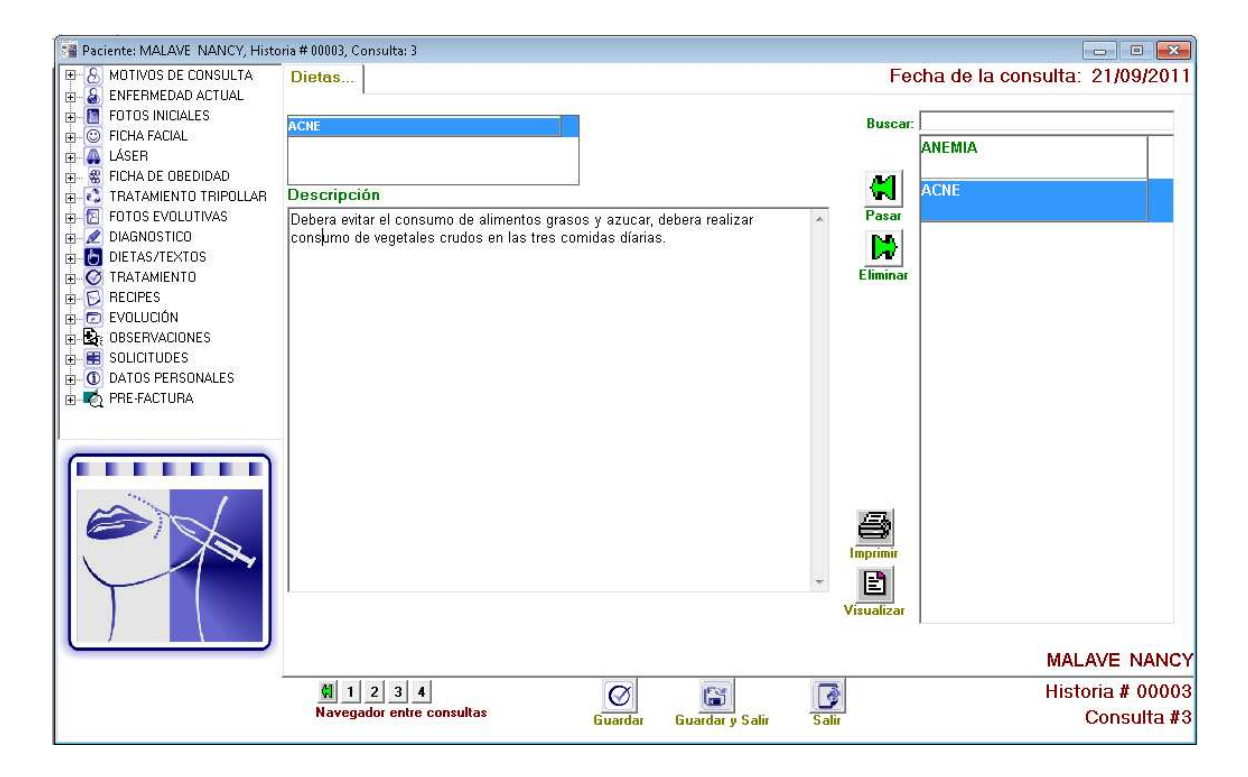

Contamos con los iconos Pasar Motivo  $\left|\mathbf{G}\right|$  el cual nos sirve para agregar múltiples motivos. Si usted desea eliminar un motivo que haya seleccionado con anterioridad puede utilizar el botón Þ Eliminar Motivo Eliminar motivo. Esto no eliminará el motivo de la base de datos. En la esquina inferior derecha indica el Nro. De consulta que estamos atendiendo o consultando, a su izquierda podemos  $\left| 1 \right| 2$ 

78

detallar el Navegador entre consultas **Wavegador entre consultas** y consultar cualquiera de ellas.

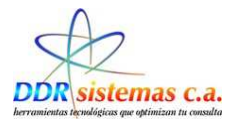

## **Tratamiento.**

Se Indican los datos del tratamiento que deberá llevar a cabo el paciente , igualmente se puede trabajar con el uso de plantillas, presenta campos similares a la ventana del ítem ENFERMEDAD ACTUAL y puede ser llenada siguiendo el mismo procedimiento.

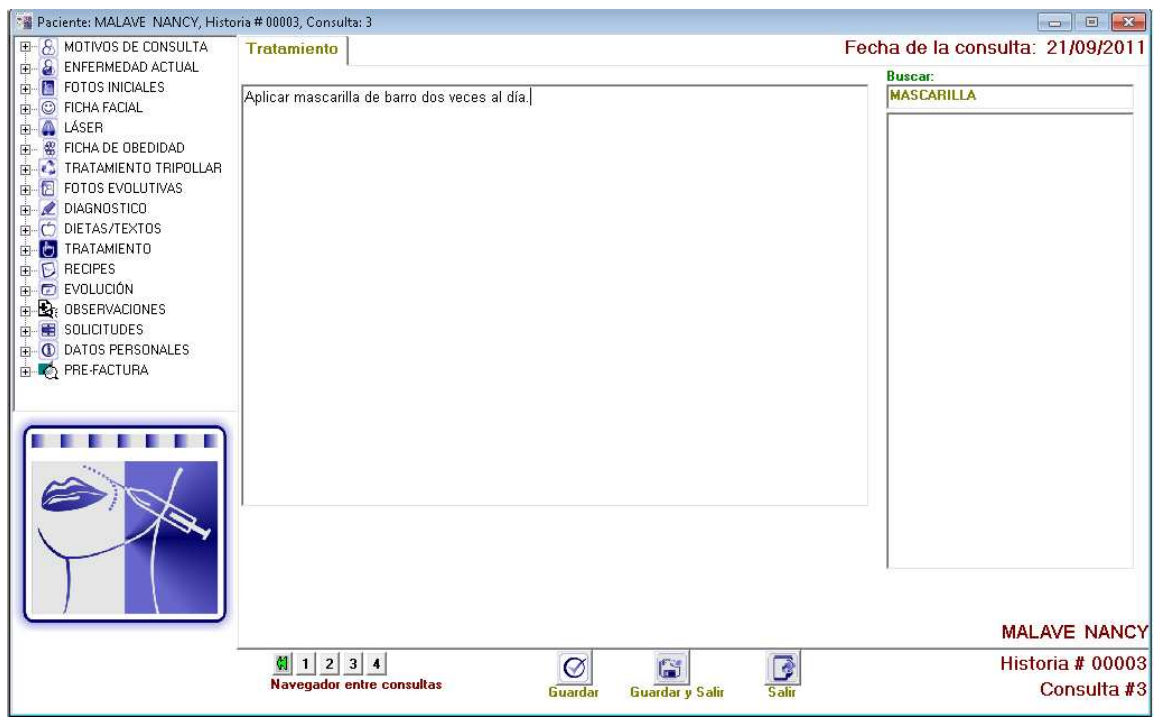

En el ítem navegador entre consultas **de la seguidor entre consultas** podemos visualizar la evolución que ha presentado el paciente desde la primera consulta hasta la última realizada.

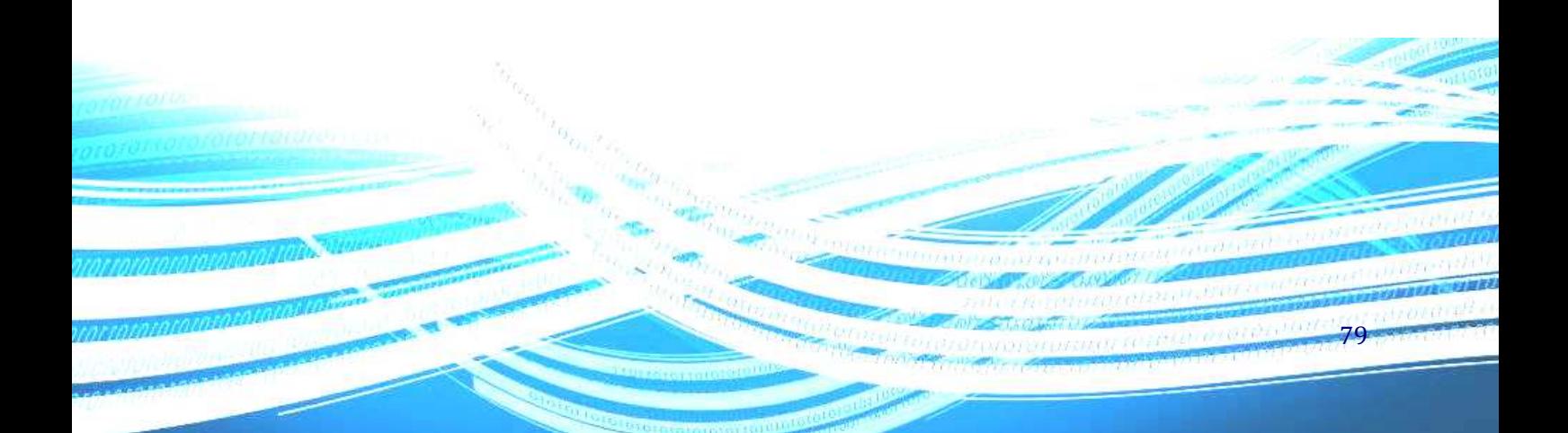

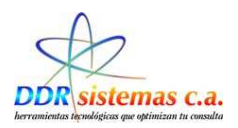

## **Récipes**

El programa cuenta con el Vademécum venezolano incluyendo las indicaciones generales de los medicamentos aportadas por los laboratorios. Estas indicaciones son completamente editables para cada paciente a su juicio y dependiendo del esquema de tratamiento. Cualquier modificación de la indicación en esta ventana sólo será efectiva para este paciente. Si desea cambiar la indicación de un medicamento de forma definitiva debe hacerlo por medio del menú Archivo, Vademécum. Esta opción nos permite Emitir Récipes a los Pacientes, con las indicaciones de los medicamentos a recetar, de igual manera ésta opción nos permite crear nuevos medicamentos que no se encuentren en la lista al hacer click en **Nuevo.** 

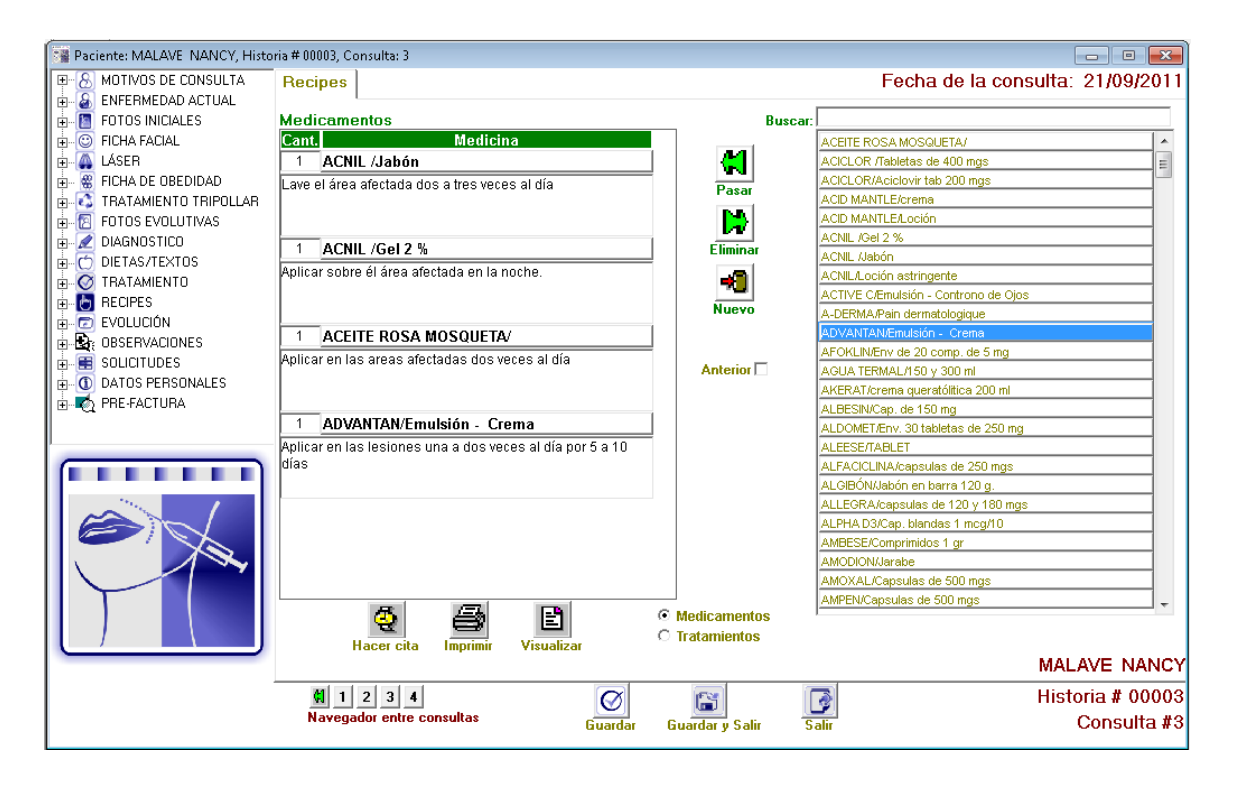

 $\left| 1 \right| 2$ 

En el ítem navegador entre consultas **Navegador entre consultas** podemos visualizar los medicamentos que

fueron recetados al paciente en consultas anteriores.

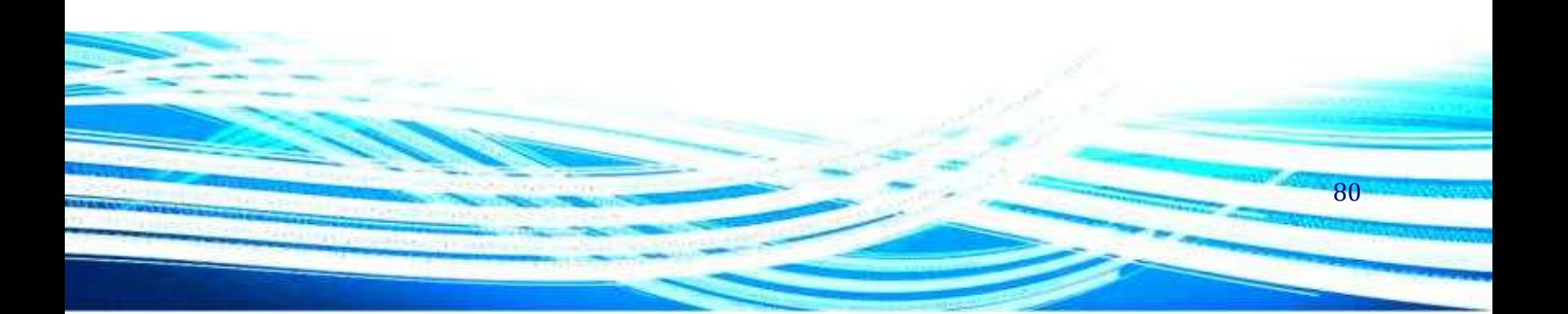

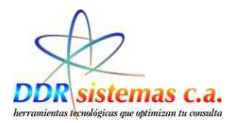

### **Evolución.**

Se Indican los datos de la evolución del paciente, igualmente se puede trabajar con el uso de plantillas, presenta campos similares a la ventana del ítem ENFERMEDAD ACTUAL y puede ser llenada siguiendo el mismo procedimiento.

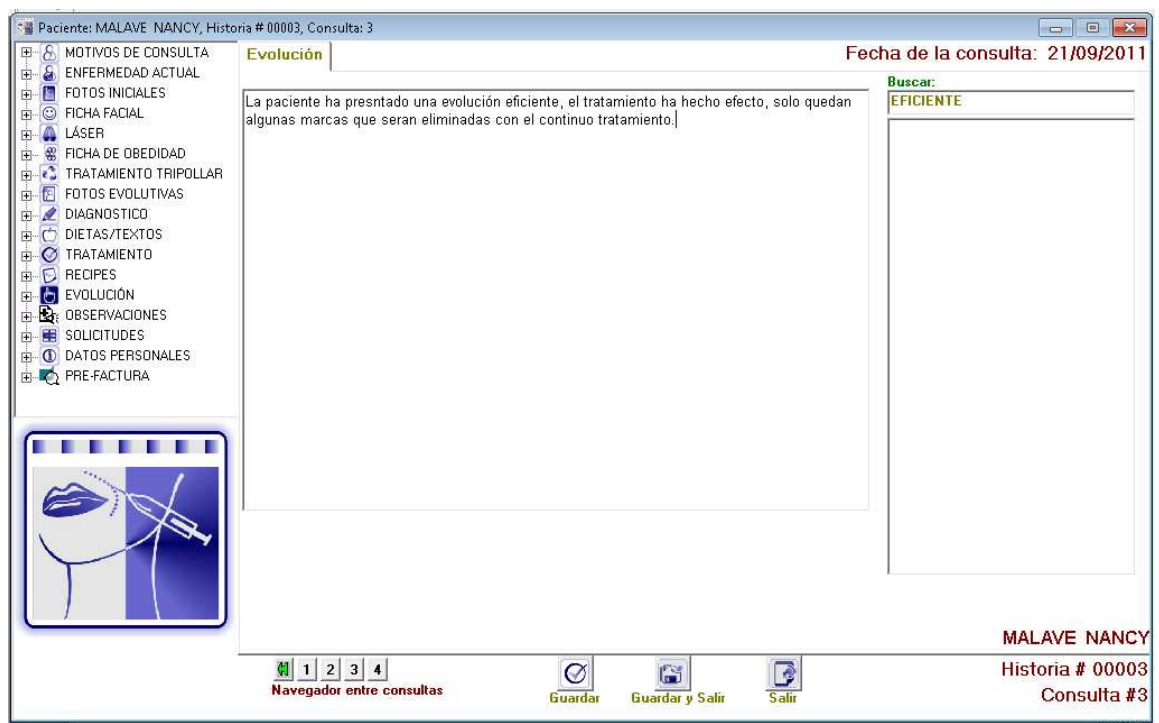

En el ítem navegador entre consultas **podemos entre consultas** podemos visualizar la evolución que ha presentado el paciente desde la primera consulta hasta la ultima asistida.

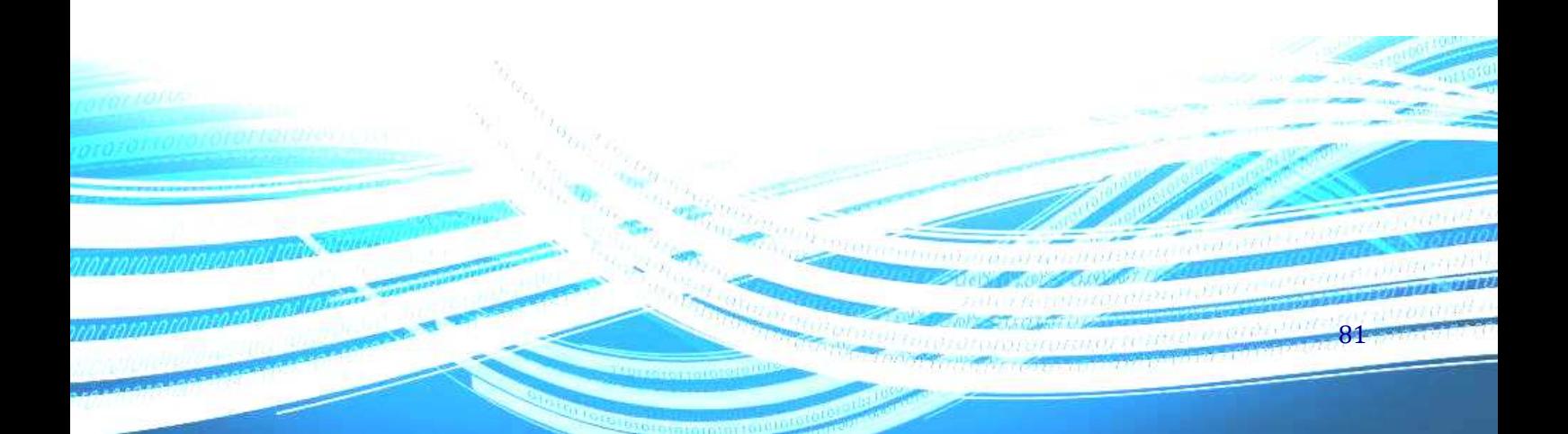

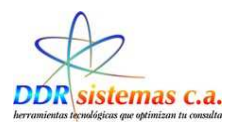

## **Solicitudes**

En el ítem SOLICITUDES, usted podrá imprimir solicitudes de exámenes de laboratorio, rutinas de exámenes, informes médicos, reposos, constancias médicas, etc. En cada pestaña encontrará el icono  $\frac{1}{\sqrt{2}}$  la vista de la ventana es la siguiente.

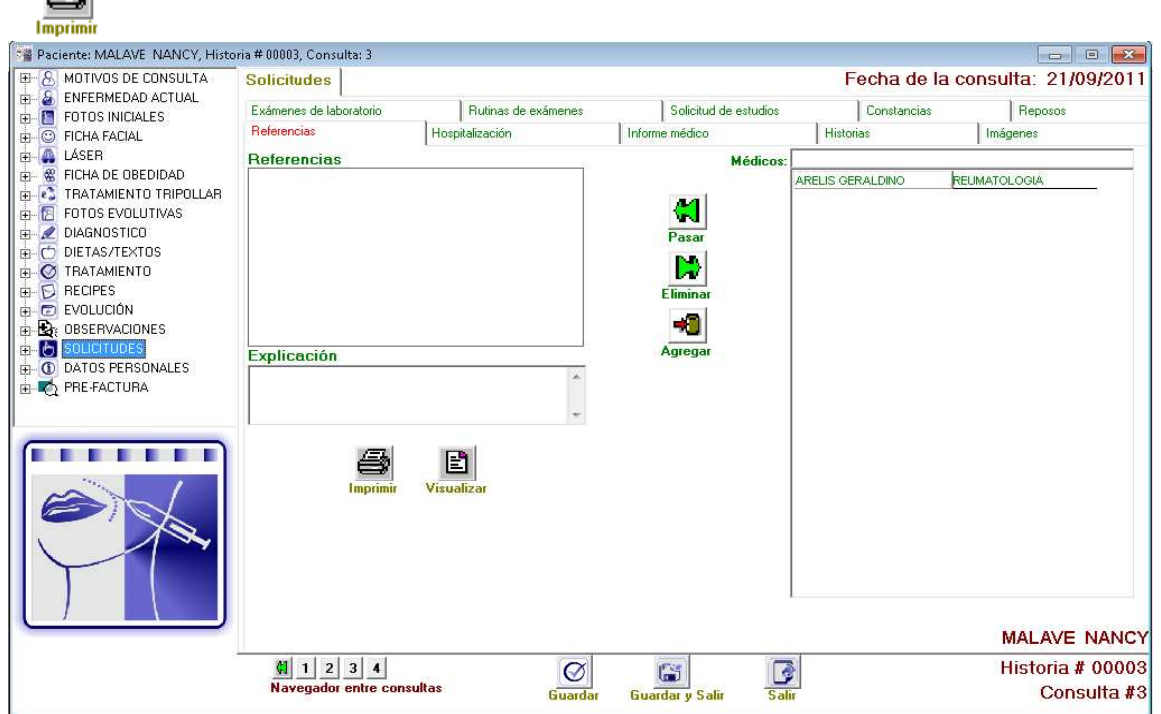

La ventana contiene algunas pestañas que forman parte de las solicitudes las cuales son las siguientes:

- $\triangleright$  Exámenes de Laboratorio.
- $\triangleright$  Rutinas de Exámenes
- $\triangleright$  Solicitud de Estudios
- $\triangleright$  Constancias
- $\triangleright$  Reposos
- $\triangleright$  Referencias
- $\triangleright$  Hospitalización

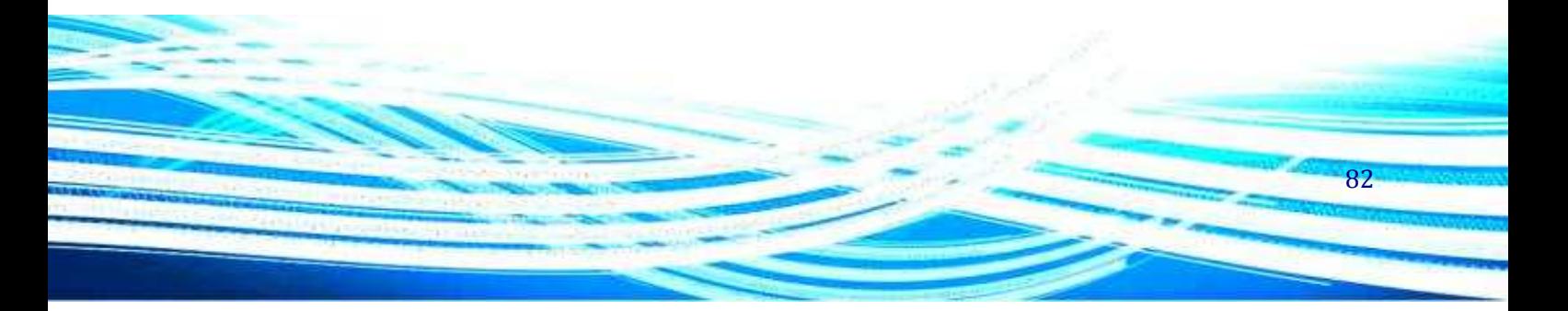

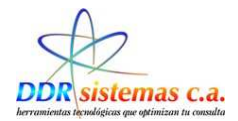

- Informe Médico
- Historias
- $\triangleright$  Imágenes

A continuación encontrará ejemplos de algunos tipos de solicitudes:

#### **Exámenes de Laboratorio**

En la pestaña de Exámenes de laboratorio usted podrá imprimir solicitudes para que su paciente se realice exámenes de laboratorio.

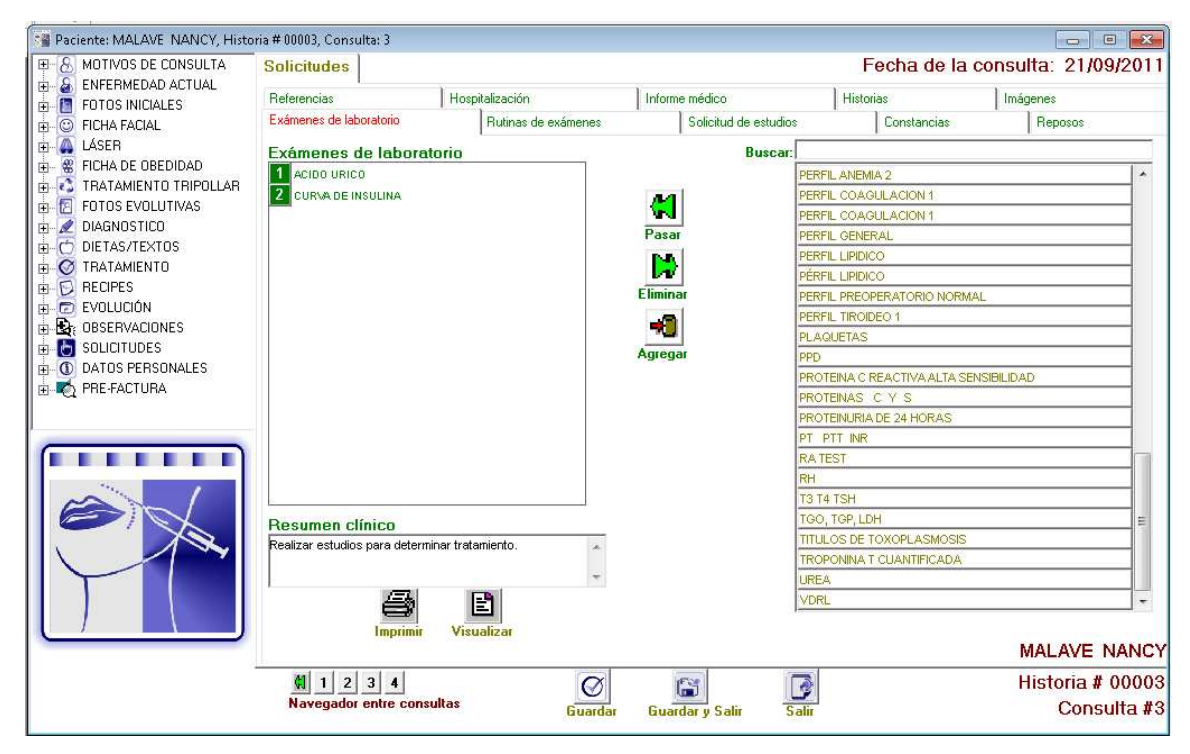

Contamos con los iconos Pasar Motivo **Pasar motivo** el cual nos sirve para agregar múltiples exámenes

, Agregar motivo se utilizara para agregar un examen que no se encuentre en la lista de plantilla, para eliminar un motivo que haya seleccionado con anterioridad se puede utilizar el botón Eliminar

Þ Motivo Eliminar motivo. Esto no eliminará el motivo de la base de datos. En la esquina inferior derecha indica el Nro. De consulta que estamos atendiendo o consultando, a su izquierda podemos detallar el

 $\sqrt{3}$  1 2

 $\blacksquare$ 

Navegador entre consultas Navegador entre consultas y consultar cualquiera de ellas.

83

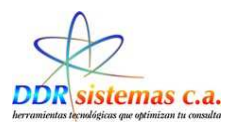

#### **Rutina de Exámenes.**

En la pestaña Rutina de exámenes podrá solicitar exámenes de laboratorios agrupados en rutinas completas tales como Hematología Completa, Perfil 20, etc. En la pestaña Solicitud de Estudios se encuentran las solicitudes para estudios referentes a densitometria ósea , resonancia magnética de cráneo, entre otros y etc, igualmente se puede realizar la impresión de la orden de dichos exámenes.

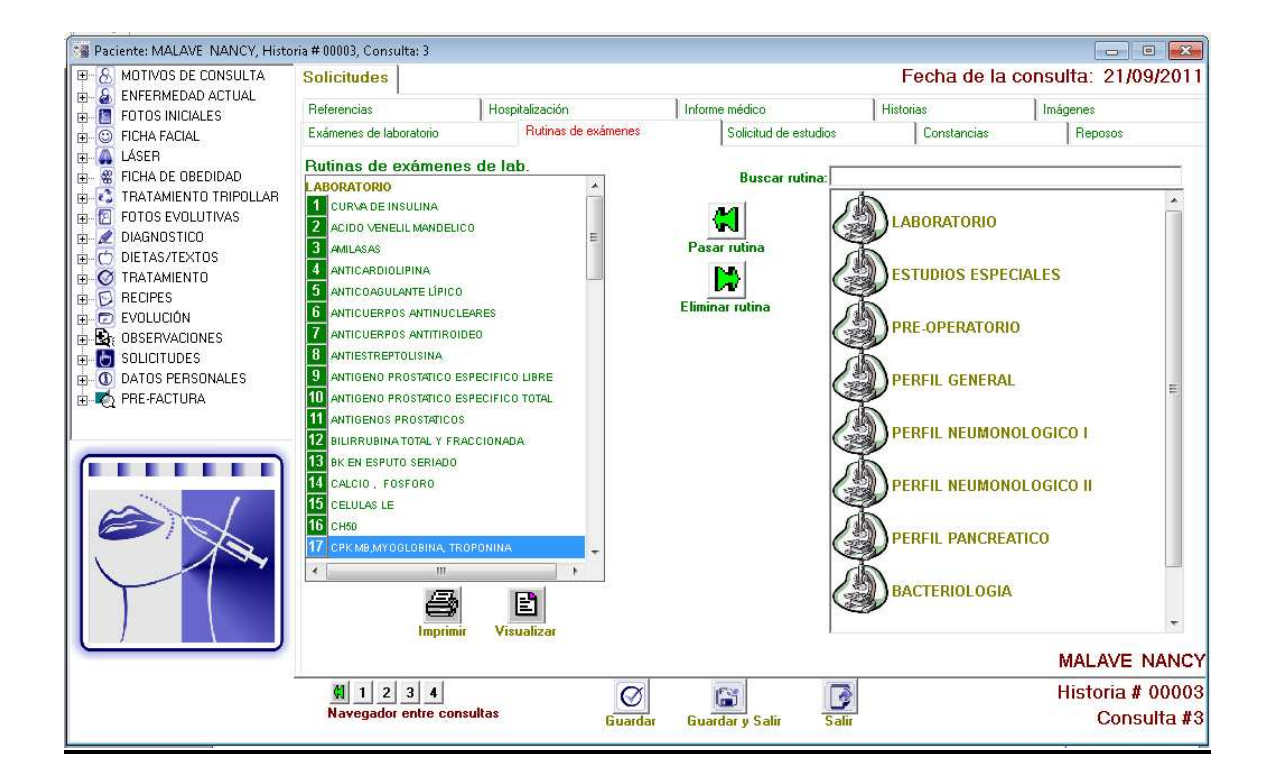

Contamos con los iconos Pasar Motivo **Region de Contamos** el cual nos sirve para agregar múltiples exámenes . Si usted desea eliminar un motivo que haya seleccionado con anterioridad puede utilizar el botón D

Eliminar Motivo Eliminar motivo. Esto no eliminará el motivo de la base de datos. En la esquina inferior derecha indica el Nro. De consulta que estamos atendiendo o consultando, a su izquierda podemos

84

 $\left| 1 \right| 2$ detallar el Navegador entre consultas **Wavegador entre consultas** y consultar cualquiera de ellas.

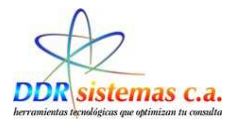

#### **Solicitud de Estudios.**

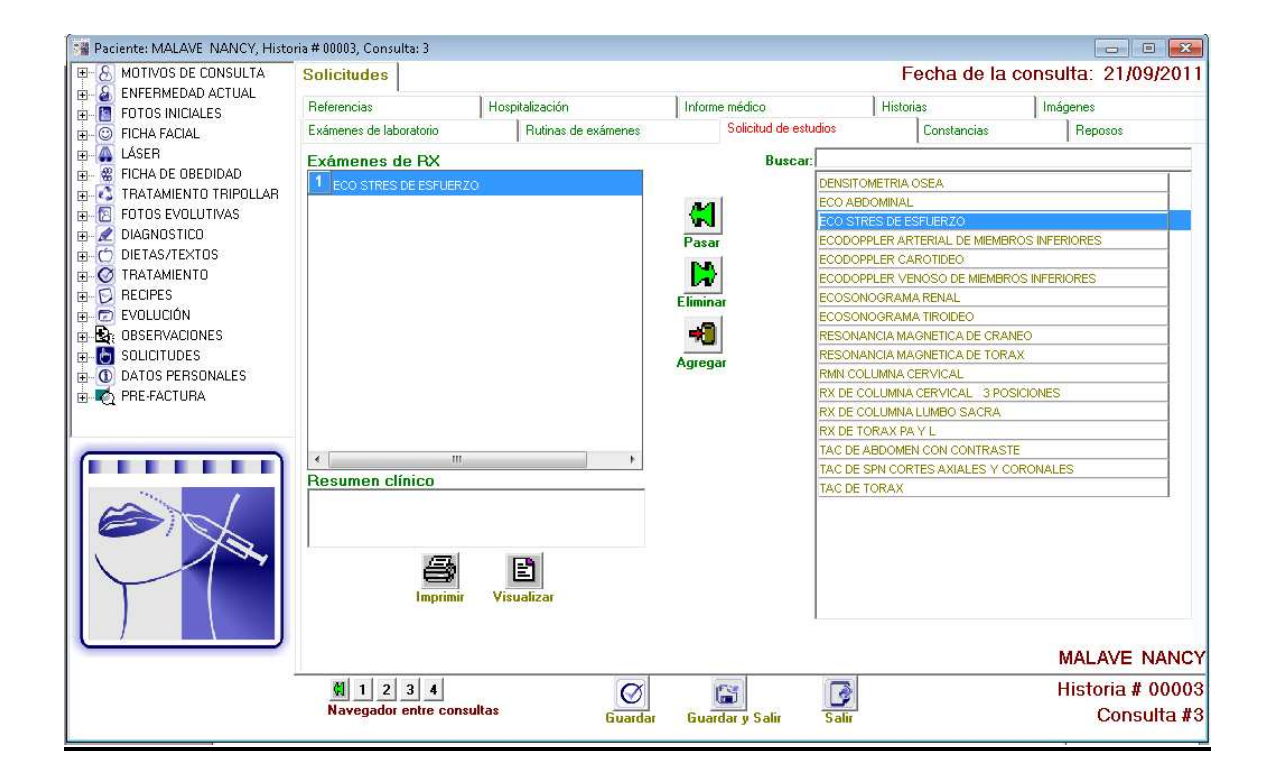

Podemos realizar la orden de estudios asignados al paciente.

KI Contamos con los iconos Pasar Motivo Pasar motivo el cual nos sirve para agregar múltiples estudios ٠Ū , Agregar motivo se utilizara para agregar un examen que no se encuentre en la lista de plantilla, para

eliminar un motivo que haya seleccionado con anterioridad se puede utilizar el botón Eliminar Þ Motivo Eliminar motivo. Esto no eliminará el motivo de la base de datos. En la esquina inferior derecha

indica el Nro. De consulta que estamos atendiendo o consultando, a su izquierda podemos detallar el

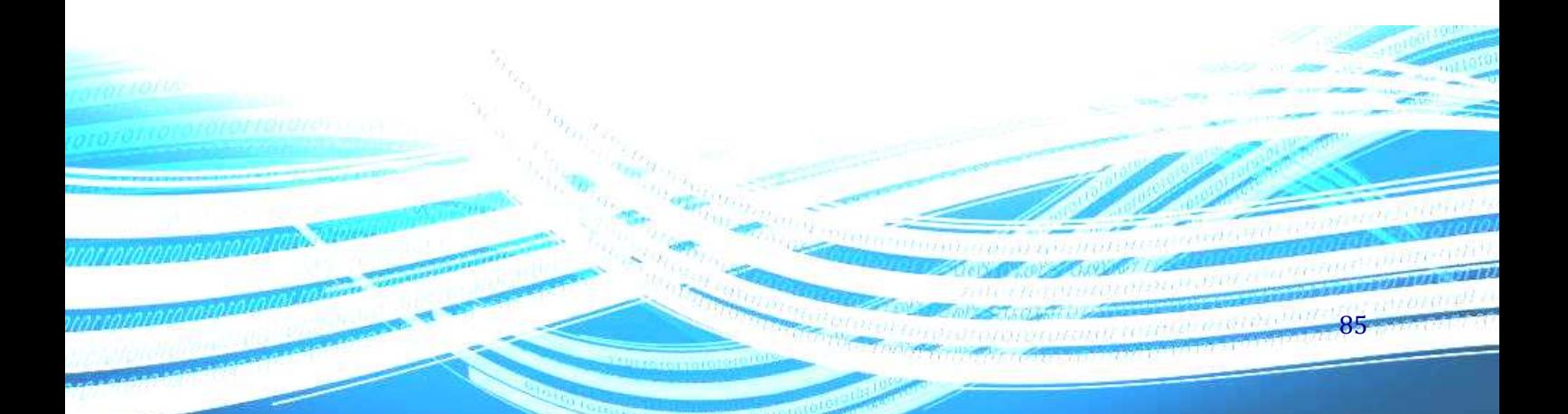

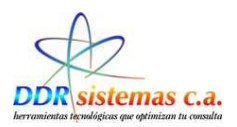

#### **Constancias.**

Es a través de esta ventana donde podremos realizar la impresión y el registro de las constancias médicas.

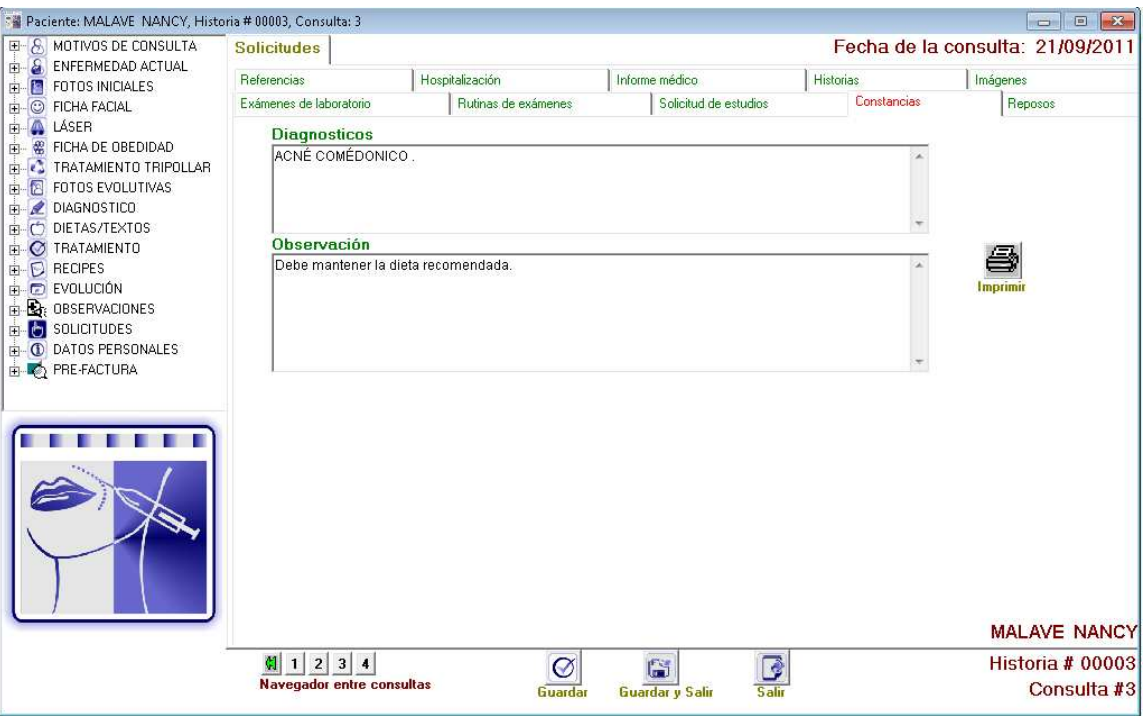

Encontramos el icono  $\Box$  imprimir para enviar el documento a la impresora. En la esquina inferior derecha indica el **Imprimir** Nro. De consulta que estamos atendiendo o consultando, a su

izquierda podemos detallar el Navegador entre consultas Mavegador entre consultas y consultar cualquiera de ellas.

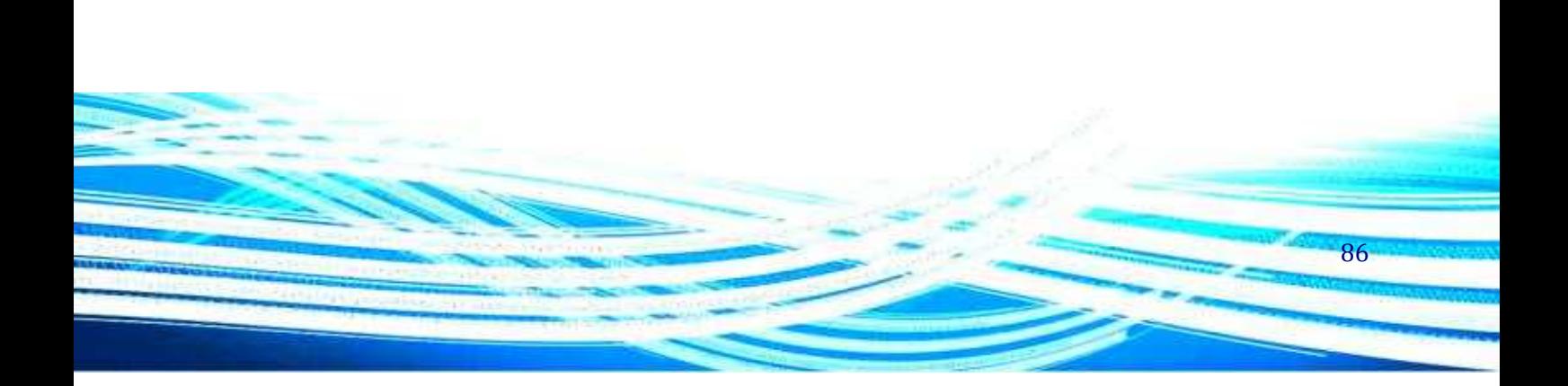

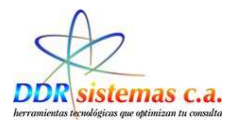

#### **Reposos.**

 A través de esta ventana podemos realizar el reposo para el paciente, el sistema nos calculara de manera automática el día de finalización del reposo según los días indicados.

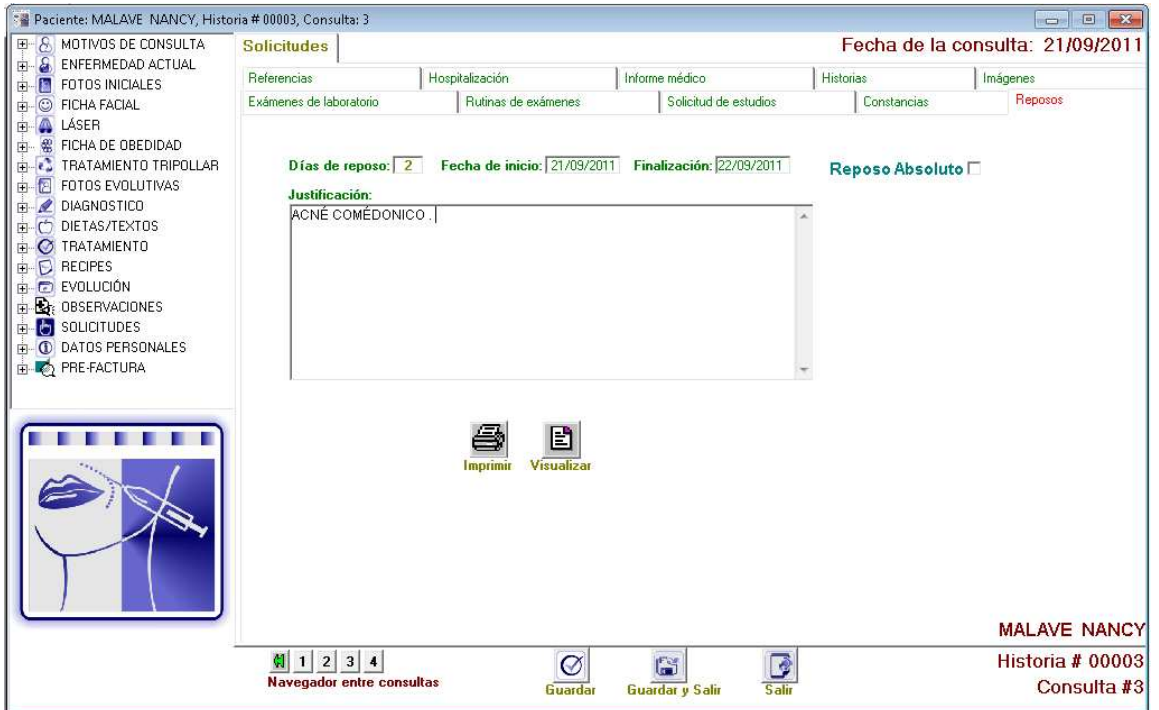

Encontramos el icono  $\Box$  imprimir para enviar el documento a la impresora. Para Imprim visualizar los reposos asignados al paciente en consultas anteriores debemos ir al  $\frac{1}{2}$  1 2<br>Navegador entre consultas .

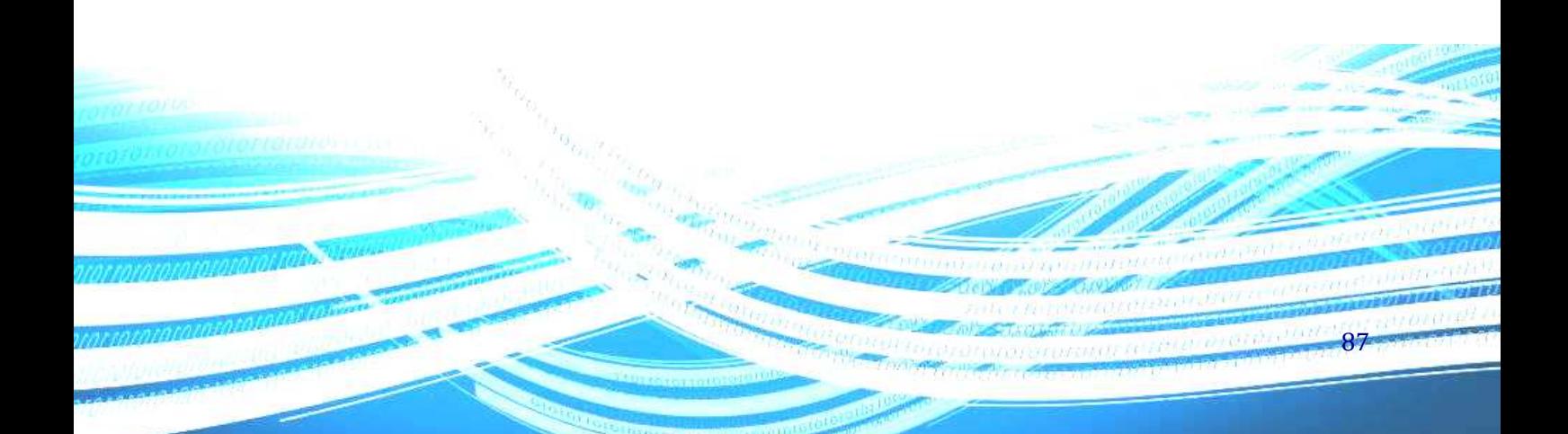

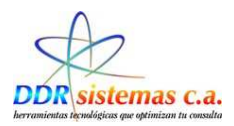

### **Referencias.**

A través de esta ventana se podrá se podrá refererir a el paciente con otro especialista.

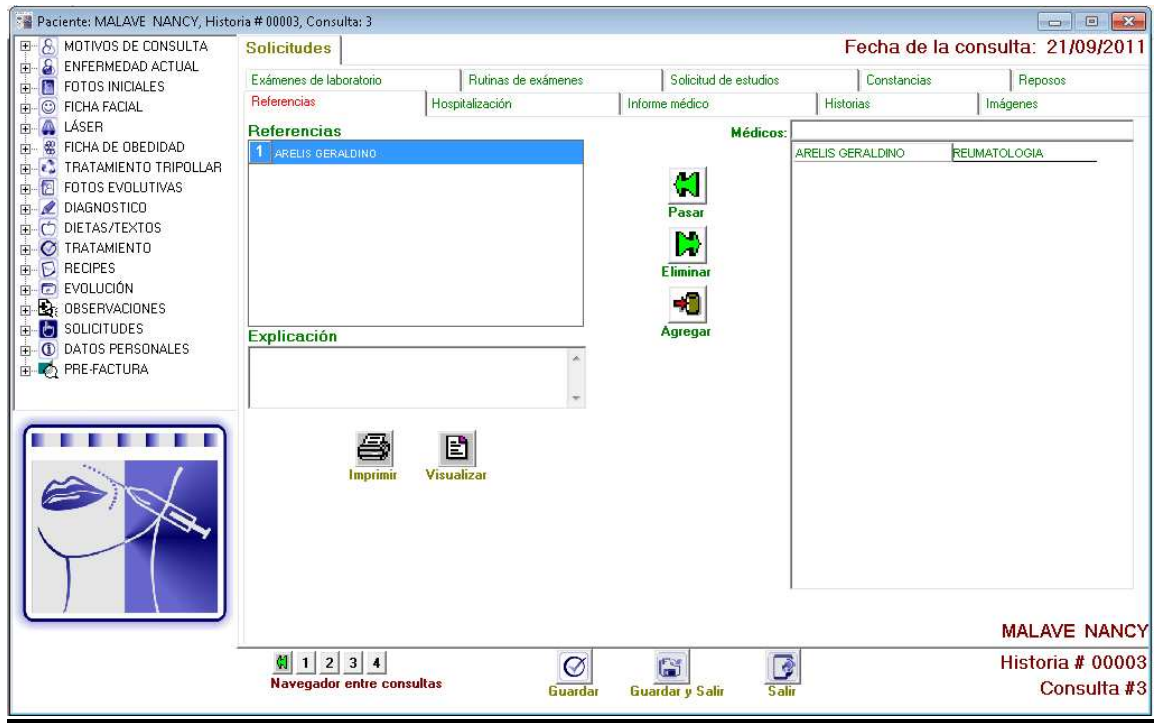

Contamos con los iconos Pasar Motivo **Region de Contamos** el cual nos sirve para agregar múltiples estudios  $\blacksquare$ 

, Agregar motivo se utilizara para agregar un examen que no se encuentre en la lista de plantilla, para eliminar un motivo que haya seleccionado con anterioridad se puede utilizar el botón Eliminar D

Motivo Eliminar motivo. Esto no eliminará el motivo de la base de datos. En la esquina inferior derecha indica el Nro. De consulta que estamos atendiendo o consultando, a su izquierda podemos detallar el

88

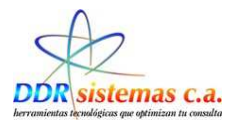

### **Hospitalización.**

A través de esta ventana se puede obtener una orden de hospitalización, tenemos espacios para indicar el Lugar donde se hospitalizara a el paciente, el diagnostico y las recomendaciones.

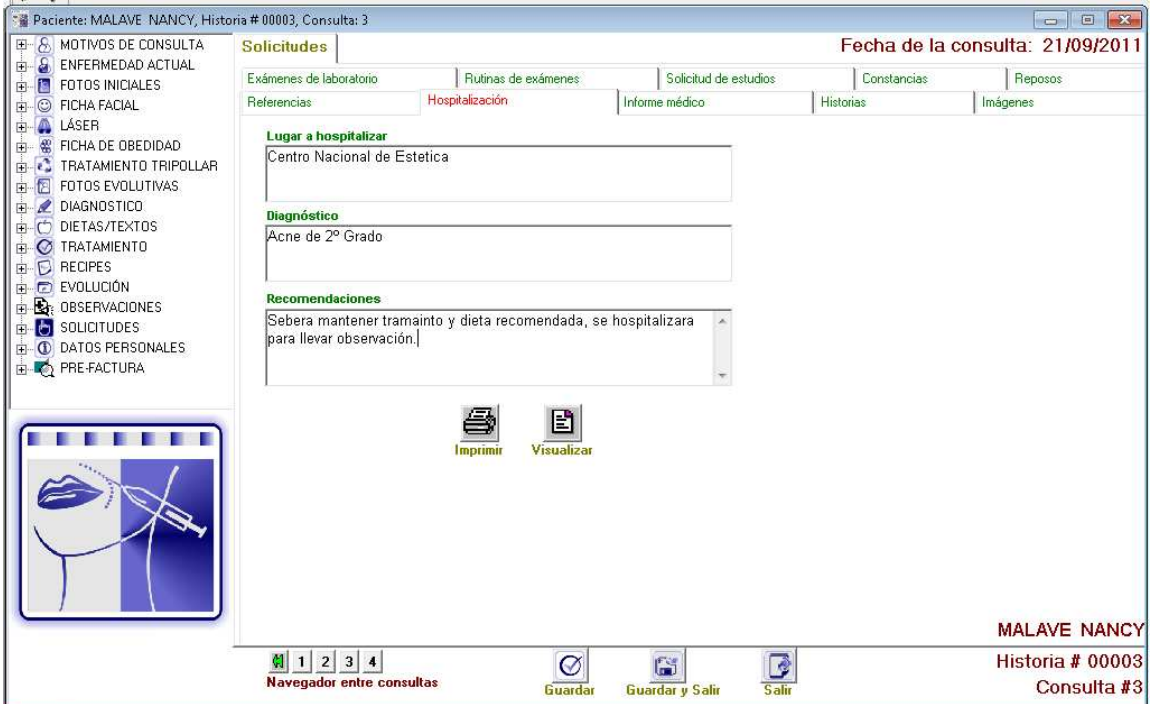

Para visualizar si el paciente presenta ordenes de hospitalización anteriores se deberá ir al

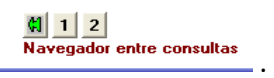

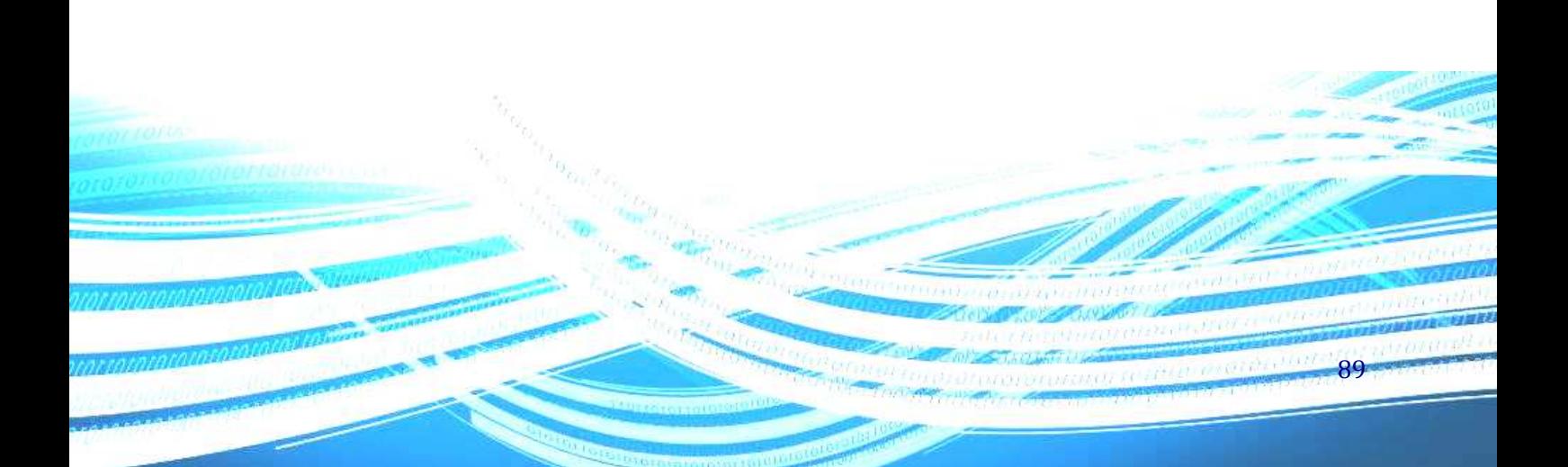

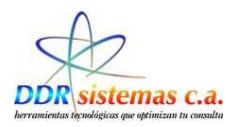

### **Historias.**

En esta ventana se pueden encontrarlas historias del paciente, se refjeja el estado de la ficha facial, la ficha laser, la ficha de obesidad y la ficha tripollar.

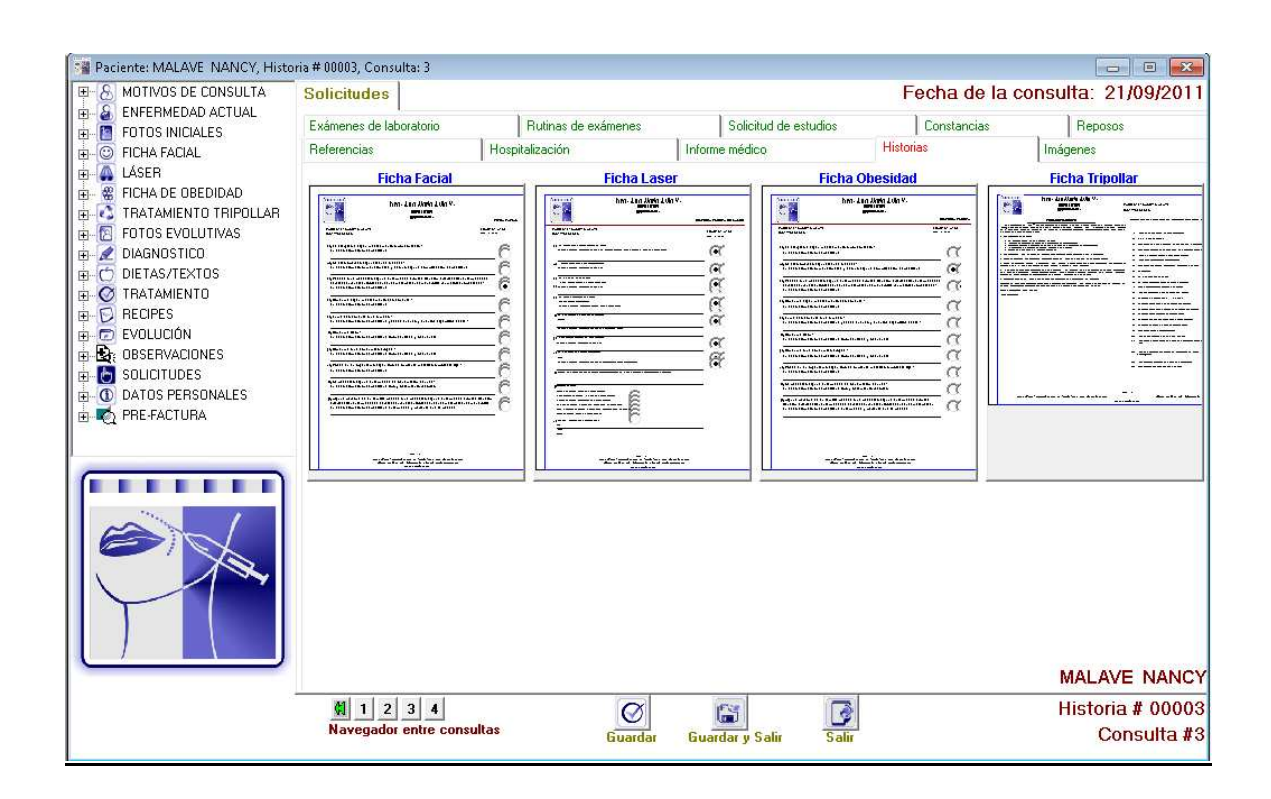

Para visualizar las historias anteriores del paciente se deberá ir al  $\frac{1}{\text{Navesador entre consultas}}$ 

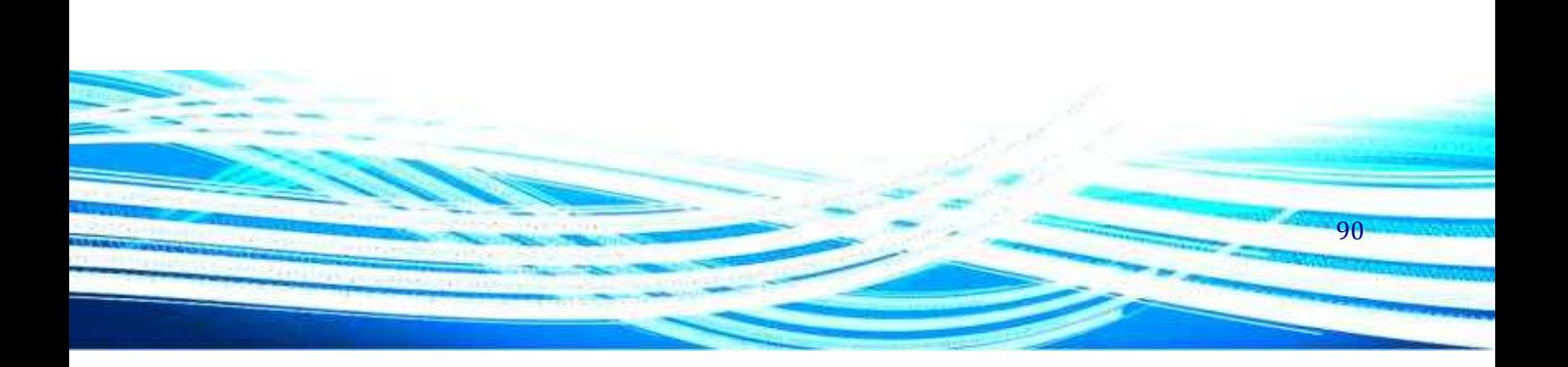

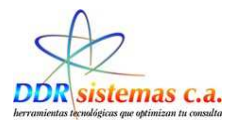

### **Imágenes**

En esta ventana podemos obtener el registro de las imágenes que fueron tomadas como parte de la evaluación, igualmente se podran agragar nuevas imágenes.

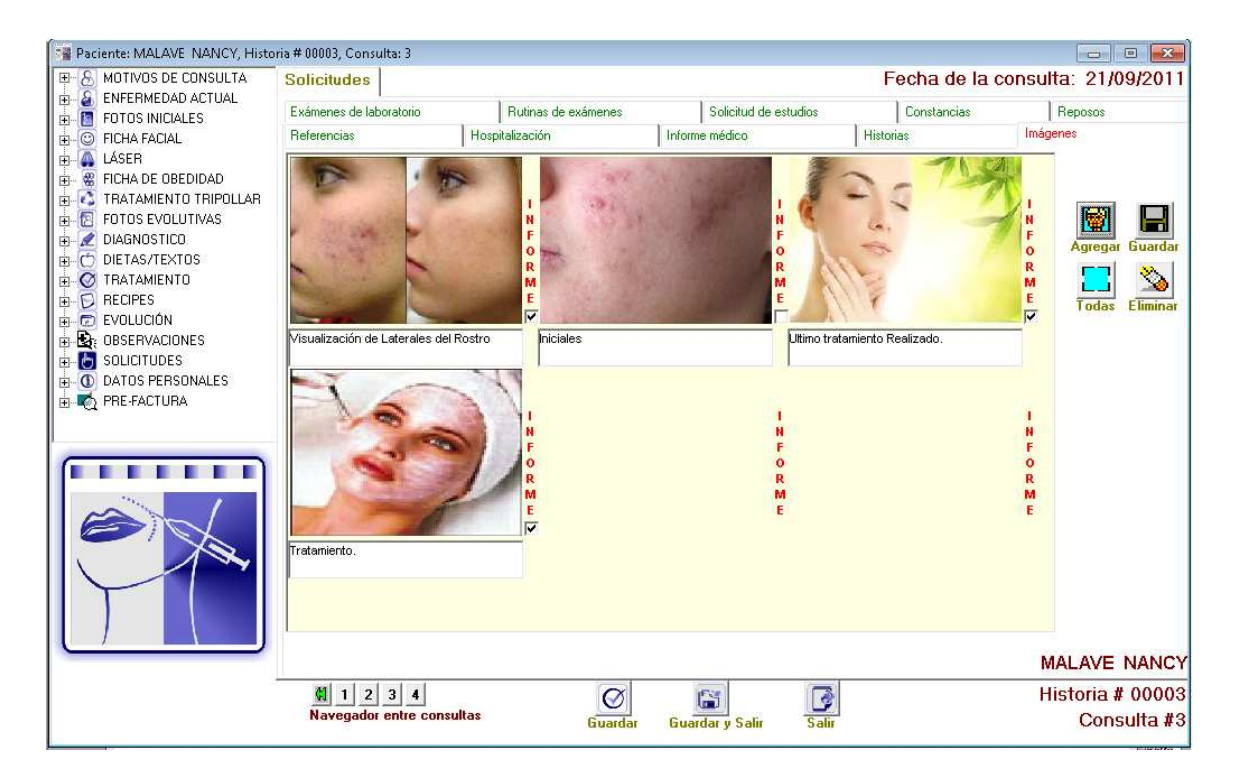

91

Se disponen de los siguientes iconos.

Su funcionalidad es guardar la información ingresada.

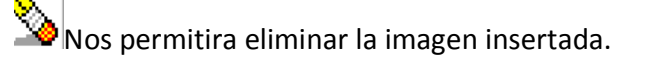

 $\left| \begin{array}{c} \hline \ \hline \ \hline \ \hline \ \end{array} \right|$  A través de este icono se podran insertar las imágenes.

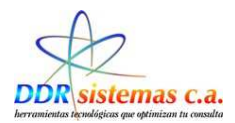

## **Datos personales.**

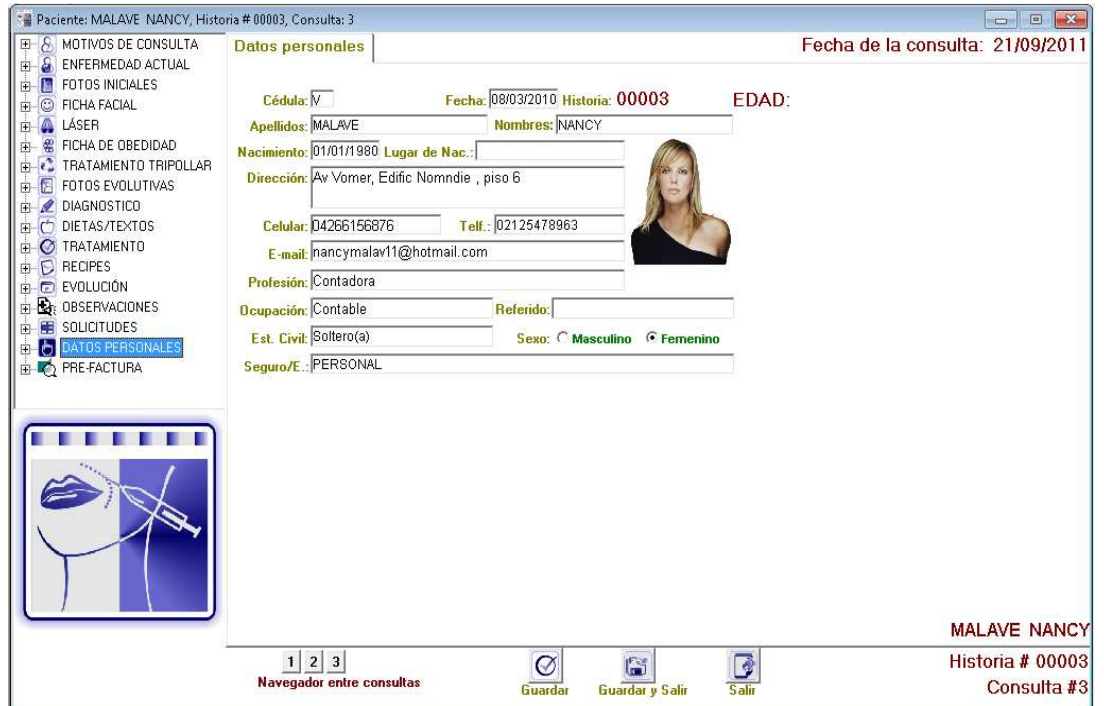

El ítem DATOS PERSONALES, muestra los datos básicos personales del paciente.

En el ítem navegador entre consultas **podemos** podemos obtener la visualización de los datos otorgados del paciente en las consultas anteriores.

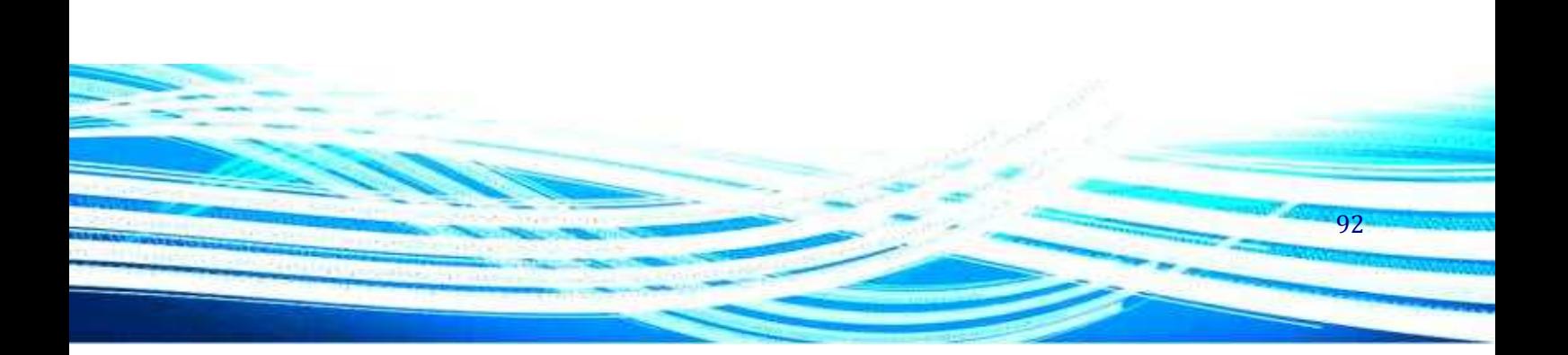

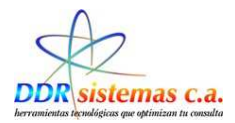

### **Pre-Factura.**

Finalmente el ítem PRE-FACTURA, despliega un ventana en la cual usted podrá colocar los importes por los cuales usted va a cobrar al paciente, para agregarlo haga doble clic sobre el importe o utilice los botones agregar y quitar, una vez finalizada la selección presione el botón Guardar y Cerrar. Estos importes son totalmente configurables en el menú Archivo, Elementos de Facturación.

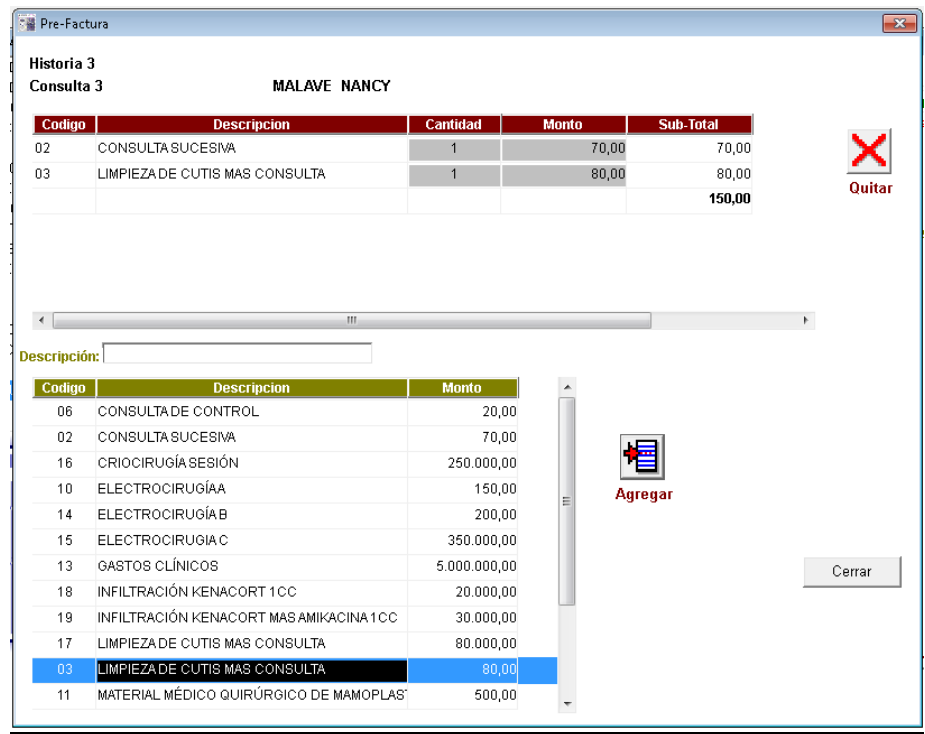

El médico puede crear la Prefactura en el momento de Atender al Paciente Guardar la información para que posteriormente la Secretaria emita la Factura.

Una vez que finalice con la consulta de su paciente es importante que presione el botón Guardar y 隃 Salir Guardary Salir para que la información quede almacenada en la base de datos del programa.

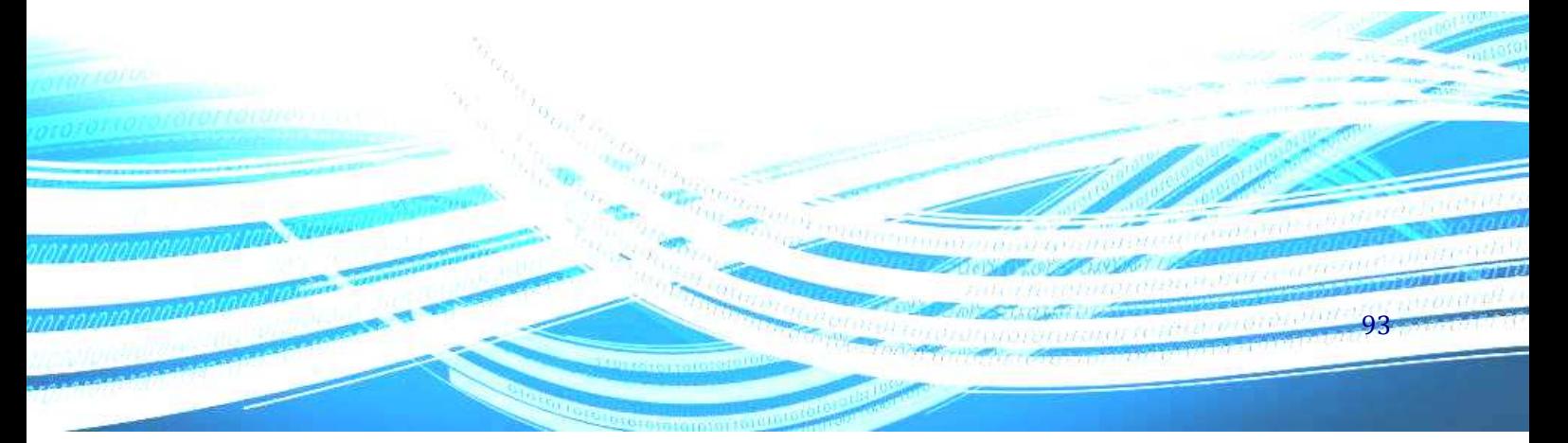

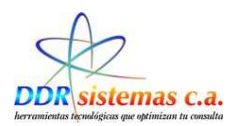

# *¿Cómo Hacer Citas?*

Para administrar las citas de sus pacientes vaya al menú Consultas, Hacer Cita.

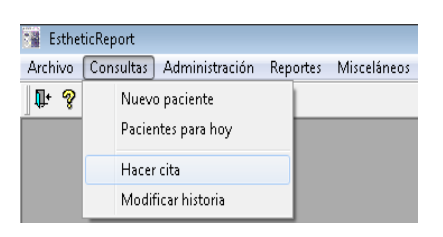

Seleccionando esta opción se abrirá la ventana siguiente donde podrá administrar la cita de sus pacientes, simplemente seleccione el paciente de la lista de pacientes que de despliega a la izquierda y presione el botón Hacer Cita para colocar el día y la hora de su próxima consulta.

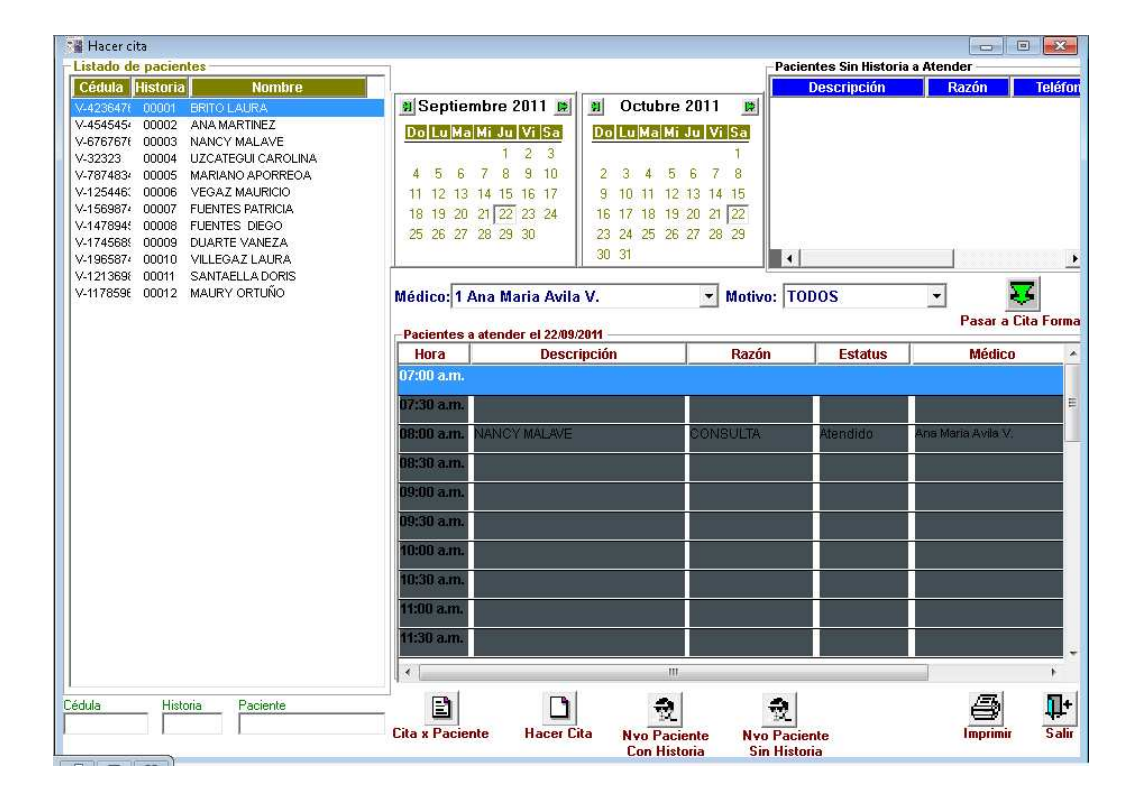

94

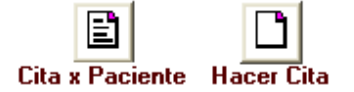

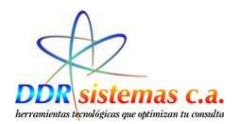

Cita por Paciente: Crear Cita y Ver por pantalla Cita por Paciente

Hacer Cita: Crear una nueva Cita a Un Paciente

Seleccionamos la Fecha y Hora de la Cita a asignar al Paciente, luego hacer clic en el Icono

Para regresar a la Pantalla anterior y asignar una Nueva Cita hacer clic en **Iluevo Paciente 0** en el icono

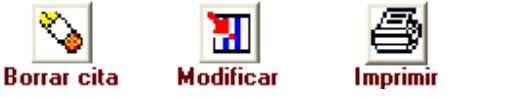

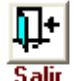

95

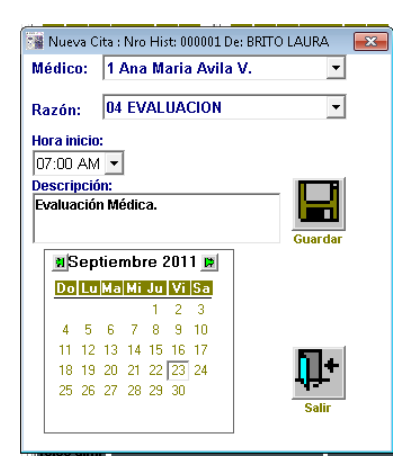

Este menú de opciones nos ayudara a trabajar con las citas de los Pacientes:

Borrar Cita

Modificar Cita

Imprimir Cita

Salir del Sistema

Si desea Modificar o Eliminar una cita, busque el día correspondiente de la cita en el calendario que se. muestra en la ventana, seleccione el paciente y presione el botón correspondiente a la acción que desea realizar. Igualmente puede imprimir la lista de citas por día.

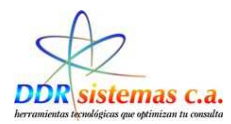

#### **Crear Nueva Cita desde la ventana Récipes.**

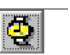

Al Hacer Click en Hacer cita el sistema nos presentará la siguiente pantalla:

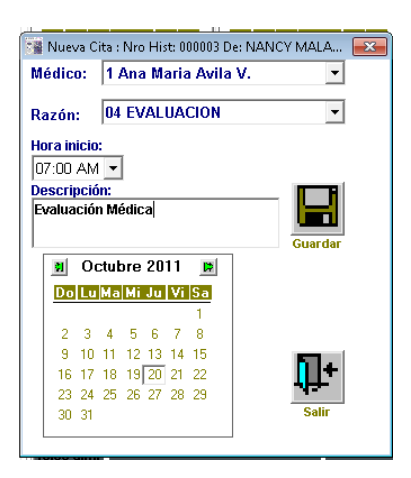

En el calendario seleccionamos la Fecha a pautar para la Nueva Cita y la hora.

Utilizamos los iconos correspondientes, que nos permiten Guardar, Imprimir Récipe con Nueva Cita y Salir de la Pantalla.

La otra modalidad existente para realizar un récipe es mediante Tratamientos completos para patologías específicas y totalmente

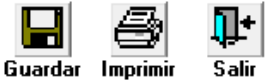

96

personalizables por usted a su criterio. Para esto seleccione Tratamiento en la ventana, seguidamente cambiará la lista de medicamentos por la lista de tratamientos de los cuales usted podrá seleccionar el de su preferencia. Una vez seleccionado los medicamentos puede tener una vista previa al oprimir

el botón Visualizar **de la podrá imprimir oprimiendo el botón imprimir** inprimir y concertar la próxima

cita de su paciente oprimiendo el botón Hacer Cita Hacer dia . Indicamos Fecha y Hora para Fijar Nueva

Cita y Hacemos click en el icono **El El récipe de su paciente se imprimirá en una hoja tipo carta de la** siguiente forma:

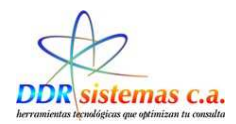

## *¿Cómo Visualizar las citas del Paciente?*

Para visualizar las citas del paciente debemos ingresar por Consultas, y luego seleccionar Hacer Citas , tal cual se muestra en el ejemplo.

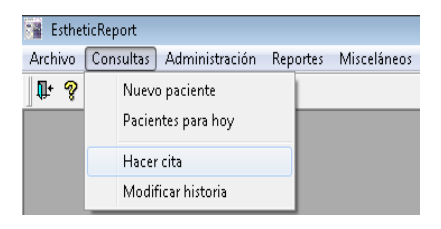

Al abrirse la pantalla debemos seleccionar el icono **Cita por Paciente.** 

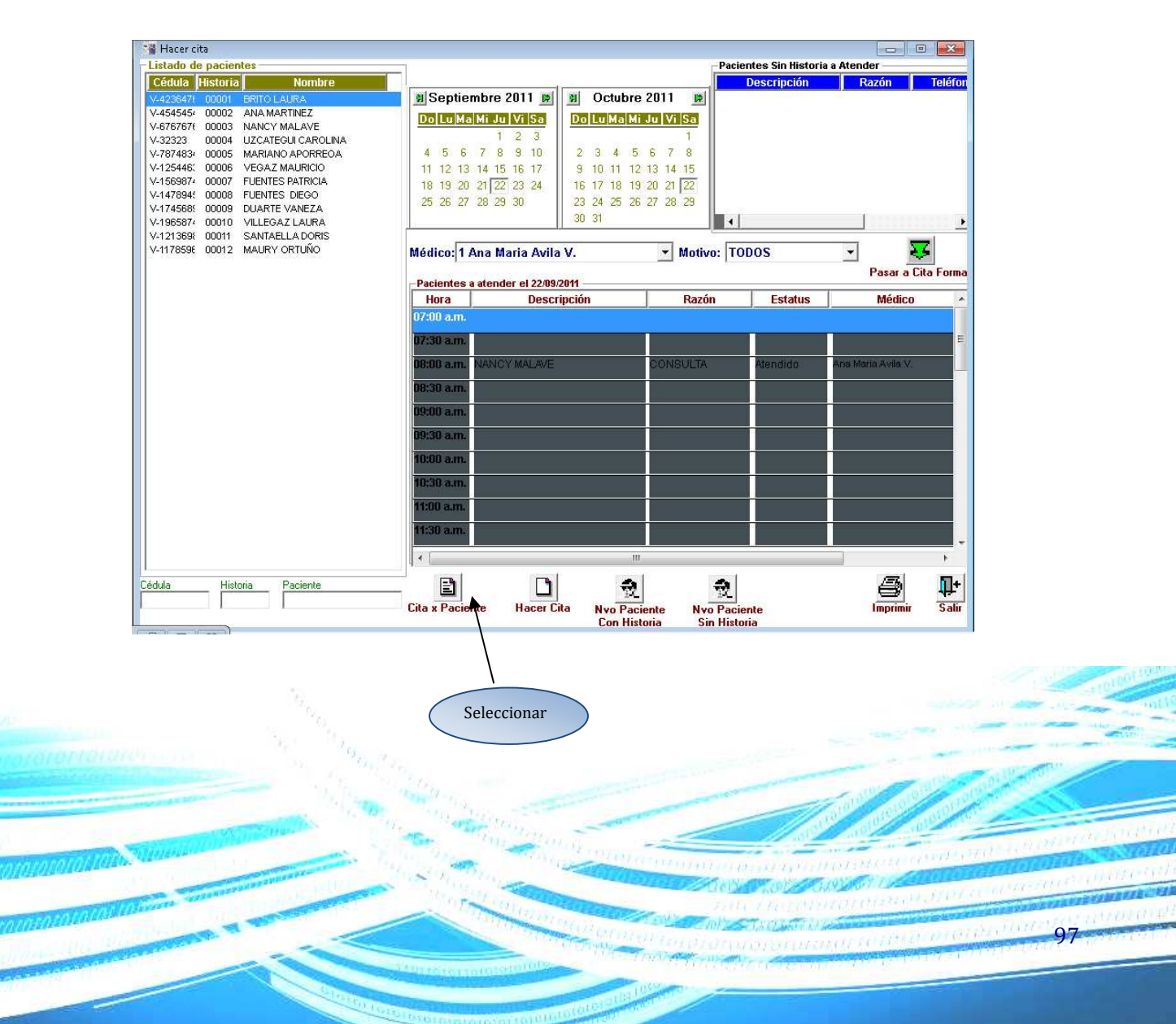

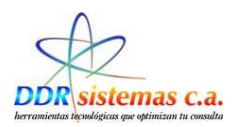

Luego se nos mostrara la siguiente ventana donde podemos visualizar detalladamente las citas que fueron asignadas al paciente.

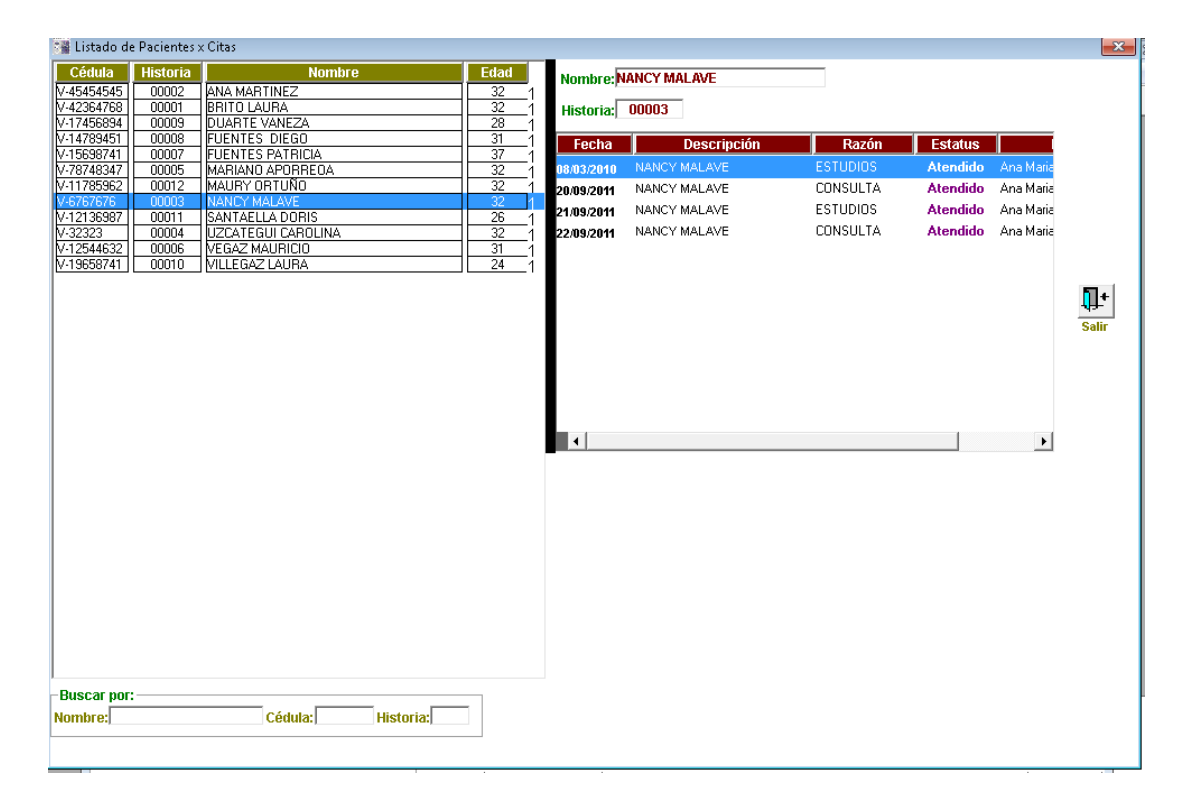

En la ventana se nos mostrara la fecha de la cita, el nombre del (a) paciente y el estatus, el cual nos indicará **Pendiente** en caso de que no se haya atendido y **Atendido** si en efecto ya el paciente fue asistido.

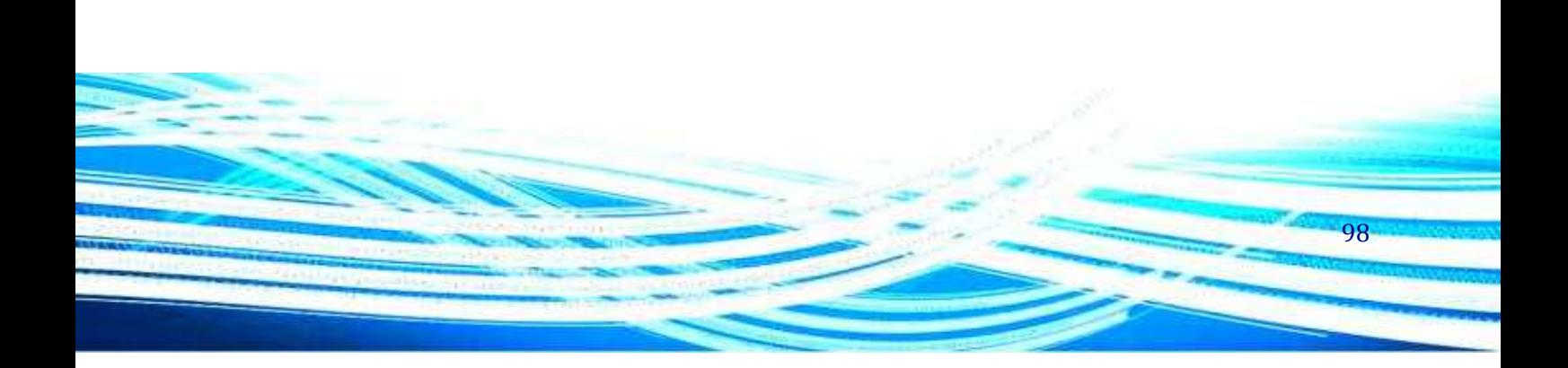

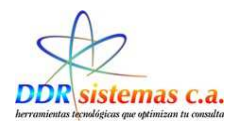

## *Como Realizar el Envío Mensajes de Texto Desde la Aplicación.*

El sistema **EsteticReport** cuenta con el servicio SMS, en donde podemos enviar un mensaje de texto al paciente para recordarle la fecha y hora de la nueva cita pautada.

Para realizar el envió de SMS debemos realizarlo a través del menú consultas, luego debemos seleccionar el submenú hacer citas tal como se muestra en la figura.

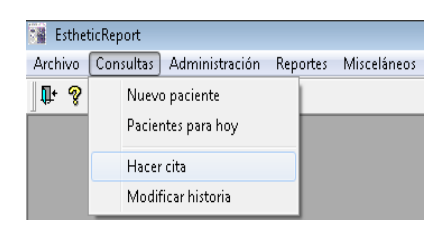

Al seleccionar el submenú hacer cita, se nos mostrara la siguiente pantalla.

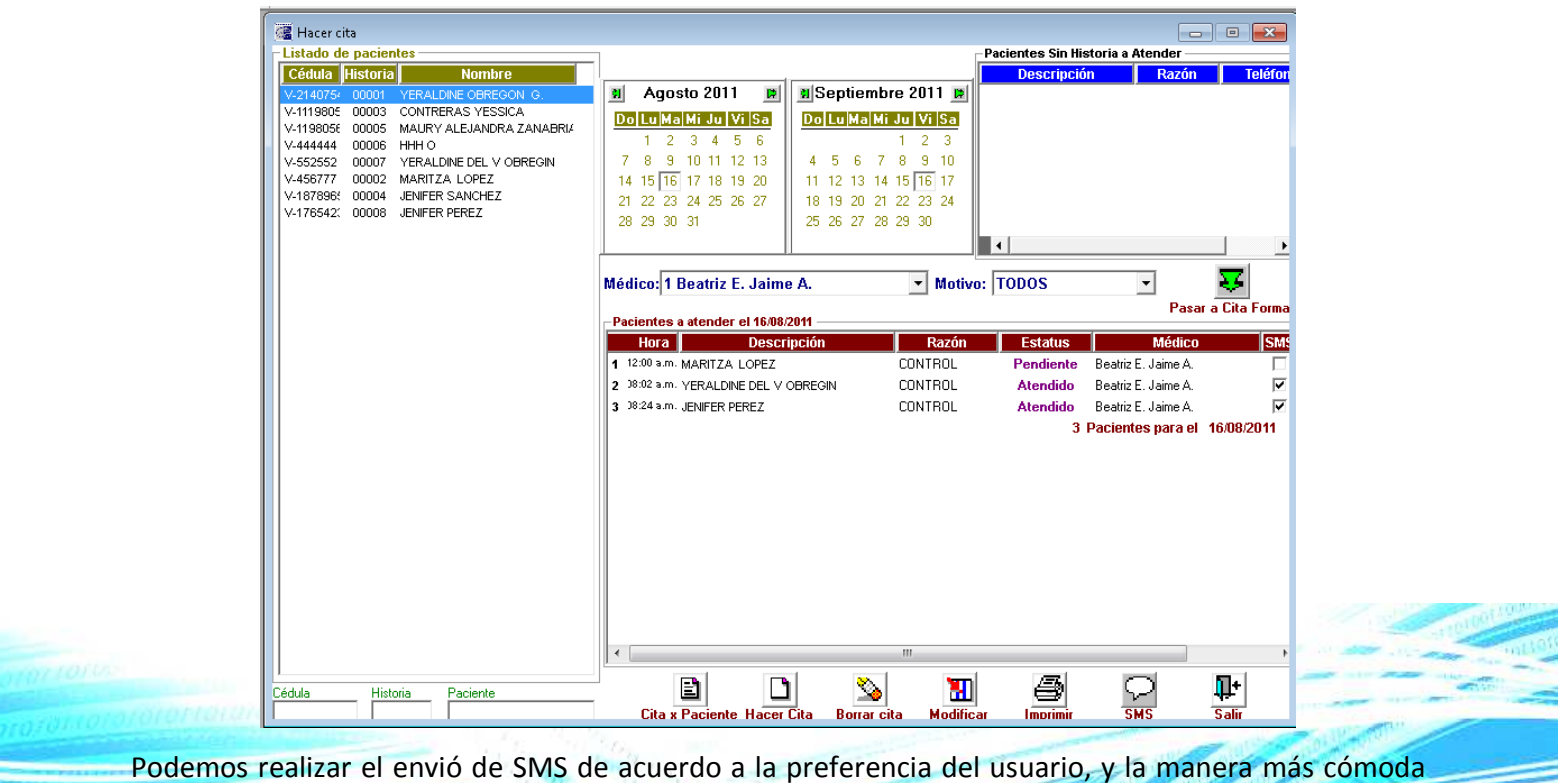

de trabajar, por ejemplo podemos realizar el envió de SMS, una vez finalizado el día tal cual se

99

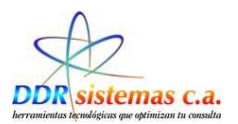

muestra en la pantalla a los pacientes que fueron atendidos y que se les asigno una cita, para ello seleccionamos los pacientes a quienes se les desee enviar el mensaje de texto.

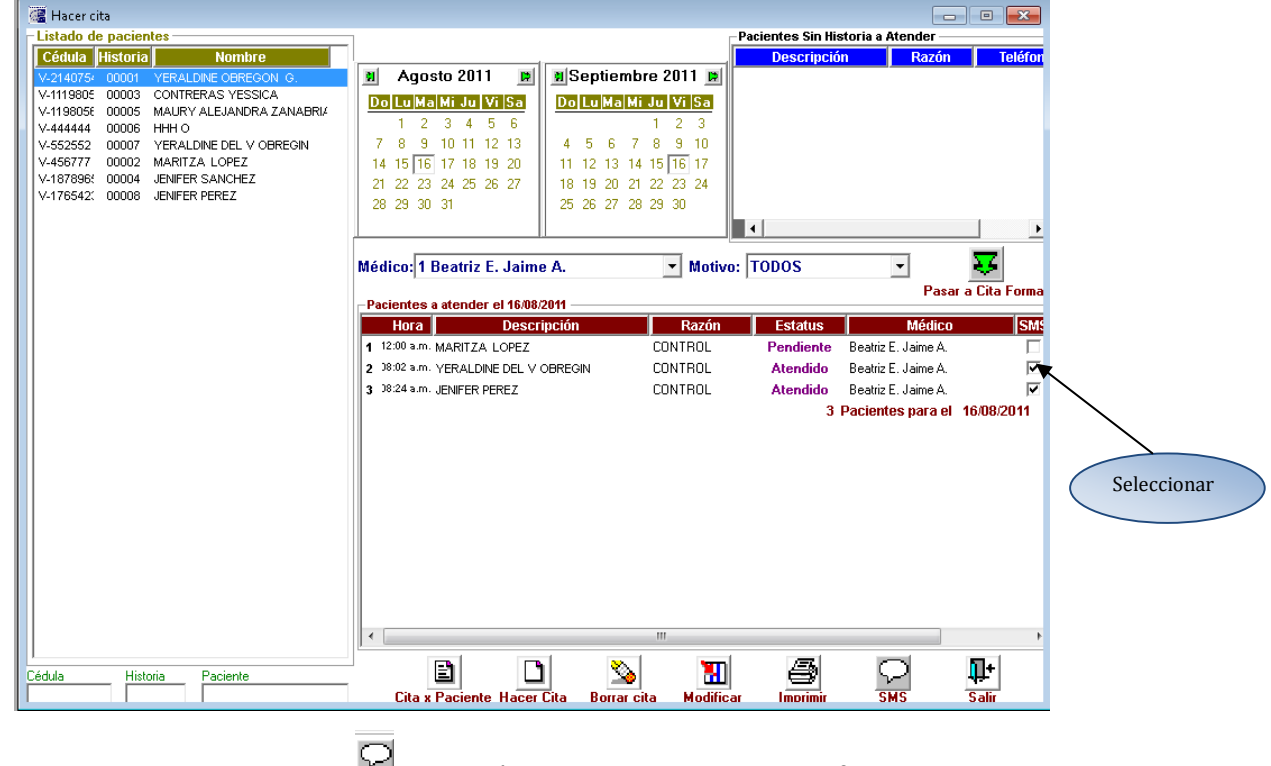

Luego debemos seleccionar el icono  $\frac{1}{3}$ de envió, tal cual se muestra en la figura.

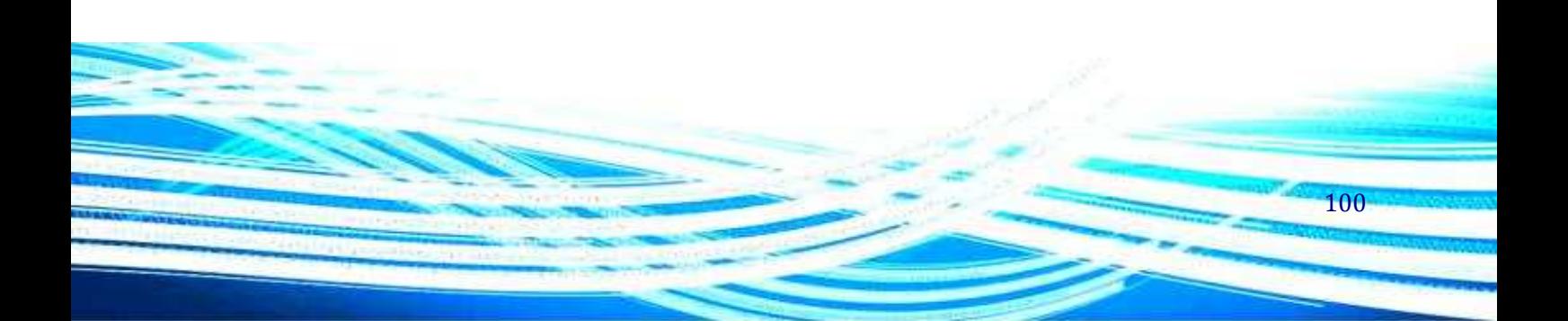

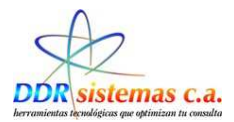

Al paciente le llegara el mensaje de texto indicándole la fecha y hora de la nueva cita.

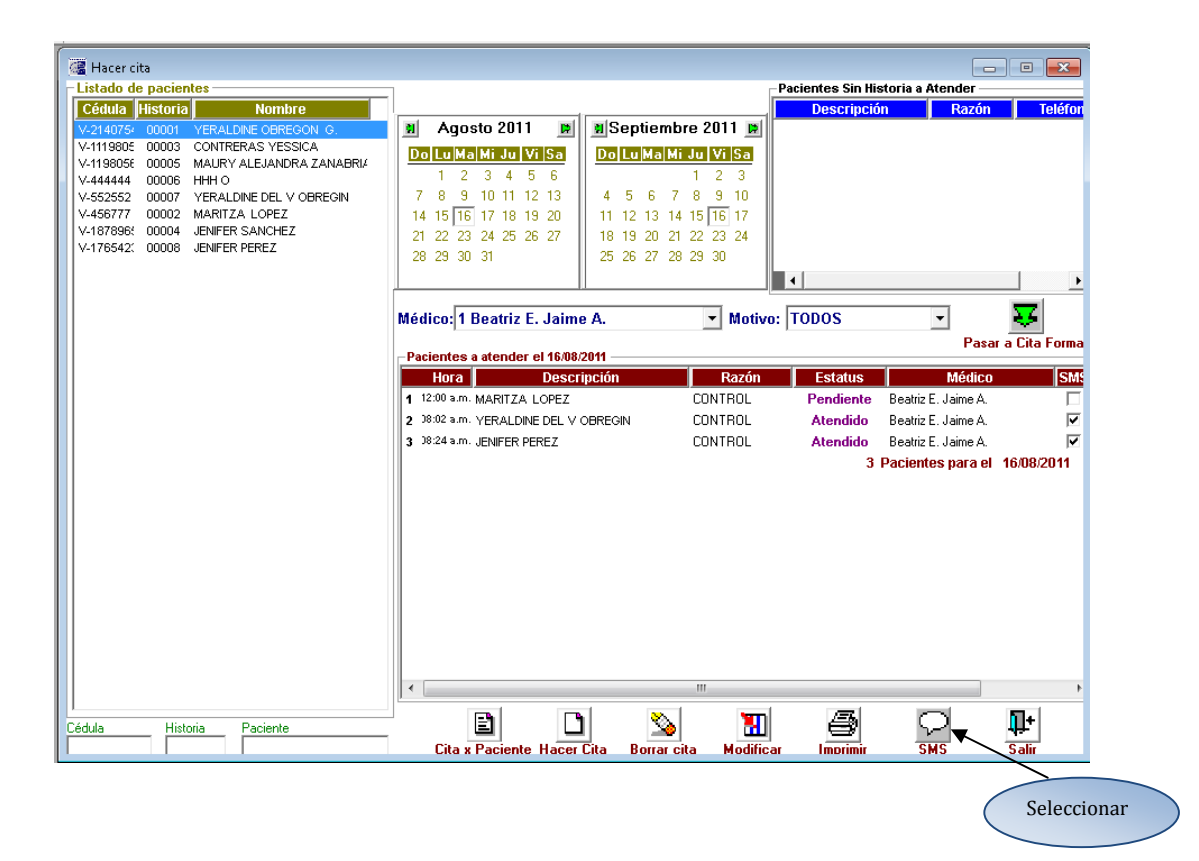

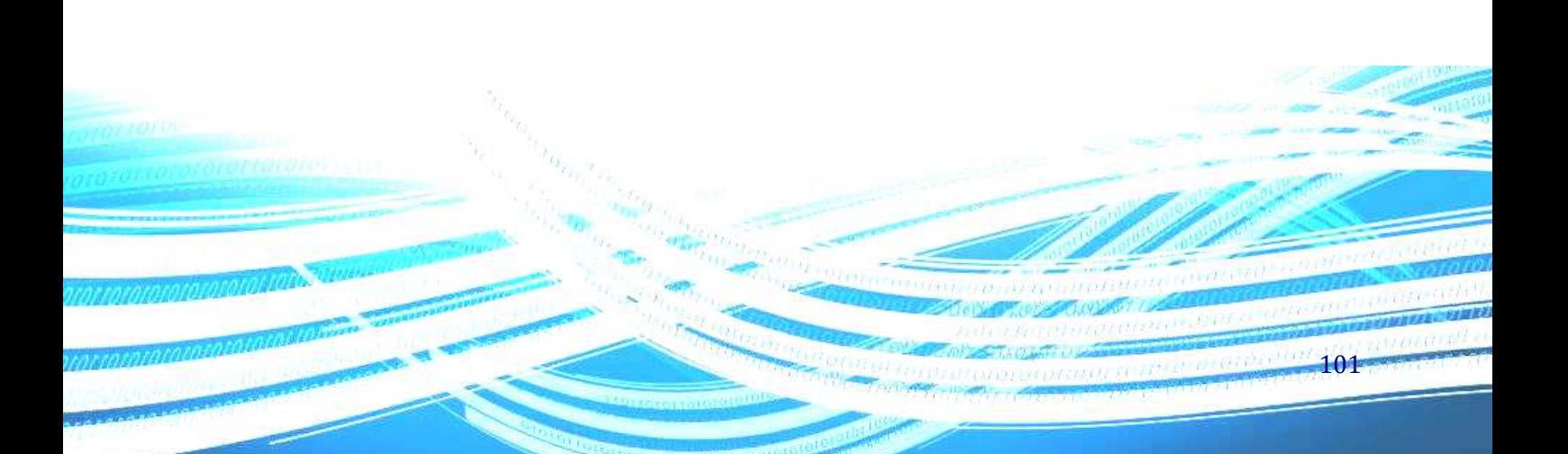

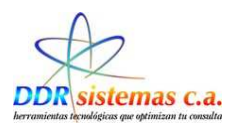

## *¿Cómo Modificar Consultas?*

Si usted requiere modificar cualquier información en la historia de alguno de sus pacientes, imprimir un informe médico posterior a la consulta, reimprimir récipes, ordenes de exámenes, etc., vaya al menú Consultas, Modificar Consultas.

 Al seleccionar esta opción se abrirá la ventana siguiente, en la cual usted podrá seleccionar con doble clic el paciente del cual necesita revisar la historia médica. Una vez seleccionado el paciente, seleccione en el panel derecho la consulta a la cual quiere acceder y presione el botón Modificar. Una vez realizado esto se abrirá la ventana de la historia médica del paciente.

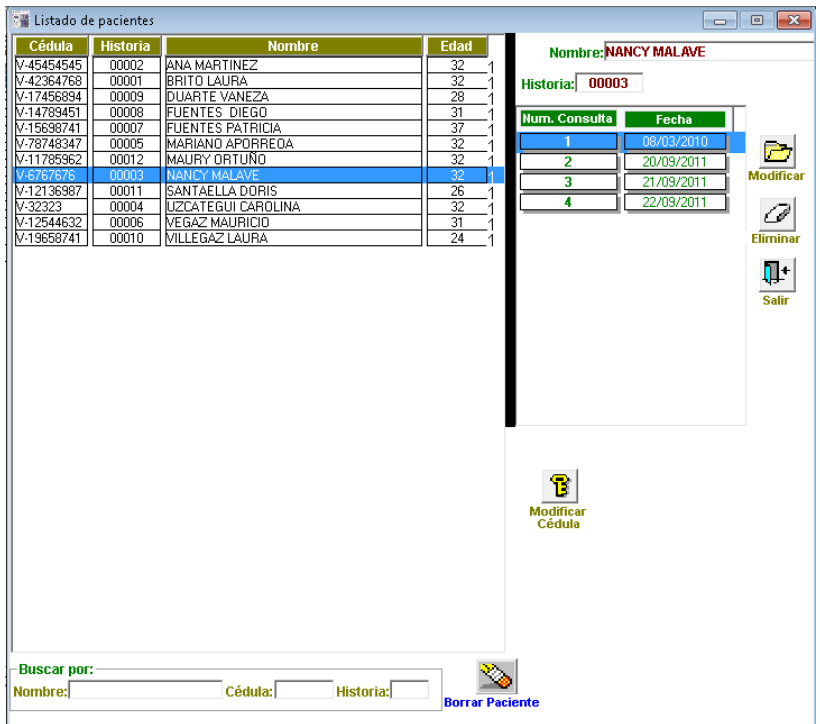

Cabe destacar también, que este es el único lugar en el cual usted podrá cambiar el numero de cedula de un paciente o podrá eliminar la historia médica de un paciente.

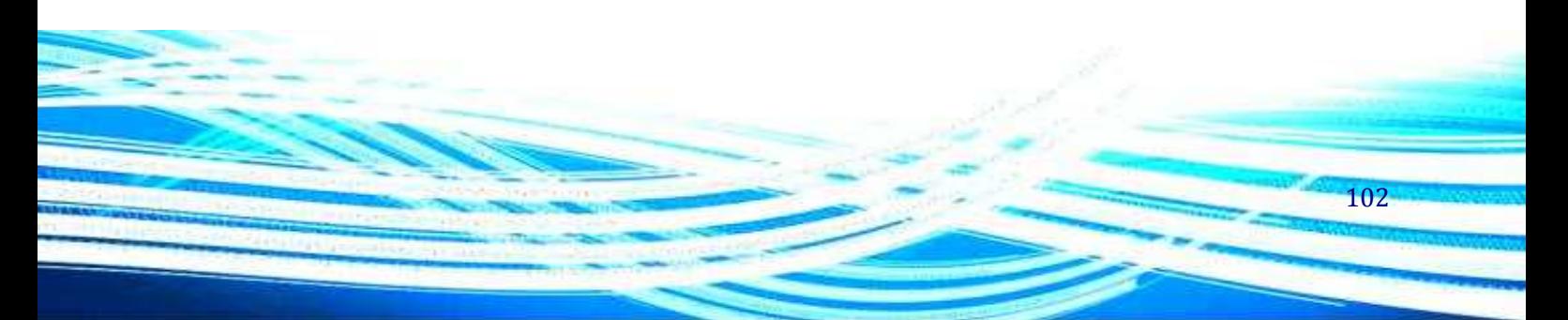

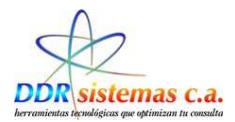

# *¿Cómo llevar la Administración?*

Hacer click en el Menú Administración y se presentará la pantalla:

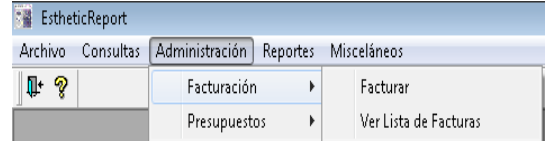

En este menú usted encontrará varias opciones:

- − **Facturación:** en la cual usted podrá imprimir facturas y revisar las facturas emitidas
- − **Presupuestos:** en la cual usted podrá emitir presupuestos.
- − **Control Quirúrgico:** esta es una aplicación que le organizará el tiempo y los recursos para referidos a las intervenciones quirúrgicas que usted tenga planificadas.

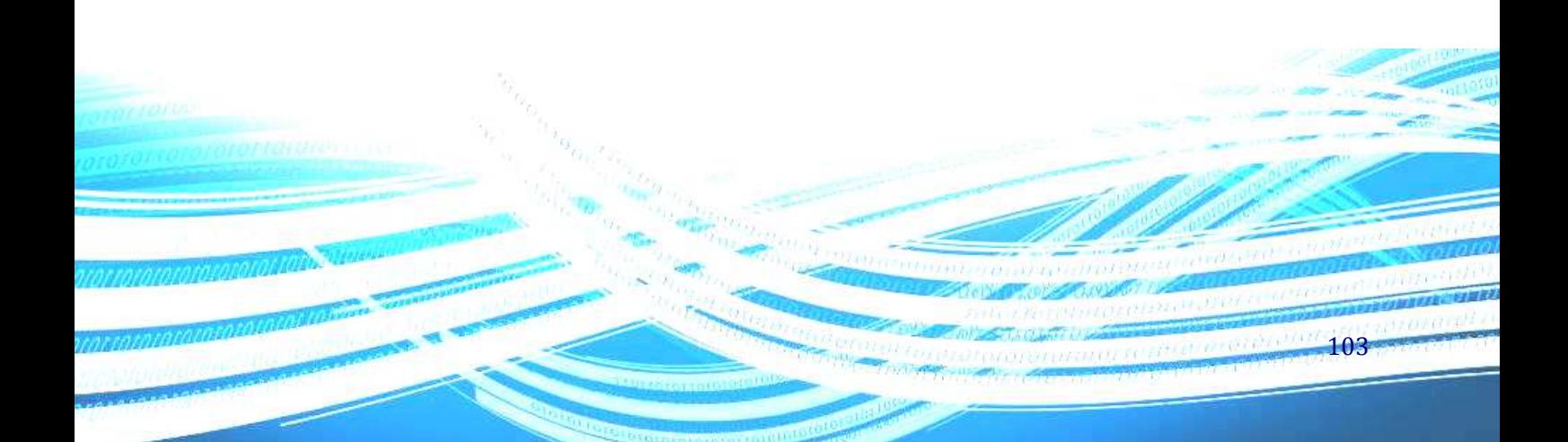

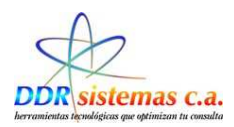

# *¿Cómo Facturar?*

Hacer click en el SubMenu Administración y luego en Facturación.

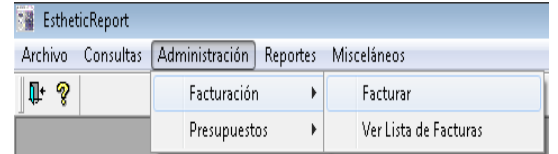

Al entrar en la opción de Facturar, el sistema nos presenta la pantalla para cargar los datos:

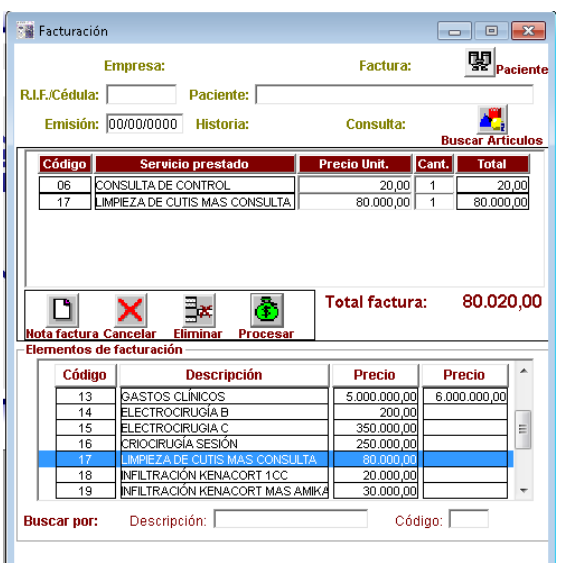

Si la Factura esta precargada en un determinado paciente al momento de Hacer clic en y luego doble click sobre el nombre del paciente a quien le vamos a facturar, todos los datos de la factura son cargados en pantalla, luego clikeamos en **Processar** Para guardar la factura e inmediatamente se imprime.

No necesariamente debemos cargar una Pre-factura para el proceso de Facturación., la otra opción es crear directamente la factura:

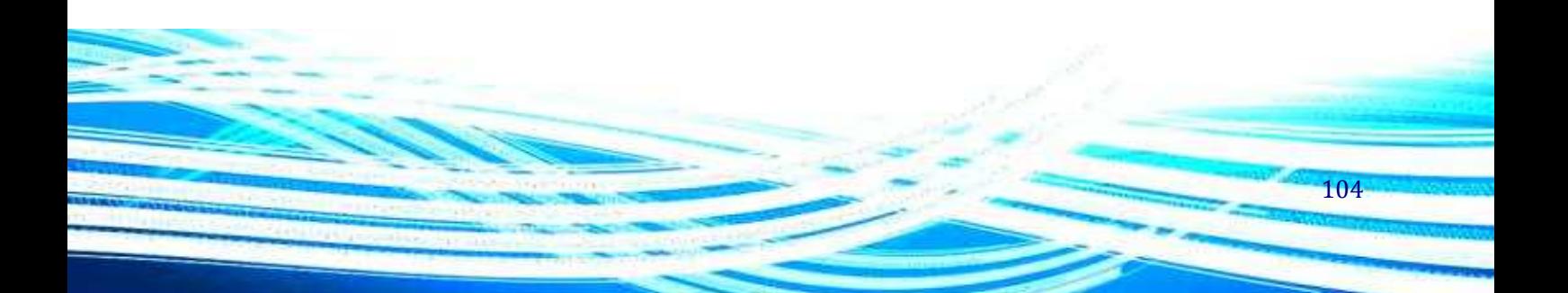

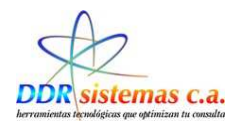

## *¿Cómo Generar un Presupuesto?*

Hacer click en el Submenú Administración y luego en Presupuesto, luego en Emitir presupuesto

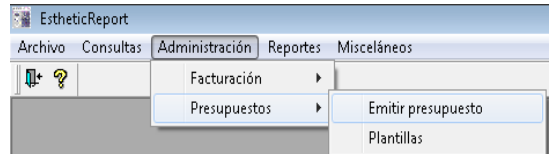

Podemos generar un Presupuesto a un Paciente que ha sido atendido anteriormente haciendo click en el icono **Papi**n **Pacientes.** La otra opción es ingresando los datos directamente en caso de ser un paciente eventual.

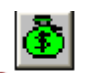

Todos los datos de la factura son cargados en pantalla, luego clickeamos en **Procesar** Para guardar el Presupuesto e inmediatamente se imprime.

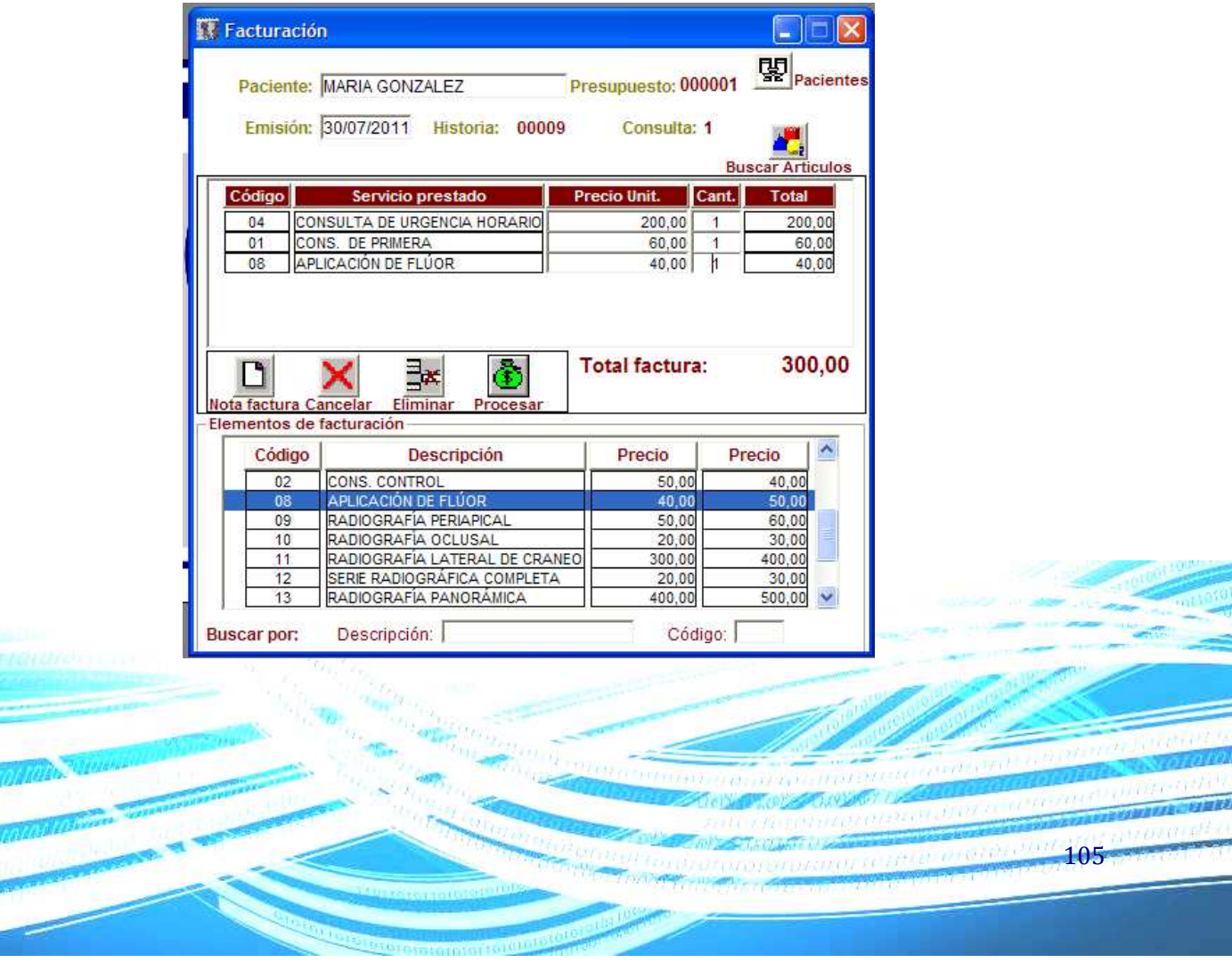

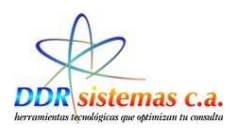

# *¿Cómo Emitir Reportes?*

En este menú usted encontrará las siguientes opciones:

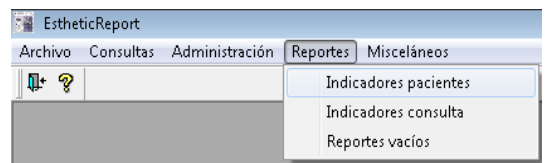

 Indicadores de pacientes: nos permite generar un reporte y estadísticas según los parámetros solicitados.

Tildamos las casillas donde se va a indicar las opciones a consultar, en la siguiente pantalla:

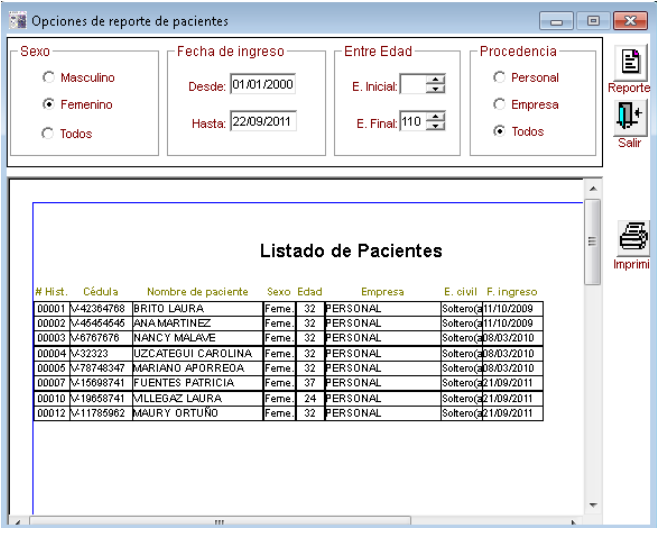

 Indicadores consulta: esta opción despliega una ventana que le permitirá generar reportes y estadísticas de sus pacientes por motivos de consulta, diagnostico, género, antecedentes, edad y medicamentos prescritos.

Tildamos las casillas donde se va a indicar las opciones a consultar, en la siguiente pantalla:

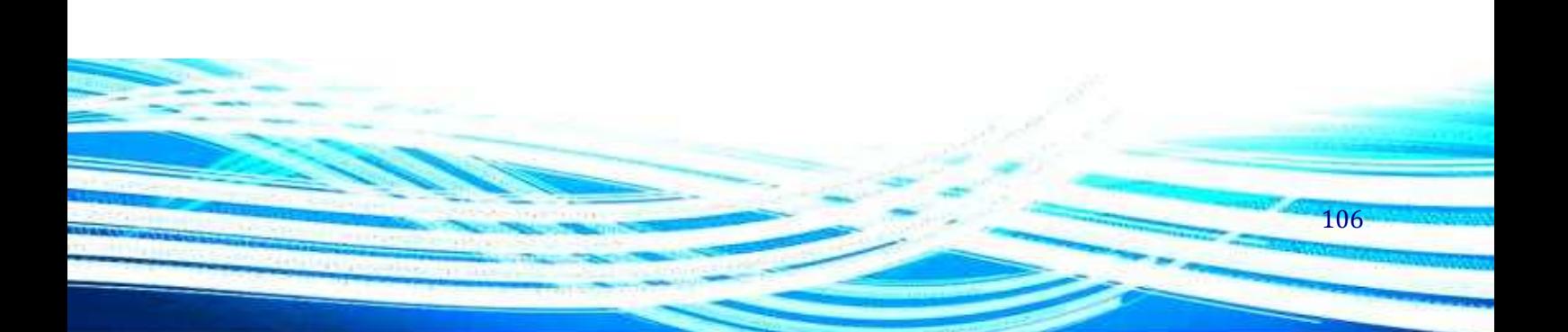

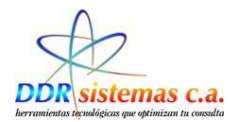

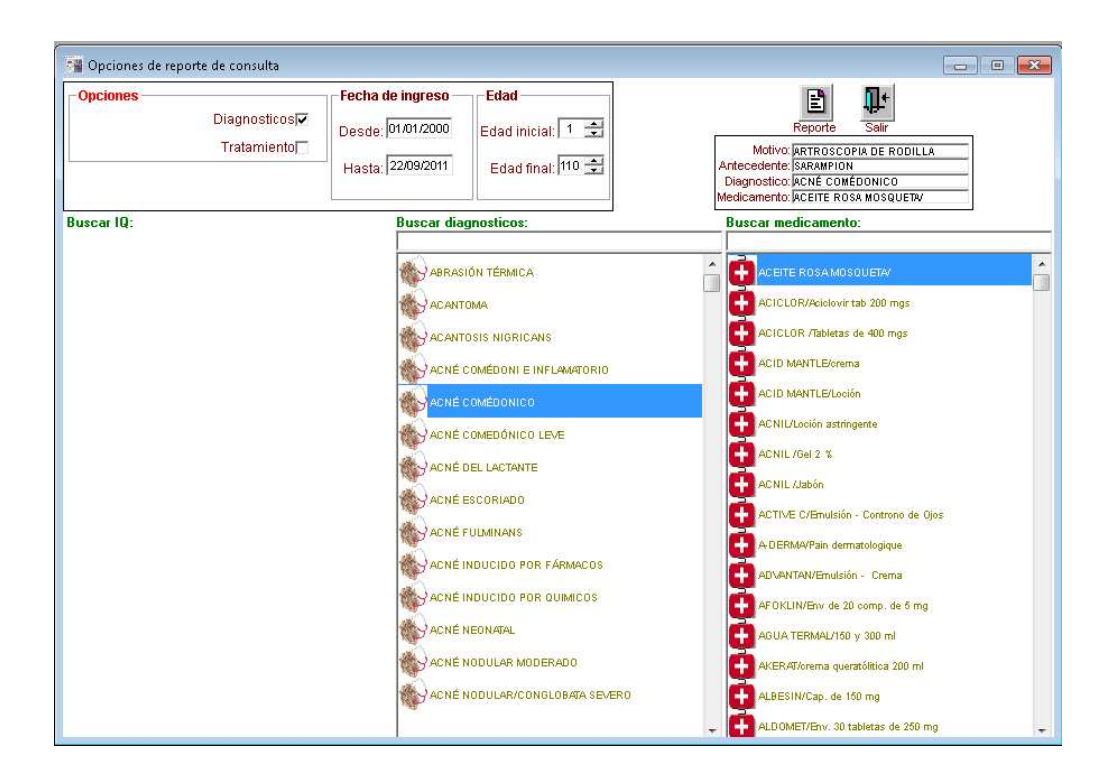

Según la información solicitada, los datos a obtener serían algo similar a la siguiente imagen:

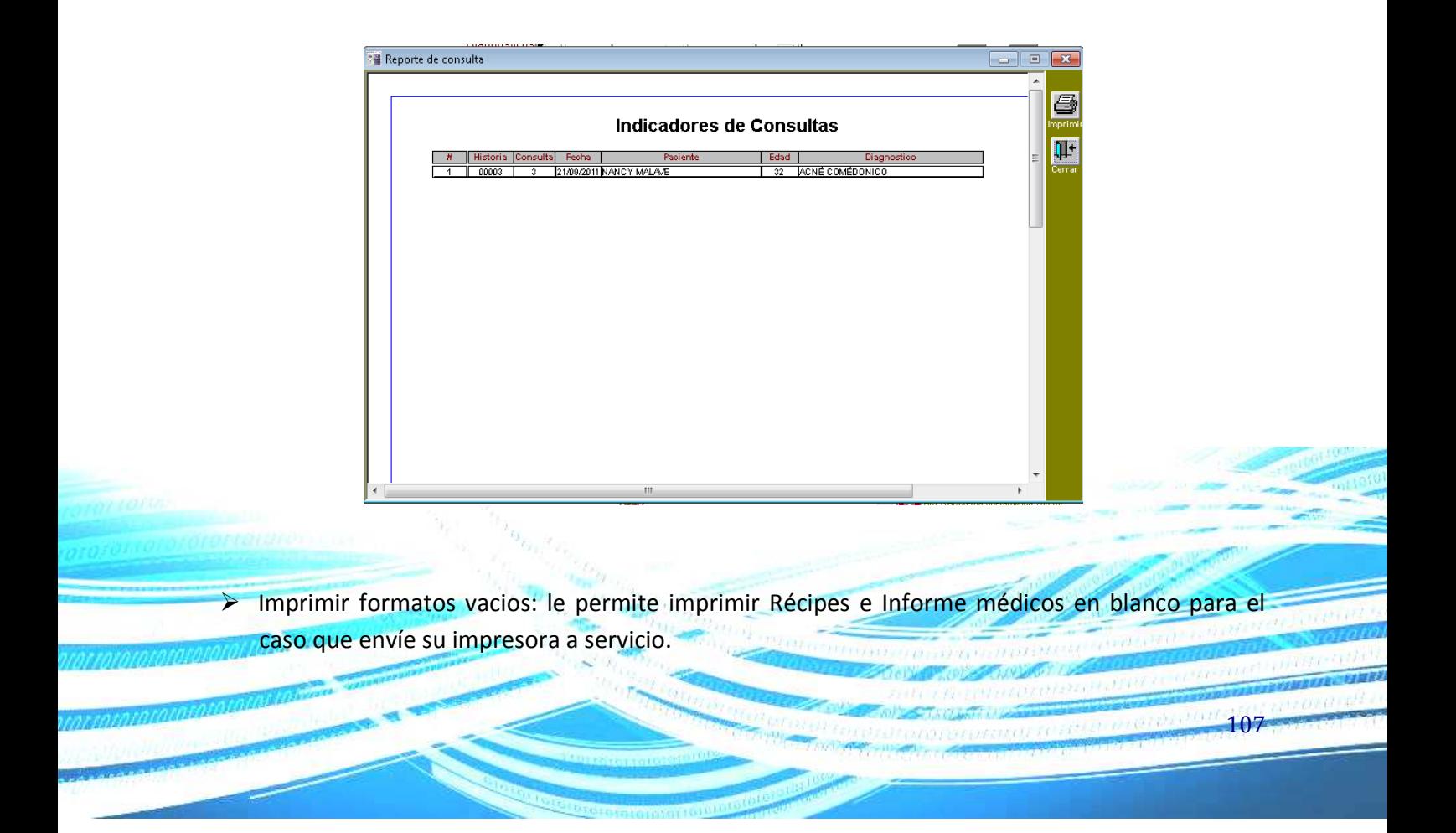

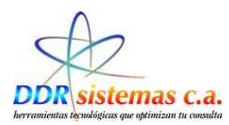

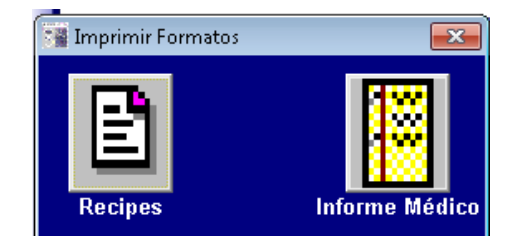

A continuación presentamos modelos de los Formatos Vacios:

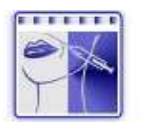

Dra. Ana Maria Avila V. MEDICINA ESTÉTICA<br>EIF: 98768967976897

**INFORME MEDICO** 

Nombre: Edad:

Representante: Fecha:

Dra. Ana Maria Avila V. Centro Clinico Profesional Caracas, Av. Panteón Piso 2, Cons. 215 San Bernardino Cel.: 0412-33326.02

*Ejemplo de Informe médico en blanco* 

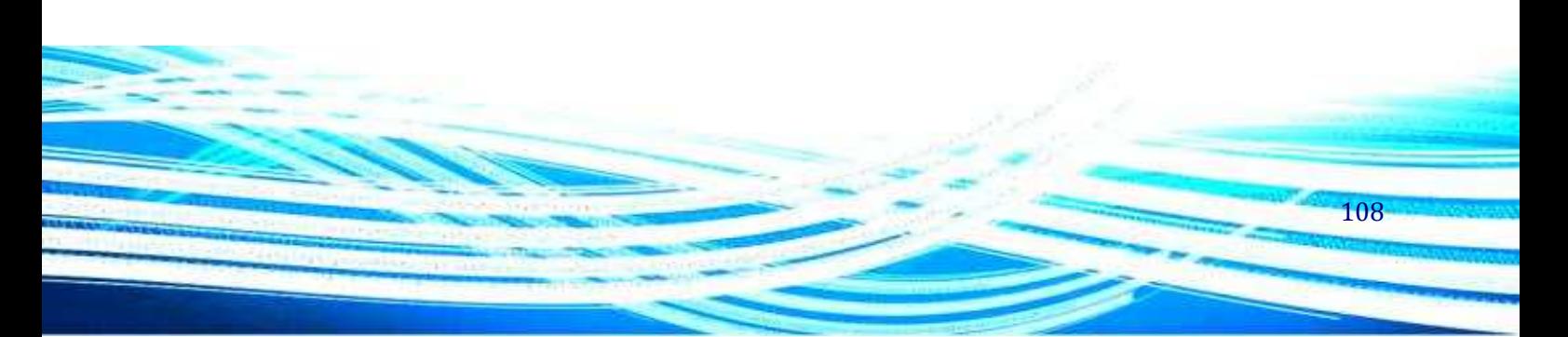
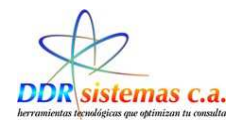

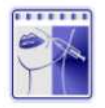

Dra. Ana Maria Avila V. MEDICINA ESTÉTICA<br>RIF: 98768967976897

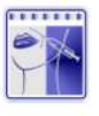

Dra. Ana Maria Avila V. MEDICINA ESTÉTICA<br>RIF: 98768967976897

C.I.:<br>Fecha:

Paciente:<br>Edad: Indicaciones: C.I.:<br>Fecha:

Paciente:<br>Edad:  $\frac{Rp}{Cantidad}$ 

Dra. Ana Maria Avila V.<br>Centro Clínico Profesional Caracas, Av. Parteón Piso 2, Cons. 215 San Bernardino<br>Teléfono: 573.10.59 Col.: 0412-3326: 02 - E-mail: cobetran@cantv.net<br>www.carmenbeltran.com

Dra. Ana Maria Avila V.<br>Centro Clínico Profesionsi Caracas, Av. Panteón Piso 2, Cons. 215 San Bernardino<br>Teléfono: 573.10.59 (Cel. 2417-23336.02 - E-mail: cobeltran@cantv.net<br>www.carmerbeltran.com

Ejemplo de Récipe en blanco.

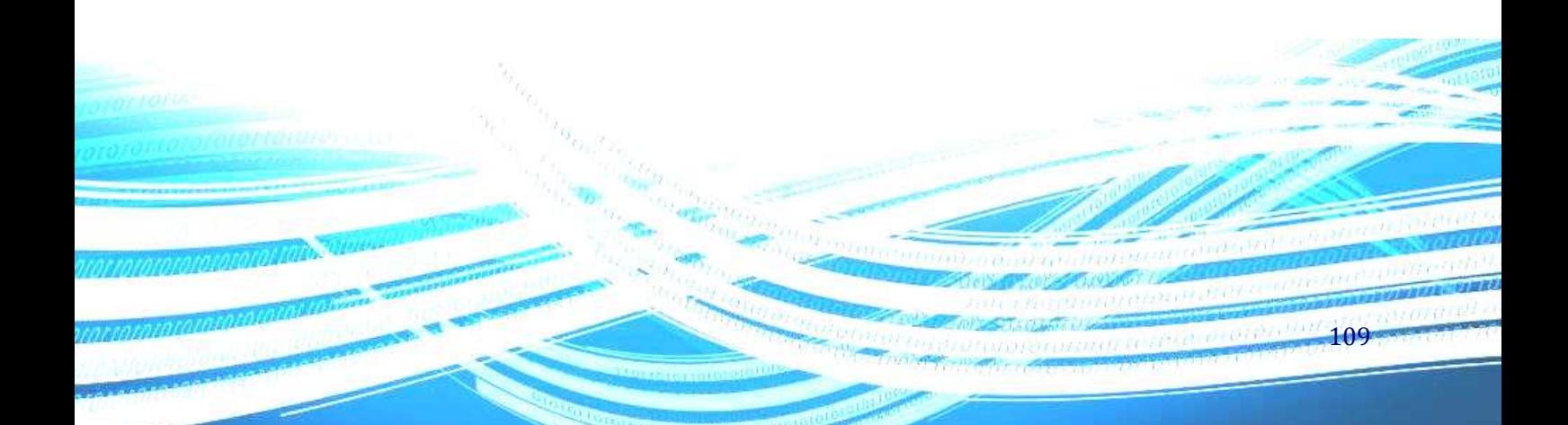

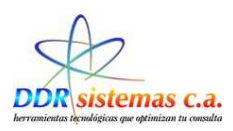

## *¿Cómo trabajar con el Menú Misceláneos?*

En este menú encontrará herramientas como Calculadora y Solitario, también encontrará la opción Acerca de… que le indicará los datos de su licencia y versión del programa.

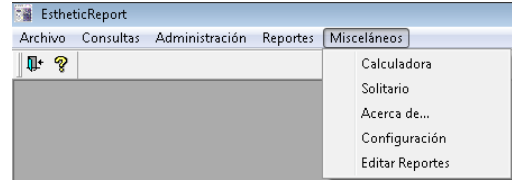

En la opción Configuración usted podrá colocar su información profesional, la cual será impresa en Récipes, Informes, etc. Usted puede cambiar esta información cuantas veces desee. Esta información está referida al Logotipo, Especialidad, Ciudad, RIF, Pié de página de Récipes y Pié de página de Informes.

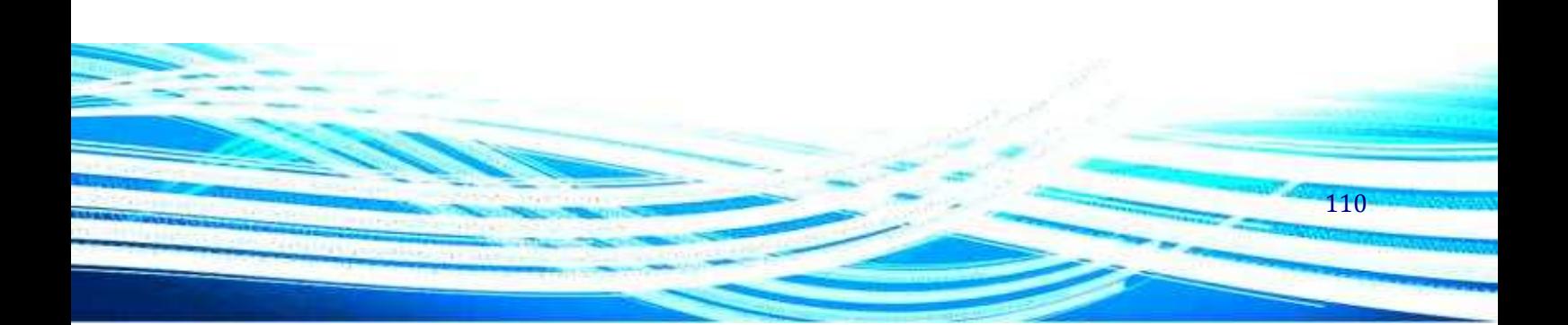